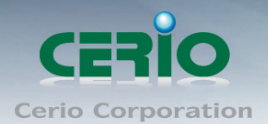

www.cerio.com.tw

# **CERIO Corporation**

# **AMR-3204G**

# **2 WAN / 4LAN Giga AP**

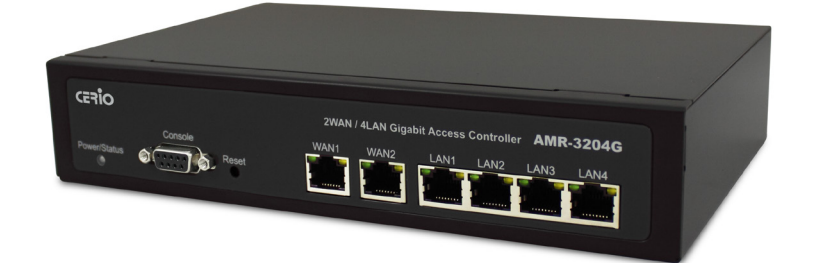

**CenOS 3.0**

# 安全管理控制器

使用者手冊

Copyright © 2015 by Cerio Corporation. All rights reserved.

Sales-Mail: issales@cerio.com.tw Support : support@cerio.com.tw

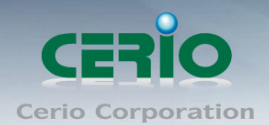

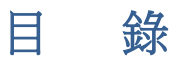

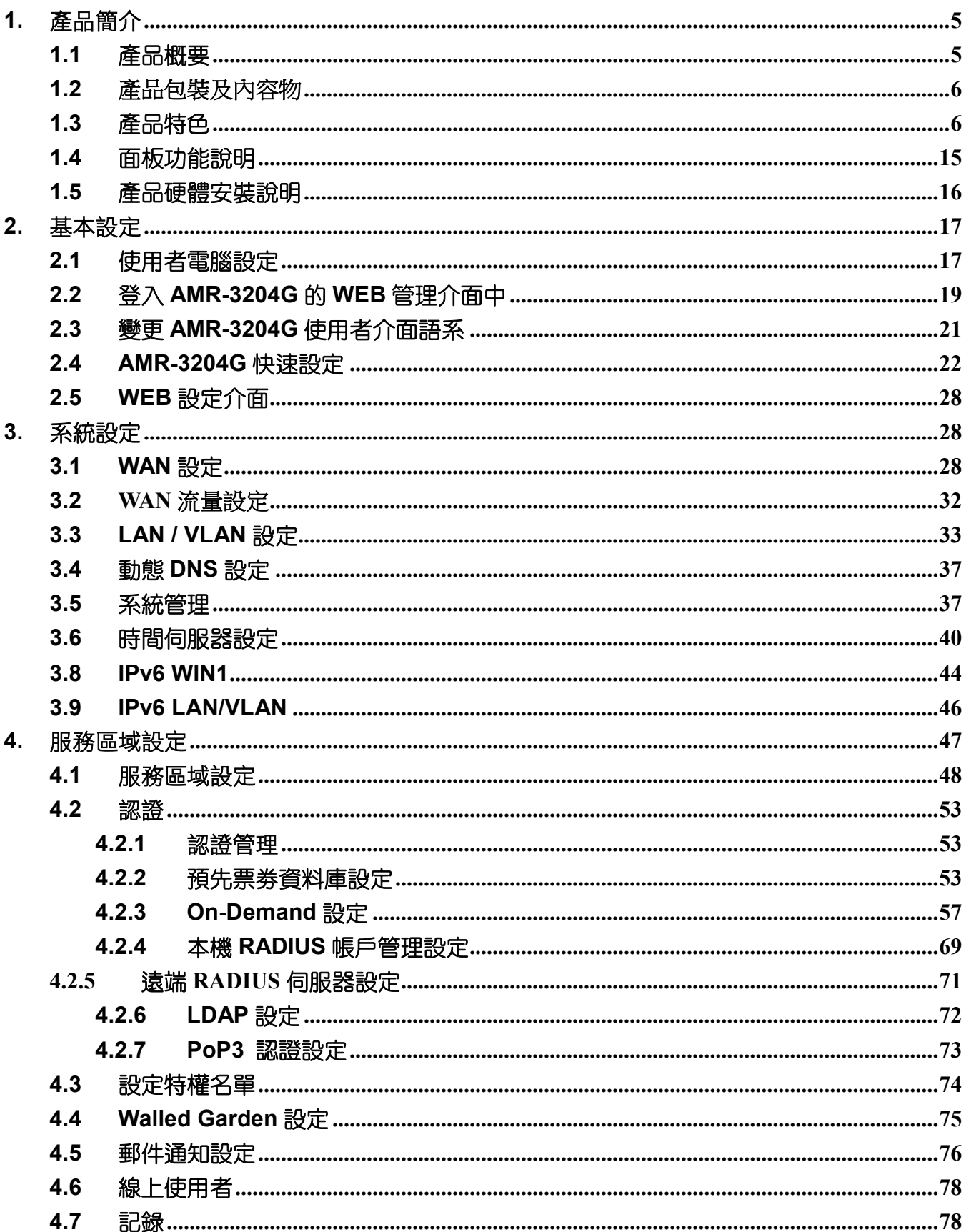

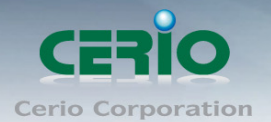

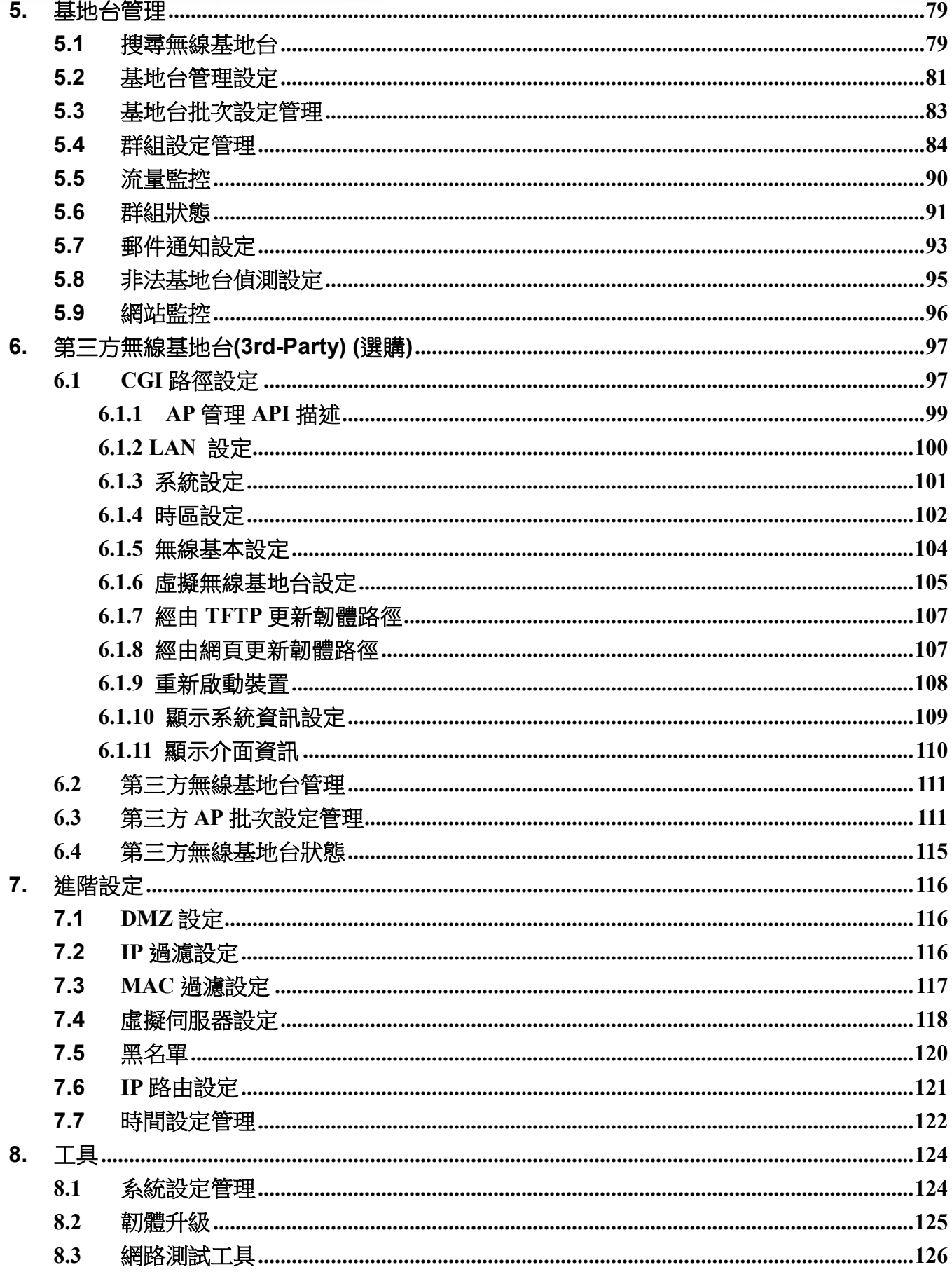

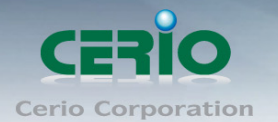

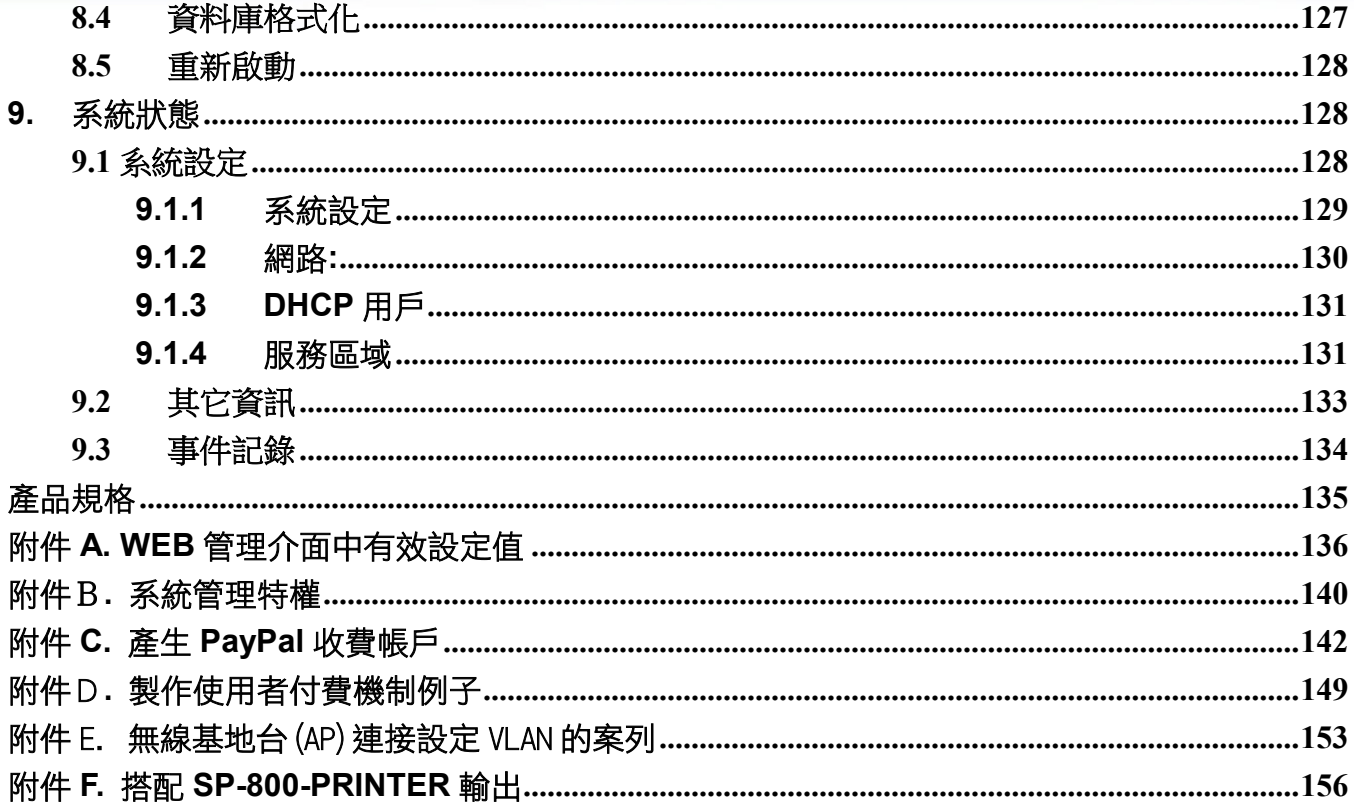

Sales-Mail: issales@cerio.com.tw<br>Support: support@cerio.com.tw

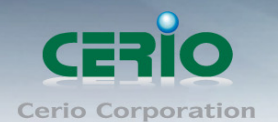

# <span id="page-4-0"></span>**1.** 產品簡介

## <span id="page-4-1"></span>**1.1** 產品概要

AMR-3204G 是一台全功能的無線區域網路安全控制器, 提供超高速乙太網路, 並可管理高 達 128 台無線基地台,以及內建本機帳戶管理,可建立 3000 個賬戶,提供了集中的管理和 安全的無線建置。

**AMR-3204G** 的設計及應用是一台簡潔有效率的"All In One"最佳網絡解決方案。主要的功能 包含防火牆政策,智慧型雙 WAN 負載平衡,無線區域網控制器,IP 分享, 6 埠 1000Mbps 乙太網交換機。此產品的配置和集中式管理模式,讓 IT 人員更容易建置,監視和控制無線網 路。並通過國際標準 IPv6 測試, 能完全支援 IPv6 協定。

**AMR-3204G**- 更適用於公共網絡,如 WiFi 的熱點,管理訪客存取網絡,需要可靠性,效率 和安全性。它結合了IP 路由閘道器/防火牆,多埠 WAN 埠,頻寬管理以及存取控制的無線 環境。單一個 AMR -3204G 可讓多達 500 個用戶同時使用,以控制認證,授權,計費和路 由到網際網路如同管理中心。內建的 AAA 系統可以讓業主建置公共網路存取服務,無需額 外的 RADIUS 服務器。

**AMR-3204G** 無線熱點控制器提供認證,授權和計費的有線/或無線網絡。熱點技術使網際網 路服務供應商向客戶提供網際網路存取,同時應用某些網際網路使用的規則和限制。對網 吧,旅館,機場,宿舍和學校。網際網路供應商可以獲得完整的記錄每個用戶在網絡上所使 用的時間,數據量發送 /接收以及計費等等。要開始存取網際網路時,客戶端必須經過與供 應商登記程序,然後在出現的瀏覽器登錄窗口輸入密碼/用戶名後開始存取網際網路。利用熱 點技術,供應商建立和管理用戶資料庫,它可以使用在企業,機場,旅館宿舍和學校,提供 無線或乙太網連接到網際網路。

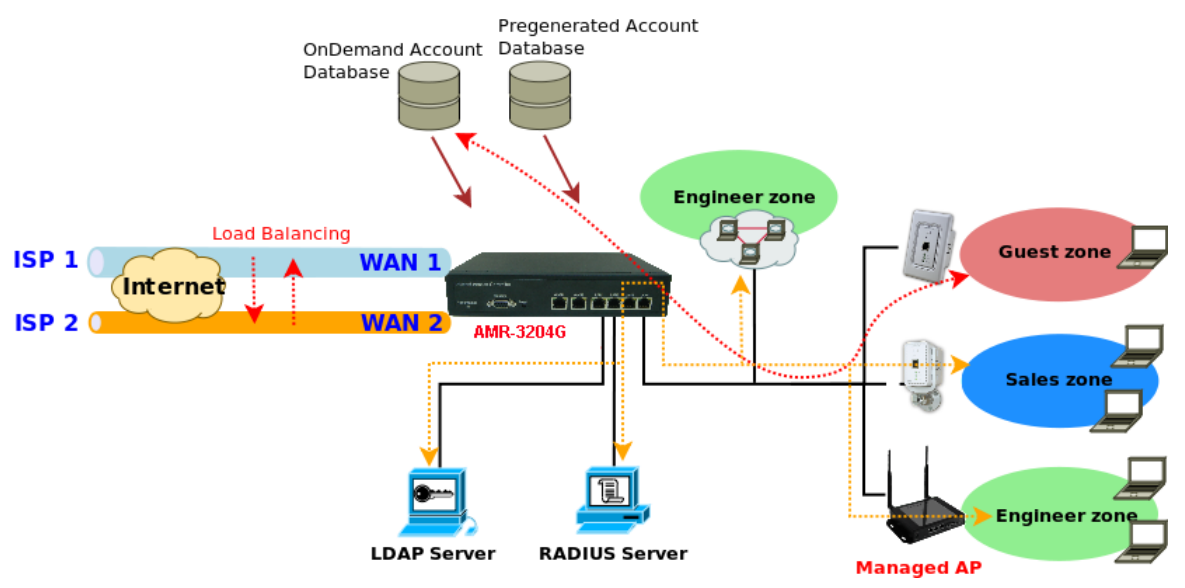

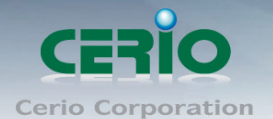

## <span id="page-5-0"></span>**1.2** 產品包裝及內容物

在您開始使用或安裝本產品前,請先確定您由經銷商或代理商所購買的 AMR-3204G 包裝及 內容物是否完整,出貨時完整包裝中應包含以下商品及配件:

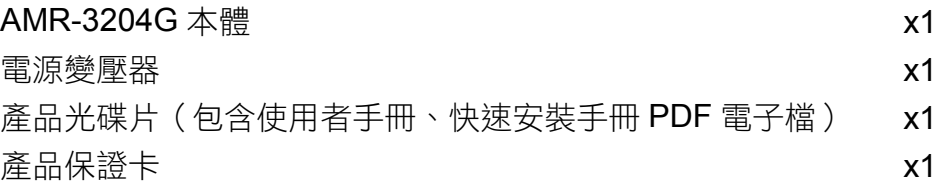

## <span id="page-5-1"></span>**1.3** 產品特色

### 無線基地台集中管理

通過 **AMR-3204G** AP 安全管理控制器,所有 Cerio CenOS3.0 被管理的無線基地台可經由 WEB 介面確認所有被管理無線基地台是在運作的狀況下,簡單管理所有被管理無線基地台的 軔體, 設備管理對一種廣域部署是特別重要的。

- 安全認證、加密以及存取控制
- 網路管理
- 集中式無線網路管理

### 無線和有線存取控制

多重認證方式和計費**: AMR-3204G** AP 安全管理控制器在無線或有線的網路可提供認證,授 權和計費服務。當申請確認網際網路使用規則和限制,熱點技術可允許網際網路提供者提供 網際網路存取服務給使用者。網際網路服務提供者可以得到完整使用記錄,例如每個使用者 使用網路的時間,資料已傳送/接受數量、即時計費以及其它更多實用的功能。開始瀏覽網路時, 使用者就必須和網際網路服務提供者經過一個註冊程序,然後開啟網頁並在登入的視窗中輸 入存取券上的通行碼。熱點技術可以提供給網際網路服務提供者建立和管理用戶的資料庫。 對於提供網際網路服務的咖啡館、旅館飯店、機場、學校以及大學是非常方便管理員工、學 生、訪客以及其它族群的使用者。

## ▶ 客制化的登入視窗

網際網路服務提供者可以受益於靈活的 WEB 雙向服務。**AMR-3204G** AP 安全管理控制器提 供一套的位置、瀏覽器和用戶特定的資訊給後端系統,由 WISP 提供個性化增值的服務。可 經由 HTTPs/XML 介面提供詳細的位置資訊,因為 WEB 頁面可以存放在本地端或遠端的伺 服器。

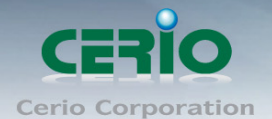

## 使用者零設定

**AMR-3204G** AP 安全管理控制器讓網際網路存取非常容易和方便。用戶將被自動重新導引到 網際網路服務提供者的歡迎畫面不論他們的電腦的設定。IP 即插即用功能可以接受並轉換固 定的公司IP 設定和 WEB 的代理設定,用戶不必重新設定他們公司的IP 和 WEB 設定。外出 用戶的 E-mail 也能夠重新引導到使用的 Mail 伺服器,為了容易將 E-mail 轉發到外國用戶。 收件人看到的郵件也是來至用戶的主供應商。

## 服務區域

對公司**:** 單一台 **AMR-3204G** AP 安全管理控制器可以同時管理有線和無線的網路。就算該用 戶來至不同的部門或者是訪客,都可以進行區分在 8 個不同的服務區域內(虛擬網路)。

對 **WISP /** 熱點公共區域**: AMR-3204G** AP 安全管理控制器可以服務用戶來至多個服務供應 商經由自己綜合的漫遊方式,除了 RADIUS 漫遊。**AMR-3204G** AP 安全管理控制器支援 8 個虛擬網路允許網路操作者經由 WISP/VLAN 決定 AAA 或是 IP 的策略。

## 支援多組 **WAN**

**Outbound** 平衡負載 **:** 具有即時的平衡負載和最佳路由演算法,**AMR-3204G** AP 安全管理 控制器的智慧型路由引擎會指示每個 Session 或連線到最佳可用連接。它也支援基於策略性 的路由,持續性的路由和流量的規劃去有效的滴應您的業務政策納入您的網路政策。

備援機制 **:** 網路健康檢查引擎會監控這個網路,並提供全天後故障轉移及故障恢復功能。

故障轉移 : 當一個連線出現失敗或不穩定時,流量會自動的重新路由到其它健康且可使用的 連線,以確保不間斷的連線。

故障恢復功能 : 當故障連線恢復時,流量會自動的重新分配流量到所有可使用的連線來優化 網路。

## > 頻寬分配機制

隨著頻寬的使用普及再加上後起的文件共享趨勢,在某些的情況下,分配用戶可使用的消耗 頻寬的分配是重要的,特別是在教育機構,熱點或是在一個社區由寬頻業者提供的共同使用 的頻寬。

**AMR-3204G** AP 安全管理控制器支援三種不同方式的頻寬分配機制,預先和定期,以滿足不 同的現實生活中的業務需求。頻寬分配機制也可以結合外部的計費系統。

## ▶ 防火牆功能

無論是在 NAT 或 DMZ 的模式都可以使用在現有的網路架構,無需重新配置,**AMR-3204G** AP 安全管理控制器提供基於策略性的防火牆保護,以防止駭客入侵,提高本地網路的安全性。

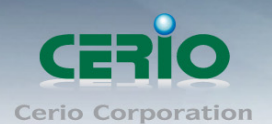

## 產品功能

## 無線基地台管理及支援

- 可管理高達 128 台無線基地台
- 可管理高達 500 台無線用戶端
- 可管理高達 3000 個本機認證帳戶
- 無線基地台管理及監控
	- 無線基地台群組管理- 維護一組暫存的設定組態檔,簡單快速的將多數無線基地 台使用相同的組態設定
	- 由 **AMR-3204G** AP 安全管理控制器自動分配和提供
	- 本地維護管理無線基地台的設定組態檔
	- 自動搜尋可管理的無線基地台
	- 管理中心軔體升級管理—選擇多個被管理的無線基地台,可同時升級軔體
	- 猿端動體升級
	- 零設定技術來恢復故障的被管理的無線基地台的設定到置換的無線基地台
- >無線基地台集中式控制
	- 提供每個被管理的無線基地台用戶端的 MAC 位址控制列表
	- 存取渦濾
	- 以時間方式控制無線基地台的存取
	- 單一圖型介面管理被管理的無線基地台升級和恢復
	- 無線網路分區—如果啟用後,無線網路的用戶端無法互相存取
	- 支援漫遊—Intra-Switch, Inter-band, 多台 Inter-Switch
	- 支援擴充方式具有特殊依 CGI 路徑的第三方 AP 進階設定功能
- 無線基地台集中式監視
	- 監控無線基地台狀態
	- 無線基地台連線用戶端數量
	- 無線基地台無線資訊
	- 用戶端連線列表
	- 監控 IP 列表
	- 以連線用戶數負載平衡
	- 以使用率負載平衡
	- 無線基地台用戶狀態--以圖表顯示所有無線用戶端連線狀態.
	- 支援以 IP 方式監控非管理無線基地台狀態.
	- 系統警告和狀態報告被管理的無線基地台
	- 網路架構監控-在裝置狀態上列出被監視的裝置和更新時間

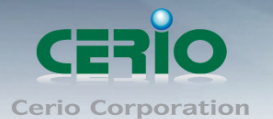

- 無線基地連線確認- 即時追蹤監控無線基地狀態
- 經由 HTTP/SNMP 的介面提供集中式遠端管理
- 支援 MIBs : 802.11, 802.1X, MIBII, RADIUS authentication, RADIUS Accounting
- 可支援遠端系統記錄伺服器
- 記錄系統 :操作記錄

## 無線資源管理

- 自動分配無線頻道及無線功率設定給被管理的無線基地台
- 同時空氣監測最終用戶服務
- 布動態 RF 覆蓋狀態進行自我恢復
- 優化能力的密集部署選項
- 可管理單一無線基地台 8 個多重 SSID
- AP 模式即時備援機制
- 平衡負載至鄰近可使用的無線基地台(執行用戶的限制時)
- 無線電管理
- 覆蓋干擾檢測

## 無線加密

- 支援 WPA 個人及企業等級
- 支援 WPA2 個人及企業等級
- 支援 AES(CCMP) : 128-bit (FIPS-197)
- 支援 WEP 40/64 and 104/128-bit
- 支援 TKIP: RC4-40-bit
- 支援 SSL and TLS: RC4 128-bit and RSA1024 and 2048 bit
- 支援 EAP-TLS, EAP-TTL/MSCHAPv2

## ▶ 無線安全

- 支援 IEEE802.1X 網路登入用戶認證(EAP-MD5/TLS/TTLS)
- 支援 EAP over LAN (EAPoL)傳送 PEAP 和 EAP-TLS 認證機制
- RADIUS server 認證(RFC2618)
- 支援 Telnet 和 console 的 IEEE 802.1X 使用者認證機制
- 多重存取權限等級
- 分級管理和密碼保護管理介面
- EAP offload 增加 AAA server 擴展性及生存性
- Stateful 802.1x 用於獨立的無線基地台
- 依 SSID 和位置認證
- 支援 Multi-SSID 可操作多個無線網路

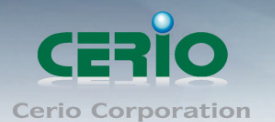

- 同時支援集中式和分散式無線網路
- 安全性身份驗證
	- 提供 802.1x 的 WPA, WPA2 and 802.11i 認證
	- 提供 802.1x 本機帳戶認證
	- 支援 Radius /LDAP 的 AAA server
	- 結合使用者名稱,MAC 位址和密鑰建立的高可靠性網路身份驗證
	- 使用 AAA fail-over 機制保護本機使用者資料庫

## 無線漫漫支援

- **•** Inter AP roaming
- **•** Fast roaming
- L2 roaming

## 使用者管理

- 支援 500 個同時連線認證用戶
- 高達 3000 Pregenerated/ On-Demand/ Local RADIUS 認證用戶
- 用戶 Sessions 管理
- 可設定用戶黑名單
- 輸出/輸入本機用戶列表文字檔
- 允許 MAC 位址和用戶身份綁定的本機用戶認證
- 認證方式: Regenerated / On-Demand, Local RADIUS, LDAP,POP3 以及 Remote RADIUS
- SSL 保護的登入頁面
- Session 閒置計時
- 登入閒置時間超時設定
- **Session** 和帳戶過期控制
- 經由 E-mail 方式通知用戶記錄和流量統計等服務
- 登入時間控制
- Session 限制
- 支援本機帳戶漫遊
- 無間隙式移動性 : 用戶中心網路管理有線和無線用戶漫遊在埠和無線基地台之 間

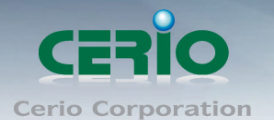

- 服務區域
	- 結合被管理的無線基地台有服務區域功能,每個服務區域都可以有它自己的設定
	- 可區分高達 8 個服務區域,以 VLAN Tag 定義
	- 每個區域有它自己的(1)登錄頁面(2)身份驗證選項(3)LAN/ VLAN 介面的 IP 位址範圍(4)Session 數量控制(5)流量表(6)IP 即插即用(IP PnP)(7) 多重認證
	- 啟用或關閉 DHCP 伺服器及 IP 分配範圍
	- 認證種類 (Local RADIUS, RADIUS, LDAP, POP3, On-Demand 和 Pregenerated)
	- WEB 登入 / 登出 / 重置頁面 (可自定)
	- 預設策略 頻寬 (最大/最小)
	- 支援 Walled garden (free surfing zone)
	- 可自定登入和登出網頁頁面
	- 可自定廣告登錄網百百面
	- 支援 MAC 控制列表(ACL)
	- 可區分用戶群組
	- 每個群組在不同的服務區域可以有不同的網路設定
	- 最大同時用戶 Session(TCP/UDP)限制

## > 認證

 認證 : 單一登錄(SSO)客戶端認證結合到本機認證環境,有本機/Domain、 LDAP、RADIUS、MAC 認證以及 802.1x

## 認證方式

- $V$  IEEE802.1X(EAP,LEAP,EAP-TLS,EAP-TTLS,EAP-GTC,EAP-MD5)
- $\checkmark$  RFC2865 RADIUS Authentication
- $\checkmark$  RFC3579 RADIUS Support for EAP
- $\checkmark$  RFC3748 Extensible Authentication Protocol
- ✔ MAC 位址認證 and WEB-Based 登入認證
- 用戶認證與通用存取方法,802.1x / EAPoLAN,MAC 位置
- 先許 MAC 位址和用戶身份綁定的本機用戶認證
- 登錄 RADIUS 伺服器數量 : 2
- 支援一個帳戶多重登入服務
- 支援訪客帳戶自動過期
- WEB-Based 登入頁面以 SSL 瀏覽器認證

## 授權

授權 : 存取控制網路來源端,如同受保護的內部網路、網際網路、頻寬、VPN 以及 full stateful packet firewall

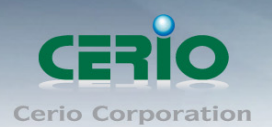

- ▶ 帳戶
	- 提供 Pregenerated 帳戶計費方案
	- 提供 On-Demand 帳戶計費方案
	- 依據 On-Demand 帳戶時間和數據量啟用 session 過期控制
	- 可提供本機和 On-Demand 帳戶的每個用戶使用的時間和數據量的詳細歷史流 量
	- 支援本機 On-Demand 和內建的 RADIUS 伺服器
	- On-Demand 帳戶可設定 10 組計費方案
	- 支援 PayPal 信用卡計費系統
	- 針對 On-Demand 帳戶提供 session 過期控制

## 多重 **WAN**

- 平衡負載
	- **✓** Outbound 備援
	- Outbound 平衡負載
	- 多重區域支援
	- 依流量
- 頻寬管理可以個體或分配在不同的網路(服務區域)
- WAN 端的連線偵測

## ▶ 防火牆

- 內建 DoS 攻擊防護
- 檢查全狀態封包過濾
- 存取控制列表
- 支援防火牆安全的多重服務區域
- 主動式防火牆 Session 高達 24000

## 網路 **/ NAT**

- WAN 端連線支援靜態 IP、動態 IP(DHCP 用戶端)、PPPoE 和 PPTP
- 每個服務區域 DHCP 伺服器 : 支援多重 DHCP 網路
- 802.3 Bridging
- 支援 DNS 代理伺服器/動態 DNS
- IP/埠 目的轉向
- DMZ 伺服器對應
- 虛擬伺服器對應
- H.323 Pass-through

www.cerio.com.tw

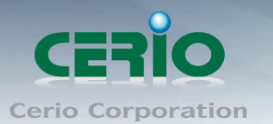

- 內建 DHCP 伺服器
- NTP 用戶端
- 支援乙太網路介面 VLAN
- 支援 MAC 過濾
- 支援 IP 過濾
- 支援 MAC 位址和 IP 位址 Pass-through
- 支援 IP 即插即用
- 支援 IPv6 協定
- 系統管理
	- 三個管理帳戶
	- 提供可客制化登入和登出介面
	- 支援 Telnet 和 SSH 的 CLI 存取(遠端管理)
	- 支援近端及遠端的軔體升級(經由 WEB)
	- 支援系統組態檔備份和還原
	- 完整統計及狀態報告
	- 即時流量監控
	- 自動監測
	- 支援 Ping Watchdog 防呆機制
	- 定時自動重新啟動功能

## 網路管理

- 事件系統記錄
- 線上用戶狀態監控
- 即時線上用戶統計報告
- IP 的網路裝置監控
- 介面連線狀態
- 支援系統記錄
- 用戶流量歷經記錄
- $\bullet$  SNMP v1, v2c, v3
- **•** SNMP Traps to a list of IP Addresses
- 支援 MIB-II
- NTP Time 同步
- 管理頁面存取方式: HTTP / HTTPS

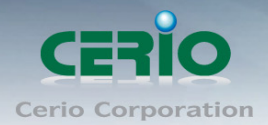

www.cerio.com.tw

## 產品規格

## 標準及硬體規格

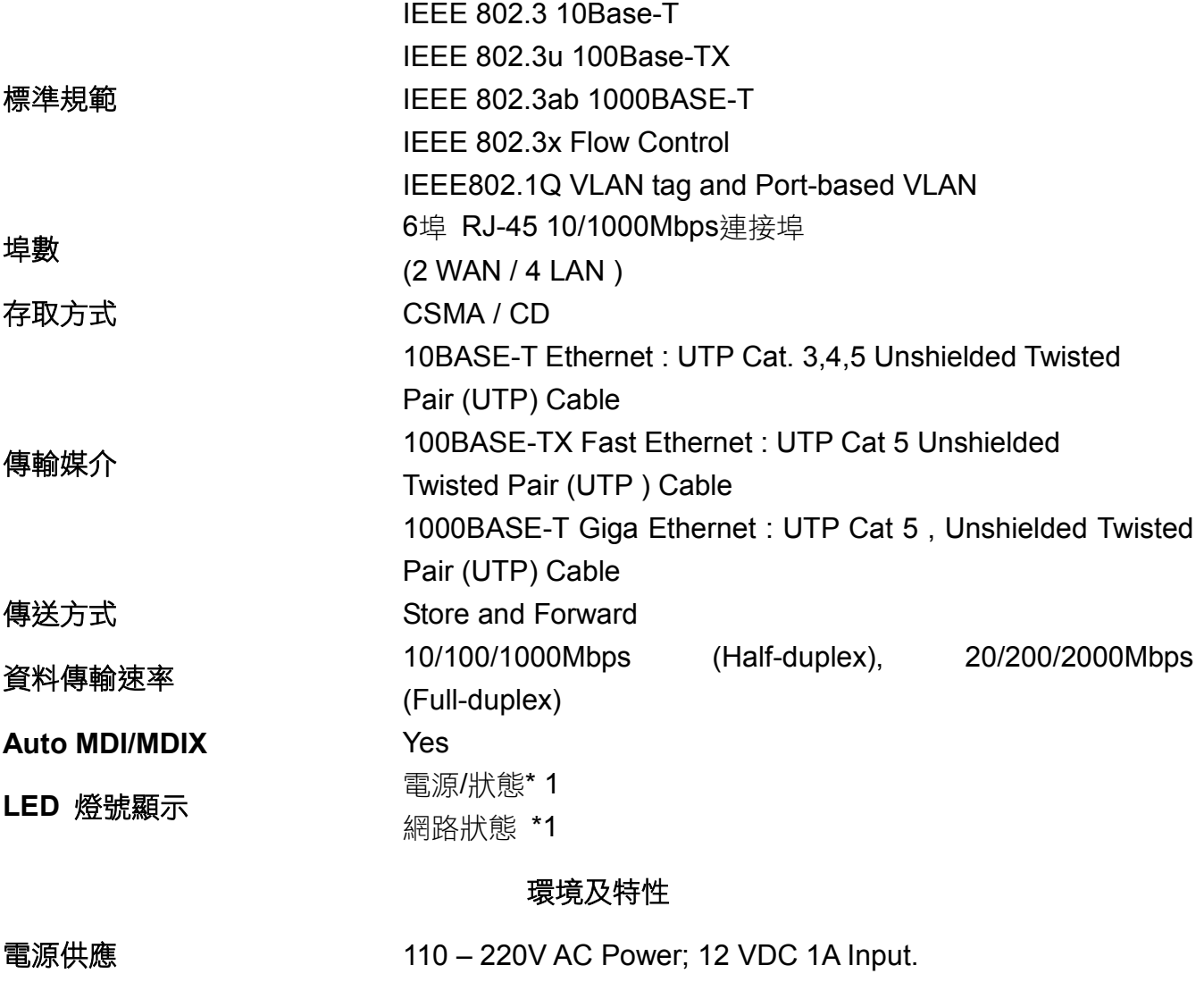

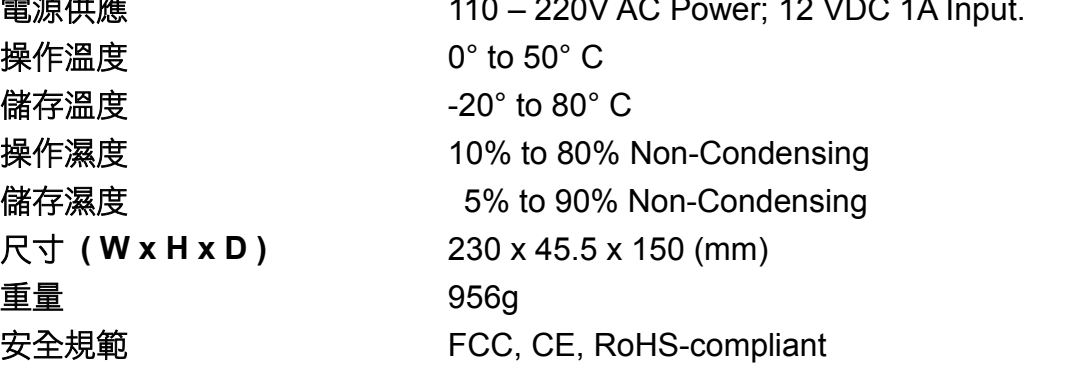

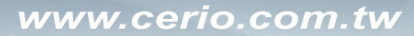

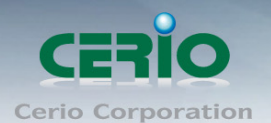

## <span id="page-14-0"></span>**1.4** 面板功能說明

面板燈號及按鍵說明

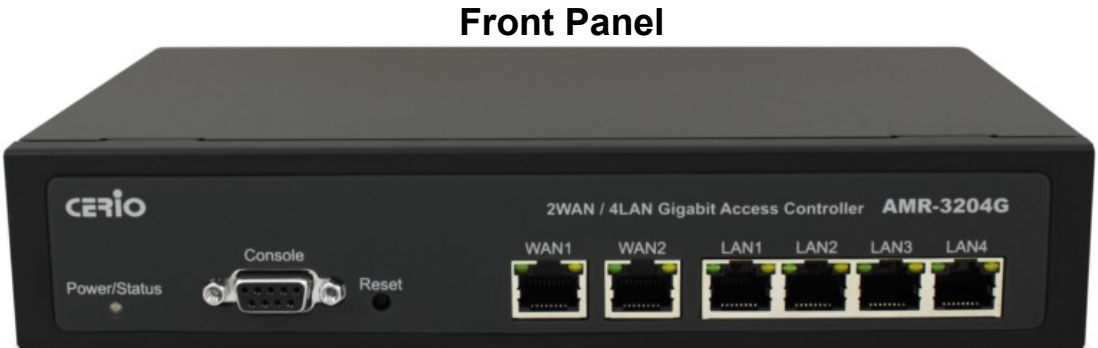

## **Power / Status :**

- 指示燈(綠色恆亮) : 電源啟動。
- 指示燈(滅) : 電源關閉。
- 指示燈(橘色閃爍) : 1.當系統重新啟動時,閃爍三次,系統啟動.
	- 2. 當系統忙碌時,不斷閃爍
- **Console:** 序列 RS232 DB9 連接線以 TELNET 連結。
- **Reset :** 按下此鍵不放約10秒鐘,直到**Power / Status**指示燈開始閃避,系統 進行回復出廠預設值。
- WAN1 / WAN2: 連接網際網路線路,連線時
	- 指示燈(綠色亮) : 表示以 1000Mbps 連線。
	- 指示燈(橘色亮) : 表示以 10/100Mbps 連線。
	- 指示燈(橘色閃爍) : 表示資料傳送中。
- **LAN :** 使用者電腦或其它網路裝置可透過網路線連接其中任一個連接埠。 指示燈(綠色亮) : 表示以 1000Mbps 連線。 指示燈(橘色亮) : 表示以 10/100Mbps 連線。 指示燈(橘色閃爍) : 表示資料傳送中。

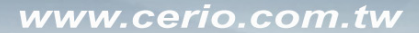

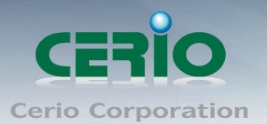

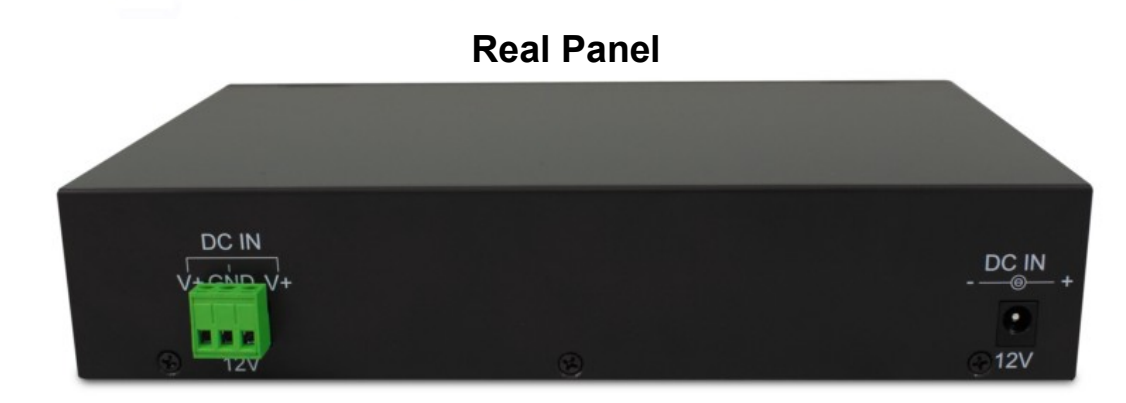

電源插孔**:** 連接電源供應器啟動。

## <span id="page-15-0"></span>**1.5** 產品硬體安裝說明

## 請依下列步驟說明安裝

- 1: 請先選定 AMR-3204G 最佳安裝位置,建議放置於網路中心。
- 2: 將網路線的一端連接上 AMR-3204G 的 WAN 埠,另一端連接你所在環境中網際網 路裝置,WAN 的 LED 燈號亮起即表示完成連接。
- 3: 將網路線的一端連接上 AMR-3204G 的 LAN 埠,另一端連接你的 PC 來設定 AMR-3204G, LAN 的 LED 燈號亮起即表示完成連接。
- 4: 將網路線的一端連接上 AMR-3204G 的 LAN 埠,另一端連接你的 Cerio WM 系列或 OW 系列無線基地台,LAN 的 LED 燈號亮起即表示完成連接。

#### 請注意:**\***請使用 **AMR-3204G** 產品包裝所附電源供應器,如使用其它電源供應器,可能會  $\circledcirc$ **Notice** 造成 **AMR-3204G** 異常或損壞。

## 恭喜你!!您已經完成了硬體安裝連接!

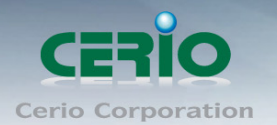

# <span id="page-16-0"></span>**2.** 基本設定

## <span id="page-16-1"></span>**2.1** 使用者電腦設定

**AMR-3204G** 內建 WEB 管理介面,當你完成硬體安裝後,您可透過已安裝於 PC / NB 上的 Internet Explorer 瀏覽器連結並登入 AMR-3204G 的 WEB 管理介面, AMR-3204G 預設 IP。

- 預設 **IP** 位址:**192.168.2.1**
- 預設管理者帳號:**root**
- 預設管理者密碼:**default**

## 接下來請依照一下步驟繼續設定您的電腦以便可以讓您的電腦與 **AMR-3204G** 互相連接

- 1. 設定您必須先至使用者電腦中變更 TCP/IP 協定,設定前必須先將使用者電腦的 IP 位址與 AMR-3204G 設定為同一網段以便順利連接,但請注意 PC / NB 的 IP 位址千 萬不可與 AMR-3204G 本身、區域網路中的網路設備或 PC / NB 使用相同的 IP 位址, 以免發生 IP 位址衝突的狀況。
- 2. TCP/IP位址設定範例,以下將會以Windows XP作業系統作為範例,其他的Windows 作業系統設定方式大同小異,若有不清楚之處建議您先自行瀏覽您的作業系統相關 說明書或其他文件以便您可以完成後續安裝程序。
- 3. 請先按下您桌面上左下方的「開始」圖示,在依序點選「設定」→「控制台」→「網 路連線」。

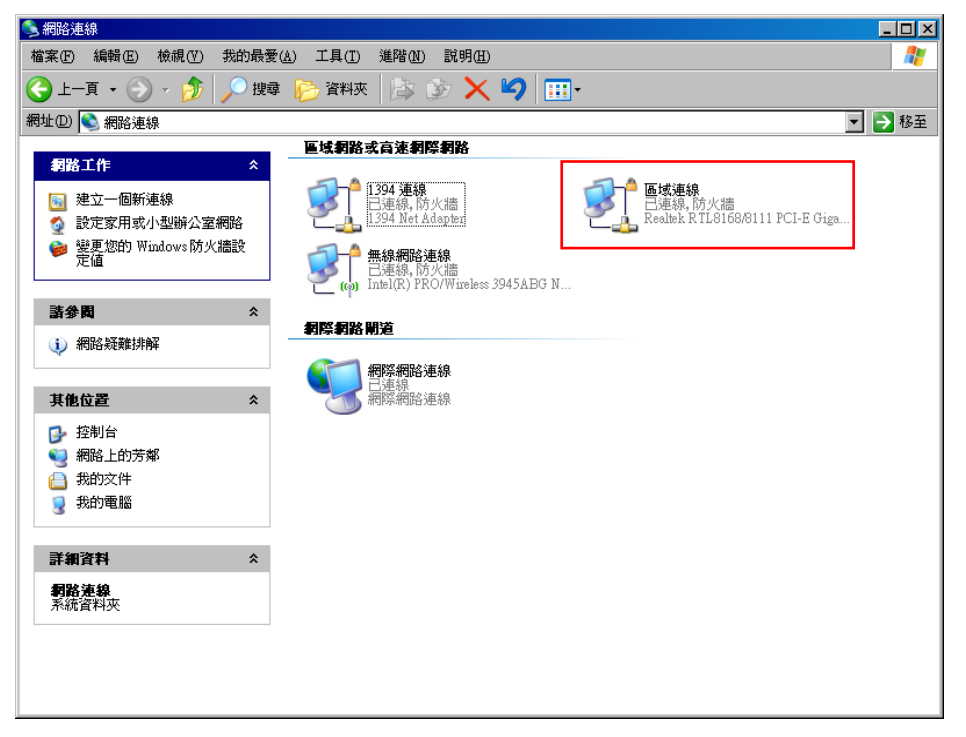

Copyright © 2015 by Cerio Corporation. All rights reserved.

Sales-Mail: issales@cerio.com.tw Support : support@cerio.com.tw

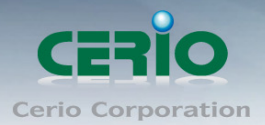

4. 在「區域連線」圖示上點選滑鼠右鍵,然後選擇「內容」後將會出現以下視窗。

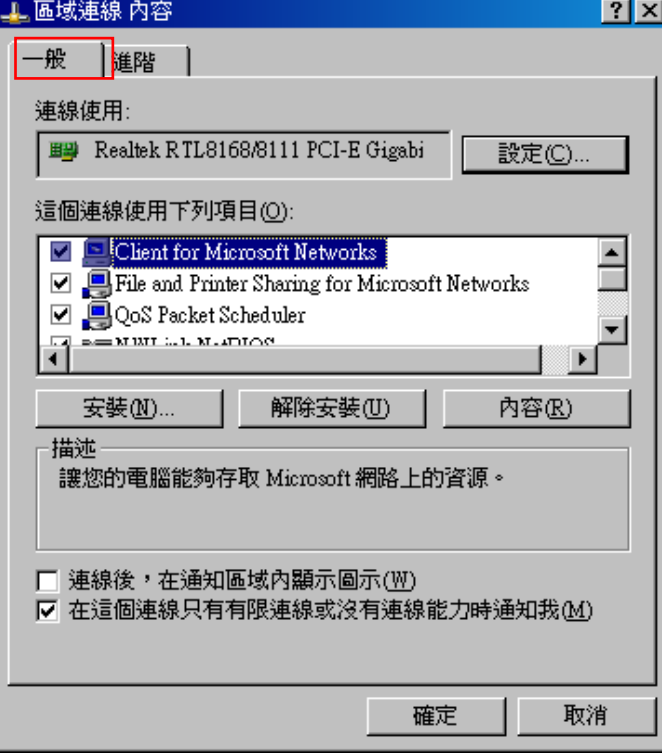

5. 在區域連線內容視窗選擇「Internet Protocol (TCP / IP)」,然後點選下方「內容」 鍵。

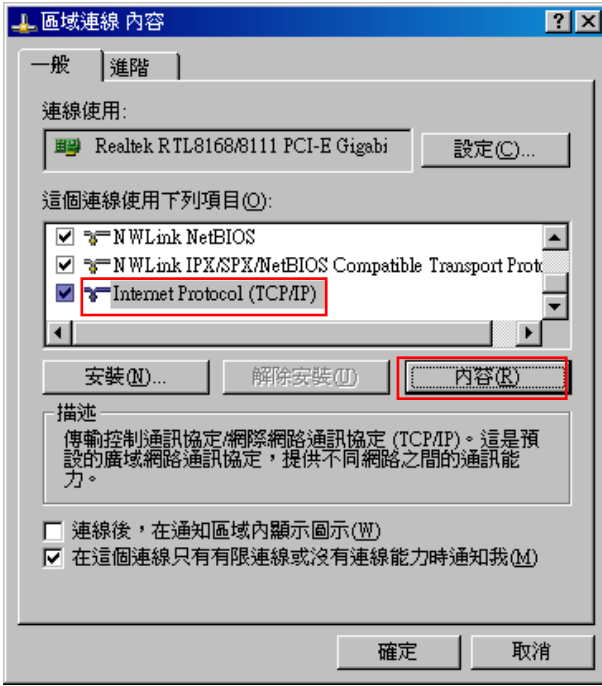

Copyright @ 2015 by Cerio Corporation. All rights reserved.

Sales-Mail: issales@cerio.com.tw<br>Support: support@cerio.com.tw

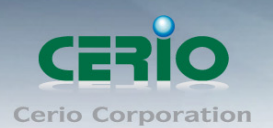

6. 點選使用下列的IP位址,輸入IP位址:**192.168.2.100**子網路遮罩:**255.255.255.0**後 按下「確定」鍵再按下「關閉」關閉所有的設定視窗。

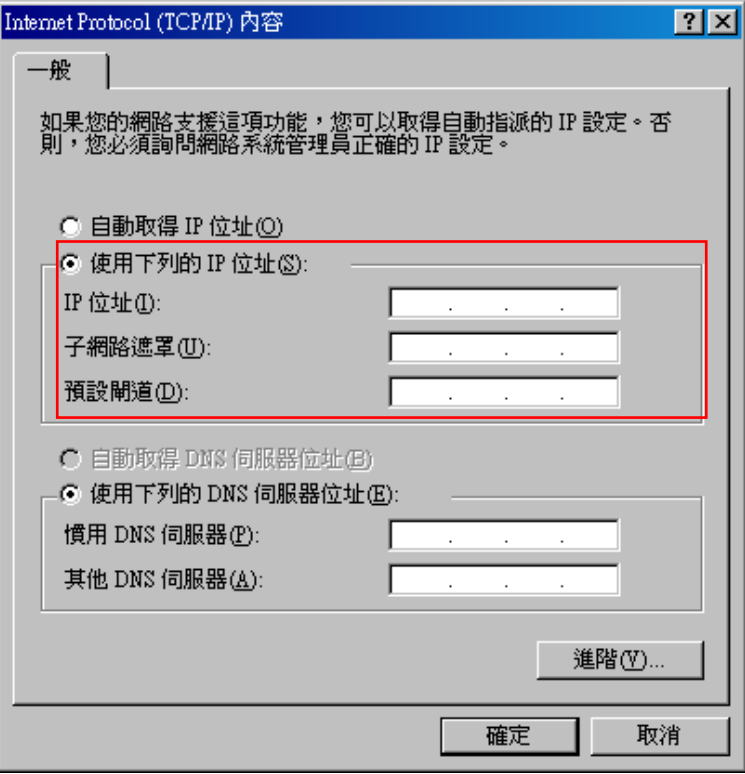

請注意:本範例中所輸入的 **IP** 位址僅只為了初次設定 **AMR-3204G** 之用,並不一定剛好與  $\circledcirc$ **Notice** 您的區域網路中所使用的 **IP** 位址相同,請您務必依照說明書先行完成所有的設定程序後再 至本功能中變更您 **PC / NB** 的 **IP** 位址。

## <span id="page-18-0"></span>**2.2** 登入 **AMR-3204G** 的 **WEB** 管理介面中

接下來請開啟您的 Internet Explorer 瀏覽器並於 URL 網址列中輸入 AMR-3204G 預設 的 IP 位址: http://192.168.2.1, 然後按下鍵盤「Enter」鍵以開啟 AMR-3204G 的 WEB 管理介面。

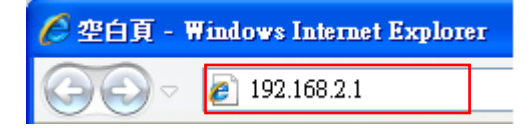

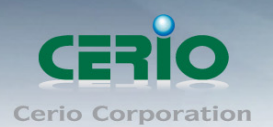

 $\circledcirc$ **Notice** 

1. 成功登入管理介面後將出現 AMR-3204G 的 WEB 登入畫面,請在使用者名稱欄 位中輸入〝**root**〞,密碼鍵入〝**default**〞,然後按「確定」即登入管理介面。

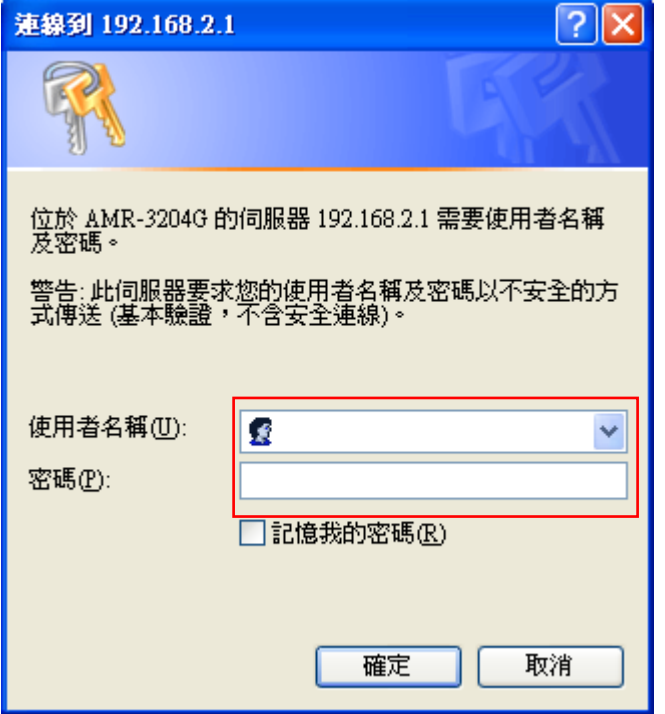

請注意:若您在登入時使用預設的管理者帳號及密碼卻一直無法正常登入,請您先參閱第 **1.4** 節說明,待啟動完成後按 **Reset** 鍵不放並稍後約 **10** 秒後放掉,此時 **AMR-3204G** 將會 還原至系統出廠預設值並重新啟動,重新啟動後請您以預設 **IP** 位址嘗試連線 **AMR-3204G** 連線登入 **WEB** 介面中。

2. 若您可以正常登入 AMR-3204G 的系統管理介面後,系統將會直接帶您進入 AMR-3204G 的系統狀態頁面中。

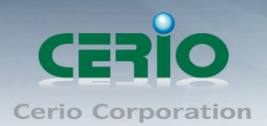

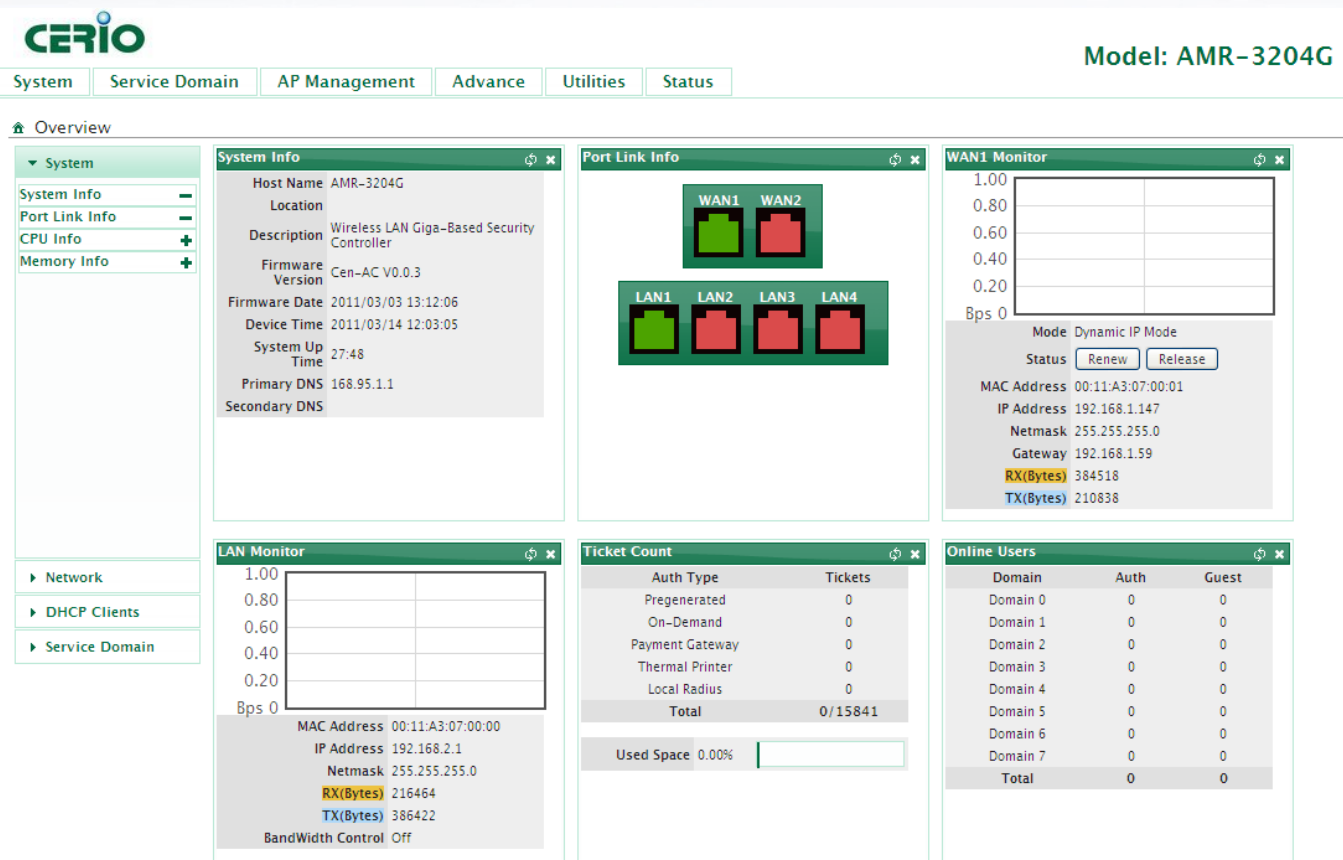

## <span id="page-20-0"></span>**2.3** 變更 **AMR-3204G** 使用者介面語系

若您為中文使用者,接下來您可以直接進入 AMR-3204G 的系統中變更預設的管理介面 語系。

### $\hat{\mathbf{m}}$  Management Setup

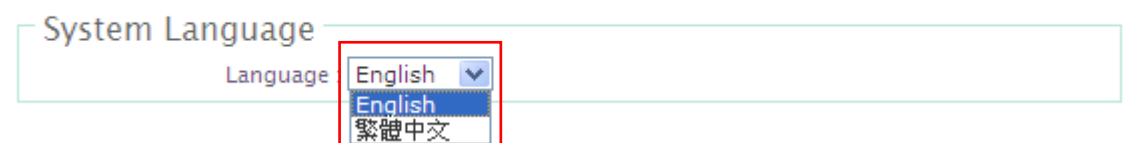

在預設值英文語系操作介面下,請依照以下方式變更介面語系:

- 1. 點選進入「System」系統頁面。
- 2. 再點選進入「Management」管理頁面。
- 3. 點選「System Language」選項,並在「Language」下拉式選單中,選取「繁 體中文」選項。
- 4. 確認變更為「繁體中文」後,請按下「Save」鍵儲存該項設定。
- 5. 變更完成後請務必按下「Reboot」連結重新啟動 AMR-3204G 套用新設定。

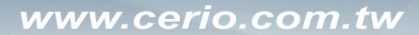

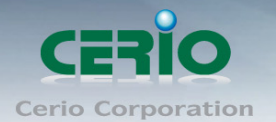

## <span id="page-21-0"></span>**2.4 AMR-3204G** 快速設定

## 密碼變更:

7. 請先進入「系統設定」→「系統管理」。

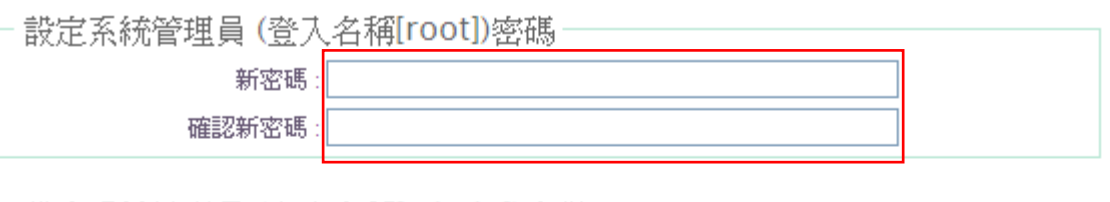

設定系統管理員 (登入名稱[admin])密碼

新密碼: 確認新密碼:

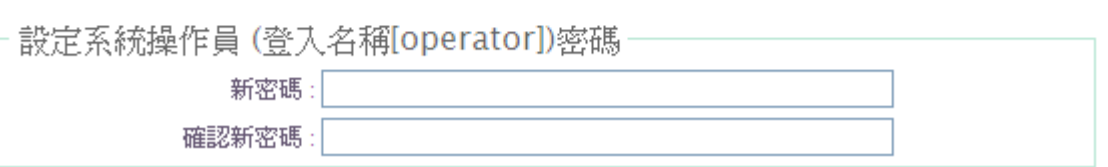

- 8. 在「設定系統管理員(登入名稱[ root ]密碼)」欄位的新密碼及確認新密碼欄位 中鍵入相同的新密碼。
- 9. 按「儲存」鍵儲存新設定,變更完成後請務必按下「Reboot」連結重新啟動 AMR-3204G 套用新設定。

## **WAN1** 設定:

10. 進入「系統設定」→「WAN 端設定」→「WAN 設定」頁面

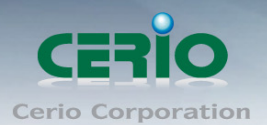

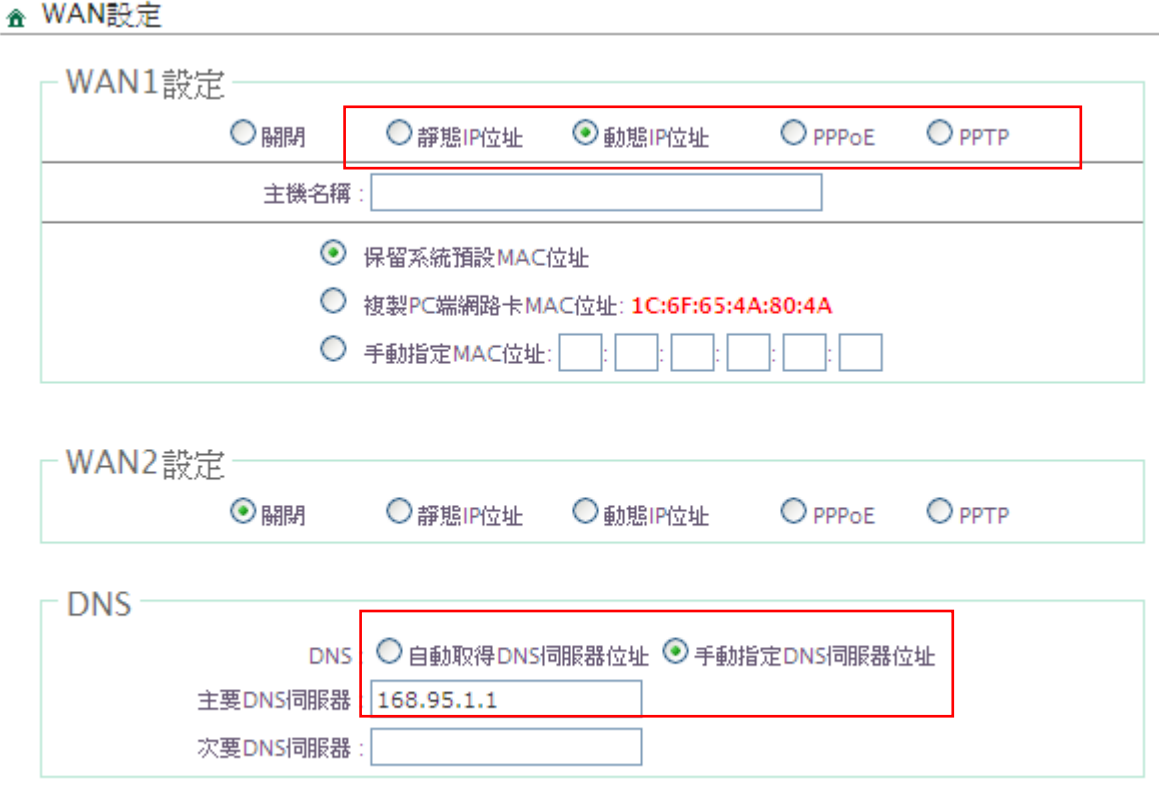

儲存

- 11. 請在 WAN1 設定的內容選取適當的寬頻連線方式進行相關的設定,支援寬頻的 連線方式有靜態 **IP** 位址、動態 **IP** 位址、**PPPoE** 和 **PPTP** 等,請注意必須要輸 入正確的 WAN1 端資訊 AMr-3204G 才可以正常運作。
- 12. 輸入「DNS 伺服器位址」, 請注意必須要輸入正確的 WAN 端資訊 AMR-3204G 才可以正常運作。
- 13. 設定完成後請按下「儲存」鍵儲存新設定,變更完成後請務必按下「重新啟動」 連結重新啟動 AMR-3204G 套用新設定。

### 區域網路設定:

14. 進入「系統設定」→「LAN」→「LAN Setup(Domain0)」設定頁面。

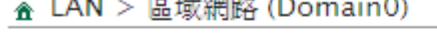

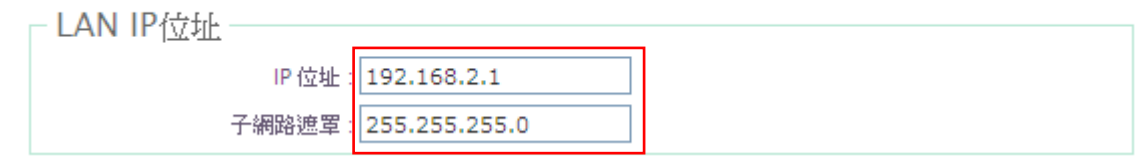

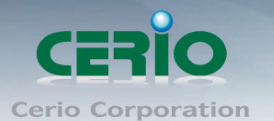

15. 請在區域網路(Domain0)設定依照您的區域網路進行相關的設定, 在「IP 位址」 與「子網路遮罩」欄位中輸入相關資訊,請注意必須要輸入正確的 LAN 端資訊 AMR-3204G 才可以正常運作。

設定完成後請按下「儲存」鍵儲存新設定,變更完成後請務必按下「重新啟動」連結 重新啟動 AMR-3204G 套用新設定。

### 時間伺服器設定:

16. 進入「系統設定」→「時間伺服器設定」→「系統時間伺服器設定」設定頁 面。

▲ 系統時間伺服器設定

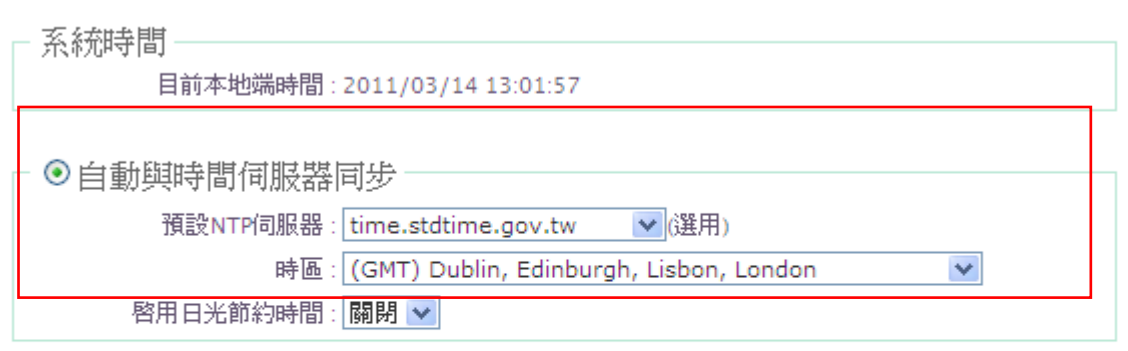

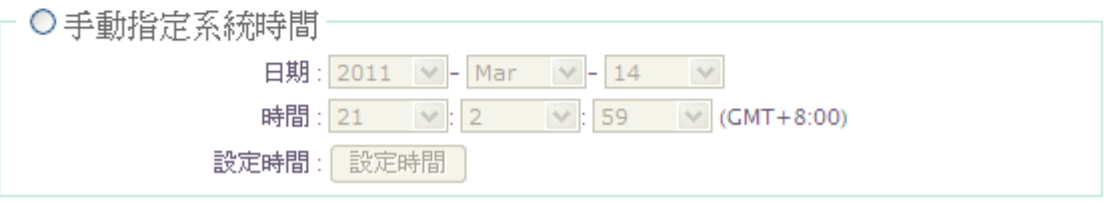

- 17. AMR-3204G 可支援以 NTP 時間伺服器同步系統時間,請先確認 AMR-3204G 的「區域網路」及 DNS 位址已正確設定完成,並且可以正常連線網際網路後再 進行時間伺服器設定,若 AMR-3204G 無法正常連線網際網路將無法同步系統時 間。
- 18. 勾選「自動與時間伺服器同步」。
- 19. 您可以於「預設 NTP 伺服器」下拉式選單中選擇最靠近您的時間伺服器以同步 時間,若您不確定哪一台時間伺服器較適合您,您可以選擇保留預設值。
- 20. 接下來,請於「時區」的下拉式選單中,選擇滴合您的時區資訊,以台灣為例: 請選擇「GMT+08:00 Beijing, Hong Kong, Singapore, Taipei」。
- 21. 當相關欄位設定選擇完畢後,按「儲存」鍵儲存新設定,變更完成後請務必按下

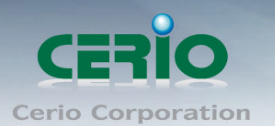

## 「重新啟動」連結重新啟動 **AMR-3204G** 套用新設定。

## 設定認證方式和服務區域:

- 1. 進入「服務區域」→「服務區域 0」設定頁面。
- ☎ 服務區域 > 服務區域0設定

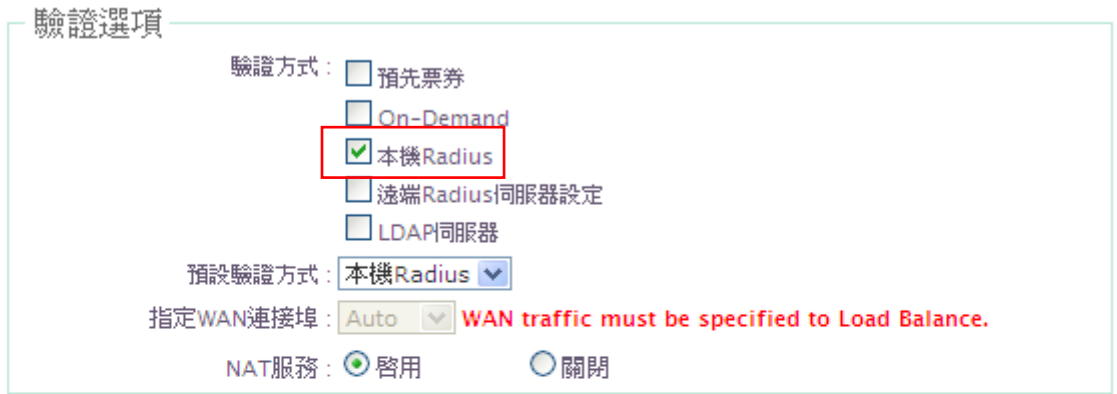

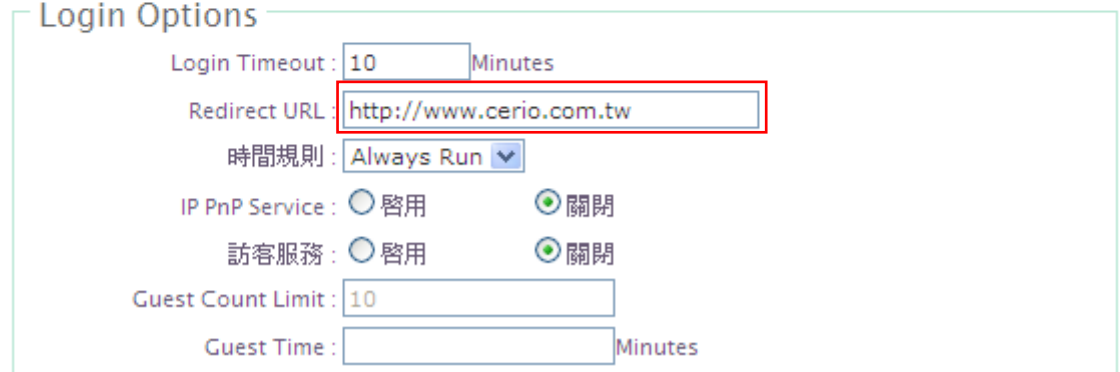

- 2. 在驗證選項中選擇「本機 Radius」。
- 3. 輸入登入後要導引的網頁頁面。
- 4. 當相關欄位設定選擇完畢後,按「儲存」鍵儲存新設定,變更完成後請務必按 下「重新啟動」連結重新啟動 AMR-3204G 套用新設定。

## 新增本機 **Radius** 帳戶:

1. 進入「服務區域」→「驗證管理」→「本機 Radius 帳戶管理」設定頁面。

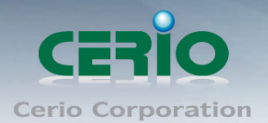

www.cerio.com.tw

★ 服務區域 > 本地Radius帳戶管理

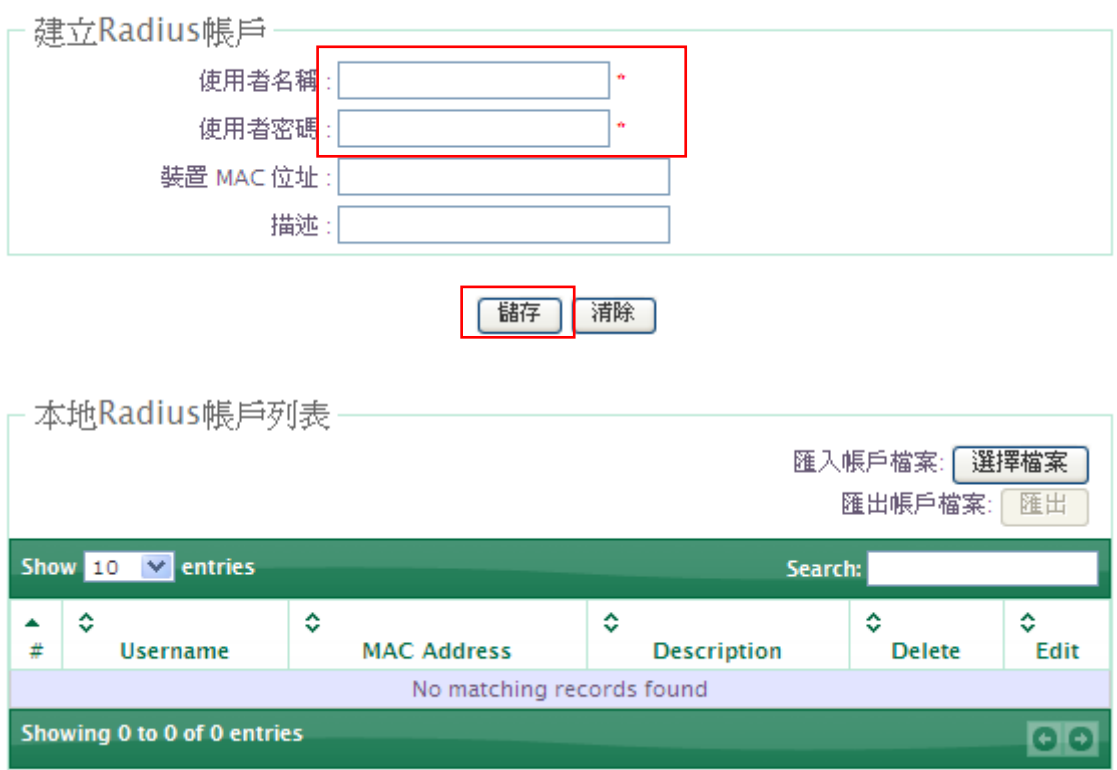

- 2. 輸入一個新的使用者名稱、使用者密碼、裝置 MAC 位址(選填)和描述(選填)到本機 Radius 資料庫。
- 3. 當相關欄位設定選擇完畢後,按「儲存」鍵儲存新設定。在本機 Radius 帳戶 列表中顯示剛才新增的用戶。
- 4. 如果要繼續新增新的使用者,請重覆第 2~3 步驟。

### 重新啟動 **AMR-3204G**:

- 1. 進入「工具」→「重新啟動」頁面。
- ☎ 重新啓動

有時系統會發生無法正常運作的問題,您可以透過重新啓動將系統恢復至正常狀態,重新啓動系統將不會<br>❶ 變更或遭失已完成的系統設定,請按下「重新啓動」鍵並稍候數秒系統將會自動重新開機。

重新啓動

2. 點選「重新啟動」,AMR-3204G 開始倒數重新啟動。

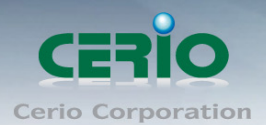

**Please Wait** 

 $\mathbf A$  System is restarting, please wait for 74 seconds...

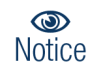

*請注意:*在系統重新啟動時,請勿關閉電源或中斷,以免造成系統無法啟動。

### 測試網際網路連線:

- 1. 在電腦上開啟無線網卡並掃瞄無線基地台。
- 2. 從掃瞄無線基地台的清單中,選擇及連接 AP00 或 ceriouser0。
- 3. 確認您的無線網卡可正確連接被管理的無線基地台完成連線。
- 4. 開啟 IE 準備瀏覽網際網路,此時下圖的登入頁面會自動顯示。

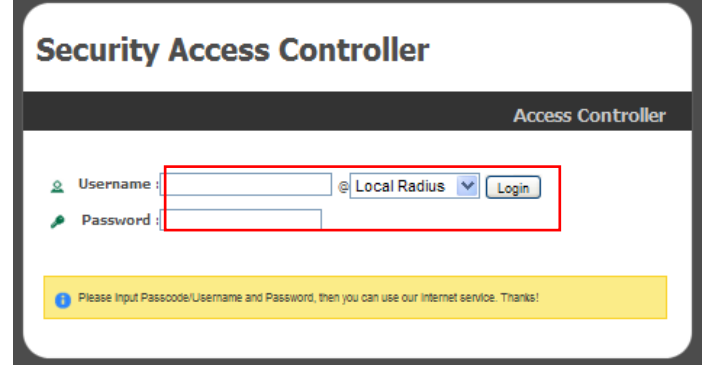

5. 輸入已存在 Radius 資料庫的使用者名稱及使用者密碼,正確輸入後點選 Login 登入,如果成功登入後會出現下列視窗。

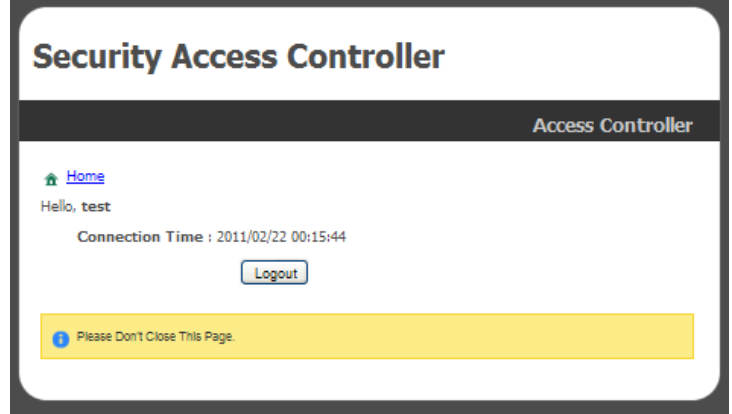

恭喜您,可能開始使用網際網路了。

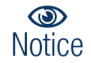

請注意:成功登入後,請勿關閉成功登入視窗,您可以開啟另外的視窗瀏覽網際網路。

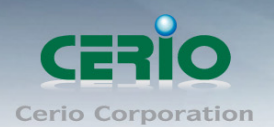

## <span id="page-27-0"></span>**2.5 WEB** 設定介面

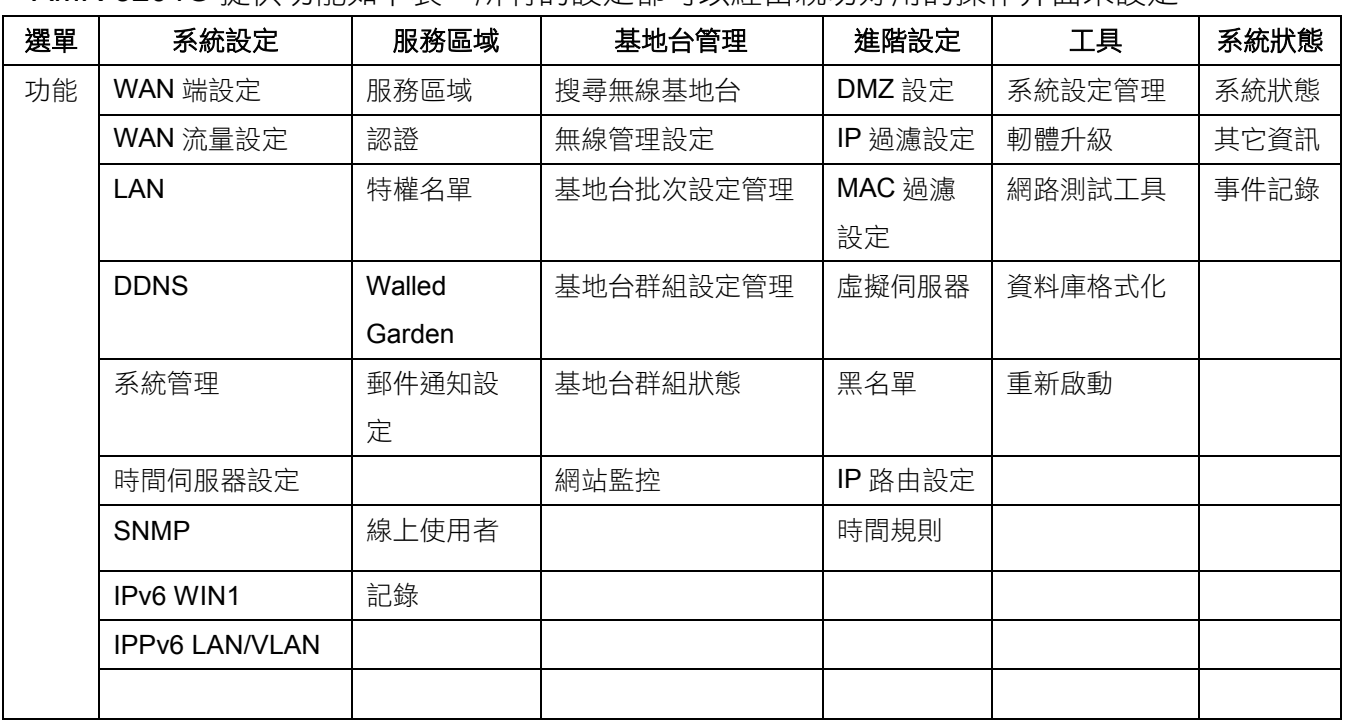

AMR-3204G 提供功能如下表,所有的設定都可以經由親切好用的操作介面來設定。

# <span id="page-27-1"></span>**3.** 系統設定

系統設定頁面上方提供 WAN 端設定、WAN 端流量設定、LAN、Switch QoS 設定、DDNS、系 統管理、時間管理設定及 SNMP 選項供使用者操作設定

## <span id="page-27-2"></span>**3.1 WAN** 設定

下面是如何設定 WAN。有兩個 WAN 埠可以選擇和設定。每個 WAN 埠可設定的連接類型為: 靜態 IP 位址,動態 IP 位址, PPPoE 和 PPTP 的, 請點選"系統設定 - >WAN 端設定, 並按 照以下設定

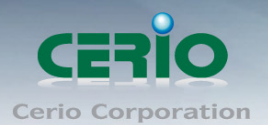

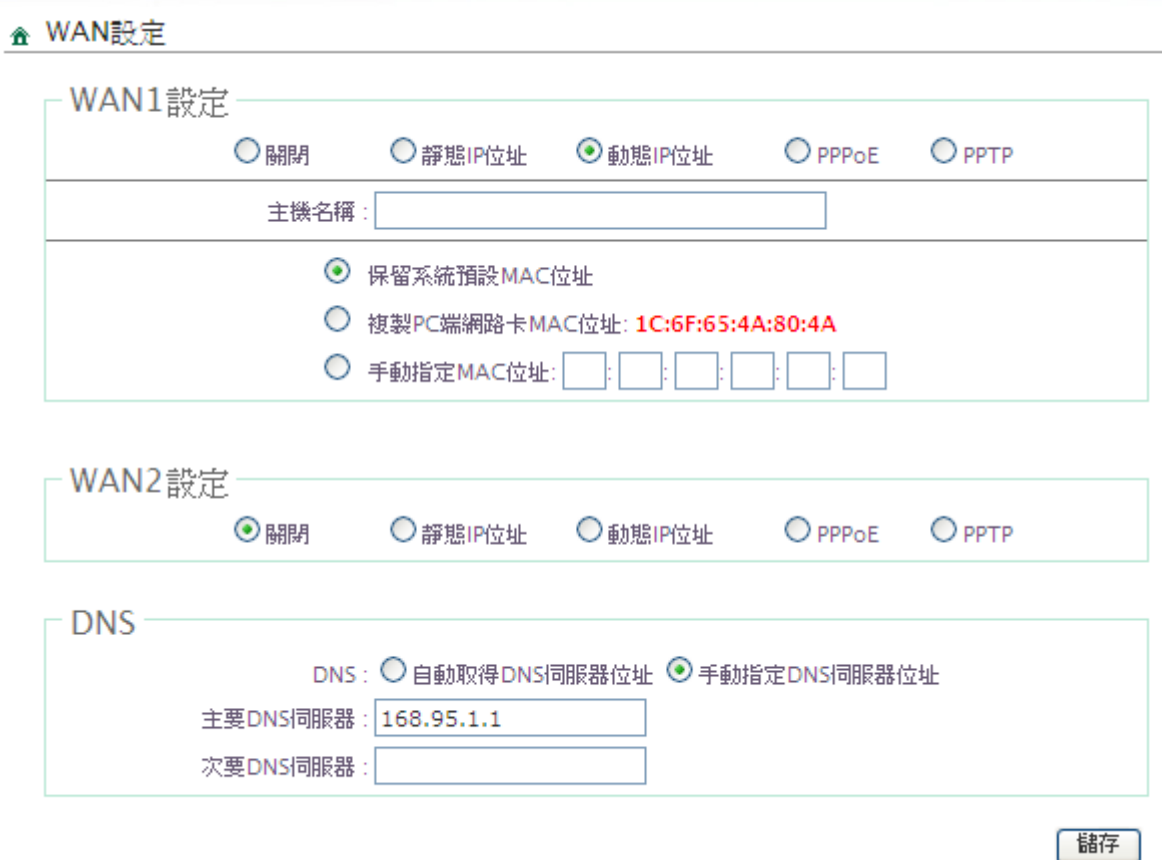

## 靜態 **IP** 位址

▲ WAN設定

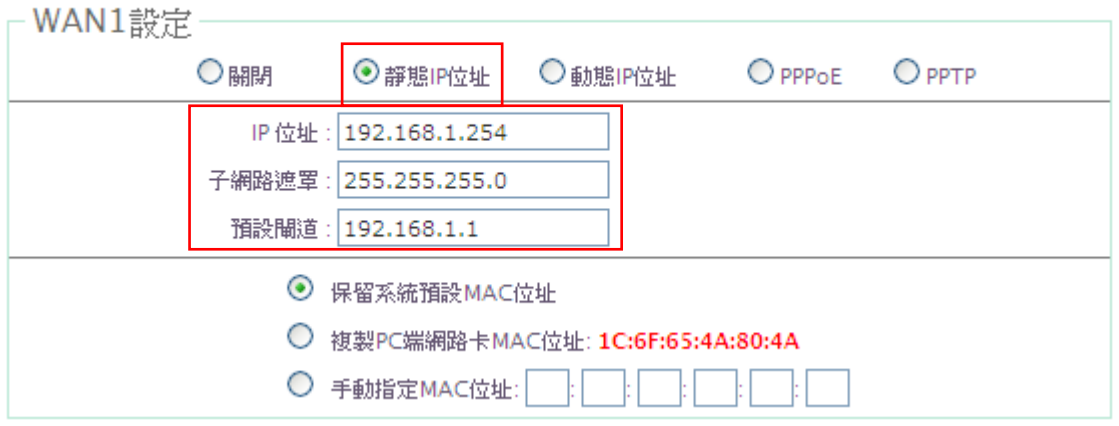

**IP** 位址:輸入寬頻業者所提供的 IP 位址。

子網路遮罩**:** 輸入寬頻業者所提供的子網路遮罩位址。

預設閘道**:** 輸入寬頻業者所提供的預設閘道位址。

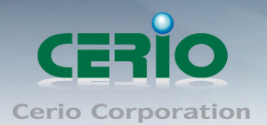

## 動態 **IP** 位址

### ▲ WAN設定

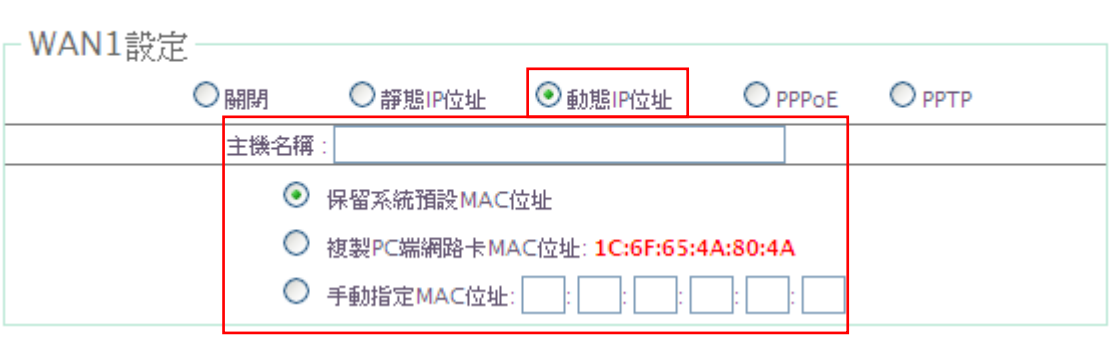

- 主機名稱 **:** 輸入寬頻業者所提供的主機名稱(選填)
- 保留系統預設 **MAC** 位址**:**出廠預設值。
- 複製 **PC** 端網路卡 **MAC** 位址**:** 如果您的寬頻業者會限定連線主機的 MAC 位址, 請選擇此項。
- 手動指定 **MAC** 位址**:** 如果您的寬頻業者會限定連線主機的 MAC 位址,您也可手 動輸入被限定連線主機的 MAC 位址。

### **PPPoE**

### ☎ WAN設定

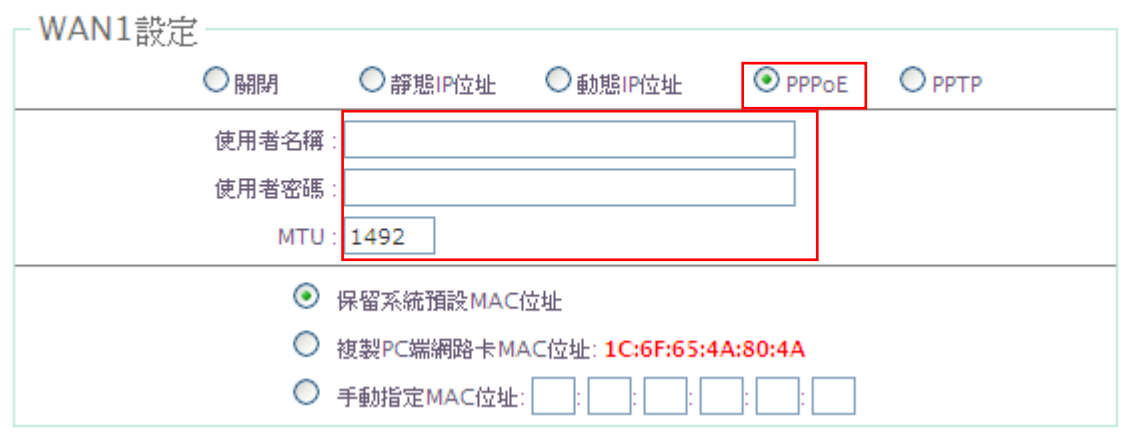

- 使用者名稱**:** 輸入寬頻業者所提供的使用者名稱。
- 使用者密碼**:** 輸入寬頻業者所提供的使用者密碼。
- **MTU:** MTU 意指 PPPoE 連線最大傳送單元,您需要依據寬頻業者所提供的數值 在此輸入,出廠預設值為 1492。

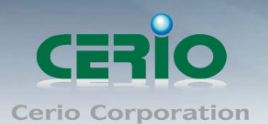

- **PPTP**
	- ☎ WAN設定

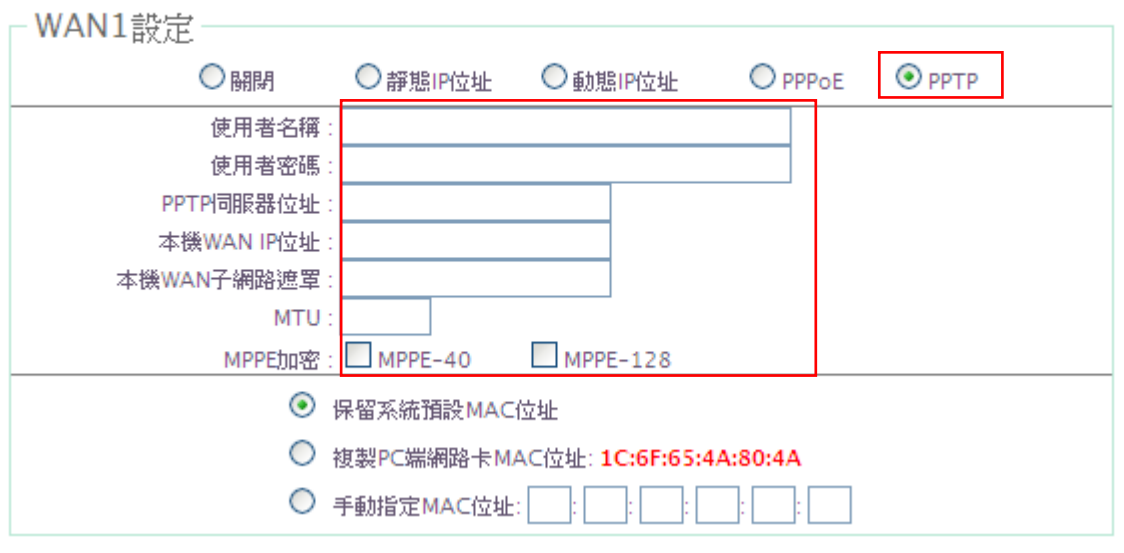

- 使用者名稱**:** 輸入寬頻業者所提供的使用者名稱。
- 使用者密碼**:** 輸入寬頻業者所提供的使用者密碼。
- **PPTP** 伺服器位址**:** 輸入寬頻業者所提供的 PPTP 伺服器位址。
- 本機 **WAN IP** 位址**:** 輸入寬頻業者所提供的本機的 IP 位址。
- 本機 **WAN** 子網路遮罩**:** 輸入寬頻業者所提供的本機的子網路遮罩。
- **MTU:** MTU 意指 PPTP 連線最大傳送單元,您需要依據寬頻業者所提供的數值 在此輸入,出廠預設值為 1460。
- **MPPE** 加密**:** 選擇寬頻業者所提供的 MPPE 的加密方式是 MPPE-40 或 MPPE-128。
- 保留系統預設 **MAC** 位址**:**出廠預設值。
- 複製 **PC** 端網路卡 **MAC** 位址**:** 如果您的寬頻業者會限定連線主機的 MAC 位址, 請選擇此項。
- 手動指定 **MAC** 位址**:** 如果您的寬頻業者會限定連線主機的 MAC 位址,您也可手 動輸入被限定連線主機的 MAC 位址。
- **DNS** 位址**:** 您可以選擇自動取得 **DNS** 伺服器位址或手動指定 **DNS** 伺服器位址

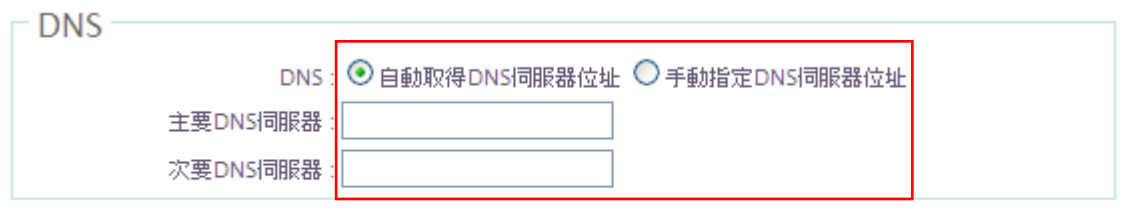

儲存

主要 **DNS** 伺服器**::**輸入主要 DNS 伺服器位址。

次要 **DNS** 伺服器: 輸入次要 DNS 伺服器位址(選填) 。

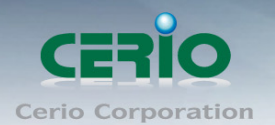

改變上述的設定後,請按下「儲存」儲存設定,並點選「重新啟動」套用設定。

## <span id="page-31-0"></span>**3.2 WAN** 流量設定

這個章節是有關管理者設定控制整個網路經由 WAN1 和 WAN2 的流量。 在設定此設定前, 您需要一起啟用 WAN2 後方可設定使用。

進入「系統設定」→「WAN 流量設定」進入設定頁面。

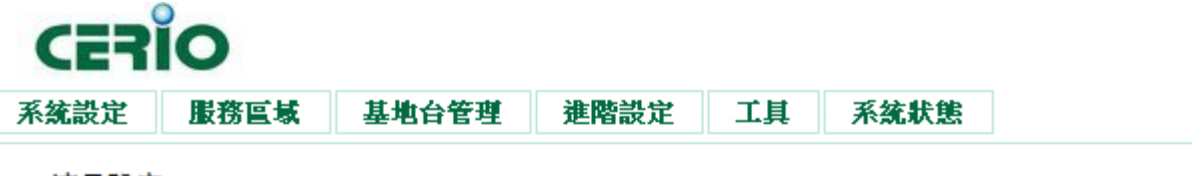

### ☎ 流量設定

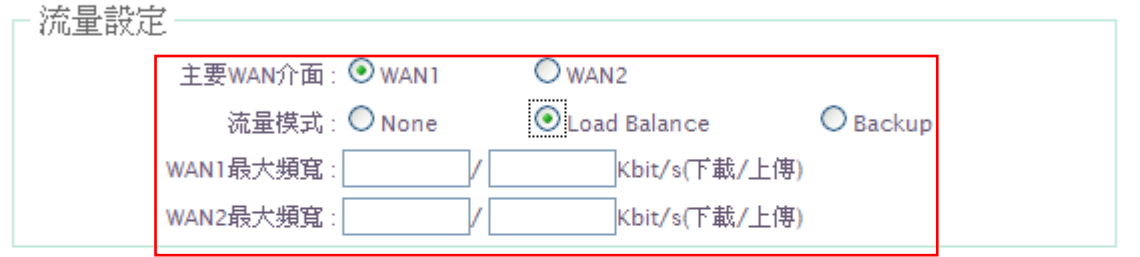

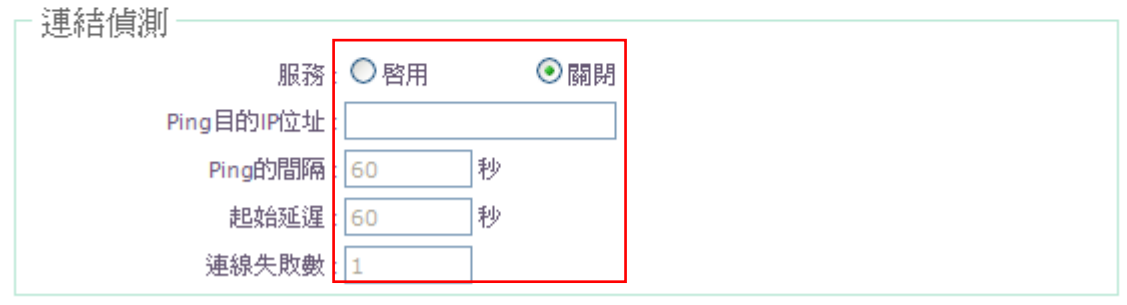

儲存

- 流量設定
	- 主要 **WAN** 介面 **:** 選擇主要的 WAN 端介面 。
	- 流量模式
		- **None**:不設定。
		- Load Balance: 針對送出的流量平衡負載,當啟用時,該系統將分配 WAN1 和 WAN2 之間的流量,依照頻寬動態設計的算法。
		- Backup:假如選擇了主要的 WAN 端介面為 WAN1 時,當只有 WAN2 的 連線是可利用時,此時要到 WAN1 的流量會被轉送到 WAN2。當 WAN1 回 復時,流量此時會自動的回復經由 WAN1 傳送。

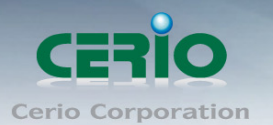

- **WAN1** 最大頻寬 **:** 輸入 WAN1 最大頻寬 。
- **WAN2** 最大頻寬 **:** 輸入 WAN1 最大頻寬。

在平衡負載的模式時, **WAN1** 是主要的 **WAN** 端介面,當 **WAN1** 的無法連線時,**WAN2** 會  $\circledcirc$ Notice 自動備援**(Backup)**。

### > 連結偵測

- ✔ 服務:勾選「啟用」可以連結偵測。勾選「關閉」則不啟動連結偵測功能。
- **√ Ping 目的 IP 位址:**輸入一組長時間有效的主機的 IP 位址。
- **✓ Ping 的間隔:**輸入 Ping 的間隔時間。
- ✔ 起始延遲:輸入 Ping 的起始延遲時間。
- ✔ 連線失敗數:輸入失敗的次數後再重新啟動本產品。

 $\bigcirc$ 在 **Load Balance** 或 **Backup** 啟用時,連結偵測服務是停止使用的。 **Notice** 

修改完成後,按下「儲存」鍵儲存新設定,並重新啟動完成設定。

## <span id="page-32-0"></span>**3.3 LAN / VLAN** 設定

▲ LAN > 區域網略 (Domain0)

## 進入「系統設定」→「LAN」→「LAN Setup(Domain0)」進入設定頁面

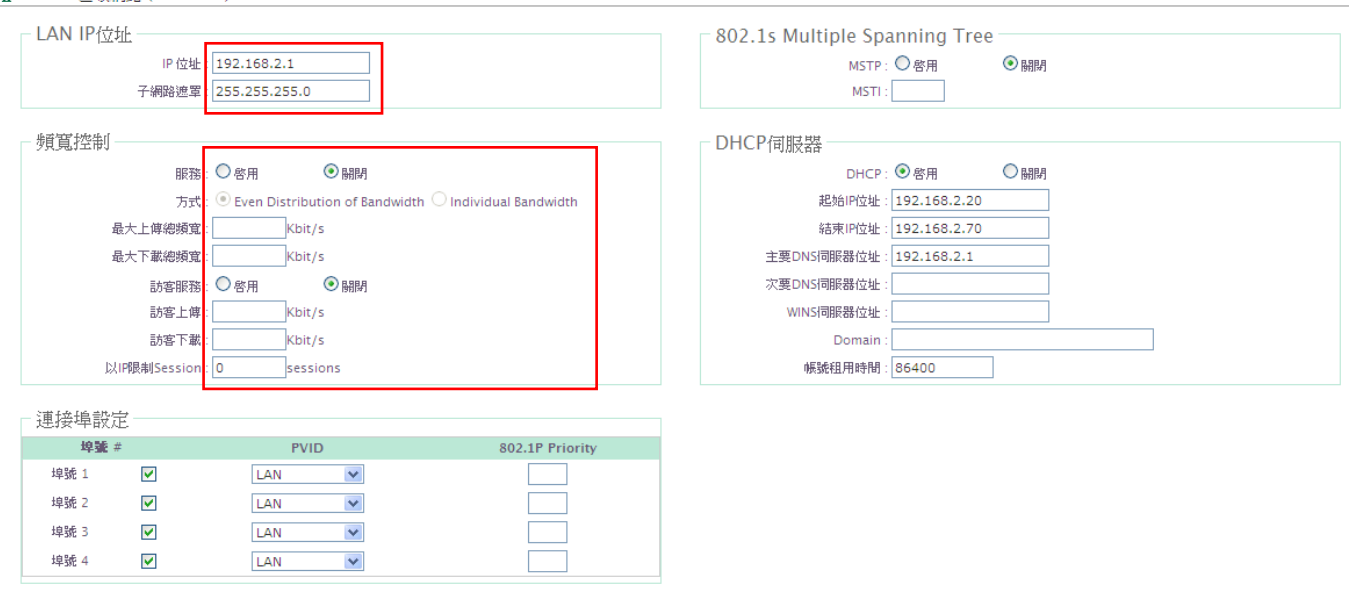

儲存

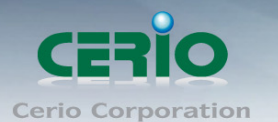

- **LAN IP** 位址
	- **√ IP 位址:**該服務區域 LAN 的 IP 位址,預設的 IP 位址為 192.168.2.1。 LAN2 ~ VLAN7 的 IIP 位址是 192.168.101.1 ~ 192.168.107.1。
	- 子網路遮罩**:** 該服務區域 LAN 的子網遮罩。
- > 頻寬控制:
	- 服務**:** 啟用或關閉此服務。
	- 方式**:**啟用 Even Distribution of Bandwidth 或 Individual Bandwidth。
		- **Even Distribution of Bandwidth:**平均分配所有用戶的最大頻寬。例如最 大上傳總頻寬或最大下載總頻寬為 9Mbps 時, 單一用戶上傳或下載時, 最 高頻寬為 9Mbps。當三個用戶同時上傳或下載時,最高頻寬為 3Mbps。
			- 最大上傳總頻寬:輸入最大上傳頻寬 (0~102400Kbit/s,0 為不限制) 。
			- ◆ 最大下載總頻寬:輸入最大下載頻寬(0~102400Kbit/s,0為不限制)。

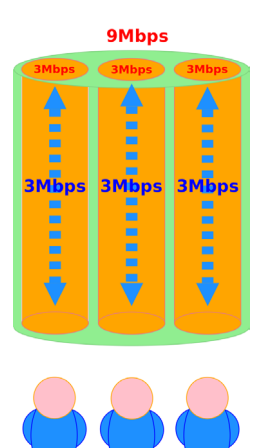

 **Individual Bandwidth:**設定每個用戶使用頻寬。例如最大上傳總頻寬或最 大下載總頻寬為 9Mbps 時,單一用戶上傳或下載時,最高頻寬為 3Mbps。 當三個用戶同時上傳或下載時,每個用戶使用最高頻寬為 3Mbps。

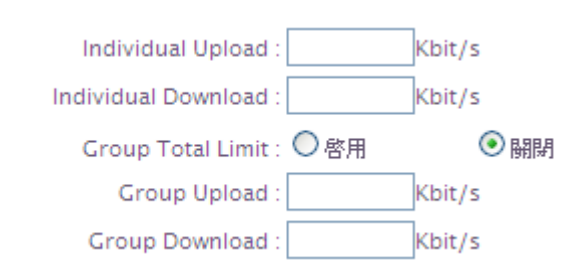

- **Individual Upload :** 輸入每個用戶最大上傳頻寬 (0~102400Kbit/s,0 為不限制) 。
- **Individual Download :** 輸入每個用戶最大下載頻寬 (0~102400Kbit/s,0 為不限制) 。
- **Group Total Limit :** 啟用或關閉群組總頻寬設定。
- **◆ Group Upload :** 輸入群組最大上傳頻寬 (0~102400Kbit/s, 0 為不限 制) 。

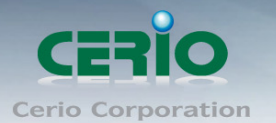

 **Group Download :** 輸入群組最大下載頻寬 (0~102400Kbit/s,0 為不 限制) 。

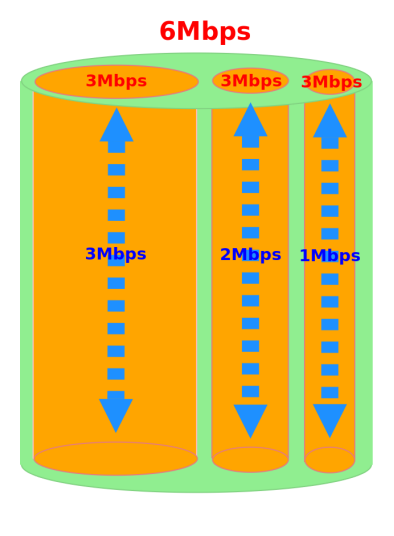

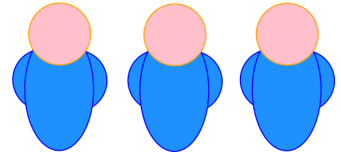

- 訪客服務 **:**啟用或關閉訪客頻寬設定。
- **✓ 訪客上傳 :** 輸入訪客最大上傳頻寬 (0~102400Kbit/s, 0 為不限制) 。
- ✔ 訪客下載 : 輸入訪客最大下載頻寬 (0~102400Kbit/s, 0 為不限制) 。
- **✓ 以IP 限制 Session :**設定使用 Session 的連線數(10~500,0 為不限制)。

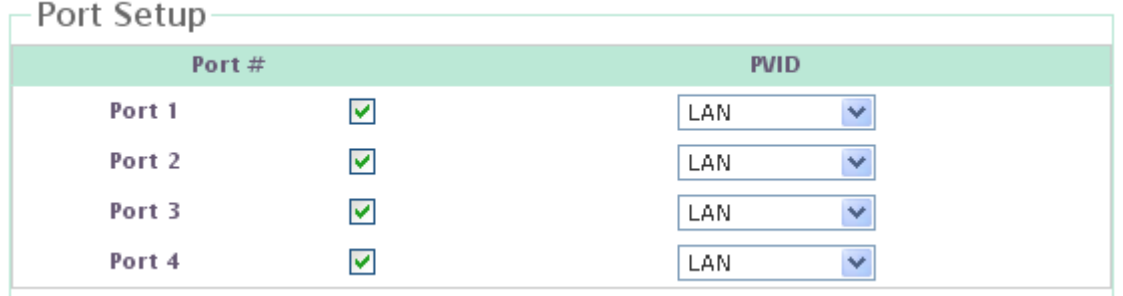

- 埠號**# :** 此產品實體的 LAN 的連接埠對應。
- **√ PVID:** 在各自的埠上選擇所需的預設 VLAN ID,當所有 untagget 封包到達該 埠時,將會 tagget 該埠的 PVID。

在「系統設定」→「LAN」→「LAN1 Setup(Domain1)」的設定頁面裏設定 VLAN TAG 模式,在相應的埠上指定 Untagged 或 Tagged。

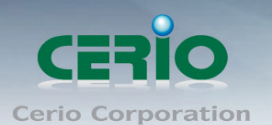

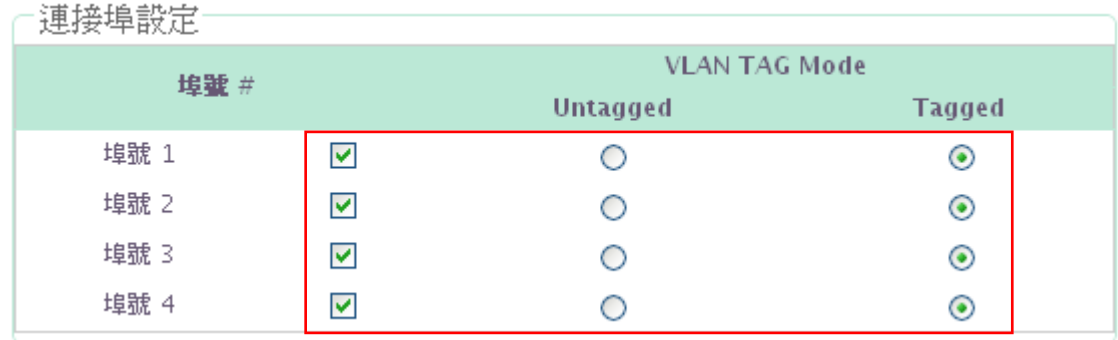

**▶ 802.1s Multiple Spanning Tree**: 預設值為關閉,您可以選擇啟用來啟動 MSTP 的 服務。

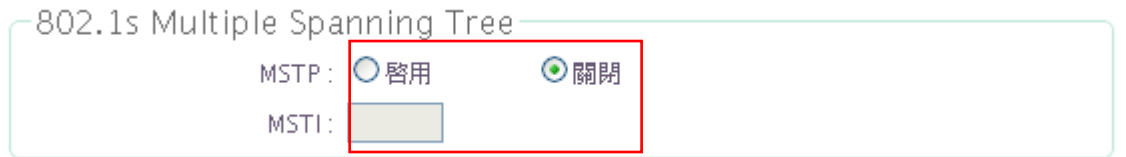

- ✔ MSTI : Multiple Spanning Tree Instances, MSTP 的啟用,依據 VLAN 群組對 應到不同的 spanning tree instances,所有的 VLAN 使用相同的 spanning tree, 所以 MSTI 是針對 VLAN 特別設定。每個 MSTI 定義一個數字,數字的範圍從 0~15, 在 Common Instance Spanning Tree (CIST)始終為 MSTI ID 0。
- **▶ DHCP 伺服器:**在每個 LAN/VLAN 您都可以選擇是否啟用 DHCP 伺服器的服務。

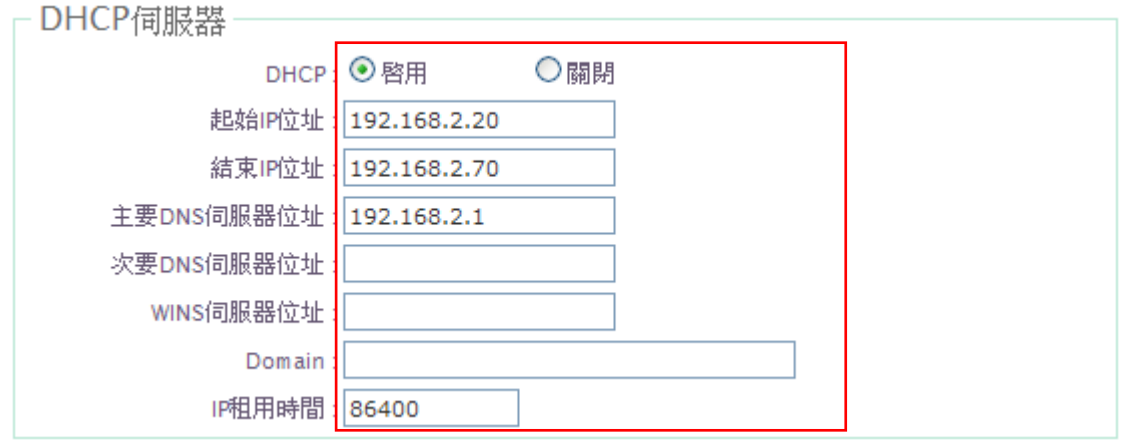

- **DHCP** : DHCP 伺服器啟用或關閉。
- 起始 **IP** 位址**:** DHCP 伺服器派發 IP 的起始位址。
- 結束 **IP** 位址**:** DHCP 伺服器派發 IP 的結束位址。
- 主要 **DNS** 伺服器位址**:** 輸入主要 DNS 伺服器位址。
- 次要 **DNS** 伺服器位址**:** 輸入次要 DNS 伺服器位址(選填) 。
- **WINS** 伺服器位址**:** 輸入 WIN 伺服器位址。
- **Domain:** 輸入網域名稱。
- **IP** 租用時間**:** 設定 IP 租用時間。
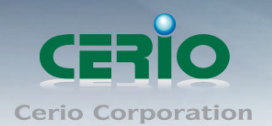

請按下「儲存」鍵儲存設定,並重新啟動 AMR-3204G 完成設定。

# **3.4** 動態 **DNS** 設定

動態 DNS 允許您利用固定網域名稱對應動態的 IP 位址,進入「系統設定」→「DDNS」進 入設定頁面進行下列設定。

#### ◈ 動態DNS設定

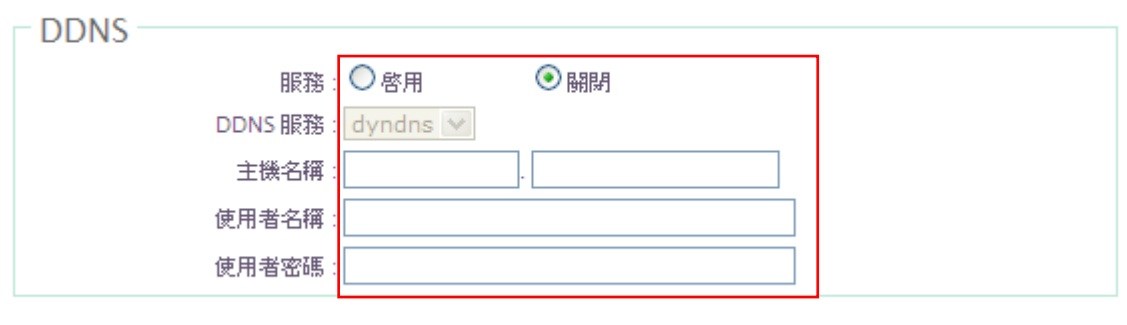

儲存 |

- 服務:選擇是否啟用 DDNS 的服務。
- **DDNS** 服務:選擇 DDNS 的提供商,目前提供的有 dyndns、dhs、ods 及 tzo。
- 網域主機名稱 **:** 輸入登錄的網域名稱。
- 使用者名稱 **:** 輸入登入 DDNS 的使用者名稱。
- 使用者密碼 **:** 輸入登入 DDNS 的使用者密碼。

請按下「儲存」鍵儲存設定,並重新啟動 AMR-3204G 完成設定。

# **3.5** 系統管理

使用者可在「管理者設定」頁面設定系統語系、系統資訊、管理介面登入密碼及管理介面登 入方式,方便日後管理,進入「系統設定」→「系統管理」進入管理者設定頁面進行下列設 定。

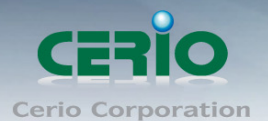

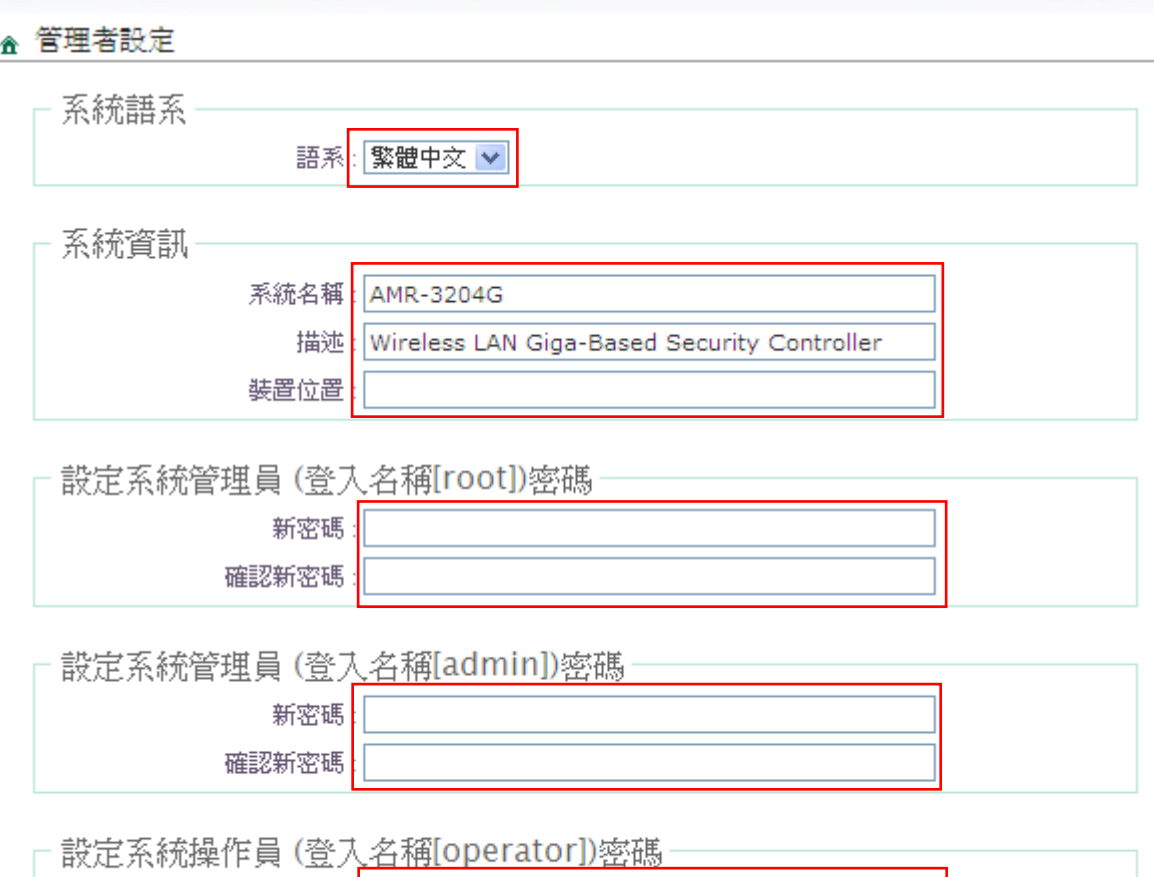

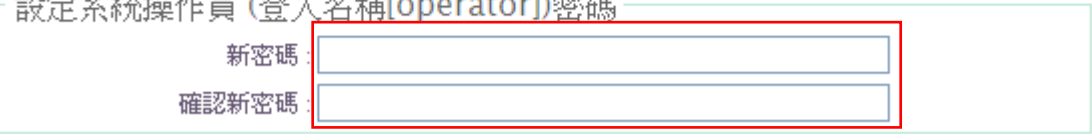

- ▶ 系統語系: AMR-3204G 提供「繁體中文」及「English (英文)」二種語言介面
- 系統資訊:
	- ✔ 系統名稱:使用者可自訂或使用出廠預設值針對正在進行設定的 AMR-3204G 給予一個名稱。
	- 描述:使用者針對正在進行設定的 AMR-3204G 加以描述。
	- ✔ 裝置位置:使用者可輸入 AMR-3204G 的安裝位置,方便日後管理及維護。

# 設定系統管理員密碼**(**登入名稱**[root])**密碼:

使用者可自訂 WEB 管理介面登入時管理者的密碼,在「新密碼」及「確認新密碼」 欄位中輸入相同的密碼,按「儲存」鍵儲存新設定。

# 設定系統管理員密碼**(**登入名稱**[Admin])**密碼: 使用者可自訂 WEB 管理介面登入時管理者的密碼,在「新密碼」及「確認新密碼」 欄位中輸入相同的密碼,按「儲存」鍵儲存新設定。

# 設定操作員密碼**(**登入名稱**[operator])**密碼:

使用者可自訂 WEB 管理介面登入時操作員的密碼,在「新密碼」及「確認新密碼」 欄位中輸入相同的密碼,按「儲存」鍵儲存新設定。

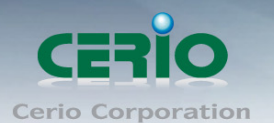

# 管理介紹登入設定:

使用者可設定管理介面登入方式及埠號。

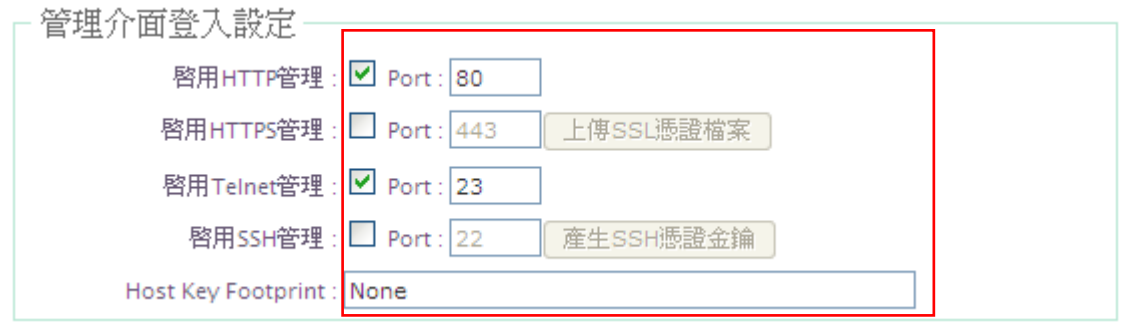

- 啟用 **HTTP** 管理:勾選此項目將可以啟動 WEB 介面進入管理介面。預設為 80 埠,建議您使用 1~65535 之間的埠號。
- 啟用 **HTTPS** 管理:勾選此項目將可以啟動 WEB 介面進入管理介面。預設為 443 埠,建議您使用 1~65535 之間的埠號。

#### $\circledcirc$ 如果已經有 **SSL** 憑證,請點選〝上傳 **SSL** 憑證檔案〞選擇檔案上傳。 **Notice**

- **✓ 啟用 Telnet 管理:**勾選此項目將可以啟動 Telnet 進入管理介面。預設為 23 埠, 建議您使用 1025~65535 之間的埠號。
- **✓ 啟用 SSH 管理**: 勾選此項目將可以啟動 SSH 進入管理介面。預設為 22 埠, 建 議您使用 1025~65535 之間的埠號。

#### 請點選〝產生 **SSH** 憑證金鑰〞產生 **PSA** 私鑰如果已經有 **SSL** 憑證,〝**Host Key Footprint**〞  $\circledcirc$ **Notice** 將會顯示 **PSA** 私鑰內容。

 **E-mail SMTP Relay**:選擇啟用 Email SMTP Relay 的功能時,請輸入 SMTP Relay 伺服器的 IP 位址或網域。

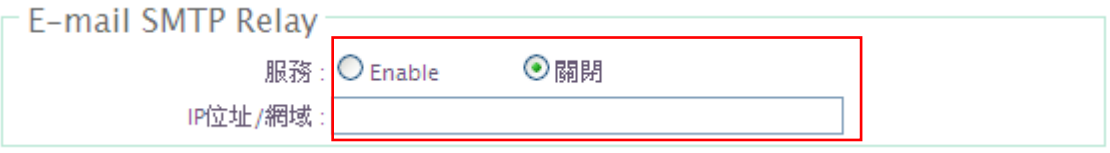

 **Ping Watchdog**:當啟用後, 若 WIN 失去流量時, 本產品會經由此功能去偵測管理 者所設定之網址或 IP, 而決定是否有需求將本產品自動重新啟動。

www.cerio.com.tw

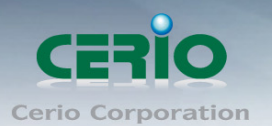

 $=$  Ping H65IP  $\leftrightarrow$  the

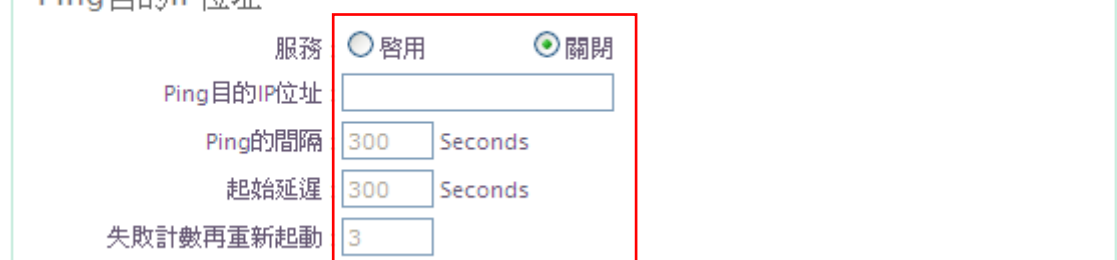

- ✔ 服務:勾選「啟用」可以啟動功能。勾選「關閉」則不啟動功能。
- **Ping** 目的 **IP** 位址:輸入一組長時間有效的主機的 IP 位址。
- **✓ Ping 的間隔:**輸入 Ping 的間隔時間。
- ✔ 起始延遲:輸入 Ping 的起始延遲時間。
- ✔ 失敗計數再重新起動:輸入失敗的次數後再重新啟動本產品。
- 自動重新啟動 **:** 此功能可以依照管理者需求, 依照管理者所安排之時間規則進行 系統的重新啟動

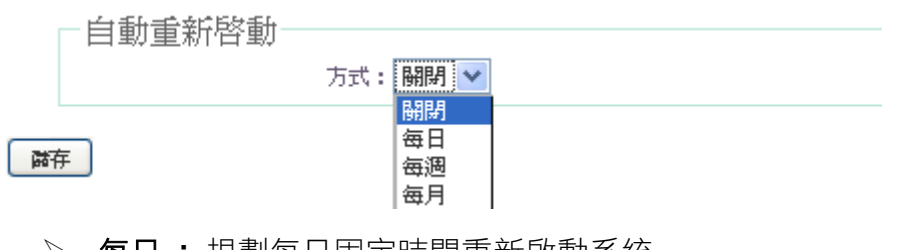

- 每日 **:** 規劃每日固定時間重新啟動系統
- 每週 **:** 規劃每週日期及時間重新啟動系統
- 每月 **:** 規劃每月日期及時間重新啟動系統

修改完成後,按下「儲存」鍵儲存新設定,並重新啟動完成設定。

# **3.6** 時間伺服器設定

使用者可在「時間伺服器」設定頁面中設定系統時間,AMR-3204G 提供「自動與時間伺服 器同步」與「手動指定系統時間」,進入「系統設定」→「時間伺服器設定」設定進入頁面。

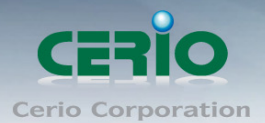

#### ▲ 系統時間伺服器設定

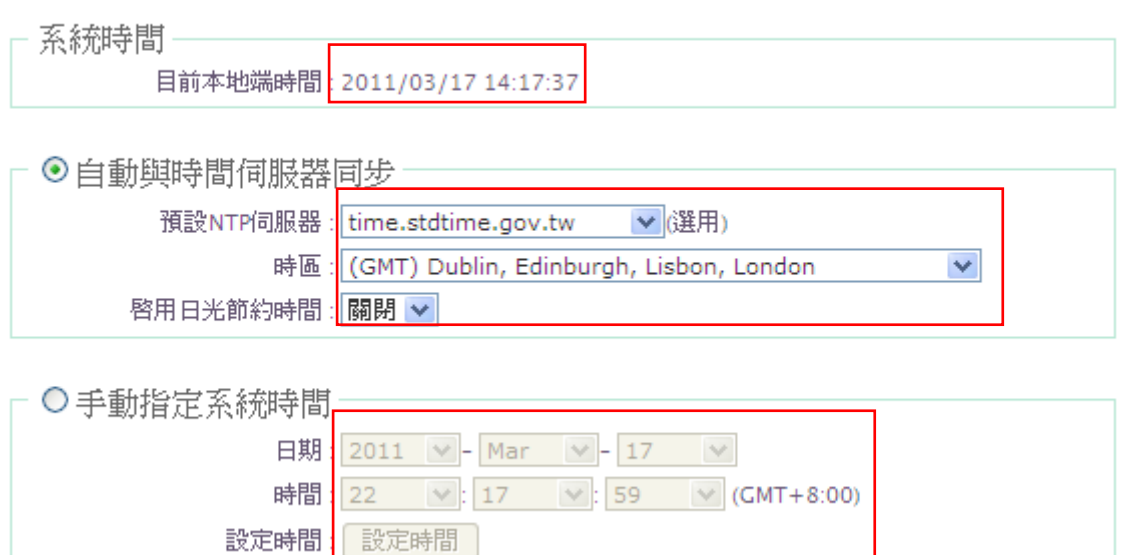

- 目前本地端時間:顯示 AMR-3204G 目前的系統時間。
- 自動與時間伺服器同步:點選此選項在可以連線Internet的情況下,可讓AMR-3204G 自動與網路上的 NTP 伺服器自動同步。
- 預設 **NTP** 伺服器:從下拉式選單中選擇一個 NTP 伺服器。
- > 時區:從下拉式選單選擇使用者所在地區的時區資訊。
- > 啟用日光節約時間:若您所在的時區可使用日光節約時間,您可以在此啟動他。
- 手動指定系統時間:點選此選項需手動設定系統時間。
- 日期 **:** 選擇日期。
- 時間**:** 選擇時間。
- 設定時間**:** 點選「設定時間」儲存設定。
- 時間顯示方式**:** 輸入列表內時間參數顯示方式。

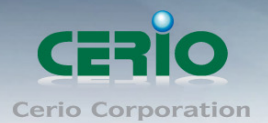

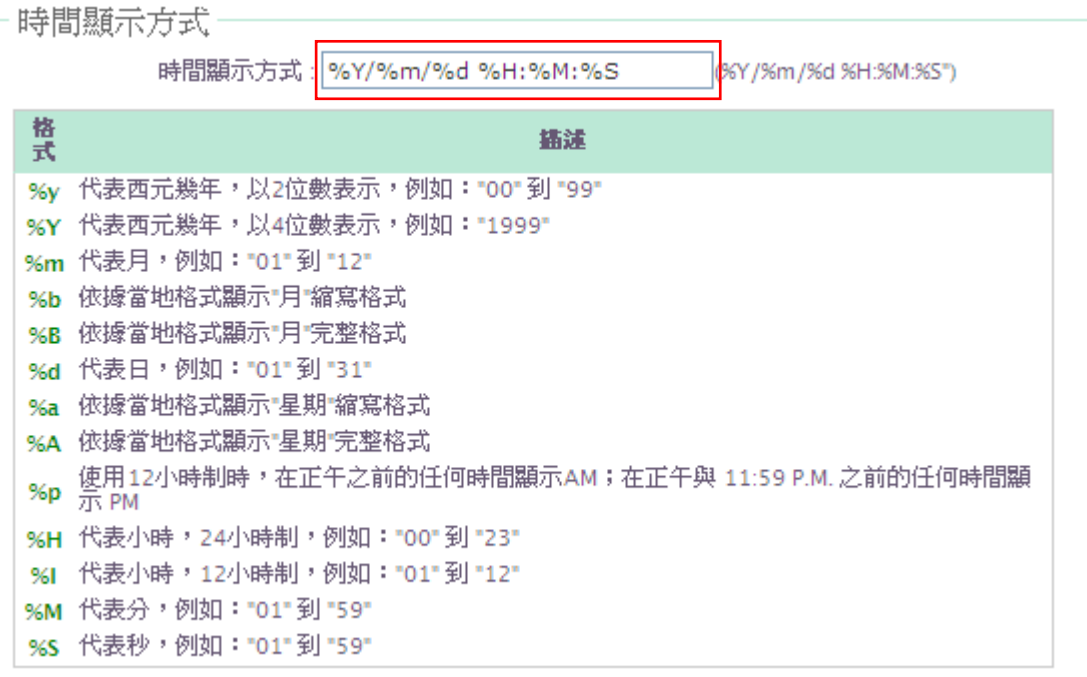

修改完成後,按「儲存」鍵儲存設定,然後按下重新啟動待系統重新啟動後將套用新 的設定值。

# **3.7 SNMP**

此頁面功能將可以讓您啟動 AMR-3204G 的 SNMP 功能,您可以依照您的實際需求開啟或關 閉此功能,請在欄位中輸入正確的 SNMP 資訊以便您的 SNMP 代理程式可以取得正確的系 統資訊。

進入「系統設定」→「SNMP」設定進入頁面。

# **SNMP V2c**

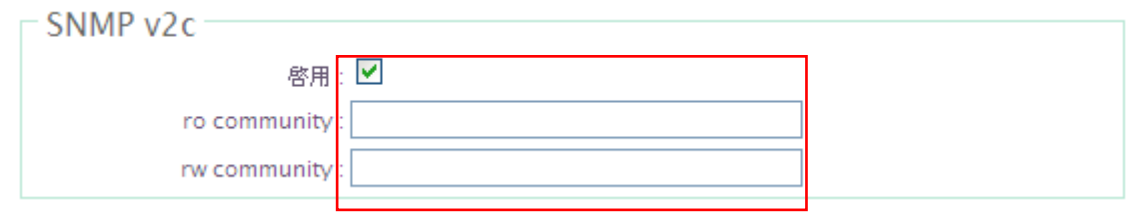

- $\checkmark$  啟用: 啟動或關閉 AMR-3204G 的 SNMP v2c 支援。
- **ro community**:您可以在此設定一組密碼給只能讀取的管理人員使用。
- **rw commiunity**:您可以在此設定一組密碼給可以讀取和寫入的管理人員使用。

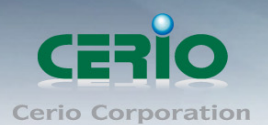

 $\triangleright$  SNMP V3

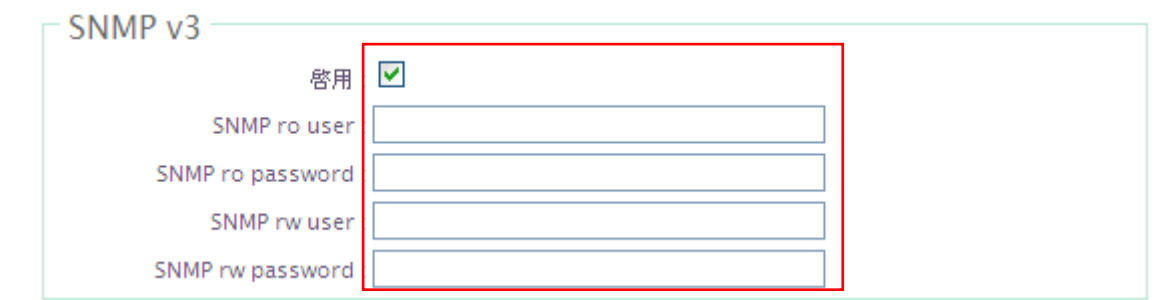

- ◆ 啟用:啟動或關閉 AMR-3204G 的 SNMP v3 支援。
- **SNMP ro user**:您可以在此設定一組帳號給只能讀取的管理人員使用。
- **SNMP ro password**:您可以在此設定一組密碼給只能讀取的管理人員使用。
- **SNMP rw user**:您可以在此設定一組帳號給可以讀取和寫入的管理人員使用。
- **SNMP rw password**:您可以在此設定一組密碼給可以讀取和寫入的管理人員 使用。

#### **SNMP Trap**

SNMP Trap 功能可以利用 AMR-3204G 內建的代理程式, 將 SNMP Trap 訊息主動 告知遠端 SNMP 監控主機,讓遠端啟動 SNMP 監控主機可以即時的知道目前 AMR-3204G 的最新狀態。

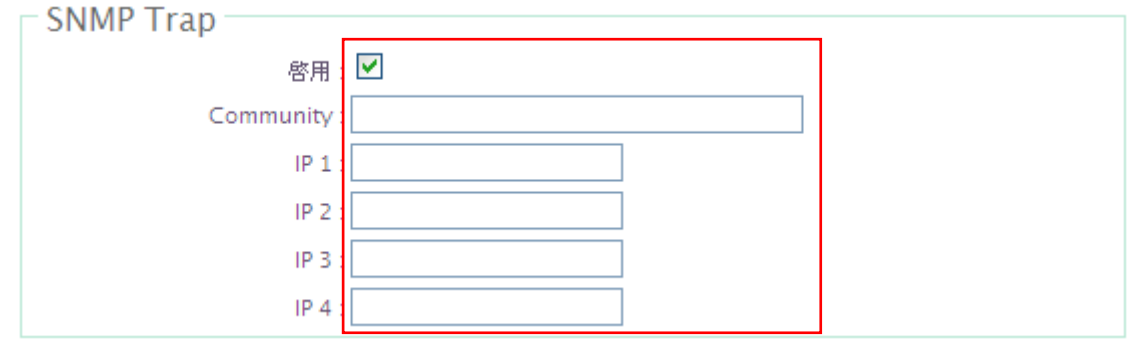

- 啟用:您可以在此選擇啟用 AMR-3204G 的 SNMP Trap 功能。
- **Community**:請輸入一組字串讓遠端 SNMP 監控主機與 AMR-3204G 進行身份 驗證用。
- **IP 1**~**4**:請輸入遠端啟動 SNMP 監控程式的主機 IP 位址。

修改完成後,按「儲存」鍵儲存設定,然後按下重新啟動待系統重新啟動後將套用新的設定 值。

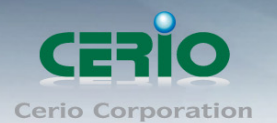

# **3.8 IPv6 WIN1**

**CERIO AMR-3204G** 能支援 IPv6 功能, 此功能完全符合國際標準規格, 並通過 IPv6 Ready Logo(Phase-2)標章, 標章編號 02-C000755, 可參考以下網址資訊 : <https://www.ipv6ready.org/db/index.php/public/logo/02-C-000755/>

此功能類型包含有 **Link-Local only**, **Static IPv6**, **DHCPv6**, **PPPoE**, **IPv6 in IPv4 Tunnel**,

**6to4** 和 **Stateless Autoconfiguration,** 每個類型都有不同的參數背景。

請點選系統管理→IPv6 去設定相關資料

### <del>△</del> IPv6 WAN1設定

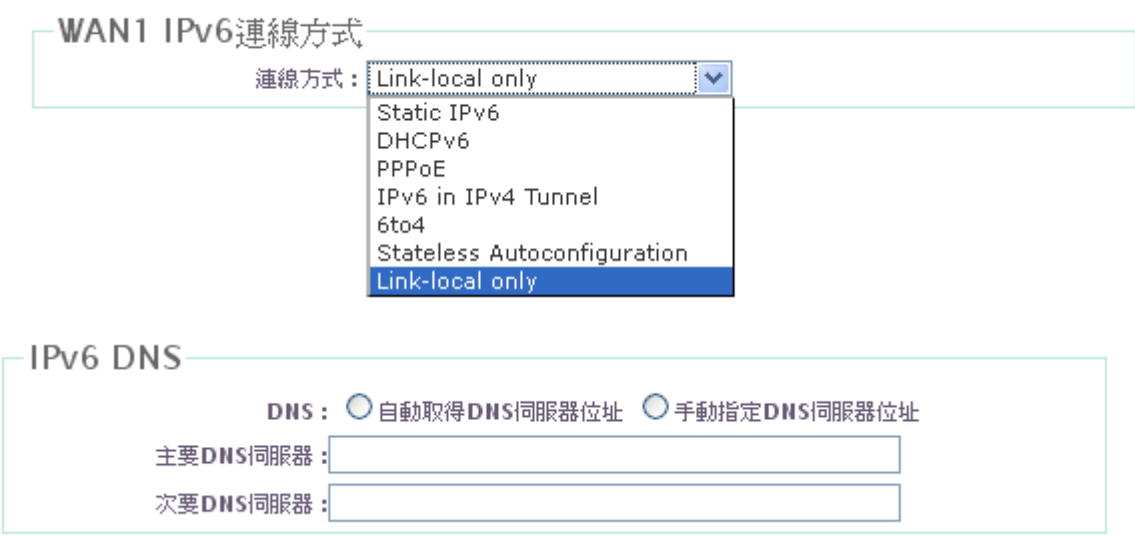

- **Static IPv6 :** 設定使用固定 IPv6 屬於 WAN1
- **DHCPv6 :** 使用自動取得 IPv6, 在 WAN1 上端若有 DHCPv6 server 時, 將接收 HDCPv6 Server 所派發出 IPv6 至 AMR-3204G 的 WAN1, 此時可以在這功能設定啟用即可自動 取得 IPv6 位址.
- **PPPoE :** 使用 PPPoE 撥號來取得 IPv6, 若您是向電信業者申請 IPv6 的 PPPoE 撥號時, 可在此設定。
- **IPv6 in IPv4 Tunnel :** 通道代理功能, IPv4/IPv6 雙堆疊 Client 主機可藉由此功能的協助, 能透過 IPv4 與 IPv6 中的節點進行網路通訊。簡單說是將 IPv6 的封包封裝在 IPv4 封包 裡面傳送, 但 IPv4 網路必須確認可正常連線的狀態下。

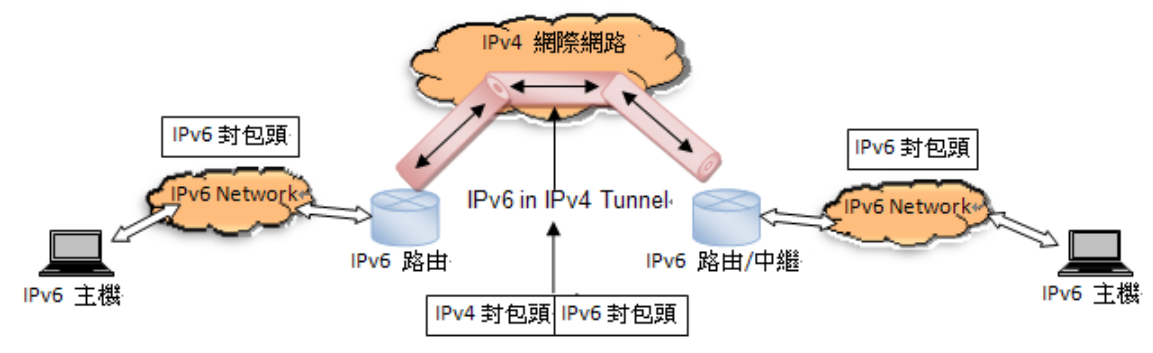

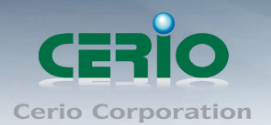

#### 金 IPv6 WAN1設定

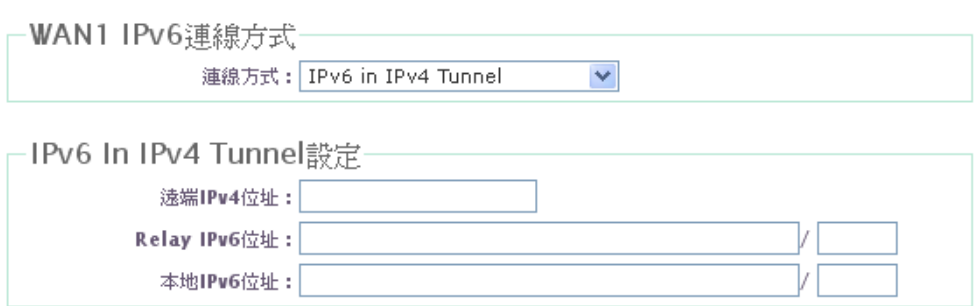

- 遠端 IPv4 位址: 設定遠端 IPv4 的位址
- Relay IPv6 位址 : 設定遠端代理的 IPv6 路由位址 ( 若無遠端代理的 IPv6 則可不需 設定)
- 本地 IPv6 位址 : 設定本端 IPv6 位址
- **6to4**:6to4 路由功能, 此功能主要是可將 6to4 IPv6 位址利用與 6to4 relay 建立之 tunnel 傳送到 6to4 relay Router 端,接著再由 6to4 Router 經過轉換的動作或直接傳送到 IPv6 網路伺服器。便可以自由自在地同時存取 IPv4 及 IPv6 資源而不會有任何困擾

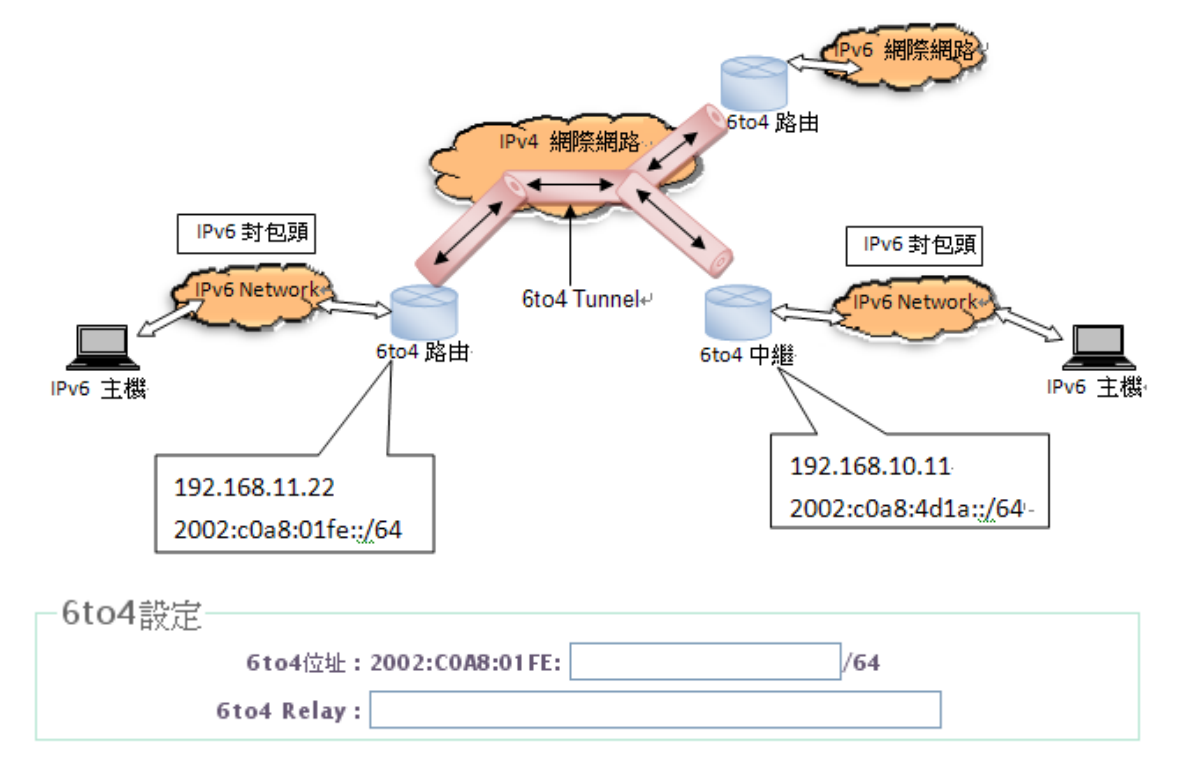

- 6to4 位址 : 輸入 IPv6 位址
- 6to4 Relay : 設定輸入遠端的 6to4 Relay Router 位址

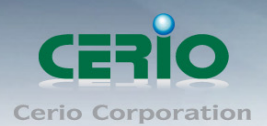

www.cerio.com.tw

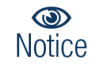

IPv6 6to4 的設定必須在 IPv4 為固定 IP 模式下

 **Stateless autoconfiguration :** 此功能是在 WAN IPv6 採用了一種被稱為無狀態自動配 置(Stateless Auto-configuration)的自動配置服務, 主要是無須手動輸入就能自動改變主機 IP 位址,自動向 DHCPv6 取得

```
∙WAN1 IPv6運線方式
連線方式: Stateless Autoconfiguration ♥
```
**Link-local only :** 本地端 IPv6 位址, IPv6 是 FE80::/10 開頭

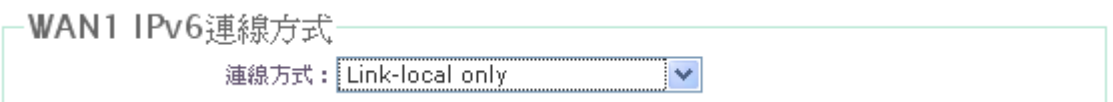

# **3.9 IPv6 LAN/VLAN**

企 IPv6 LAN/VLAN設定

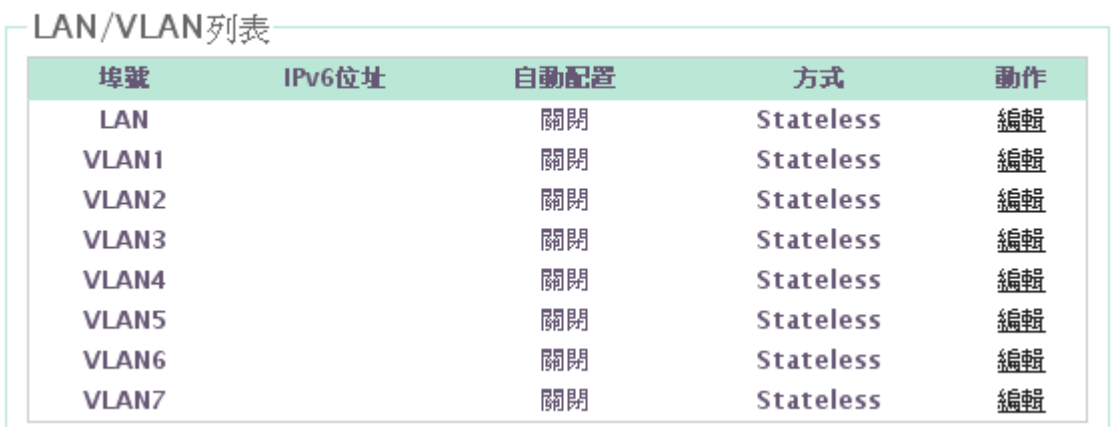

- 埠號 **:** 列出 LAN/VLAN 區域清單
- **IPv6** 位址 **:** 顯示 LAN/VLAN 的 IPv6 網段位址
- 自動配置 **:** 顯示 LAN/VLAN 的自動配置啟動或關閉
- 方式 **:** 顯示 LAN/VLAN 的自動配置方式狀態
- 動作 **:** 點選編輯將能進入特定的 LAN or VLAN 進行編輯

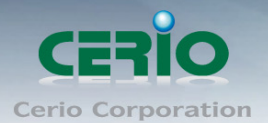

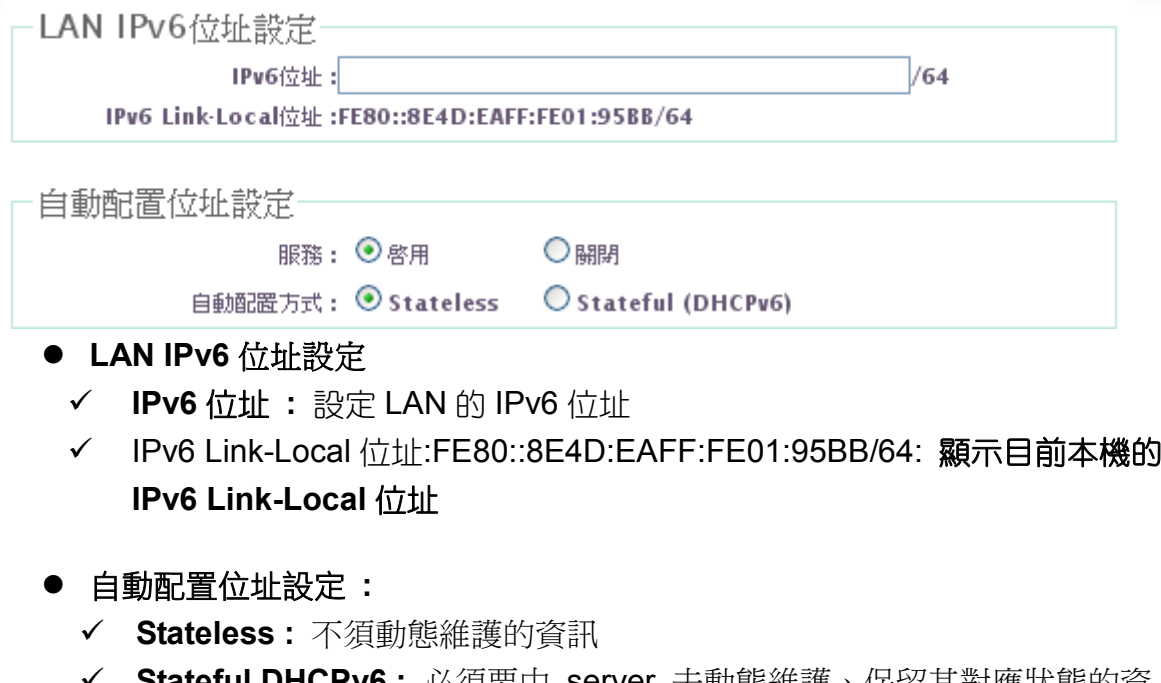

- - **Stateful DHCPv6 :** 必須要由 server 去動態維護、保留其對應狀態的資 訊。由 IPv6 位址的指派、對應。

# **4.** 服務區域設定

此服務區域功能可設定「服務區域」、「驗證管理」、「Walled Garden」、「郵件通知設定」、「線上 使用者」及「記錄」等相關功能。

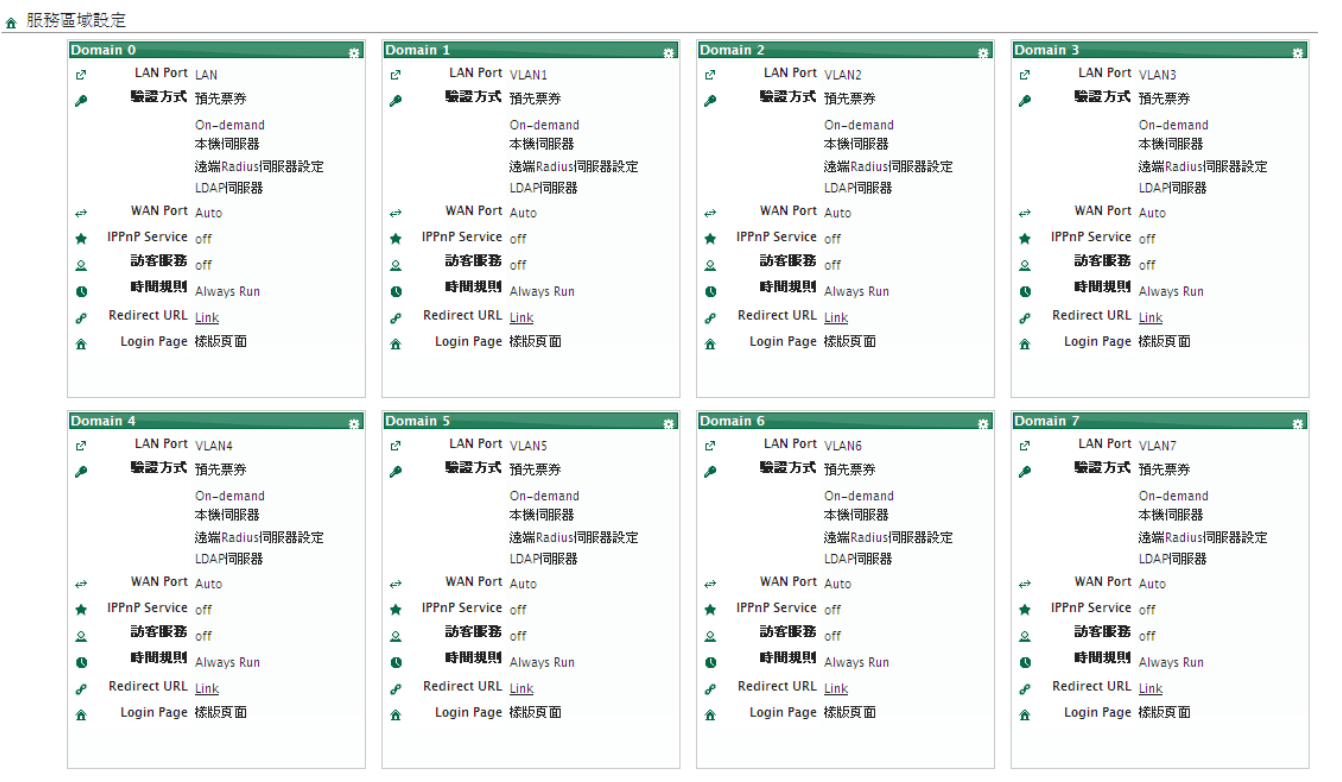

Copyright © 2015 by Cerio Corporation. All rights reserved.

Sales-Mail: issales@cerio.com.tw Support : support@cerio.com.tw

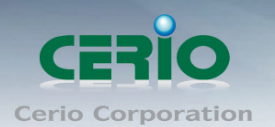

# **4.1** 服務區域設定

管理者可以使用不同的服務區域使用不同的認證方式、限定對外的流量、訪客免費服務以及! 登入頁面客制化…等等功能。

進入「服務區域」→「服務區域 0」設定進入頁面。

#### ▲ 服務區域 > 服務區域0設定

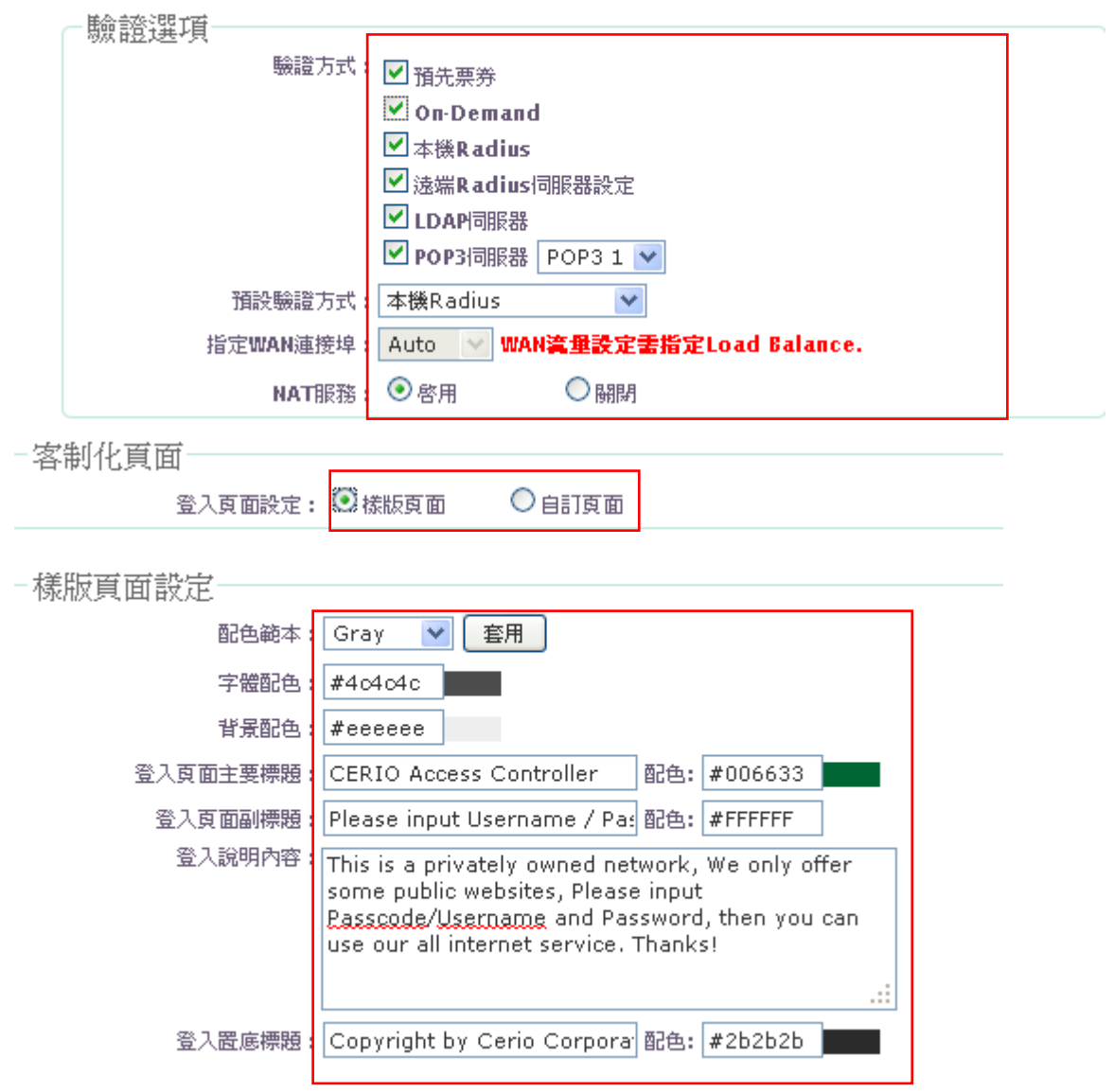

- > 驗證選項
	- 驗證方式**:** 選擇這個服務區域所使用的驗證方式。每個服務區域支援多重驗證方 式。
		- 預先票券: 當選擇預先票券時,選擇要使用的資料庫。

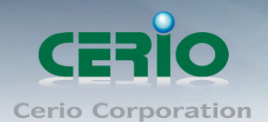

www.cerio.com.tw

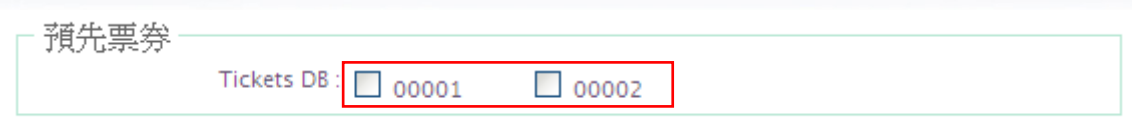

可進入「服務區域」→「驗證管理」→「預先票券」建立預先票券資料庫。

登入方式 **:** 當驗證選項中選擇驗證方式,Login Options 設定將會出現。

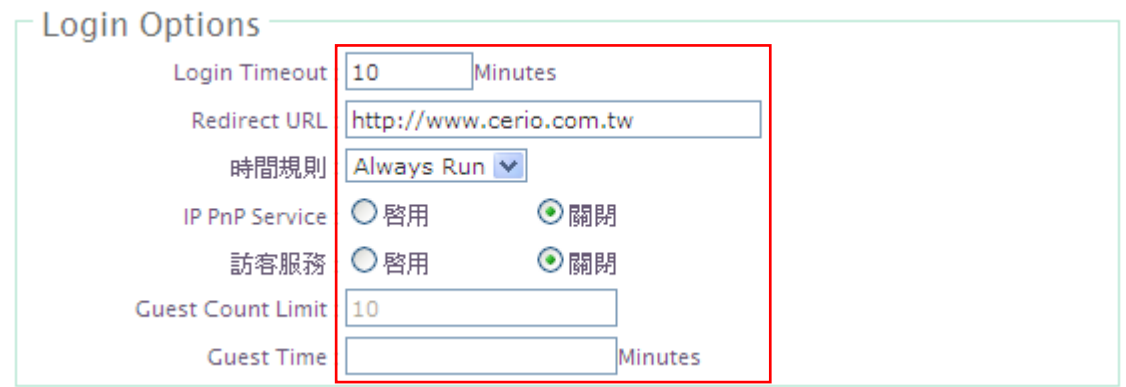

- **Login Timeout:** 輸入這個服務區域的閒置時間。如果用戶已閒置,沒有網 路活動,系統會自動登出這個用戶。登錄閒置時間可以設定在1到60分鐘, 預設值為 10 分鐘。
- **◆ Redirect URL:**輸入網站的 Web 服務器作為主頁。當用戶登錄成功後, 他 們將被引導到設定的主頁,如 http://www.cerio.com.tw。無論用戶的電腦是 否設定自己的主頁,登錄後他們將重定向到這個頁面。
- 時間規則**:** 選擇相對應的服務區域所需的時間規則。
- **IP PnP Service:** AMR-3204G 在每個服務區域都支援 IP 即插即用。就算用 戶端先前已使用一個靜態的 IP 地址,都可以用來連接這個系統。在用戶端無 論是什麼樣的 IP 地址,仍然可以進行驗證。

#### $\circledcirc$ 這個功能僅適用在 **NAT** 模式。 **Notice**

 訪客服務**:**當啟用啟動訪客服務的限制後,在登錄的視窗就會出現 Guest 的按 鈕。

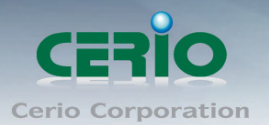

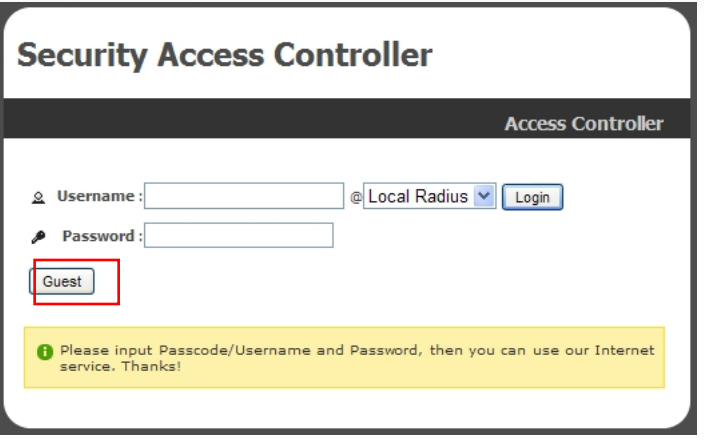

- **Guest Count Limit:** 輸入訪客數量的限制,範圍為 1〜100。預設值是 5。 例如,當訪客人的數量設定為 5,在同一時間上只有5個訪客可以允許通過 AMR-3204G 連接到網際網路。
- **◆ Guest Time:** 訪客最多可以免費使用 24 小時。預設值為 10 分鐘, 範圍為 1 至 720 分鐘。

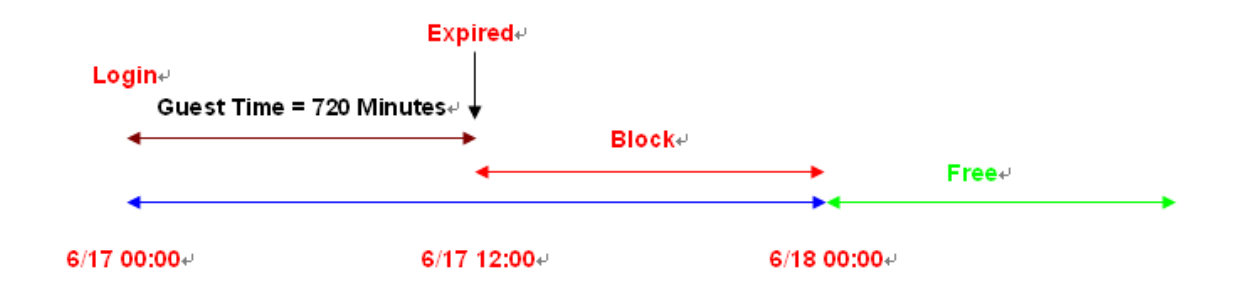

- 預設驗證方式**:** 選擇這個服務區域所預設的驗證方式。
	- 指定 **WAN** 連接埠**:** 選擇這個服務區域所指定存取網際網路使用的 WAN 埠。

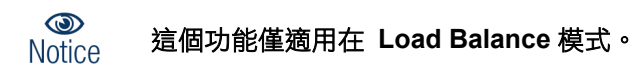

- **NAT:** 選擇這個服務區域是否使用 NAT 功能。
- 客制化頁面 **:** 可以選擇內建的樣版頁面進行下列樣版頁面設定或是上傳自己設計的自 訂頁面。
- 樣版頁面設定

www.cerio.com.tw

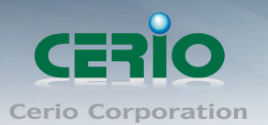

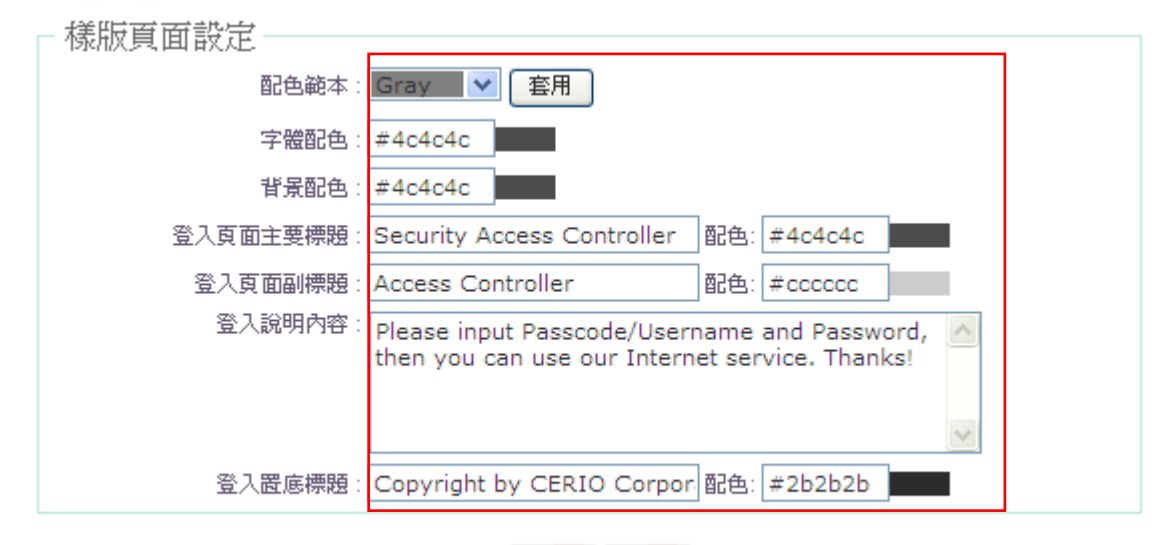

預覽 儲存

# 自訂頁面設定**:**

這個服務是為了能依照個人喜好自訂編輯登入認證的版面, 管理人員完成編輯後可 以透過上傳的頁面, 將自訂後的頁面上傳至系統

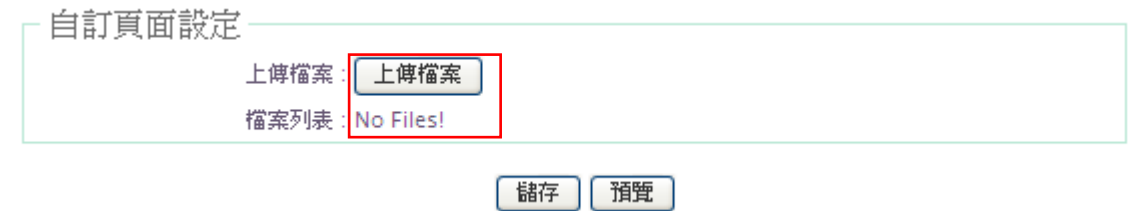

- 預覽 **:** 修改完成後可先行預覽頁面。
- **> 儲存:**修改完成後,按「儲存」鍵儲存設定,然後按下重新啟動待系統重新啟動後 將套用新的設定值。

# 上傳自訂頁面製作範例 *:*

注意以下語法, 標示紅色的部分請勿修改及刪除 , 綠色部分管理者可依照自己的需求 修定 <html> <head> <title>*<?hHotspot\_main\_title>*</title> **<?JAVASCRIPT>** </head> <body> <h1>*<?hHotspot\_main\_title>*</h1> <p>*<?hHotspot\_sub\_title>*<p>

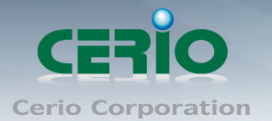

**<div id="CW\_MSG"></div>**<!--Main Login Form Content--> **<div id="CW\_INFO"><span id="CW\_HELP"></span></div>**<!--Main Help Content--> **<div id="WALLED"></div>**<!-- Walled Garden--> *<?hHotspot\_footer\_title>* </body> </html>

自訂頁面的套用則是依照不同區域個別設計, 若自訂頁面是套用至區域 0, 則其他區域 一樣為預設值, 而以下的語法描述則是讓自訂頁面在網頁上, 可插入圖檔之語法路徑 <img src="/upload/vlan0/image001.gif">

其他有關 Walled Garden 設定的 CSS 部分, 將加入<head> </head>之內, 而 CSS 部分 你只能定義為**<div class="ad">**

## 以下為範例說明

.ad{

float: left; display: inline=block; text-align: center; width: 100px; margin: 5px; padding: 5px; background: #ffffff; font-size: 14px; font-weight: bold;

```
}
```
.ad a{ text-decoration: none; color: red;

### }

.ad:hover, .ad a:hover, ad a:active{ background: #333333; color: blue;

```
}
```
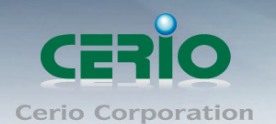

# **4.2** 認證

#### **4.2.1** 認證管理

AMR-3204G 支援6 種類型的身份驗證: 預先票券, On-Demand, 本地 RADIUS, 遠端 RADIUS 服務器, LDAP 服務器和 PoP3 認證等。如果沒有選擇認證, 客戶可以上網無 需驗證。

進入「服務區域」→「驗證管理」→「驗證管理」設定進入頁面。

#### ☆ 驗證管理

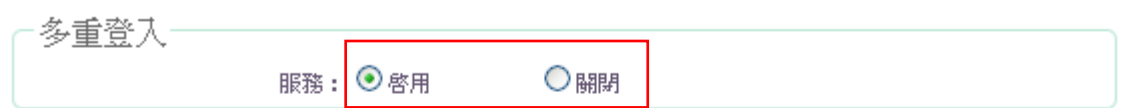

出臉誇方式別名

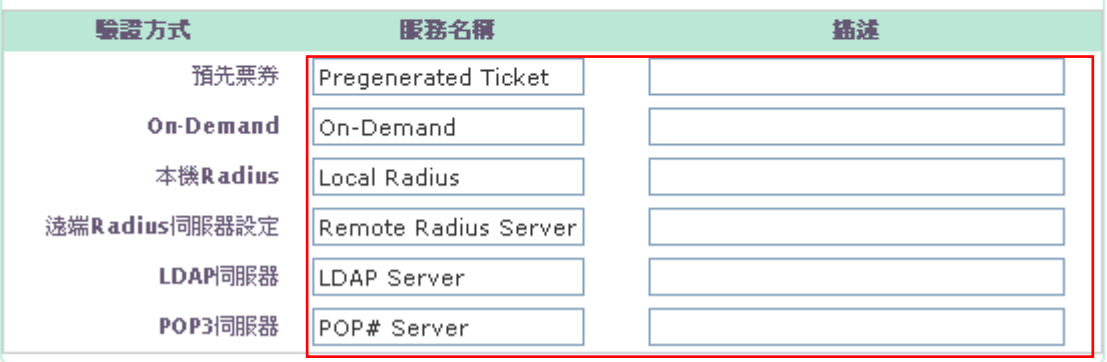

多重登入 **:** 可以啟用或是關閉多重登入的服務。

驗證方式 **:** 表示該系統的驗證方式。

服務名稱 **:** 輸入登錄頁面各身份驗證方式所需的別名。

描述 **:** 輸入各身份驗證方式的描述。

修改完成後,按「儲存」鍵儲存設定,然後按下重新啟動待系統重新啟動後將套 用新的設定值。

#### **4.2.2** 預先票劵資料庫設定

本章節是為管理者預先產生對外存取網際網路驗證的票券,這裡有四種規則可使用,一次 性、多次性、量及無上限直到時間結束等。

進入「服務區域」→「驗證管理」→「預先票券」設定進入頁面。

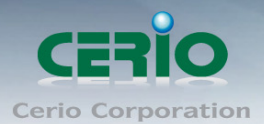

#### ▲ 服務區域 > 預先票券資料庫

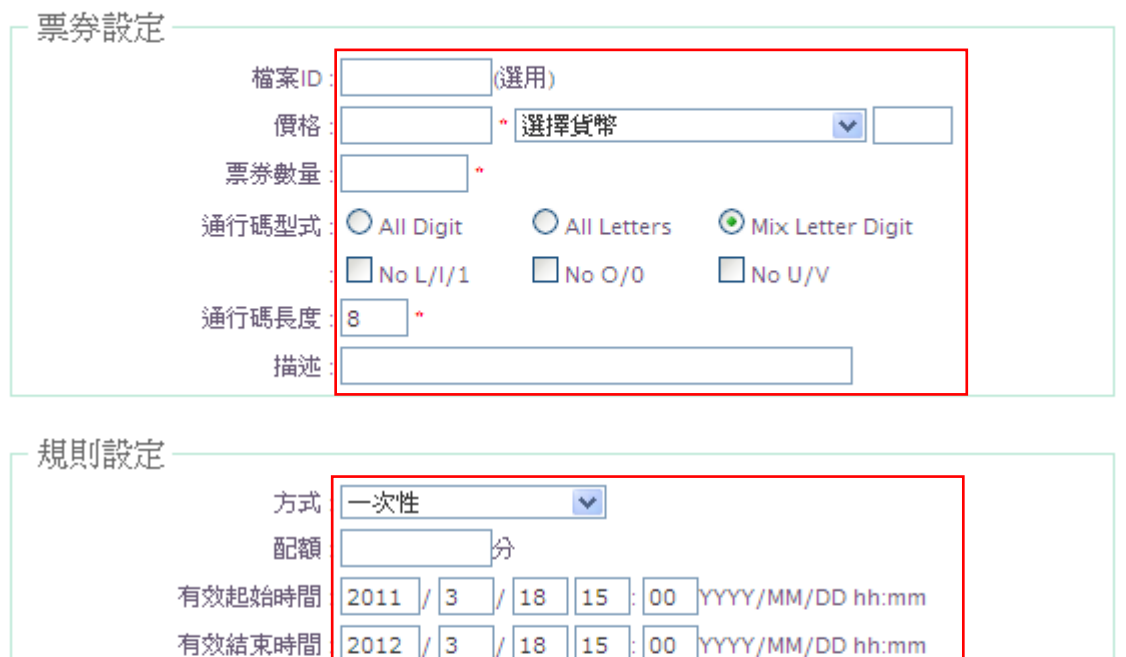

|清除 |諸存|

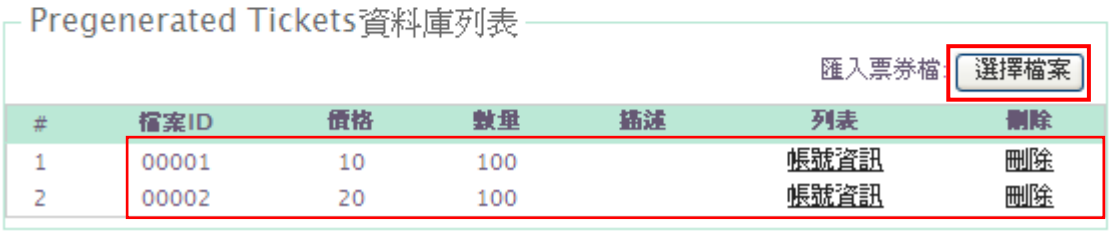

#### **i.** 預先票券資料庫

- ✔ 檔案 ID(選用): 輸入8碼 16 進制的數字以便資料庫識別,或免填由系統產生。
- 價格**:** 輸入價格及貨幣單位。
- 票券數量**:** 輸入所需票券的數量。
- 通行碼型式**:** 該資料庫可接受下列組合方式,全部數字,全部字母,數字混合字 母。選擇全部字母或字母數字混合時將會顯示子選項。
- 通行碼長度**:** 指定所需的通行碼,長度為 8~ 32 個字元。
- 描述**:** 輸入這個資料庫的敘述。
- **ii.** 規則設定
- 方式**:** 選擇使用的方式。有一次性、多次性、量及無上限直到時間結束等。
- 配額**:** 輸入一次性或多次性所使用的時間總額,最大值為 527040 分,預設值為 60 分。
- 有效起始時間**:** 輸入使用期間的啟始時間。
- 有效終止時間**:** 輸入使用期間的終止時間。

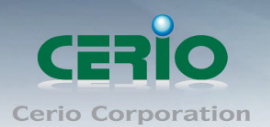

修改完成後,按「儲存」鍵儲存設定,然後按下重新啟動待系統重新啟動後將套用新的 設定值。

#### **iii. Pregenerated Tickets** 資料庫列表

- 檔案 **ID:** 顯示已存入資料庫檔案的識別號碼。
- 價格**:** 顯示已存入資料庫該檔案所設定的價格。
- 數量**:** 顯示已存入資料庫該檔案所設定的數量。
- 描述**:** 顯示已存入資料庫該檔案的描述。
- 列表**:** 顯示已存入資料庫該檔案的驗證票券資料。點選「帳號資訊」顯示下列 頁面內容。
	- ▲ 服務區域 > 預先票券資料庫 > 票券管理員

 $2 + 1$ 

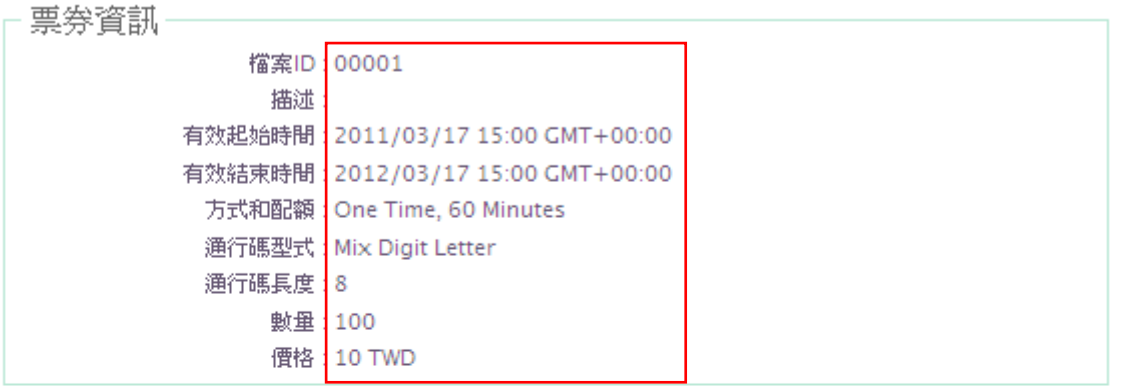

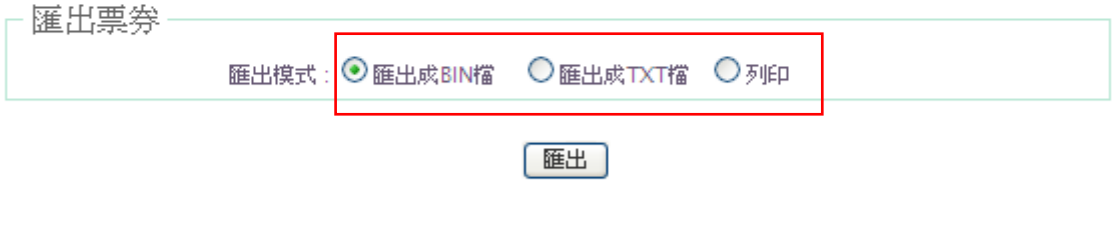

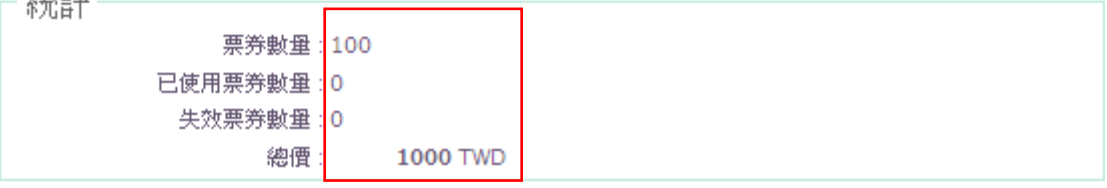

Copyright © 2015 by Cerio Corporation. All rights reserved.

Sales-Mail: issales@cerio.com.tw Support : support@cerio.com.tw

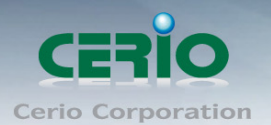

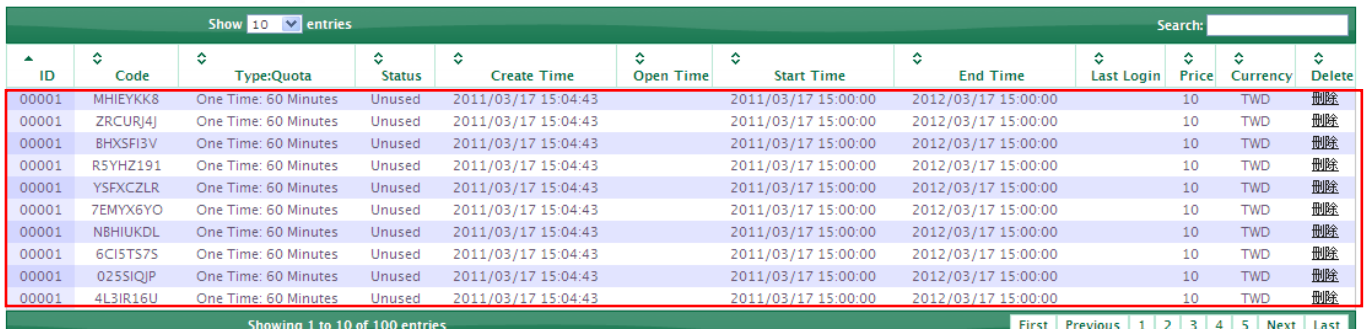

- 票券資訊
	- 檔案 **ID:** 顯示此設定檔 ID。
	- 描述**:** 顯示此設定檔描述。
	- 有效起始時間**:** 顯示使用期間的啟始時間。
	- 有效終止時間**:** 顯示使用期間的終止時間。
	- 方式和配額**:** 顯示使用方式和配額。
	- 通行碼長度**:** 顯示通行碼長度。
	- 數量**:** 顯示票券數量。
	- 價格**:** 顯示票券價格。
- **匯出票券:** 選擇匯出票券資料檔的格式。如果選擇列印時, 列印如下,

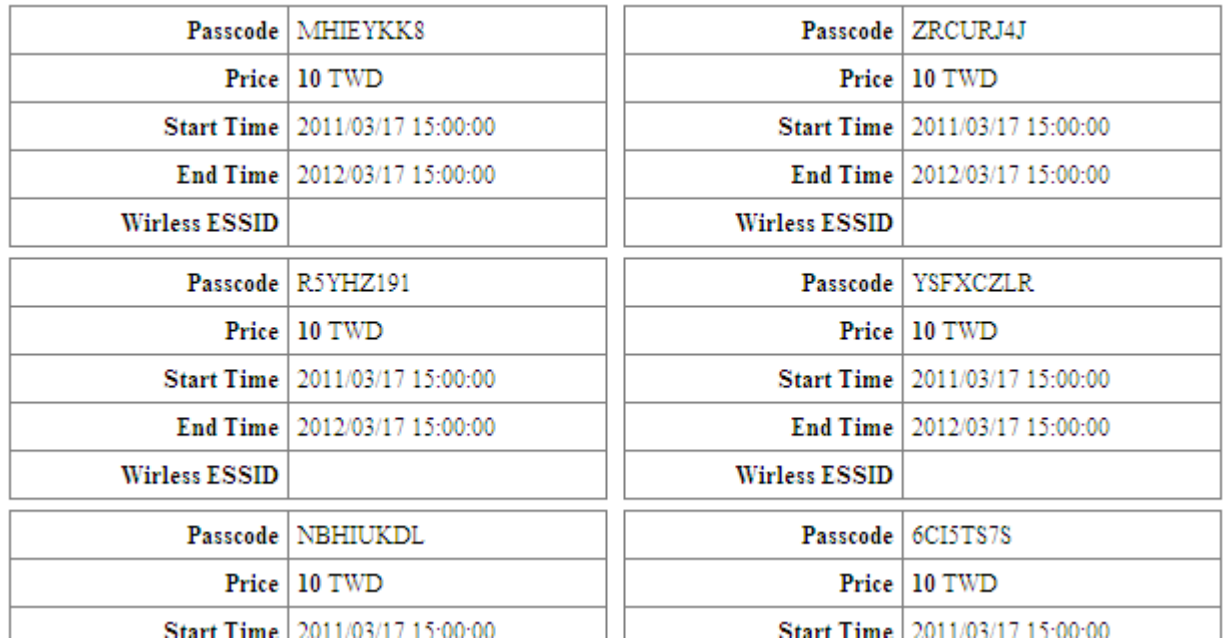

Start Time 2011/03/17 15:00:00

Start Time 2011/03/17 15:00:00

- **Passcode :** 顯示通行碼。
- **Price :** 顯示價格
- **Start Time :** 顯示使用期間的啟始時間。
- **End Time :** 顯示使用期間的終止時間。
- **Wireless ESSID :** 顯示使用的無線基地台名稱

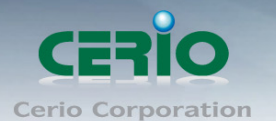

- 統計: 顯示目前票券使用數量狀態。
	- 刪除**:** 刪除該資料庫檔案。
	- 匯入票券檔**:** 將票券檔匯入資料庫。

在您登錄系統通過驗證後,計時器的頁面會出現。請不要關閉計時器的網頁(因為登出的按 鈕在此網頁)

 $\circledcirc$ **Notice** 

如果計時器的頁面沒有出現在瀏覽器中,請輸入**"**的 **HTTP**(**S**):**// hs.logout"**打開計時器 的頁面。

#### **4.2.3 On-Demand** 設定

管理員可以啟用和設定此身份驗證方法,為客戶提供存取環境中的一個熱點。

On-Demand 的主要功能包括計費計劃設定,付款閘道設定,Thermal Printer 設定,計 費計劃報告及票券客制化設定等。

進入「服務區域」→「驗證管理」→「On-Demand」→「計費計劃設定」進入頁面。

☎ 服務區域 > 計費計劃設定

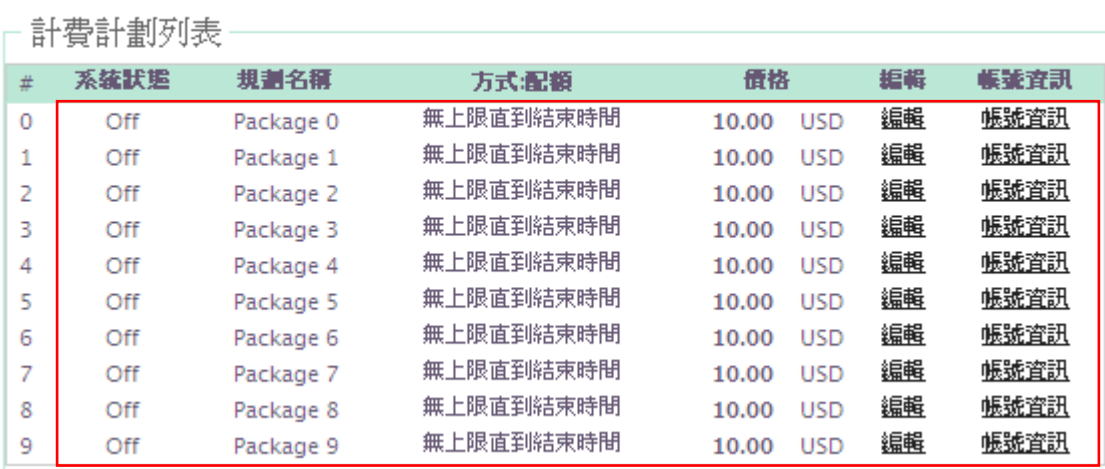

#### 計費計劃列表

- 系統狀態 **:** 顯示計費計劃狀態。
- 規劃名稱 : 顯示計費計劃名稱。
- 方式**:**配額 : 顯示計費計劃方式和配額。
- 價格 : 顯示計費計劃的價格。
- 編輯 : 編輯計費計劃。
- 帳號資訊 : 顯示計費計劃帳號資訊。
- 計費計劃設定 : 點選「編輯」進入設定頁面。

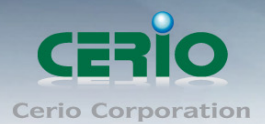

#### ▲ 服務區域 > 計費計劃設定 > 計費計劃0設定

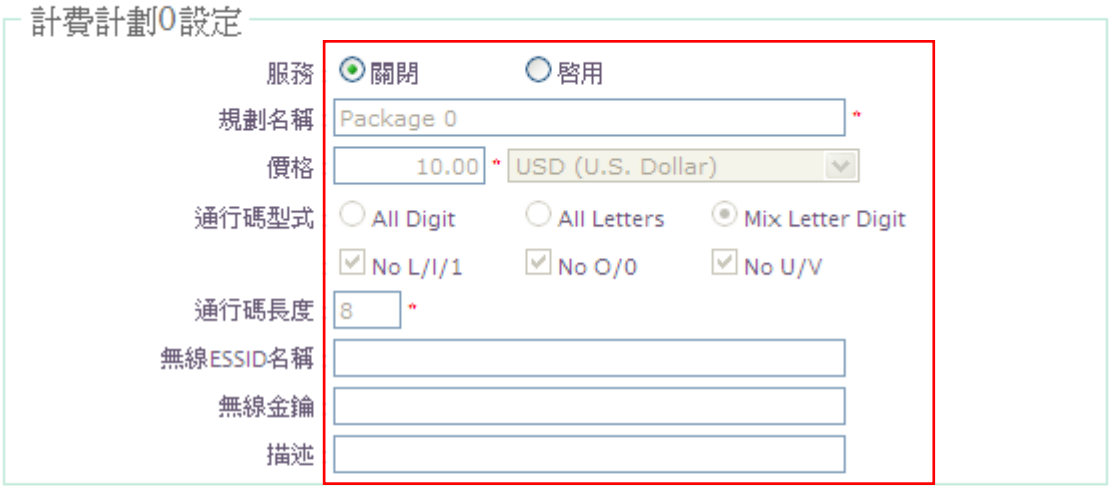

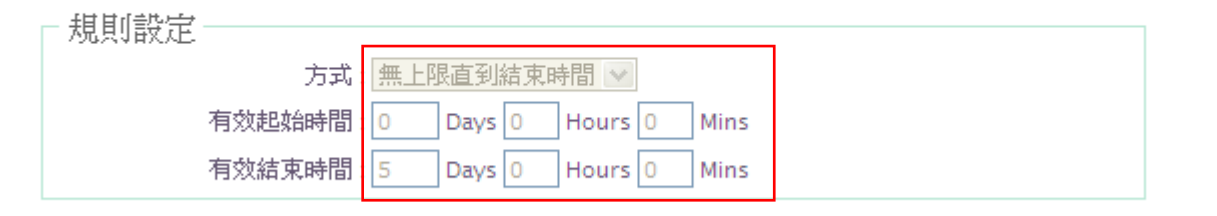

儲存

- 服務 : 選擇啟用或關閉此服務。
- 規劃名稱 : 輸入此計劃的名稱。
- 價格 : 輸入價格和貨幣單位。
- ← 通行碼型式: 選擇通行碼的形式。
- 通行碼長度 : 輸入通行碼的長度。
- 無線 **ESSID** 名稱 : 輸入無線基地台的 ESSID 名稱。
- 無線金鑰 : 輸入無線金鑰。
- 描述 : 輸入此服務的描述。
- 方式 : 選擇服務方式。
- 有效啟始時間 : 選擇使用期間的啟始時間。
- 有效結束時間 : 選擇使用期間的結束時間。

修改完成後,按「儲存」鍵儲存設定,然後按下重新啟動待系統重新啟動後將套用新的 設定值。

On-Demand 使用者設定 : 點選「帳號資訊」進入設定頁面。

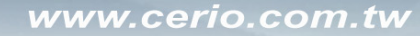

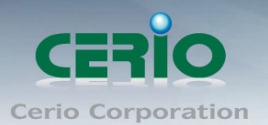

#### ▲ 服務區域 > 計費計劃設定 > On-Demand0資訊

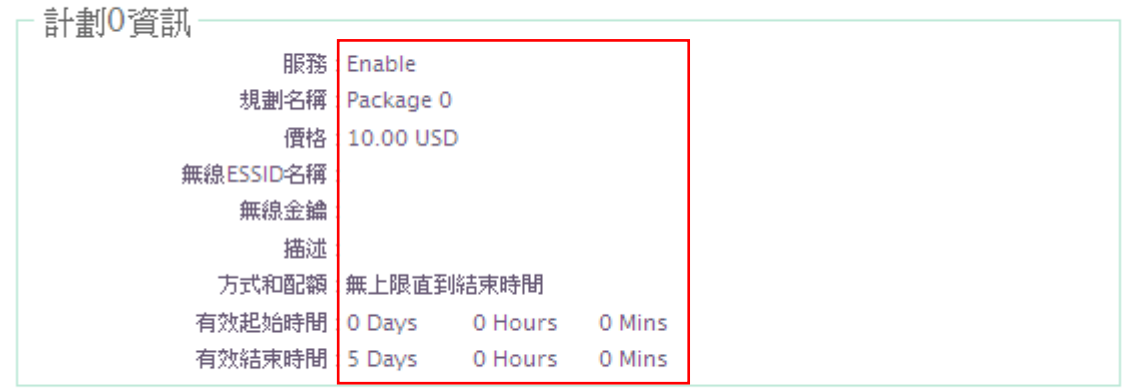

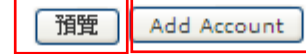

# 計劃資訊

- 服務 : 顯示此計劃的狀態
- 規劃名稱 : 顯示此計劃的名稱。
- 價格 : 顯示價格和貨幣單位。
- 無線 **ESSID** 名稱 : 顯示無線基地台的 ESSID 名稱。
- 描述 : 顯示此服務的描述
- 方式和配額 : 顯示服務方式。
- 有效啟始時間 : 顯示使用期間的啟始時間。
- 有效結束時間 : 顯示使用期間的結束時間。

預覽 **:** 點選「預覽」顯示此計費計劃。

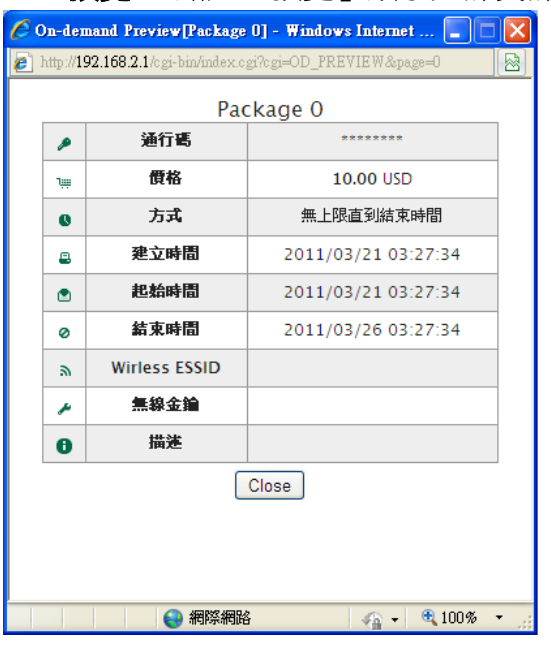

 **Add Account :** 點選 Add Account 顯示此計費計劃,再點選下圖中的 「Create」建立計費計劃。

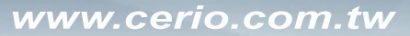

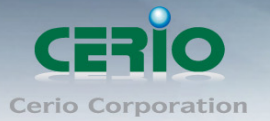

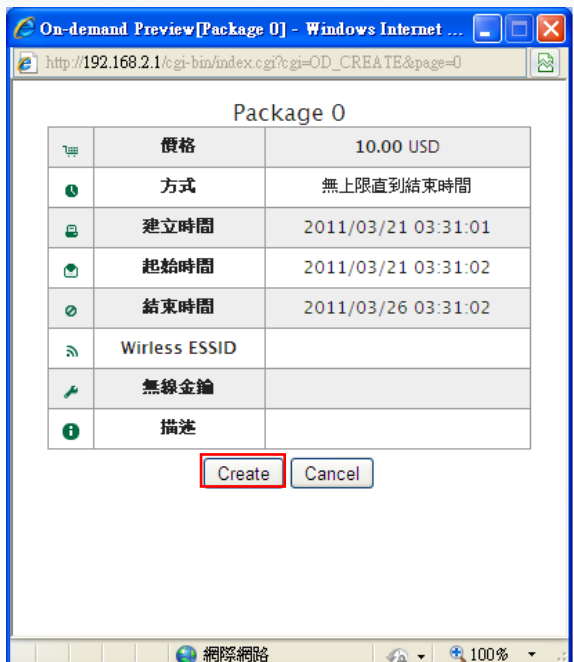

### 統計

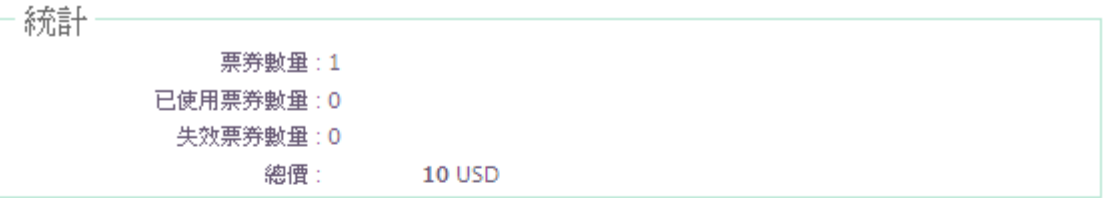

**Daily Tickets Chart** 

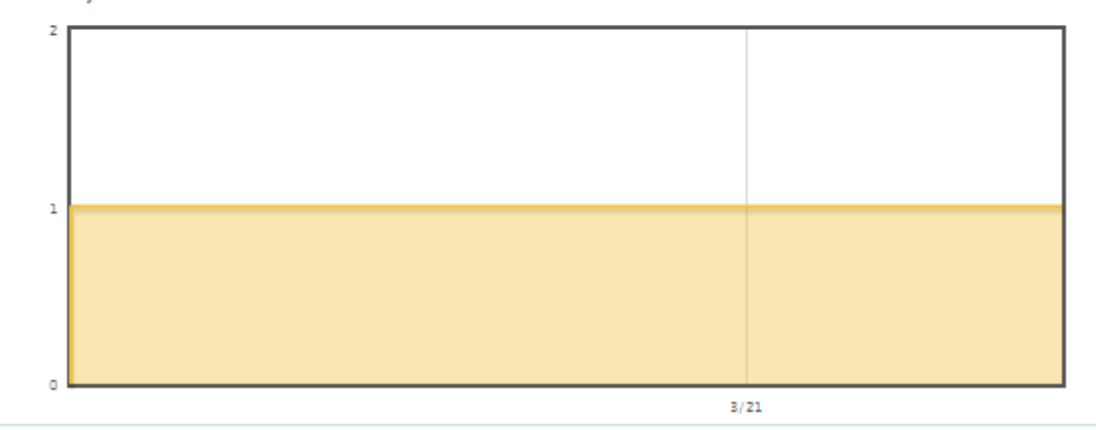

- 票券數量 : 顯示此計劃的票券數量。
- ✔ 已使用票券數量: 顯示此計劃已使用的票券數量。
- ← 失效票券數量: 顯示此計劃已失效的票券數量。
- 總價 : 顯示此計劃目前的金額。

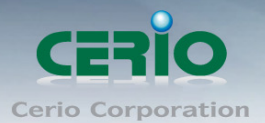

## 票券列表

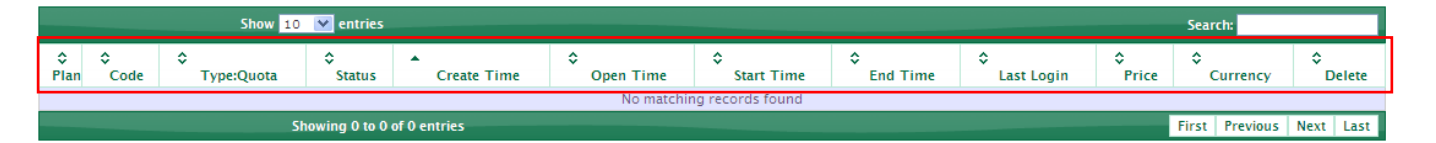

- **Plan** : 計費計劃名稱。
- **Code** : 存取網際網路通行碼。
- **Type/Quota** : 可使用的時間及配額。
- **Status** : 票券使用狀態。 有三種狀態顯示 : Unused, Used and Expired。
- **Create Time** : 建立時間。
- **Open Time** : 用戶第一次登錄時間。
- **Start Time** : 用戶使用時間。
- **End Time** : 用戶結束時間。
- **Last Login** : 用戶最後一次登錄時間。
- **Price/Currency** : 費用及幣別. 。
- **Delete** : 單獨刪除此票券。

 $\circledcirc$ 在這個清單上,只會顯示點選新增按鈕的用戶。 **Notice** 

# 在您登錄系統通過驗證後,計時器的頁面會出現。請不要關閉計時器的網頁(因為登出的按 鈕在此網頁)

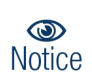

如果計時器的頁面沒有出現在瀏覽器中,請輸入**"**的 **HTTP**(**S**):**// hs.logout"**打開計時器 的頁面。

付款閘道

您可以選擇 Paypal 讓用戶直接線上付費的方式。在設定"Paypal"之前,您需要有由 Paypal 所提供的有效的"API username", "APIpassword"。 進入「服務區域」→「驗證管理」→「On-Demand」→「付款閘道設定」→「付款 閘道資訊」頁面。

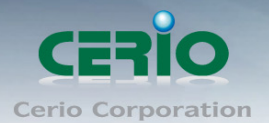

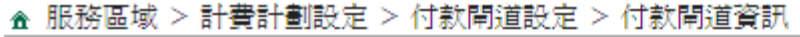

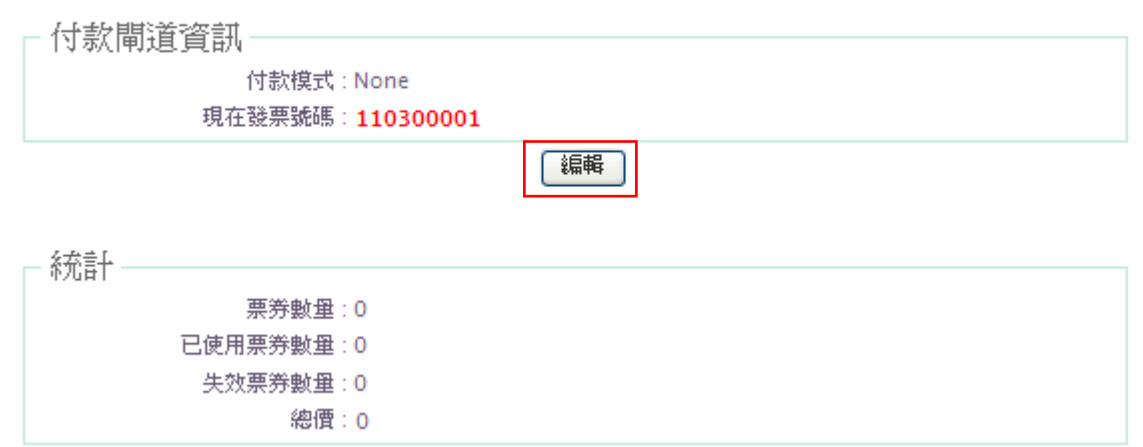

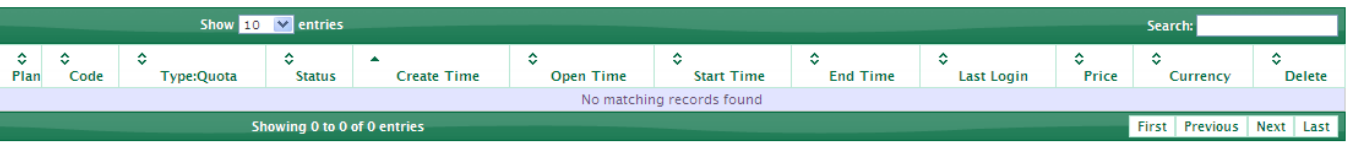

- 付款模式 : 顯示 None 或 Paypal 線上付費。
- ← 現在發票號碼: 顯示目前的發票號碼。
- ✔ 編輯: 點選「編輯」編輯進入付款閘道設定。
- ✔ 票券數量: 顯示票券數量。
- ✔ 已使用票券數量: 顯示已使用的票券數量。
- 失效票券數量: 顯示已失效的票券數量。
- 總價: 顯示總金額。
- **Plan** : 計費計劃名稱。
- **Code** : 存取網際網路通行碼。
- **Type/Quota** : 可使用的時間及配額。
- **Status** : 票券使用狀態。 有三種狀態顯示 : Unused, Used and Expired。
- **Create Time** : 建立時間。
- **Open Time** : 用戶第一次登錄時間。
- **Start Time** : 用戶使用時間。
- **End Time** : 用戶結束時間。
- **Last Login** : 用戶最後一次登錄時間。
- **Price/Currency** : 費用及幣別. 。
- **Delete** : 單獨刪除此票券。
- > 付款閘道設定

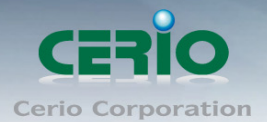

#### ☎ 服務區域 > 計費計劃設定 > 付款閘道設定

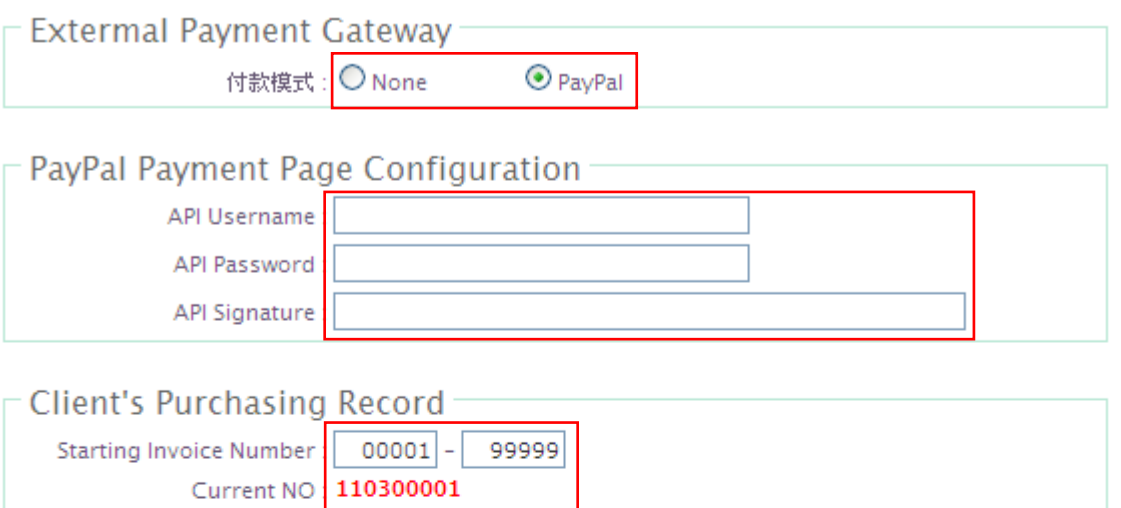

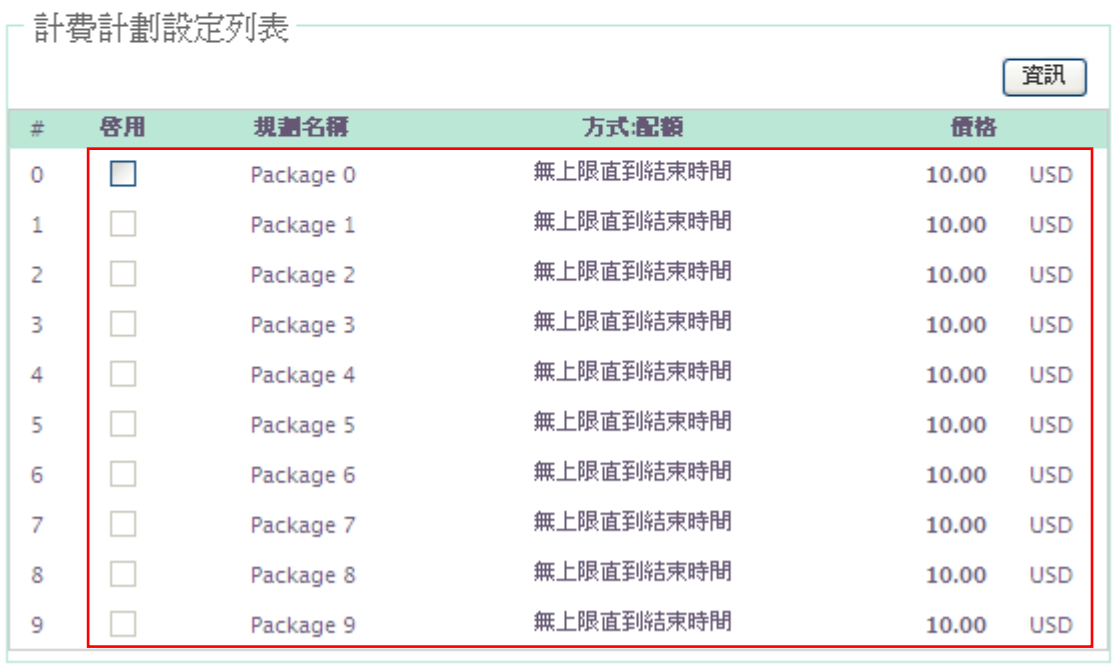

儲存

- 付款模式 : 選擇 None 或 Paypal 線上付費。
- **API Username**: 輸入 paypal 提供的帳號。
- **API Password**: 輸入 paypal 提供的密碼。
- **API Signature**: 輸入 paypal 提供的 Key。
- **Starting Invoice Number**: 輸入發票範圍。
- **Current NO**:現在的發票號碼。
- 啟用 : 勾選啟用此計費計劃。
- 規劃名稱 : 計費計劃名稱。
- 方式**:**配額 : 使用方式及配額。

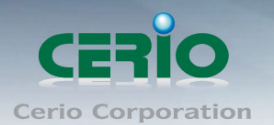

價格 : 使用價格。

▶ Thermal Printer 設定

進入「服務區域」→「驗證管理」→「On-Demand」→「Thermal Printer 設定」 頁面。

▲ 服務區域 > 計費計劃設定 > Thermal Printer設定

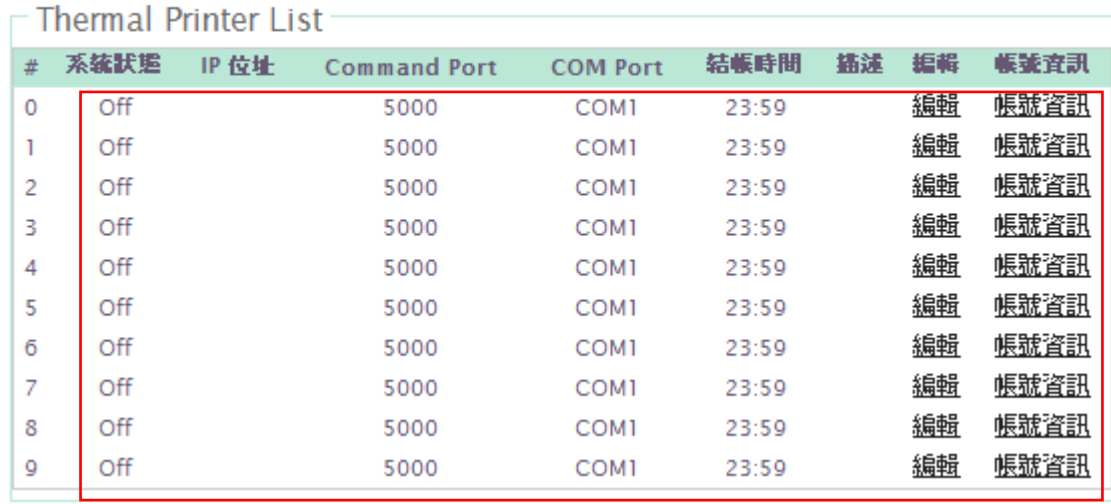

 $\bigcirc$ **Notice** 

如果管理員想要列印票券,此系統必須使用的 SR -120x 的熱感印印表機。

- 系統狀態: 顯示熱感印印表機狀態。
- **IP** 位址: 顯示熱感印印表機 IP 位址。
- **Command Port**: 顯示熱感印印表機連接埠號。
- **COM Port**: 顯示熱感印印表機連接的 Com 埠。
- 結帳時間: 顯示結帳時間。
- 描述: 顯示熱感印印表機連描述。
- 編輯: 點選編輯進入 Thermal Printer Setup。
- ✔ 帳號資訊: 點選帳號資訊顯示列印資料。

點選「編輯」進入 Thermal Printer0 Setup 設定頁面。

### ▲ 服務區域 > 計費計劃設定 > Thermal Printer設定 > Thermal Printer0 Setup

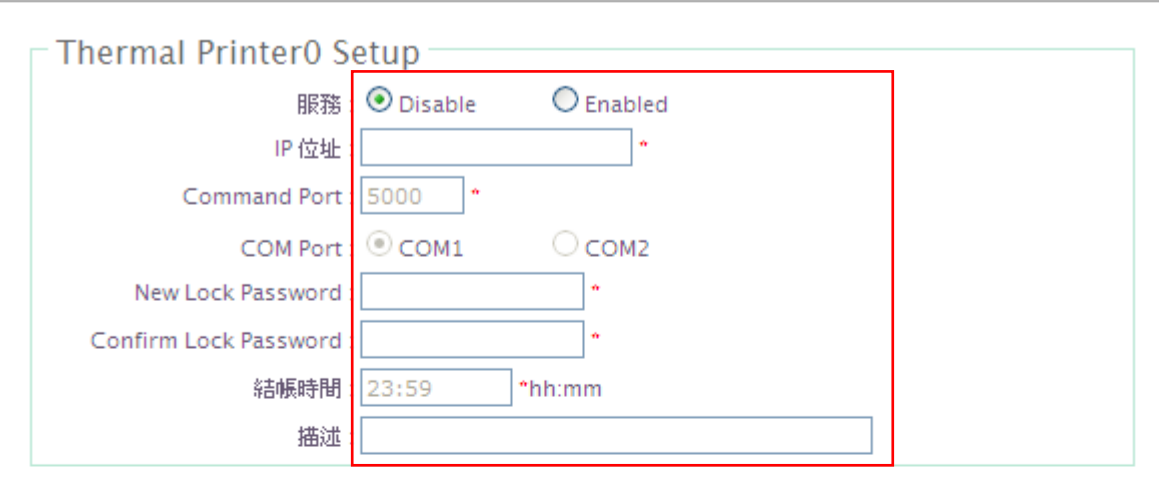

#### - Rilling Plan Setun List

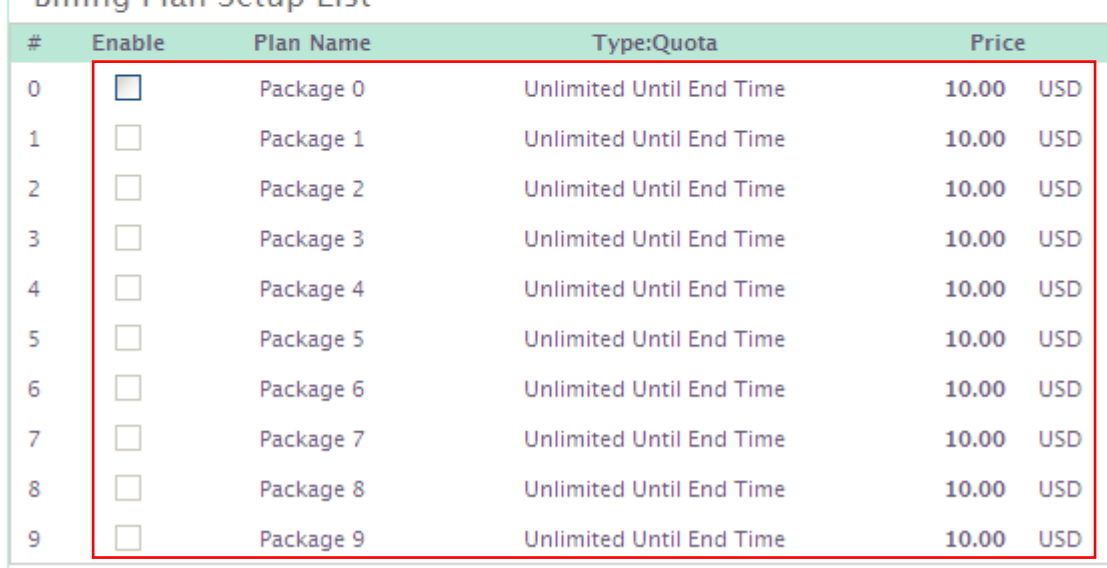

「諸存」

- ✔ 服務: 選擇啟用或關閉此服務。
- **IP** 位址: 熱感印印表機 IP 位址。
- **Command Port**: 熱感印印表機連接埠號。
- **COM Port**: 選擇熱感印印表機連接的 Com 埠。
- **New Lock Password**: 輸入新密碼。
- **Confirm Lock Password**: 確認新密碼。
- 結帳時間: 輸入結帳時間。

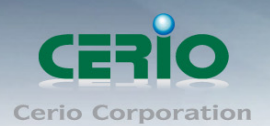

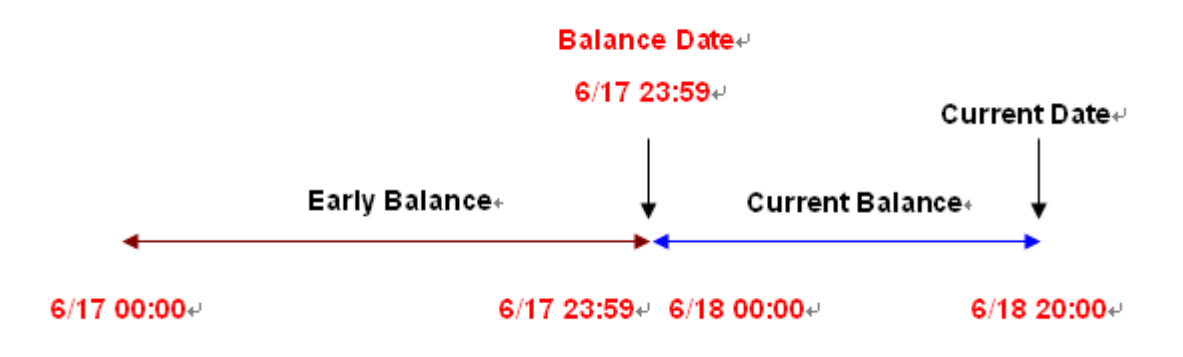

描述: 輸入描述。

#### $\circledcirc$ 當設定完印表機設定後,管理者需要選擇一個計費計劃。 **Notice**

設定完成後,按「儲存」鍵儲存設定,然後按下重新啟動待系統重新啟動後將套用新的 設定值。

#### 點選「帳號資訊」進入列印 0 資料

#### ▲ 服務區域 > 計費計劃設定 > Thermal Printer設定 > 列印0資料

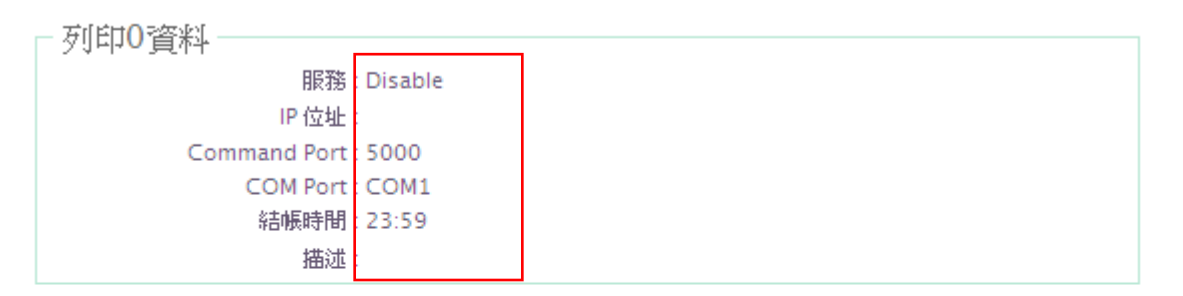

編輯

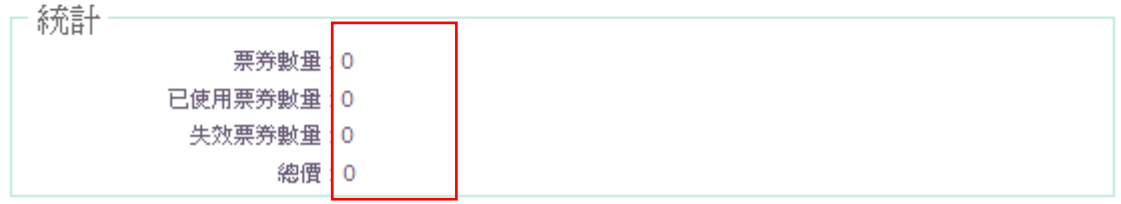

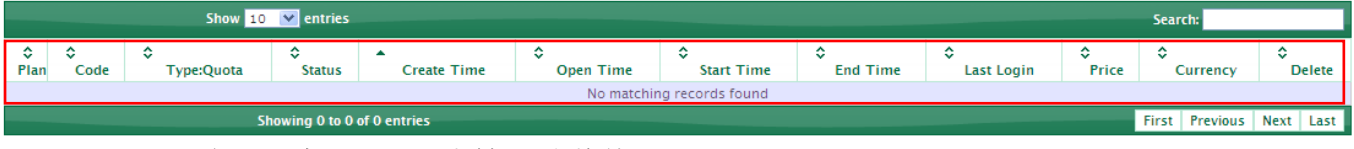

服務: 顯示印表機服務狀態。

**IP** 位址: 顯示印表機 IP 位址印表機。

**Command Port**: 顯示印表機連接埠號。

Copyright © 2015 by Cerio Corporation. All rights reserved.

Sales-Mail: issales@cerio.com.tw Support : support@cerio.com.tw

www.cerio.com.tw

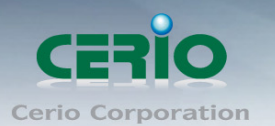

- **COM Port**: 顯示印表機連接 Com 埠。
- 結帳時間: 顯示結帳時間。
- 描述: 顯示印表機描述。
- 票券數量: 顯示票券數量。
- ✔ 已使用票券數量: 顯示已使用票券數量。
- 失效票券數量: 顯示失效票券數量。
- 總價: 顯示總價。
- **Plan** : 計費計劃名稱。
- **Code** : 存取網際網路通行碼。
- **Type/Quota** : 可使用的時間及配額。
- **Status** : 票券使用狀態。 有三種狀態顯示 : Unused, Used and Expired。
- **Create Time** : 建立時間。
- **Open Time** : 用戶第一次登錄時間。
- **Start Time** : 用戶使用時間。
- **End Time** : 用戶結束時間。
- **Last Login** : 用戶最後一次登錄時間。
- **Price/Currency** : 費用及幣別. 。
- **Delete** : 單獨刪除此票券。

#### 計費計劃報告設定

點選「服務區域」→「驗證管理」→「On-Demand」→「計費計劃報告」頁面。

☎ 服務區域 > 計費計劃設定 > 計費計劃報告

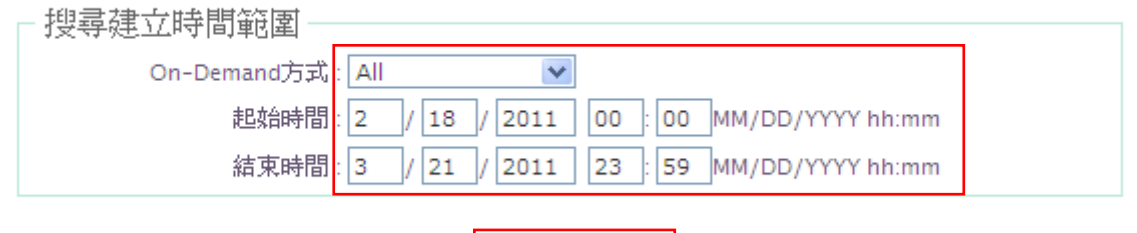

│ 搜尋 │ │ 列印 │

- ✔ On-Demand 方式: 選擇 All、On-Demand、付款閘道設定以及 Thermal Printer 等方式。
- 起始時間: 輸入搜尋起始時間。
- 結束時間: 輸入搜尋結束時間。
- 搜尋: 點選「搜尋」進行設定範圍搜尋。
- ✔ 列印: 點選「列印」進行設定範圍顯示在螢幕上。

Copyright © 2015 by Cerio Corporation. All rights reserved.

Sales-Mail: issales@cerio.com.tw Support : support@cerio.com.tw

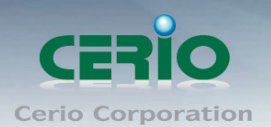

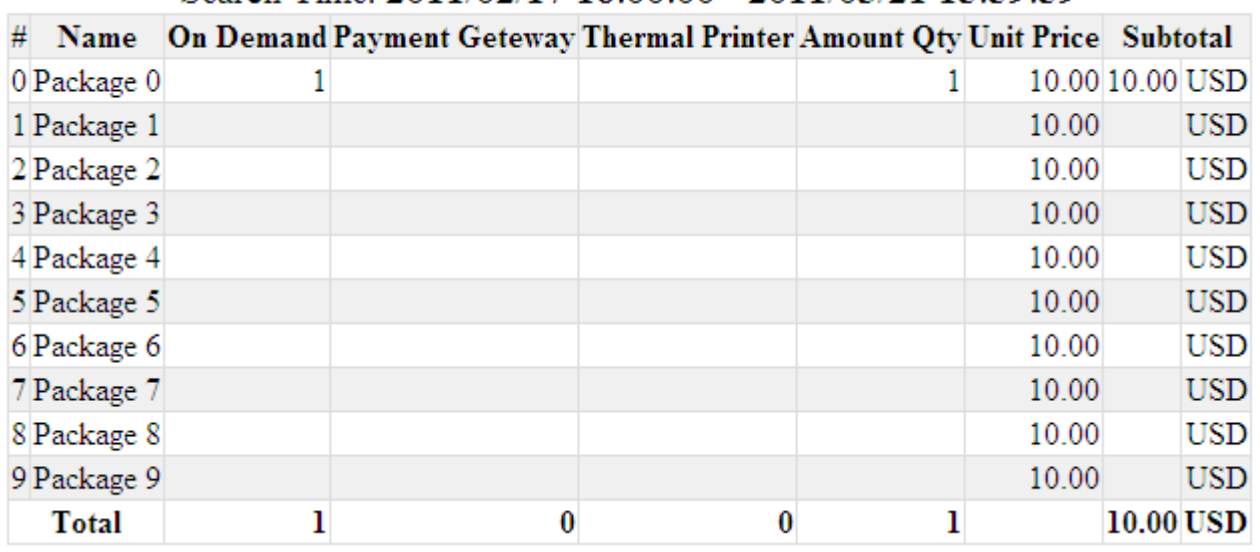

### Search Time: 2011/02/17 16:00:00 - 2011/03/21 15:59:59

票券客制化設定

進入「服務區域」→「驗證管理」→「On-Demand」→「計費計劃報告」頁面。

★ 服務區域 > 計費計劃設定 > 票券客制化設定

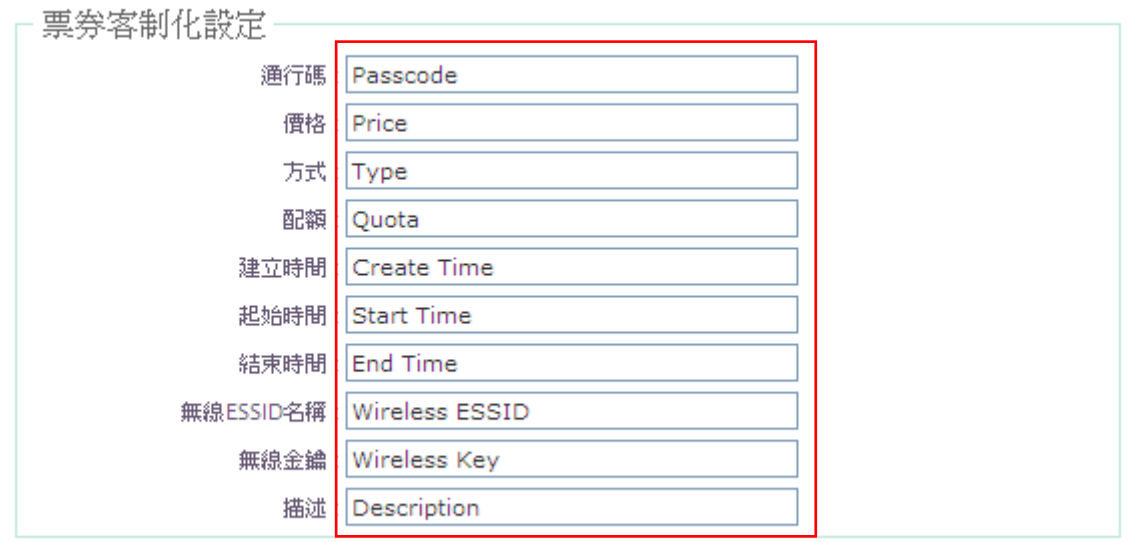

預覽 储存

- 通行碼: 自行定義顯示在票券的名稱。
- 價格: 自行定義顯示在票券的名稱。
- 方式: 自行定義顯示在票券的名稱。
- 配額: 自行定義顯示在票券的名稱。
- 建立時間: 自行定義顯示在票券的名稱。
- 起始時間: 自行定義顯示在票券的名稱。
- 結束時間: 自行定義顯示在票券的名稱。

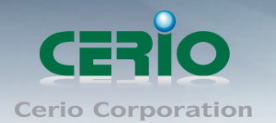

- 無線 ESSID 名稱: 自行定義顯示在票券的名稱。
- 無線金鑰: 自行定義顯示在票券的名稱。
- 描述: 自行定義顯示在票券的名稱。
- 預覽: 預覽修改結果。

#### $\bigcirc$ 以上自行定義的部分目前以英文介面文字為主,並不支援中文定義。 **Notice**

修改完成後,按「儲存」鍵儲存設定,然後按下重新啟動待系統重新啟動後將套用新的設定值。

#### **4.2.4** 本機 **RADIUS** 帳戶管理設定

AMR-3204G 提供本機 RADIUS 伺服器認證管理。 點選「服務區域」→「驗證管理」→「本機 RADIUS 帳戶管理」進入頁面。

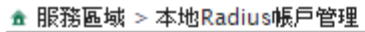

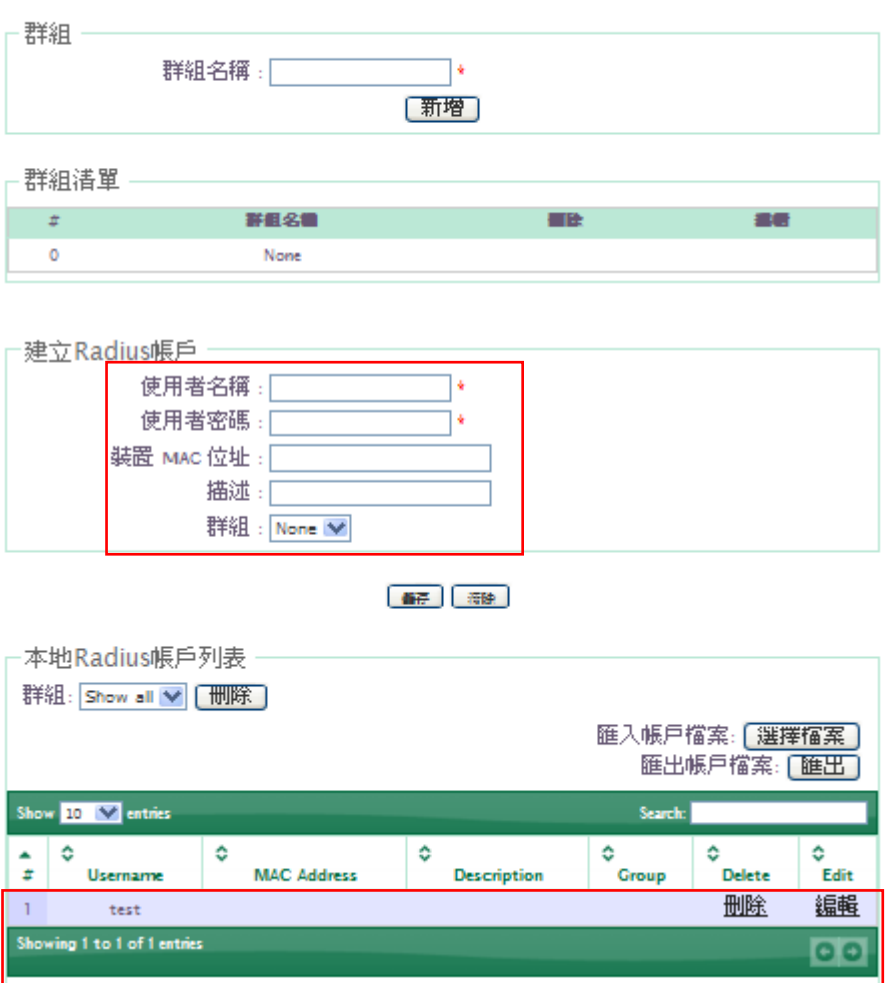

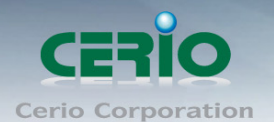

- 群組 **:** 輸入群組名稱並選擇新增按鍵. 最多可建立20組.
- 群組清單 : 顯示群組的所有清單,選擇刪除 Delete 可以移除刪除建立的群組
- 選擇 Edit 以編輯 "群組"名稱.

#### ● 建立 Radius 帳戶 :

- ✔ 使用者名稱: 輸入使用者名稱。
- 使用者密碼: 輸入使用者密碼。
- **✓ 東港 MAC 位址: 輸入使用裝置 MAC 位址。**
- 描述: 輸入使用者描述。
- **✓ 群組: 群組選擇**

修改完成後,按「儲存」鍵儲存設定,然後按下重新啟動待系統重新啟動後將套用新的設 定值。

- 本地 **Radius** 帳戶列表 **:**
- ✔ 刪除 : 選擇群組並確定刪除按鍵。
- 匯入帳戶檔案: 點選「選擇檔案」匯入帳戶檔案。
- ✔ 匯出帳戶檔案: 點選「匯出」匯出帳戶檔案。
- ✔ 刪除: 從資料庫中刪除該用戶。
- 編輯: 從編輯該用戶。
- **Search**: 輸入關鍵字進行資料庫搜尋。

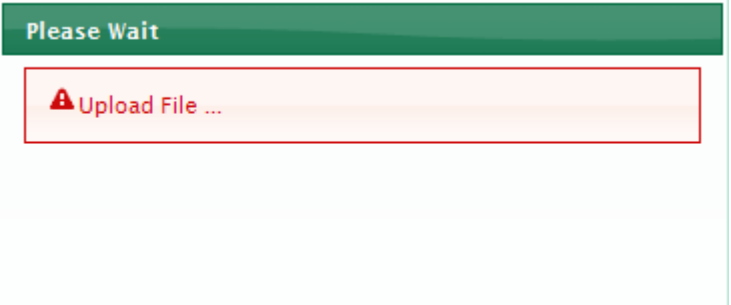

匯入檔案必須為文字檔,每一行的格式為"用戶名,密碼,説明"不帶引號。空格和逗號之 間不能有空白。當匯入的檔案中存在資料庫中已有帳戶時,匯入會失敗。文字檔格式如下。

Copyright © 2015 by Cerio Corporation. All rights reserved.

Sales-Mail: issales@cerio.com.tw Support : support@cerio.com.tw

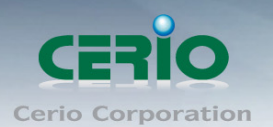

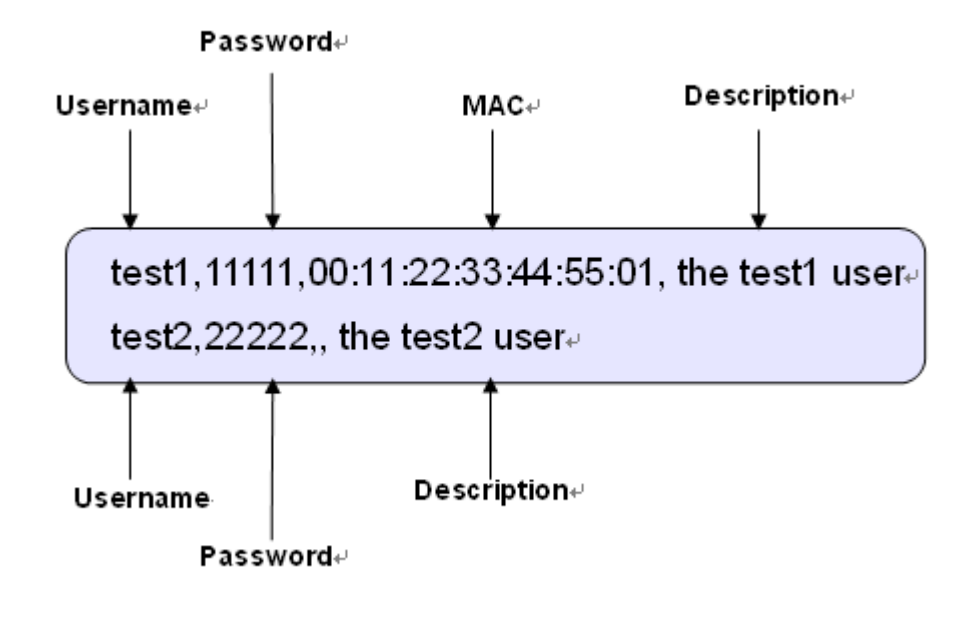

#### **4.2.5** 遠端 **RADIUS** 伺服器設定

AMR-3204G 提供本機 RADIUS 伺服器認證管理。 點選「服務區域」→「驗證管理」→「猿端 RADIUS 伺服器設定」進入頁面。

☎ 服務區域 > 遠端Radius伺服器設定

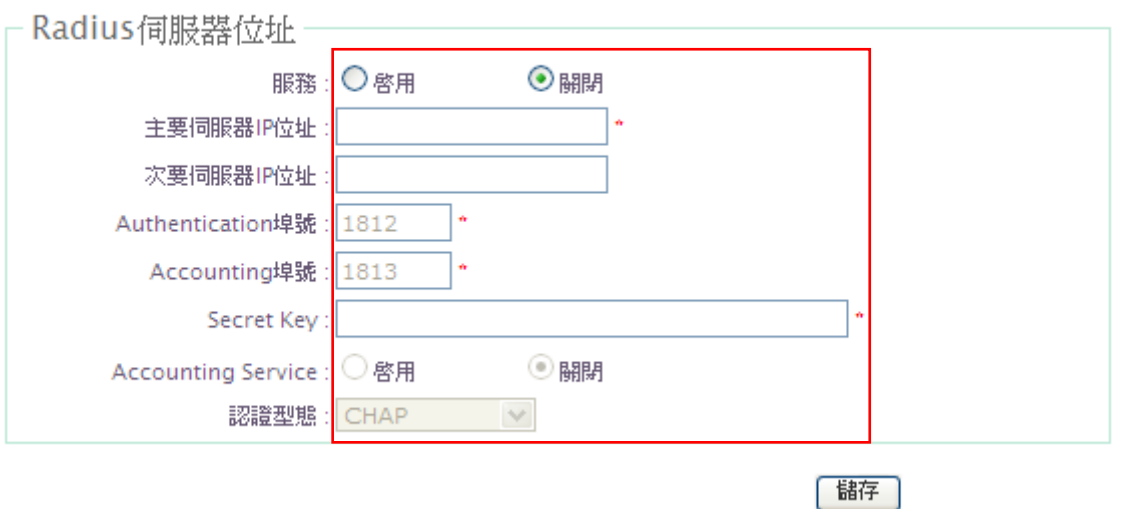

服務: 是否要啟用遠端 RADIUS 伺服器服務。

主要伺服器 **IP** 位址: 輸入主要遠端 RADIUS 伺服器 IP 位址。

次要伺服器 **IP** 位址: 輸入次要遠端 RADIUS 伺服器 IP 位址。

**Authentication** 埠號: 輸入遠端 RADIUS 伺服器驗證埠號。

**Accounting** 埠號: 輸入遠端 RADIUS 伺服器計費埠號。

Copyright © 2015 by Cerio Corporation. All rights reserved.

Sales-Mail: issales@cerio.com.tw Support : support@cerio.com.tw

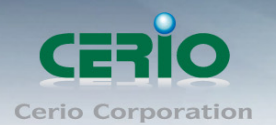

- **Secret Key:** 輸入共用密碼。
- **Accounting Service**:選擇計費服務是否啟用。
- ✔ 認證型態: 選擇認證方式 CHAP 或 PAP。

修改完成後,按「儲存」鍵儲存設定,然後按下重新啟動待系統重新啟動後將套 用新的設定值。

#### **4.2.6 LDAP** 設定

AMR-3204G 提供 LDAP 認證管理。

點選「服務區域」→「驗證管理」→「LDAP 設定」進入頁面。

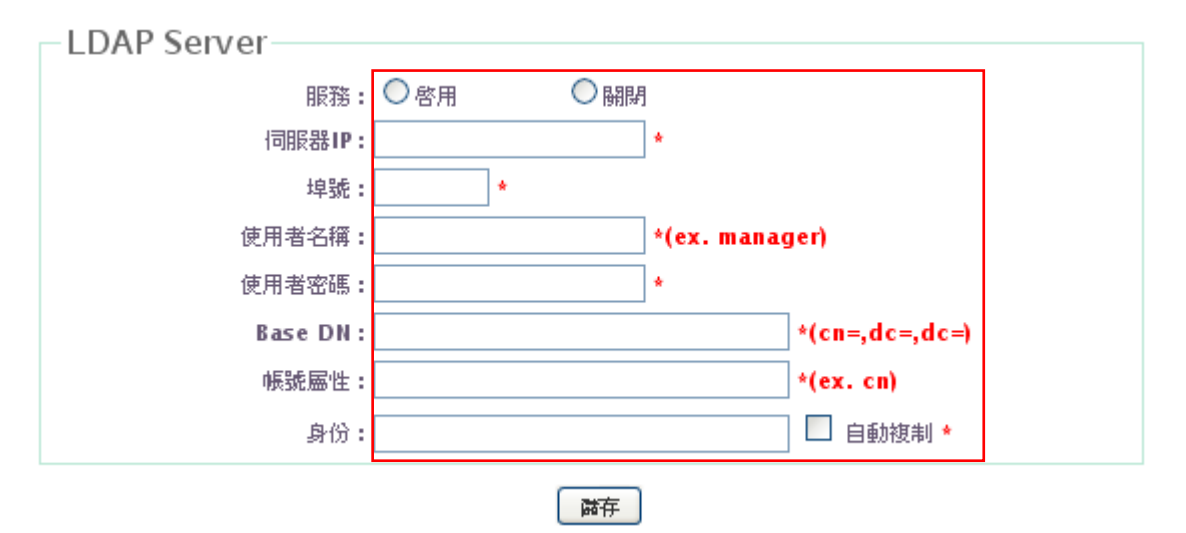

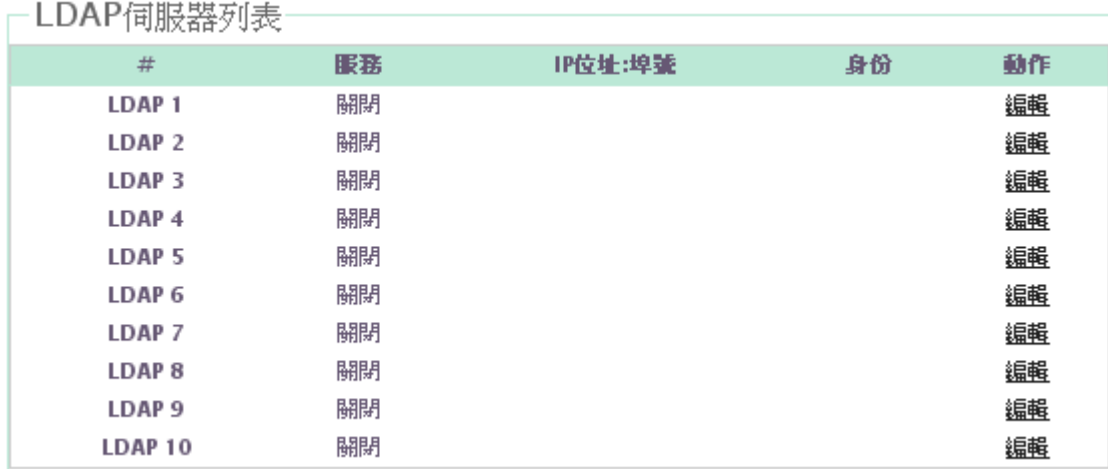

✔ 服務: 是否要啟用 LDAP 伺服器方式認證。

伺服器 **IP**: 輸入 LDAP 伺服器位址。
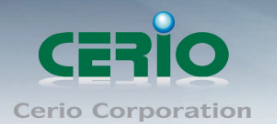

- 埠號: 輸入 LDAP 伺服器的埠號。
- 使用者名稱: 輸入 LDAP(AD)使用者帳號的 Identity。
- 使用者密碼: 輸入 LDAP(AD)使用者帳號的密碼。
- **Base DN**: 輸入 Base DN(讀取帳號資料夾路徑)。
- 帳號屬性: 輸入 Account Attribute。
- 身分 **:** 可自訂或自動複製帳號身分。
- **LDAP** 伺服器列表 **:** 可編輯多筆 LDAP(AD)server 作多筆判斷

修改完成後,按「儲存」鍵儲存設定,然後按下重新啟動待系統重新啟動後將套用新的 設定值。

#### **4.2.7 PoP3** 認證設定

AMR-3204G 可支援 PoP3 的認證伺服器, 最多可設定 8 組 PoP3 伺服器 , 請在頁面點 選**"**服務區域 驗證管理 **PoP3** 伺服器**"**,在這頁面設定 PoP3 伺服器資料

#### \* POP3 Server Setup

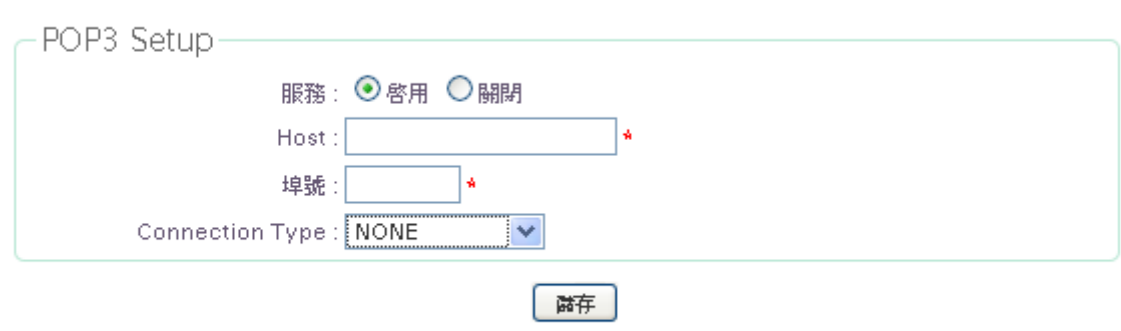

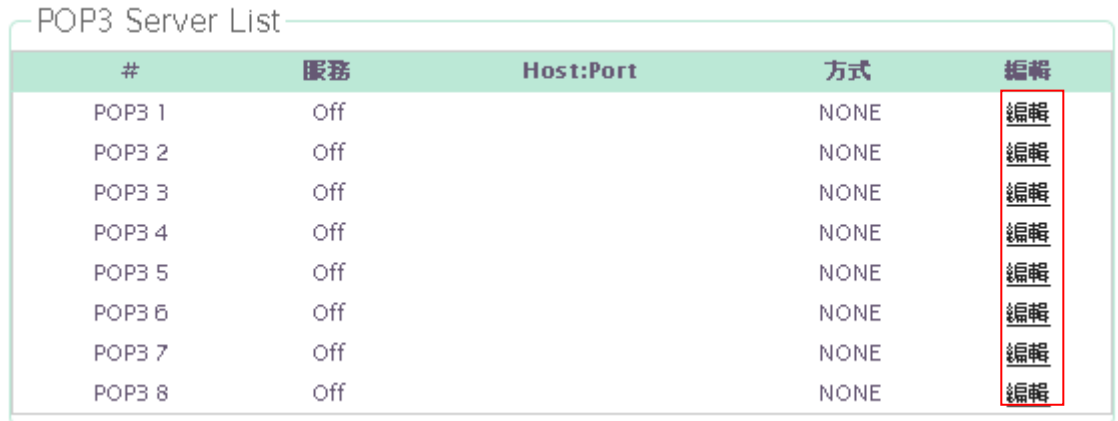

 **≥ #: 顯示 PoP3 組別** 

Copyright © 2015 by Cerio Corporation. All rights reserved.

Sales-Mail: issales@cerio.com.tw Support : support@cerio.com.tw

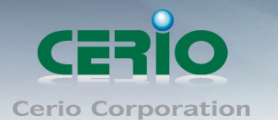

- 服務 **:** 顯示 PoP3 組別的啟用或停用
- **HOST Port :** 進入外部 POP3 伺服器的領域/IP 住址。

 方式 **:** 顯示 PoP3 的認證方式, 有些 PoP3 需要認證加密, 這提供" STAR/TTL" 和 " SSL/TLS" 的外部 POP3 伺服器的加密技術

編輯 **:** 按下"編輯"進入設定 PoP3 伺服器

## 設定確認後請重新啟動系統

有些伺服器使用為 STARTTLS 加密技術將 110 埠轉為 SSL/TLS 加密 POP3 的  $\circledcirc$ Notice 995 埠

# **4.3** 設定特權名單

AMR-3204G 這功能提供了特定使用者無需認證, 則能使用網際網路, 若有些特定人員, 經過 AMR-3204G時, 不須透過AMR-3204G的認證使用網際網路服務時, 只需在這頁面設定使用 者的網卡卡號(MAC)及 IP 位址, 而這特權名單上可以設定 50 個名單, 請在設定頁面點選"服 務區域→特權名單"內設定特權名單的網卡卡號及 IP

## ☆ 特権名単設定

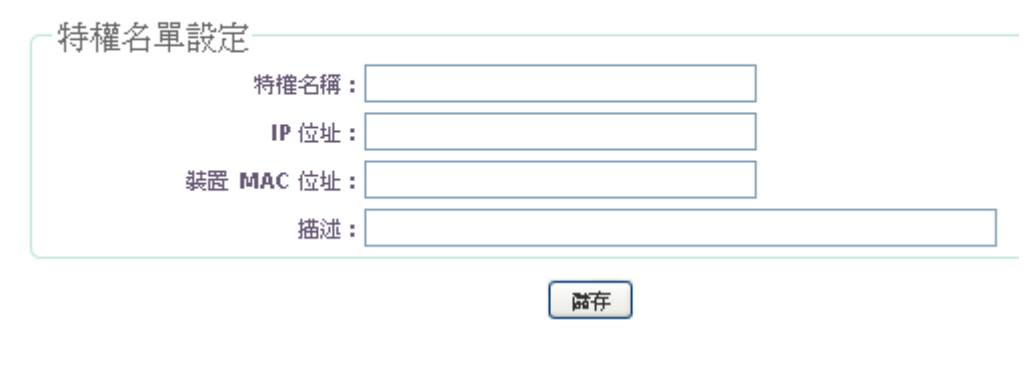

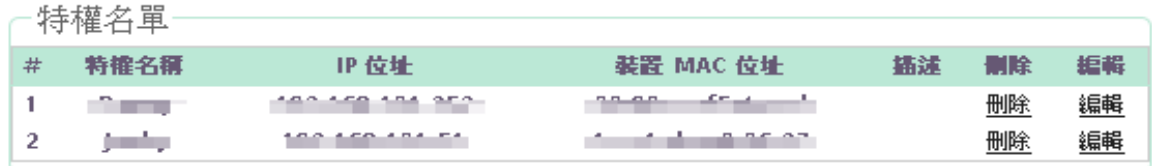

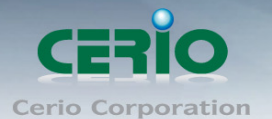

- 特權名稱**:** 進入工作站的名稱
- **IP** 位址**:** 允許特定的 IP 位址不須經過標準的認證程序, 使用網際網路權權利
- 裝置 **MAC** 位址 **:** 允許特定的 Mac 位址不須經過標準的認證程序, 使用網際網路權權 利
- 描述 **:** 打入管理者容易辨識的說明文字

點擊**"**刪除**"**則會在頁面上刪除指定的規則, 點擊**"**編輯**"**則可以修改指定的規則

# **4.4 Walled Garden** 設定

此功能提供了一定的免費服務或廣告的網頁讓用戶登錄和認證前的存取。多達 20 個地址 或者域名的網站,都可以定義在這個清單。用戶沒有網絡存取權限仍然可以有機會實際體 驗到免費的網絡服務。

點選「服務區域」「Walled Garden」進入頁面。

#### ◈ Walled Garden設定

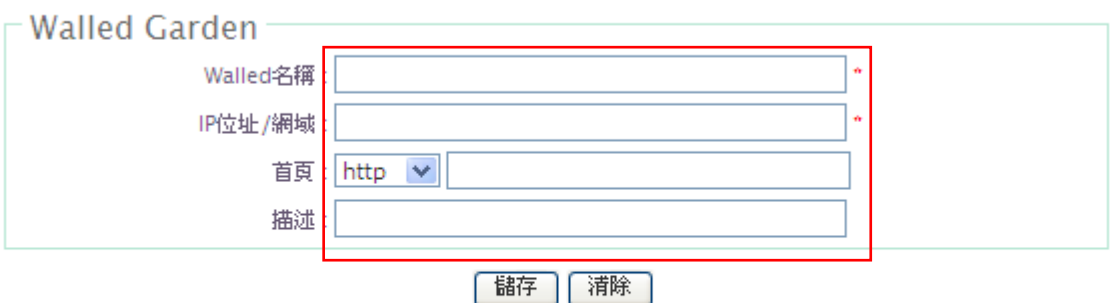

#### Walled Garden列表

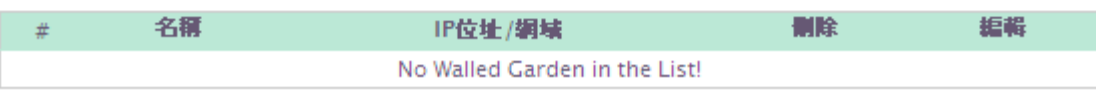

- **Walled** 名稱: 輸入一個名稱。
- **IP** 位址**/**網域: 以 IP 或網域的方式輸入。
- 首頁: 輸入首頁位址。
- 描述: 輸入此設定的描述。
- 清除: 點選清除重新輸入。

修改完成後,按「儲存」鍵儲存設定,然後按下重新啟動待系統重新啟動後將套用新的設 定值。

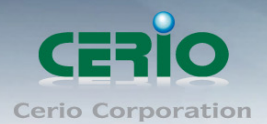

## 設定完成後,重新登入時就會顯示廣告網頁連接圖示如下,

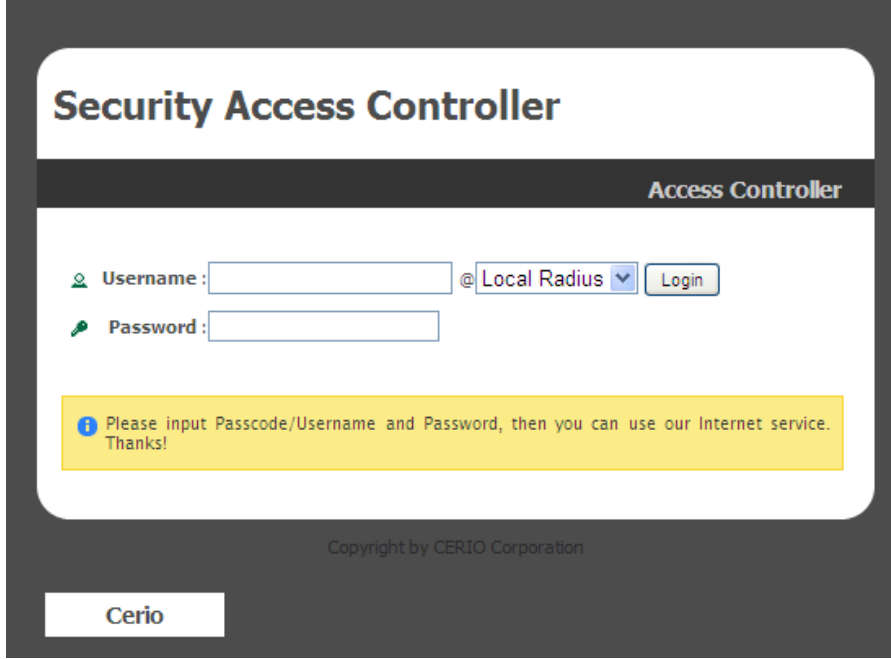

# **4.5** 郵件通知設定

AMR-3204G 可以自動發送 Traffic Log, On-Demand Log, Session Log, Monitor AP Report and AP Status 等通知特定的三個電子郵件地址。通知 AP 的狀態是由事件觸發時, 當管理的無線基地台在 Auto Download Profile Interval"期間無法存取。會試著用所提供的 電子郵件系統進行驗證。該系統還支援遠端 Syslog 伺服器的 System Log, On-Demand User Log and Session Log。

點選「服務區域」→「郵件通知設定」進入頁面。

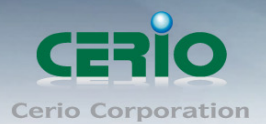

#### ☎ 通知設定

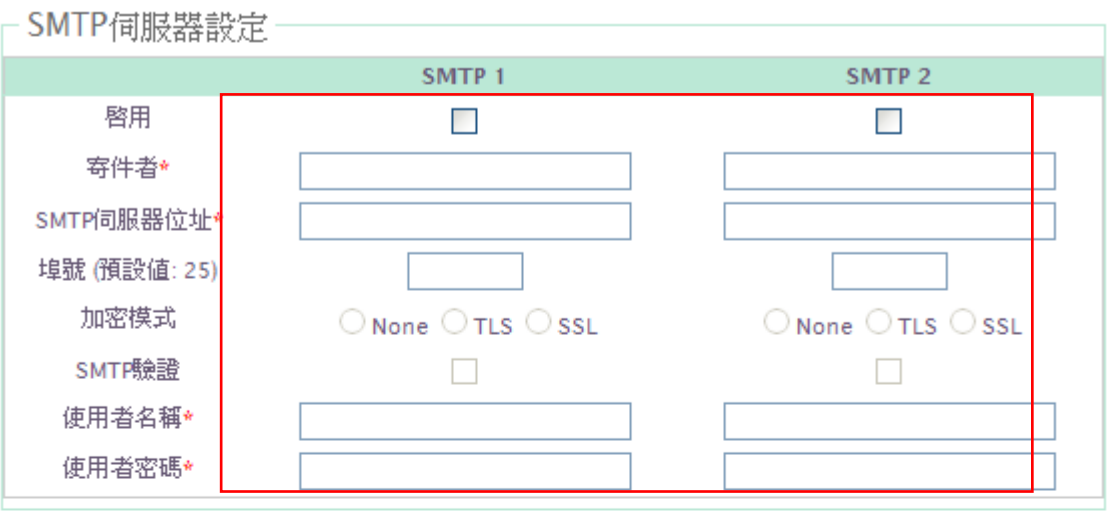

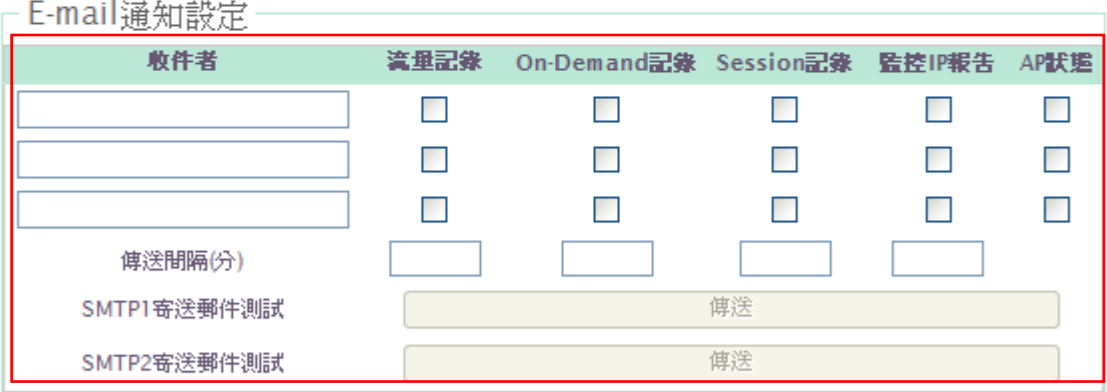

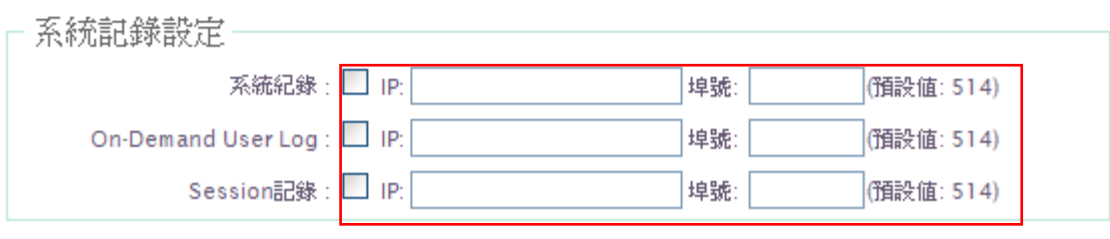

啟用: 選擇啟用的 SMTP 伺服器。

- 寄件者: 輸入寄件者位址。
- SMTP 伺服器位址: 輸入 SMTP 伺服器位址。
- 埠號(預設值 25) : 輸入 SMTP 伺服器埠號。
- 加密模式: 選擇加密方式。
- SMTP 驗證: 點選啟用 SMTP 驗證。
- 使用者名稱: 輸入使用者名稱。
- 使用者密碼: 輸入使用者密碼。
- 收件者: 輸入收件者 Email 位址。

Copyright © 2015 by Cerio Corporation. All rights reserved.

儲存

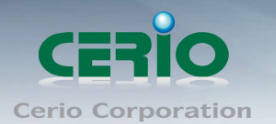

- 傳送間隔: 輸入傳送的間隔。
- SMTP1 寄送郵件測試: 點選「傳送」傳送測試郵件。
- SMTP2 寄送郵件測試: 點選「傳送」傳送測試郵件。
- 系統記錄: 輸入伺服器位址。
- On-Demand Log: 輸入伺服器位址。
- Session 記錄: 輸入伺服器位址。

修改完成後,按「儲存」鍵儲存設定,然後按下重新啟動待系統重新啟動後將套用新的 設定值。

# **4.6** 線上使用者

管理者可以檢視每個服務區域內的線上使用者。 點選「服務區域」→「線上使用者」進入頁面。

☎ 線上使用者

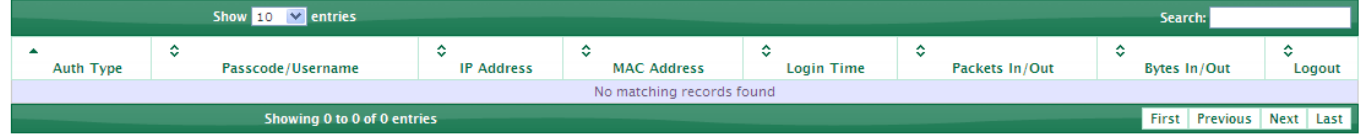

# **4.7** 記錄

AMR-3204G 可以驗證流量的歷史記錄或 On-Demand 的事件,系統並且會自動發出郵件通 知。每一天的歷史將被保存在記憶體 3 天,按時間排序,所有的登入和登出的具體日期。其 他包括 Passocde/用戶名, IP 位址, MAC 位址, 封包的輸出和輸入。 點選「服務區域」→「記錄」進入頁面。

#### ★ 記錄

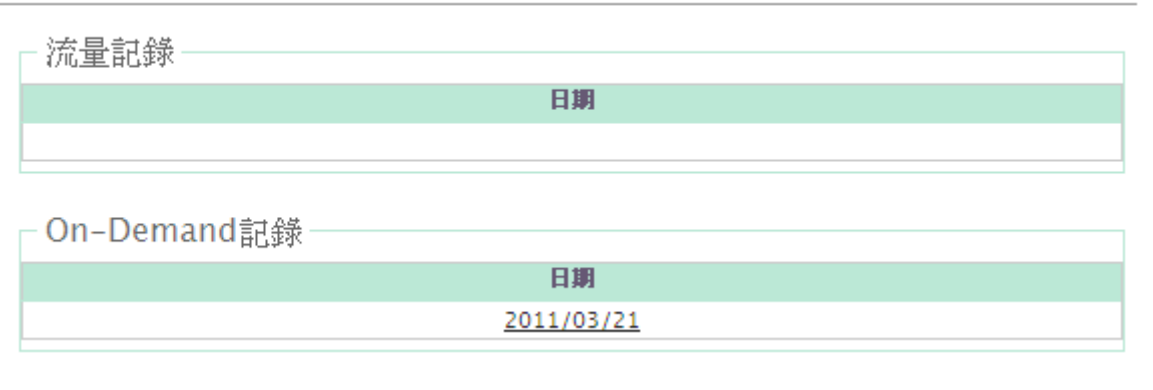

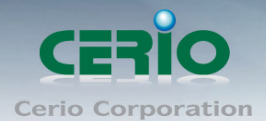

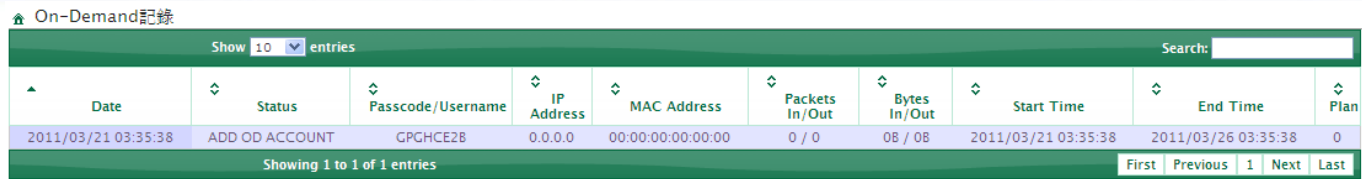

# **5.** 基地台管理

此 AMR-3204G 可管理高達 102 台無線基地台,無線網路的用戶經由網路連接到被管理的無線基 地台。在這個設定章節可以設定及執行下列功能 : 「搜尋無線基地台」、「無線管理設定」、「基地 台批次設定管理」、「基地台群組設定管理」、「基地台群組狀態」、「通知設定」及「網站監控」等 相關功能。

# **5.1** 搜尋無線基地台

進入「基地台管理」→「搜尋無線基地台」設定進入頁面。在搜尋無線基地台的頁面下點擊右 上角的搜尋按鈕, 將能搜尋 AMR-3204G 底下所有被控管的無線基地台, 並可加入及管理。

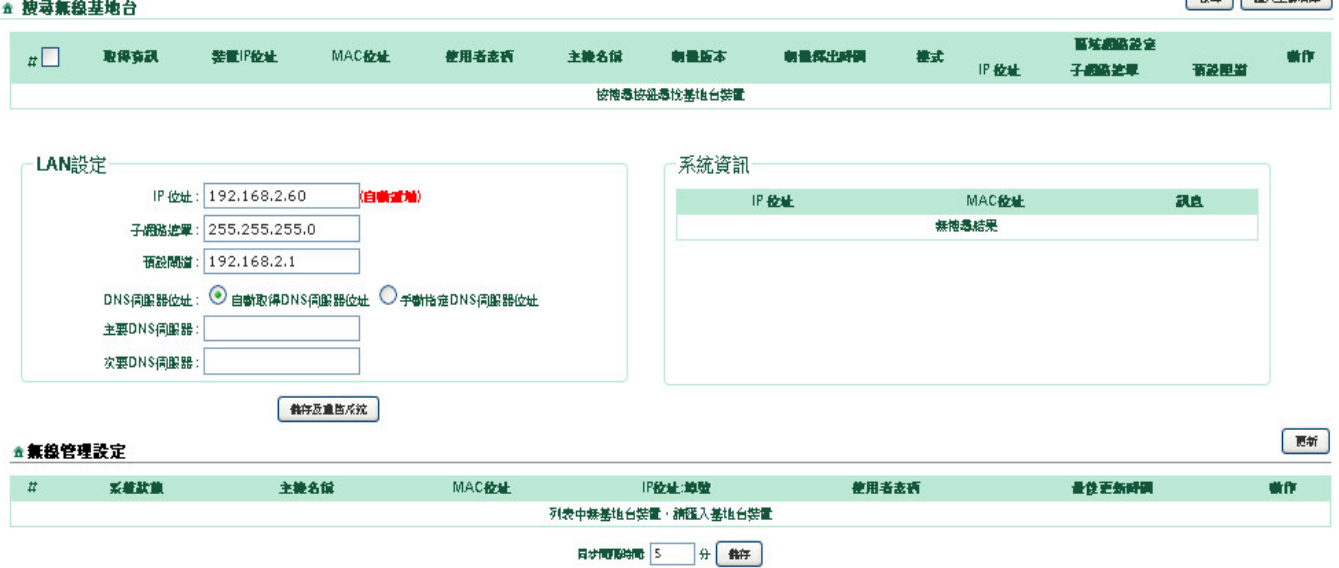

- 取得資訊:取得無線基地台下列相關資訊。
- 裝置 **IP** 位址 **:** 顯示目前被控管的無線基地台 IP 位址
- **MAC** 位址 **:** 顯示被控管無線基地台的 MAC 卡號
- 使用者密碼 **:** 可修改無線基地台的使用登入密碼
- 主機名稱 **:** 顯示被控管無線基地台的設備名稱

Copyright © 2015 by Cerio Corporation. All rights reserved.

 $\sqrt{1 + \frac{1}{2}}$ 

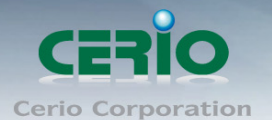

- 韌體版本 **:** 顯示被控管無線基地台目前的韌體版本
- 韌體釋出時間 **:** 顯示被控管無線基地台的韌體釋出時間
- 模式 **:** 被控管無線基地台目前的使用模式
- **IP** 位址 **:** 顯示目前被控管無線基地台的 IP 位址, 並可在此修改 IP 位址
- 子網路遮罩 **:** 顯示目前被控管無線基地台的子網路遮罩, 並可在此修改子網路遮罩位址
- 預設匣道 **:** 顯示目前被控管無線基地台的預設匣道, 並可在此修改預設匣道
- 動作 **:** 若有設定 IP 位址或子網路遮罩或預設匣道時, 需在此案下儲存並重新啟動, 完成 被控管無線基地台的設定

#### ☆ 搜尋無線基地台

| 搜尋 | 匯入至資料庫 |

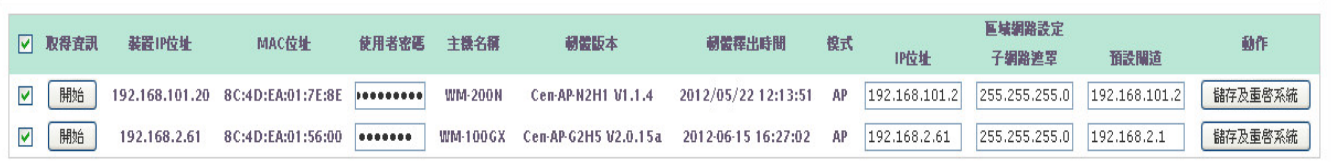

#### **LAN** 設定

- **✓ IP 位址:輸入要設定的 I P 位址 (如果一次同時設定多個無線基地台時,此 I P 位址為分** 配起始 I P 位址,隨著無線基地台數量遞增) 。
- ✔ 子網路遮罩:輸入要設定的子網路遮罩。
- ✔ 預設閘道:輸入要設定的預設閘道。
- **DNS** 伺服器位址:選擇要手動設定的 DNS 伺服器位址還是自動取得 DNS 伺服器位址。
- 主要 **DNS** 伺服器位址:輸入要設定的主要 DNS 伺服器位址。
- 次要 **DNS** 伺服器位址:輸入要設定的次要 DNS 伺服器位址。

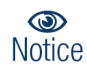

當管理者想要被控管的無線基台自動設定派發 IP 時, 請先勾選"搜尋無線基地台"內的清單上無線 基地台後, 在確認要派發的 IP 網段及起始 IP 位址等資訊, 完成後點選"儲存及重新啟動"按鈕, 則每 台無線基地台將會自動設定所派發的IP, Gateway等, 並會自動重新啟動無線基地台, 完成所有設定

#### 系統資訊

- **✓ IP 位址:**顯示變更的無線基地台 IP 位址。
- 裝置 **MAC** 位址:顯示變更的無線基地台 MAC 位址。
- 訊息:
	- **Error:401 Unauthorized –**請輸入正確無線基地台的使用者密碼,然後再按儲存及重 新啟動 。
	- **Change IP: xxx.xxx.xxx.xxx** 變更的無線基地台 I P 位址為 xxx.xxx.xxx.xxx.
	- **Import to Database –** 已將可管理的無線基地台資訊匯入本系統資料庫。

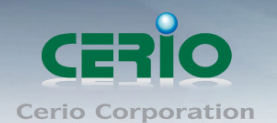

# **5.2** 基地台管理設定

將要管理的無線基地台載入資料庫後,您可以將每個無線基地台的組態設定檔在此設定頁面存 入資料庫,並且列出每個無線基地台的狀況。在此資料庫可存入高達 102 台的組態設定檔。這 裏的設定將會提供每個組態設定檔的管理,如複製、儲存、還原、自動回復及刪除等功能。

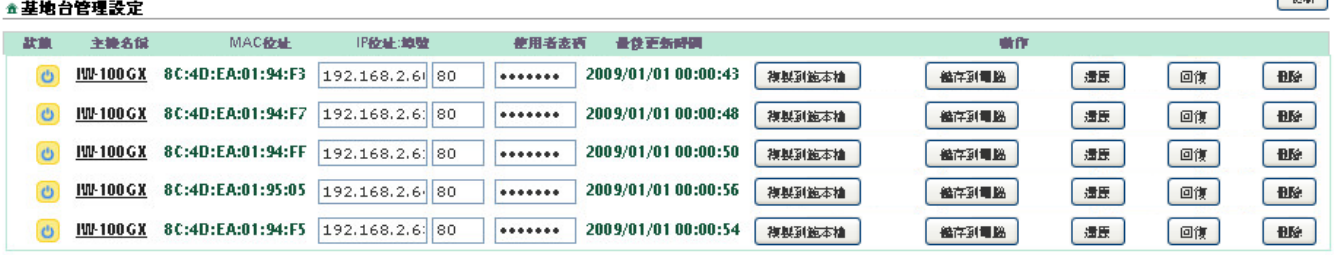

- > 系統狀態:輸入要設定的 I P 位址 (如果一次同時設定多個無線基地台時,此 I P 位址為分配 起始 I P 位址,隨著無線基地台數量遞增) 。
	- $\sigma$ Online : 表示無線基地台正常被管理及運作中
	- $\boxed{\text{d}}$  Offline : 表示無線基地台沒被尋找到, 無法管理
	- $\mathbf{A}$ Unauthorized : 表示無線基地台有被尋找到,但是因為登入密碼錯誤, 無法進入管理
	- Changed : 表示無線基地台正在改變設定環境或正在起動中  $\leftarrow$
	- Upgrading : 表示無線基地台正在更新韌體中 A
- 主機名稱**:** 裝置的主機名稱。
- **MAC** 位址:顯示無線基地台的網卡卡號。
- **IP** 位址**:**埠號:顯示無線基地台的 IP 位址及埠號, 同時管理者也能自行設定所需的 IP 位址 及埠號。
- > 使用者密碼:可重新設定無線基地台的登入密碼
- > 最後更新時間:顯示無線基地台最後設定的時間
- 動作 **:** 請點選動作下的按鈕動作
	- ✔ 複製到範本檔 : 儲存該無線基地台的組態設定檔至系統暫存。

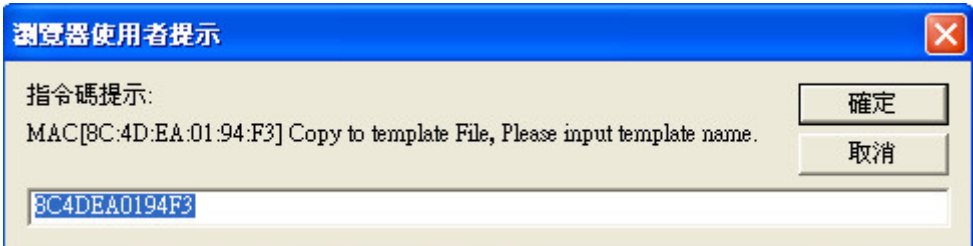

 $\sqrt{2\pi}$ 

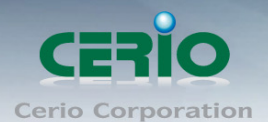

✔ 存到電腦 : 儲存該無線基地台的組態設定檔至您的電腦上

✔ 環原: 將原本複製的範本環原至無線基地台

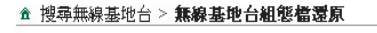

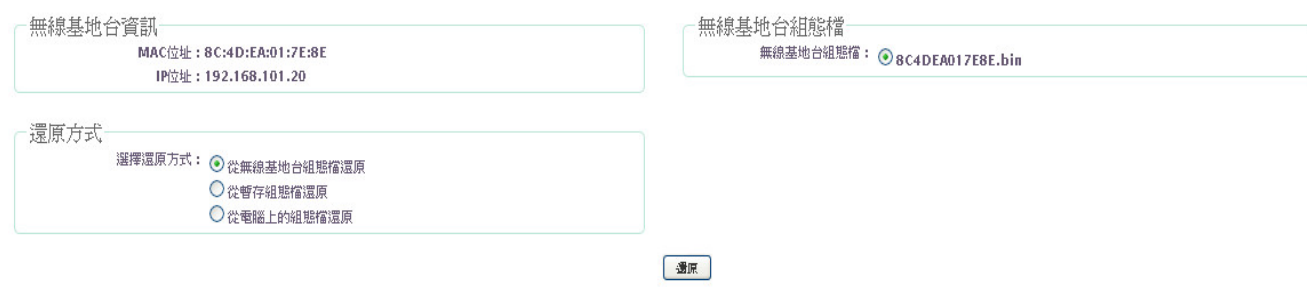

- 無線基地台資訊 : 顯示該無線基地台目前的 IP 位址及 MAC 位址
- 還原方式 : 可選擇"從無線基地台組態檔還原"或"從暫存組態檔還原"或"從雷腦 上的組態檔還原"等 3 種方式
	- ◆ 從無線基地台組態檔還原: 在儲存該無線基地台的組態設定檔後, 您可以點 選這個方式時,並從下列圖示**無線基地台組態檔**選擇適當的暫存的組態設定 檔來還原。
- ▲ 搜尋無線基地台 > 無線基地台組態檔還原

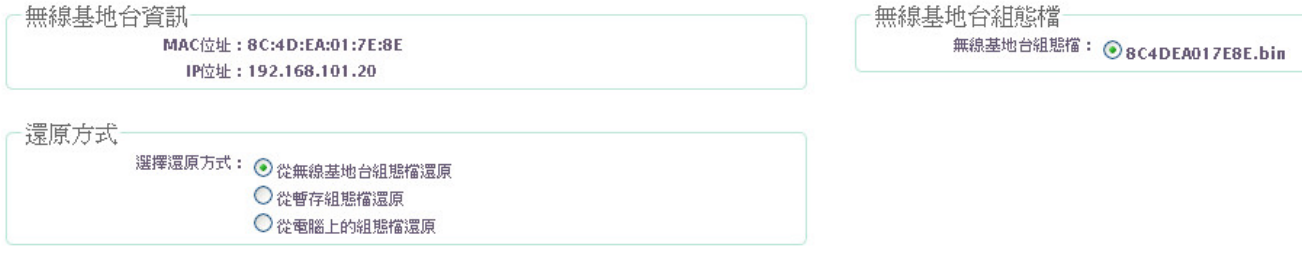

◆ 從暫存組態檔還原:在儲存該在系統的無線基地台組態設定檔後及系統重新啟 動前,您可以點選這個方式時,並從下列圖示**暫存組態檔列表**選擇適當的暫存 的組態設定檔來還原。

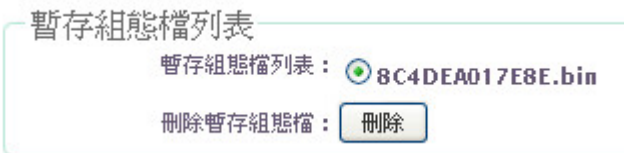

◆ 從電腦上的組態檔還原:您可以點選這個方式時,點選「瀏覽」並從電腦中上 載之前所儲存的組態設定檔來還原。

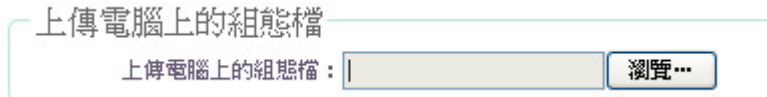

- ✔ 回復:可將原無線基地台的組態設定回復至替換的無線基地台。
- 刪除 **:** 將無線基地台從 AM-3008-8P+的資料庫移除管理

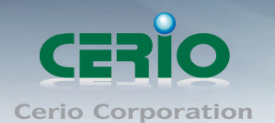

# **5.3** 基地台批次設定管理

**AMR-3204G** 支援批次設定被管理的無線基地台,例如自動分配 IP 位址給被管理的無線基地 台,設定被管理的無線基地台的無線及安全性設定,或者是軔體的升級。進入「基地台管理」 「基地台批次設定管理」設定頁面。

```
▲ 批次設定管理
```
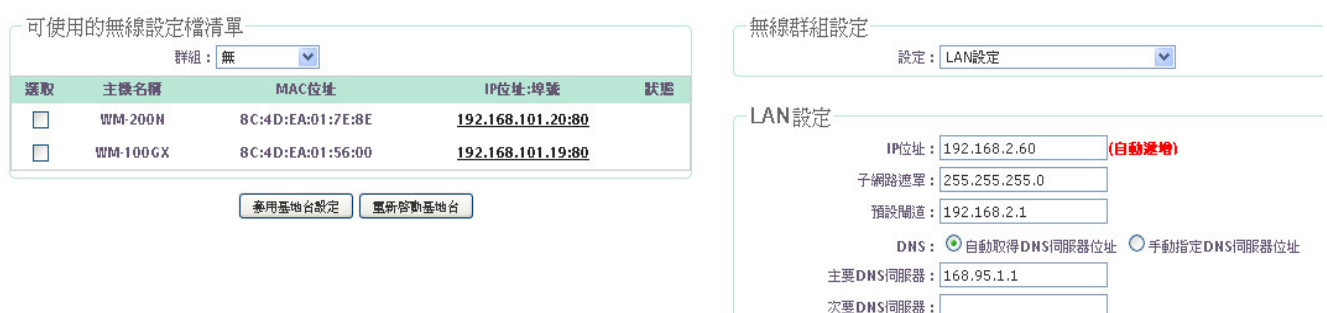

- ▶ 可使用的無線設定檔清單 : 預設將顯示所有被控管的無線基地台清單
	- 群組 **:** 選擇「All Device」不分群組顯示所有被管理無線基地台,或選擇群組名稱自動 勾選群組內的無線基地台。
	- 選取 **:** 如果在「群組」選單內選擇「All Device」時,所有被管理無線基地台前方「選 擇」的方格內不會打勾,管理者需手動方式選取要設定的無線基地台。如果在「群組」 選單內選擇「群組名稱」時,該群組內的所有被管理無線基地台前方「選擇」的方格 內會打勾自動選取,管理者可直接設定無線基地台。
	- ✔ 主機名稱:裝置主機名稱。
	- **√ MAC 位址:**無線基地台的 MAC 位址。
	- **IP** 位址 **:**埠號:無線基地台 IP 位址及連接埠號。
	- ✔ 狀態: 選擇「無線基地台」,設定下列各功能再點選「套用基地台設定」或「重新啟動 基地台」後會出現訊息表示目前無線基地台的狀態。
- 無線群組設定

説定:選擇「區域網路」、「管理者設定」、「系統時間伺服器設定」、「無線基地台設定」、「虛 擬 AP 設定」、「從 TFTP 伺服器升級軔體」、「從 HTTP 連接網址升級軔體」、「無線基地台 設定(OW-2xx 系列)」或「虛擬 AP 設定(OW-2xx 系列)」等無線基地台功能設定。

- **LAN** 設定
	- **IP** 位址:選擇要設定的無線基地台後,輸入要設的 I P 起始位址。如果要設定的無線 基地台的數量超過一台以上是時,I P 位址會以起始位址開始連續性的自動分配剛好的 I P 位址數給要設定的多數無線基地台。
	- ✔ 子網路遮罩:輸入子網路遮罩。
	- 預設閘道:輸入預設閘道位址。

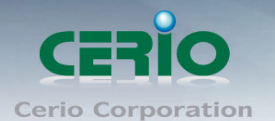

- **DNS** 伺服器位址:選擇「自動取得 DNS 伺服器位址」或「手動指定 DNS 伺服器位址」。
- 要 **DNS** 伺服器:當選擇「手動指定 DNS 伺服器位址」時,請輸入主要 DNS 伺服器位 址。
- 次要 **DNS** 伺服器:請輸入主要 DNS 伺服器位址﹙選填﹚。

# **5.4** 群組設定管理

管理人員可記載在相同的群組中控管 AP,而且 AP 能設置在指定的地圖方位上做管理。這 AMR-3204G 能支援自動分配 AP 的頻道和設定管理 AP 的無線功率,同時也能限制無線使 用者的使用人數等。請點選"基地台管理"→"群組設定管理"→點選"建立新群組"

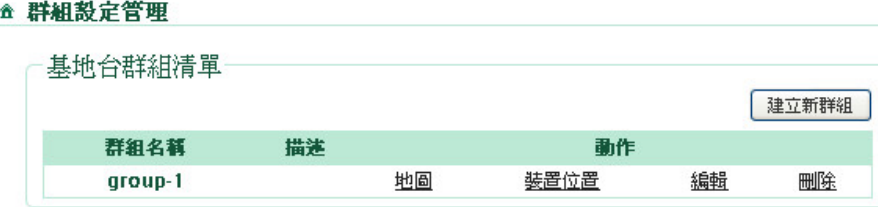

建立群組 :可將 AM-3008-8P+下所有的無線基地台,利用群組概念分區管理

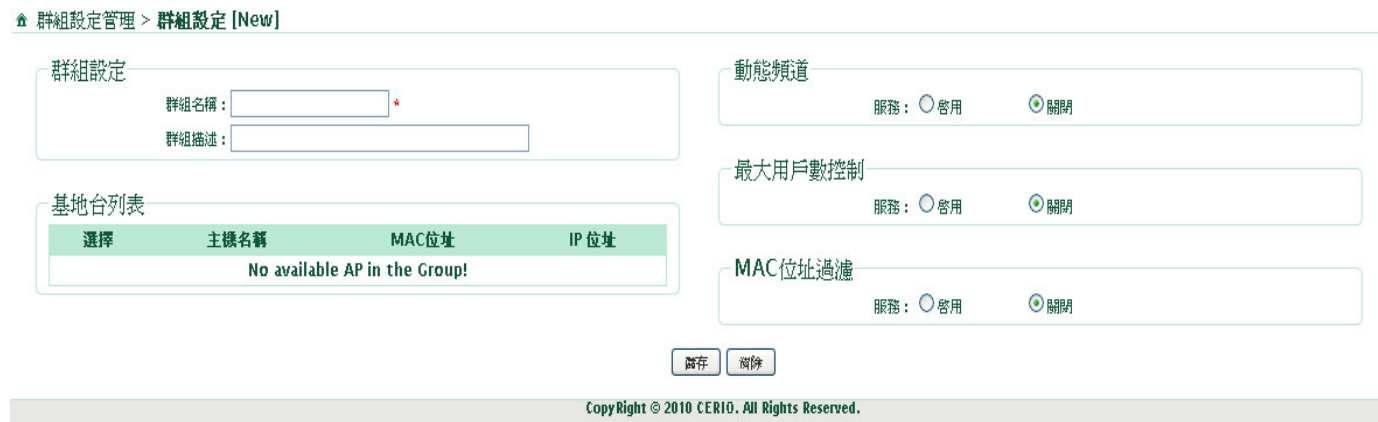

- > 群組設定 : 主要建立群組的使用名稱及群組描述
- > 基地台列表 : 將顯示 AM-3008-8P+下被管理的所有 AP 清單,主要能勾選特定幾台 AP 做為同一群組,利用群組概念分別管理。
	- ✔ 選擇:勾選被控管的無線基地台設為同一個群組
	- ✔ 主機名稱:顯示被控管無線基地台的主機名稱
	- **MAC** 位址:顯示被控管無線基地台的 MAC 位址
	- **IP** 位址:顯示被控管的無線基地台的 IP 位址
- > 動態頻道: 主要管理群組中無線基地台的頻道, 區域, 及無線訊號工率等

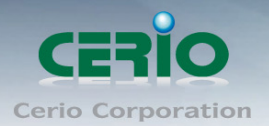

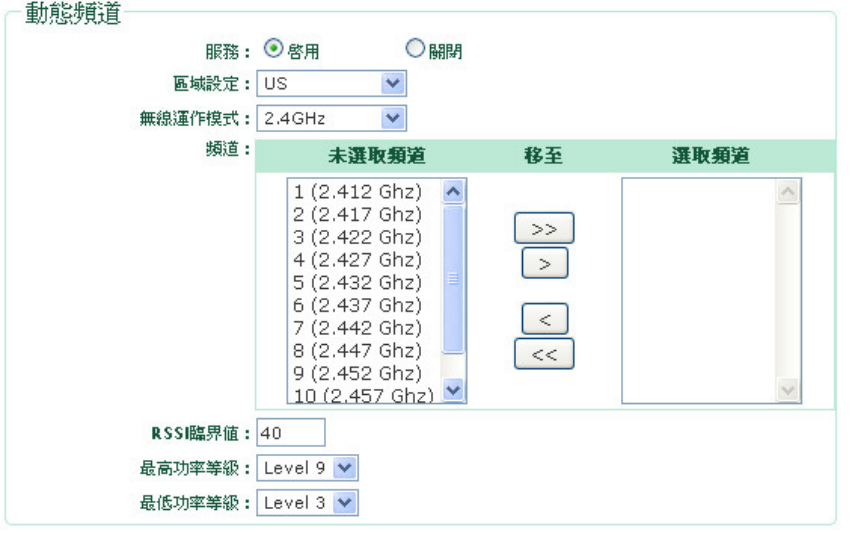

- 服務:啟動或關閉群組動態頻到設定服務。
- ← 區域設定:設定無線基地台使用的區域。
- ← 無線運作模式:選擇被控管的無線基地台運作模式,注意此需確認被控管的無線基地 台之使用頻段,有 2.4GHz 和 5GHz 兩種。
- ✔ 頻道:可選擇單筆或多筆頻道,若選擇多筆頻道,則這群組的無線基地台會依照所選 取的頻道區域內自動跳頻,但若無線基地台使用無線漫游功能,不建議多筆頻到自動 跳頻。
- **✓ RSSI 臨界值:可以**控制系統的訊號強度。預設為 40,可設定 0~100 區間
- ✔ 最高功率等級:使用者可依所在環境需求設定 LEVEL1~LEVEL9 傳輸功率,依照不 同的輸出功率設定將會使無線基地台的無線輸出功率有所不同。
- ✔ 最低功率等級:使用者可依所在環境需求設定 LEVEL1~LEVEL9 傳輸功率,依照不 同的輸出功率設定將會使無線基地台的無線輸出功率有所不同。

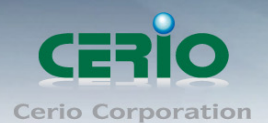

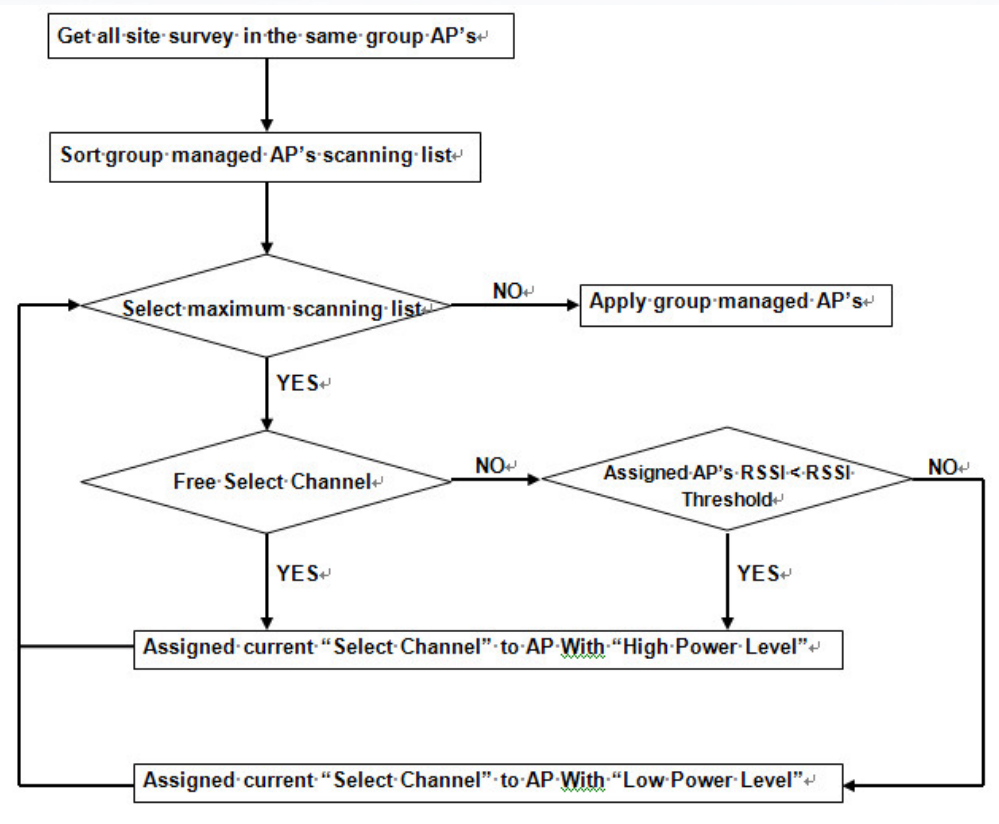

流程表 **:** 動態的頻道選擇及 **TX Power** 配置流程圖

## 最大用戶數控制

選擇啟用或關閉。啟用最大用戶數限制同一個群組內的無線基地台,在到達自動下載間隔時 間後系統會自動分配最大用戶數限制給群組內的被管理的無線基地台。

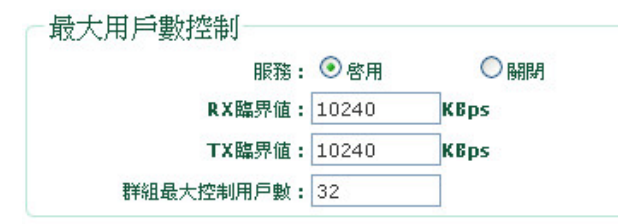

- 服務**:** 是否啟用或關閉這個服務。
- ✔ RX 臨界值:輸入數值從 0 至 120400,單位為 KBps,預設值為 10240 Kbps。指定同 一群組內的無線基地台無線用戶端接收的頻寬限制,當達到這個限制時,無線用戶端 將無法連接到無線基地台,達到接收頻寬的限制功能。
- ✔ TX 臨界值:輸入數值從 0 至 120400,單位為 KBps,預設值為 10240 Kbps。指定同 一群組內的無線基地台無線用戶端接收的頻寬限制,當達到這個限制時,無線用戶端 將無法連接到無線基地台,達到接收頻寬的限制功能。
- **✓ 群組最大控制用戶數 :**輸入數值從 0 至 256, 預設值為 32 。當設定用戶數為 32 時, 在同一個群組內只會有 32 位用戶允許連接群組內的無線基地台。
- **MAC** 位址過濾

選擇服務啟用或關閉。

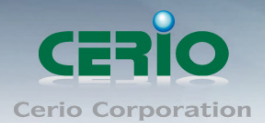

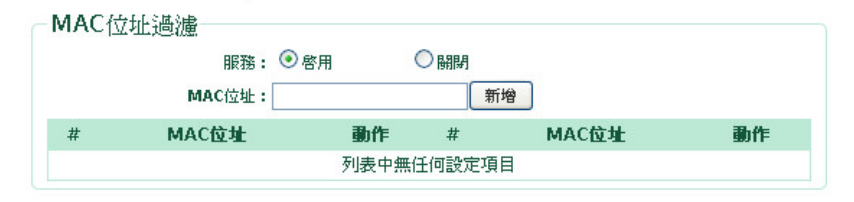

- 服務**:** 是否啟用或關閉這個服務。
- **MAC** 位址:輸入想過濾的 MAC 位址
	- #:顯示 MAC 過濾項目
	- MAC 位址:顯示被過濾的 MAC 位址
	- 動作:顯示是否要刪除此項目之選單

#### 基地台群組清單

當建立完成群組項目後,則將顯示至基地台群組清單上,而建置完群組的群組清單項目內 能上傳地區圖片及裝置位置等等,讓管理人員能更方便管控。

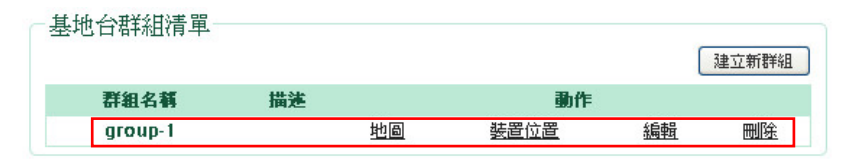

- 群組名稱**:** 顯示已建的群組的名稱。
- 描述:顯示群組描述
- $\checkmark$  動作:可管理,編輯,刪除等設定群組的感理功能
	- 地圖:上傳環境平面圖,圖片檔支援 **JPG**, **JPEG**, **PNG** 和 **GIF** 格式

▲ 群組設定管理 > 地圖設定 [0]

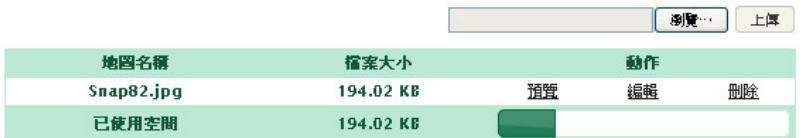

- ◆ 地圖名稱:顯示圖檔檔名名稱
- ◆ 檔案大小:顯示目前使用圖檔大小及已使用空間容量
- ◆ 動作:可進行預覽,編輯,跟刪除等動作
	- 1) 預覽:預覽以上傳的照片
	- 2) 編輯:使用這選擇改變地圖的名字而且定義地圖的尺寸。
	- 3) 刪除:刪除此圖片

常你按下編輯按鈕時,則會跳出新的網頁視窗顯示地圖裝置。你能改變地圖名字而且依比例 決定單位。只要在你的地圖上按住滑鼠左鍵,拖曳出你要的刻度(線),然後裝置地圖上將會 出現你所要決定的刻度。距離設定地預設被指定在公尺中,但是你能轉到其他距離單位,當 改變完成後請按下儲存並重新啟動來確認此動作。

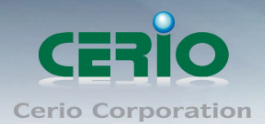

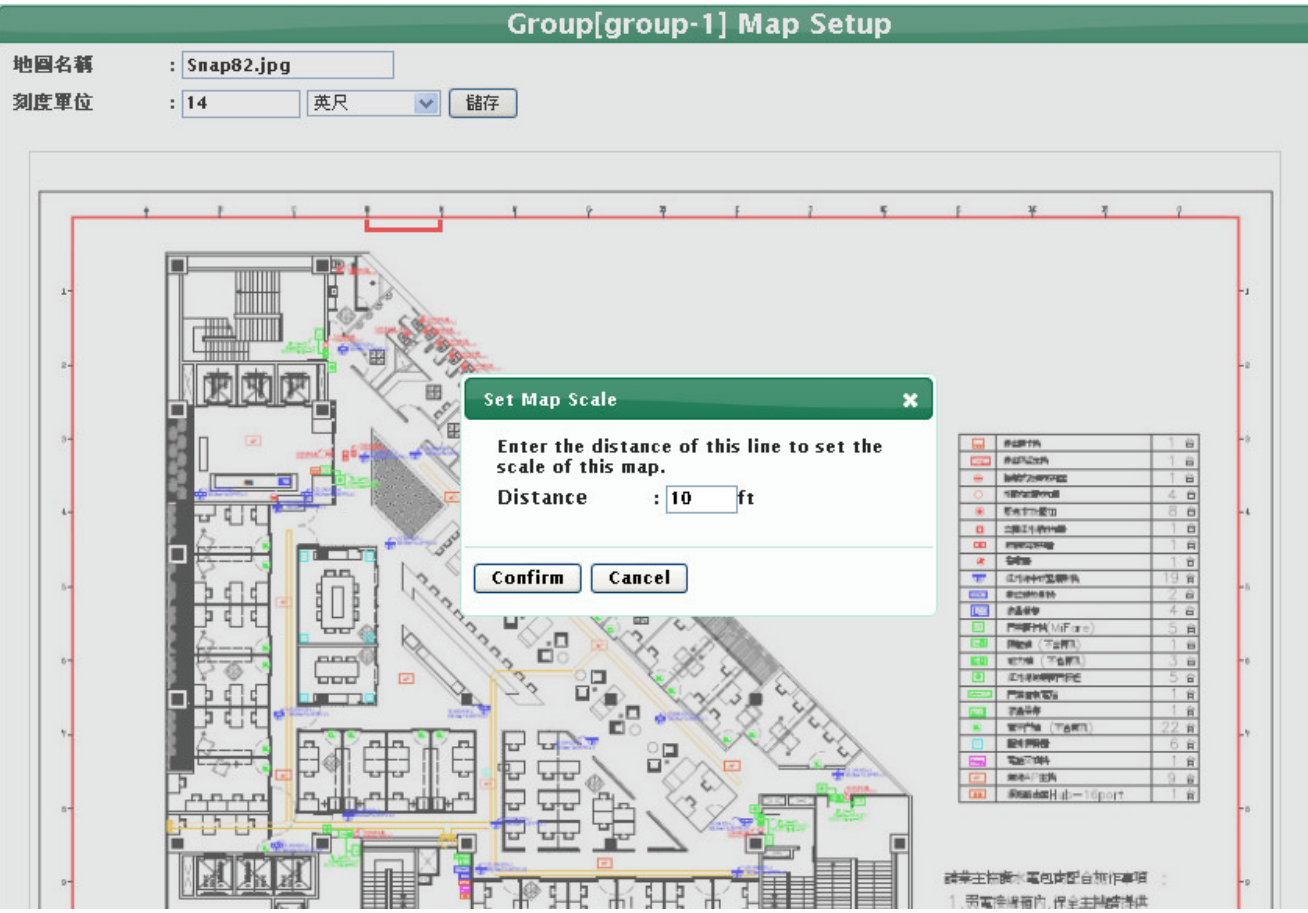

● 裝置位置:在頁面的左邊 AP 清單欄位,點擊滑鼠左鍵拖曳到地圖上裝置區,當 AP 拖曳至地圖後將會在地圖標示出 AP 的名稱或 MAC 等。

Copyright © 2015 by Cerio Corporation. All rights reserved.

Sales-Mail : issales@cerio.com.tw<br>Support : support@cerio.com.tw

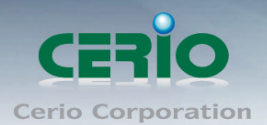

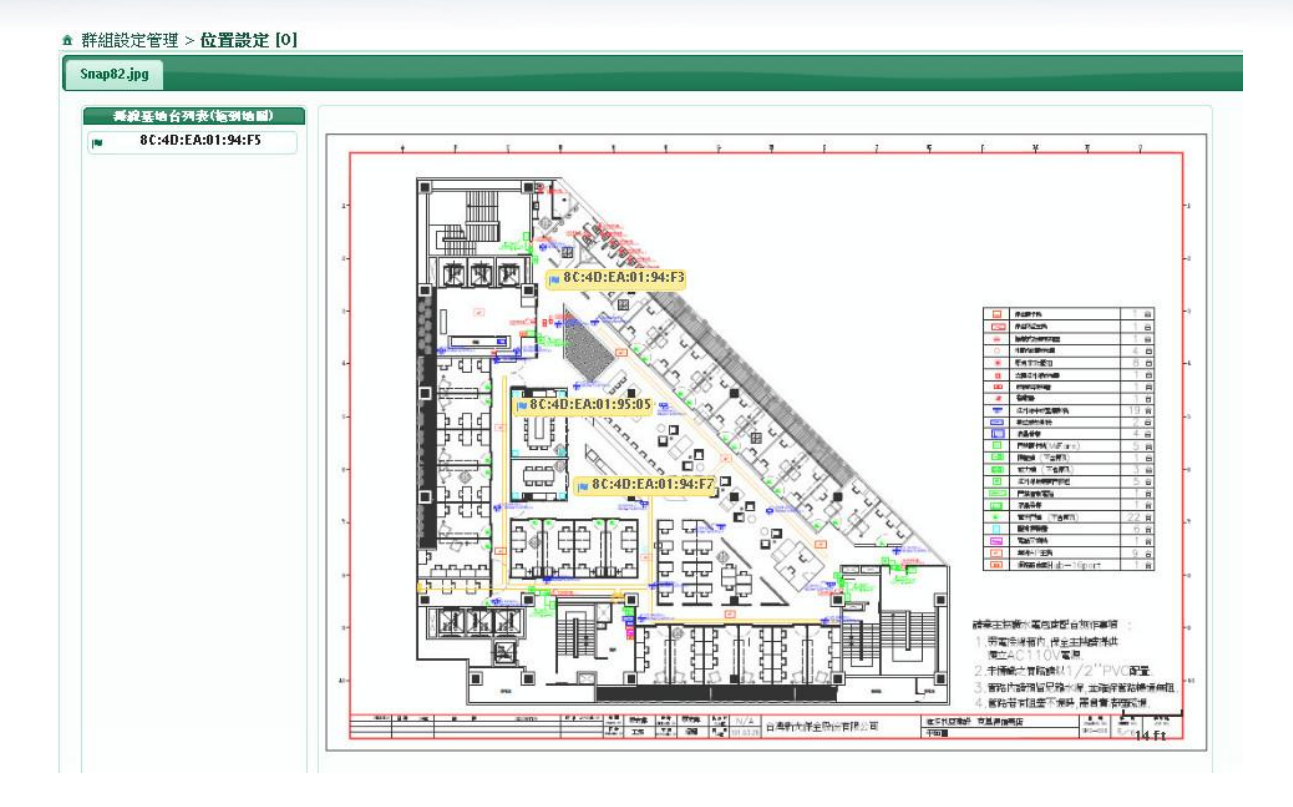

以拖曳至地圖的AP上,雙點擊AP後,將會跳出視窗能設定AP的資訊並能先改它,如AP 名稱及 AP 的描述,使用的 Http 埠號及是否開啟 Telnet 服務並改變他的埠號等。

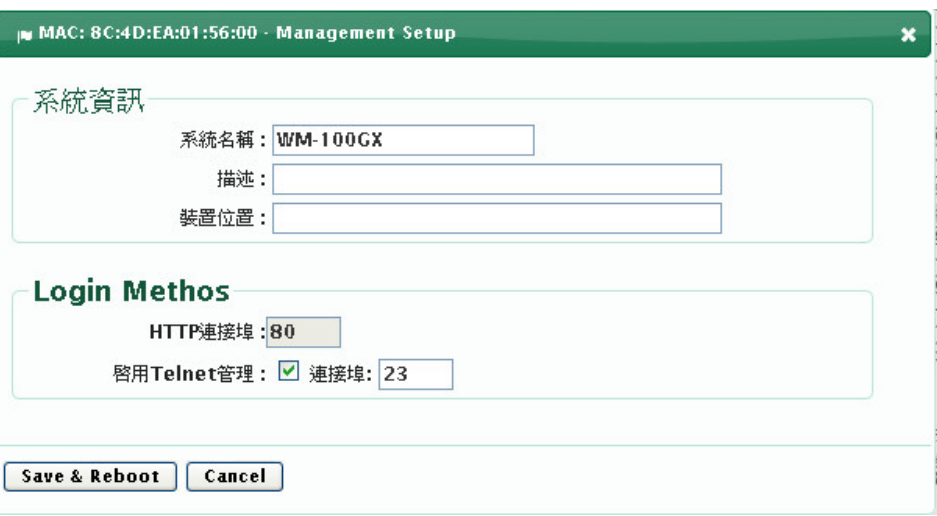

- 編輯:編輯此群組的"動態頻道", "最大用戶數控制", "MAC 過濾"及剃除或加入 無線基地台至群組
- 刪除:刪除整個群組

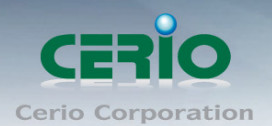

# **5.5** 流量監控

這部分為即時的顯示在第一時間能提供網路流量的視覺曲線圖和線上使用者。有效讓管理人 員分析目前流量及無線基地台所使用人數。

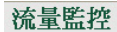

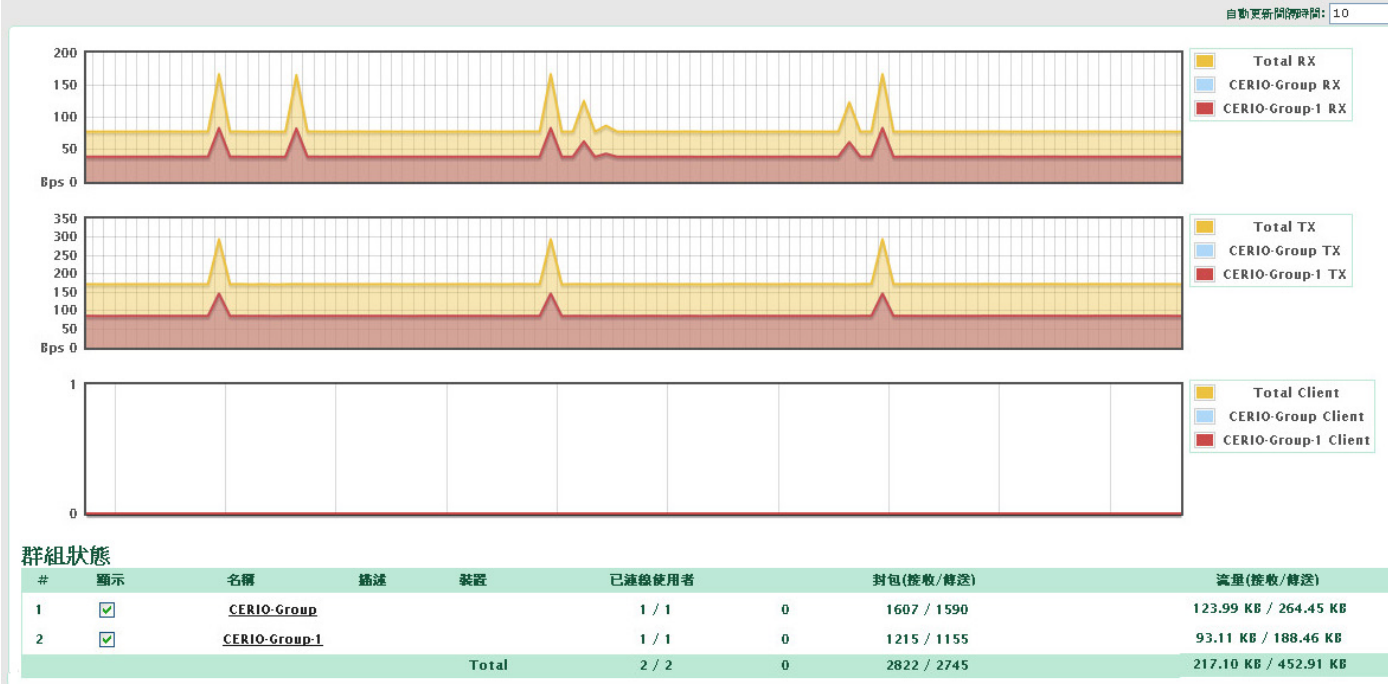

- ▶ 自動更新建隔時間:可設定多少時間更新一次畫面,單位以秒計算,預設為 10 秒
- > 套用:常設定完更新時間後,點擊套用完成設定
- > 顯示:勾選想觀看的群組,將會在面顯示出所勾選的群組流量。
- > 名稱:顯示群組名稱
- > 描述:顯示群組描述
- ▶ 裝置:顯示目前群組的連接數及總架設 AP 數
- > 已連接使用者:顯示在這群組有多少使用者連接至無線基地台
- 封包(傳送**/**接收)**:**顯示此群組的上傳/下載封包量
- 流量**(**傳送**/**接收**) :** 顯示此群組的上傳/下載總流量

群組狀態

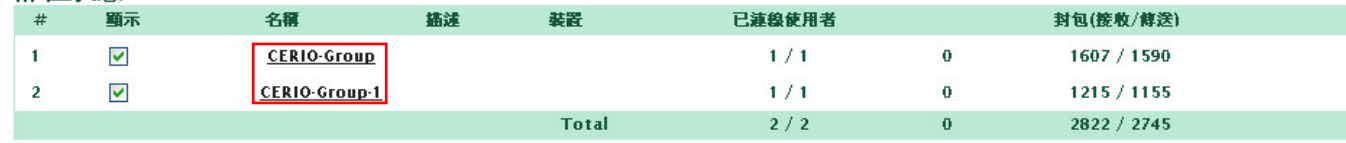

點選"群組狀態"下的超連結群組名稱,將顯示使用者連接狀態。

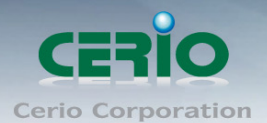

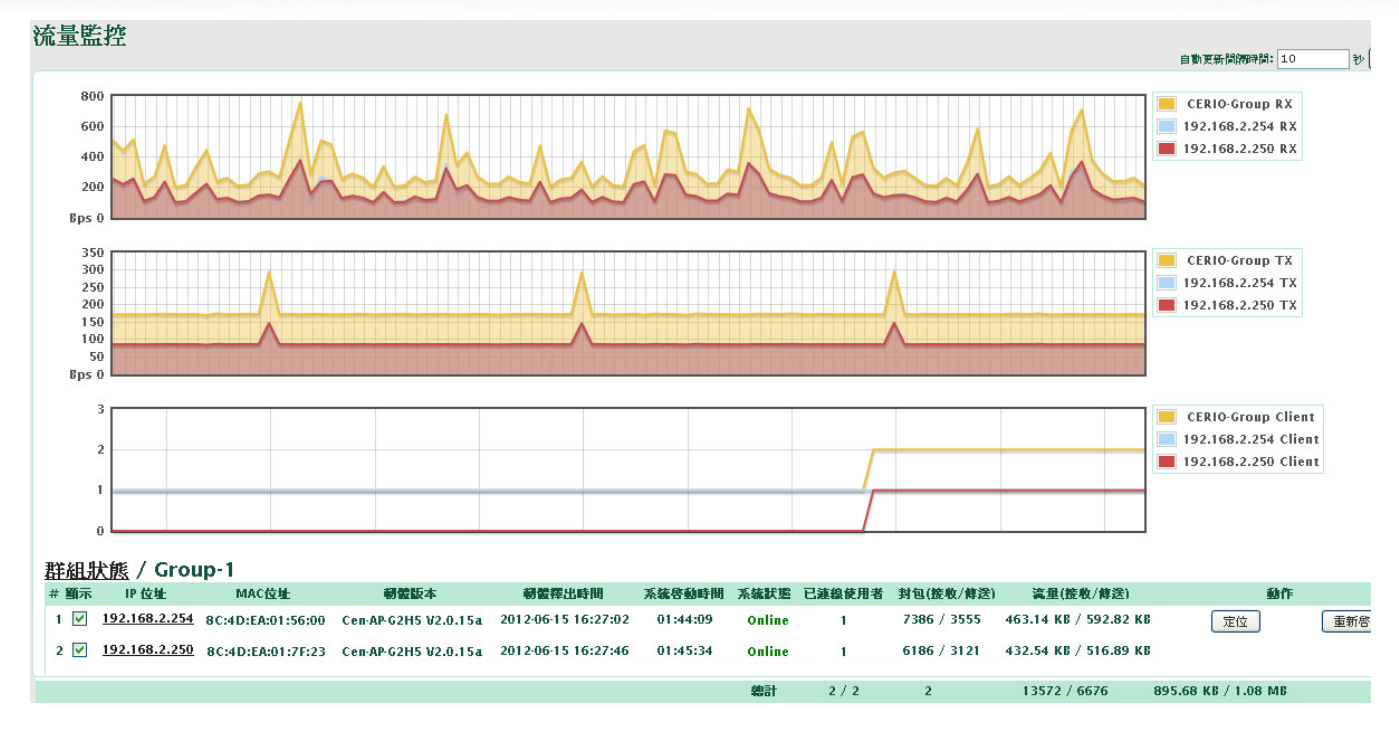

- **IP** 位址:顯示無線基地台 AP 的 IP 位址, 點選 IP 超連結, 則能進入此 AP 的管理畫面
- **▶ MAC 位址:**顯示無線基地台的 MAC 位址,此 MAC 位址是無線基地台的 LAN 端 MAC
- > 韌體版本:顯示無線基地台目前的韌體版本
- > 韌體釋出時間:顯示韌體所釋出的時間
- > 系統啟動時間:顯示無線基地台已啟動時間
- > 系統狀態:顯示無線基地台目前是上線或離線
- > 已連線使用者:顯示目前基地台的使用者連線數
- 封包(傳送**/**接收)**:**顯示無線基地台的上傳/下載封包量
- 流量**(**傳送**/**接收**) :** 顯示無線基地台的上傳/下載總流量
- > 動作: 按以下按鈕來執行你的動作
	- 定位:按下定位按鈕的 AP,將會閃爍引導在流量圖上,正確的找出你 AP 的地點, g 閃爍時間為 10 秒
	- 重新啟動:將點擊的無線基地台重新啟動

# **5.6** 群組狀態

這一個部分提供群組的地點,線上使用者及設備的 syslog 的詳細資料,都會在此頁完整呈現 出來。請點選**"**基地台管理**""**群組狀態**"**。

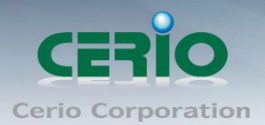

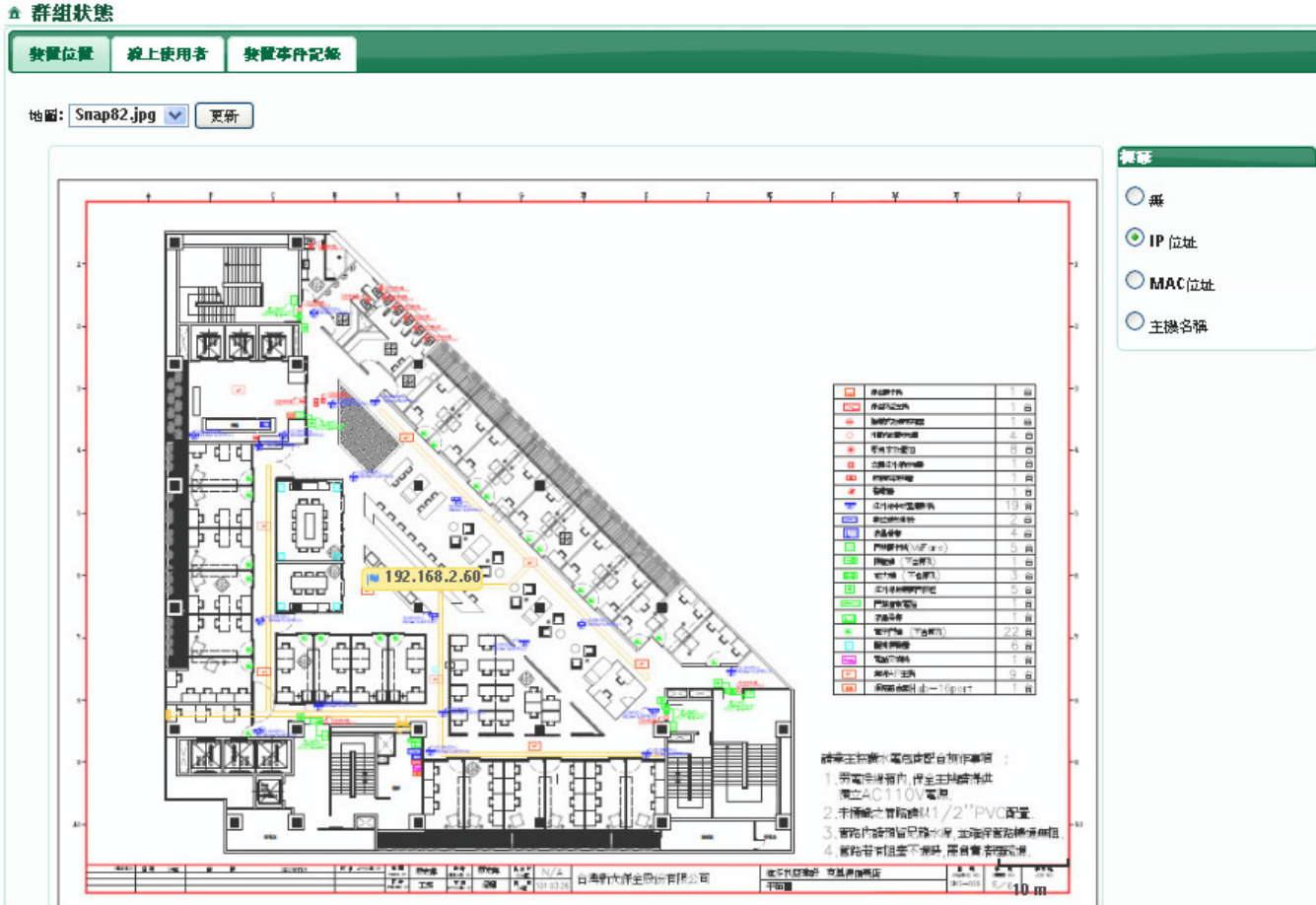

> 裝置位置: 在地圖上表現出此群組的無線基地台所在位置, 已標籤方是在地圖上呈現, 同時可在左上標籤欄位選擇要呈現出無線基地台的資訊,如 IP 位址, MAC 位址或主機 名稱等等。若在地圖上點擊標籤,則會顯示出此無線基地台的相關資訊。

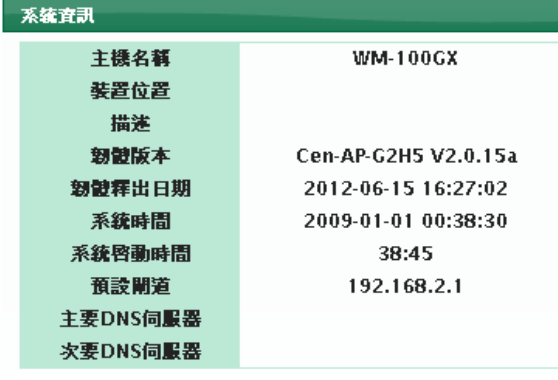

- **Group**:選擇要觀看的群組
- √ 地圖:選擇想觀看的地圖
- 線上使用者:將顯示目前此無線基地台所連線的使用者狀態資訊

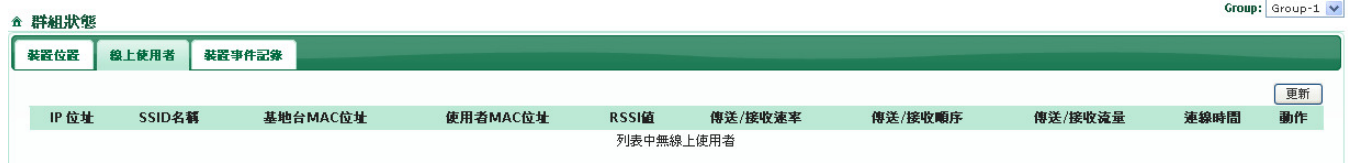

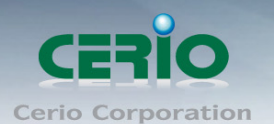

- **IP** 位址:顯示目前線上客戶的使用 IP 位址
- **SSID** 名稱:顯示目前客戶所連線的無線基地台 SSID 名稱
- 基地台 **MAC** 位址:顯示目前客戶所連線到無線基地台的 MAC 位址
- 使用者 **MAC** 位址:顯示目前客戶的電腦 MAC 位址
- **RSSI** 值:顯示客戶目前連線訊號品質
- 傳送**/**接收速率:顯示客戶的傳送/接收為正確而普遍接受資料率。
- ✔ 傳送/接收順序:顯示客戶的封包傳輸/接收為正確而普遍接受排序。
- 傳送**/**接收流量:顯示客戶目前使用的流量統計數
- ✔ 連線時間:顯示客戶已連接的時間
- ✔ 動作:按以下按鈕來執行你的動作
	- 阳擋:將此客戶組檔使用無線網路,並將客戶的 MAC 加入過濾清單下。
	- 斷線:將此客戶即時斷線

## 裝置是建紀錄:

顯示分別無線基地台的最近事件。

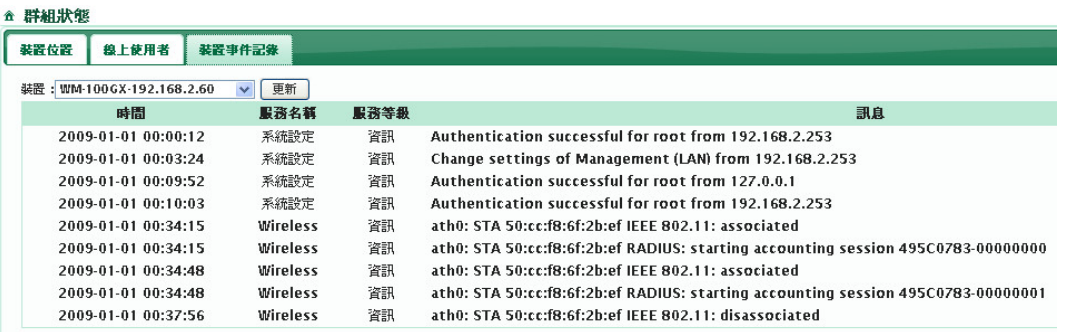

- ✔ 裝置:選擇無線基地台,確認後點選更新,則將顯示出此無線基地台的事件。
- ✔ 時間:顯示無線基地台所發生事件的時間。
- ✔ 服務名稱:顯示無線基地台所發生事件的服務名稱。
- ✔ 服務等級:顯示無線基地台所發生事件的服務等級。
- 訊息:顯示無線基地台所發生事件的動作訊息

# **5.7** 郵件通知設定

**AMR-3204G** 能夠自動傳送通知給已設定的三位收件者,通知內容有被管理的無線基地台連 線或離線狀態、網站監控連線或離線狀態、系統記錄等功能。下列設定內容請與郵件伺服器 管理者確認後再進行設定。進入「基地台管理」→「通知設定」設定進入頁面。

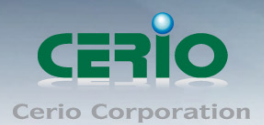

#### ▲ 郵件通知設定

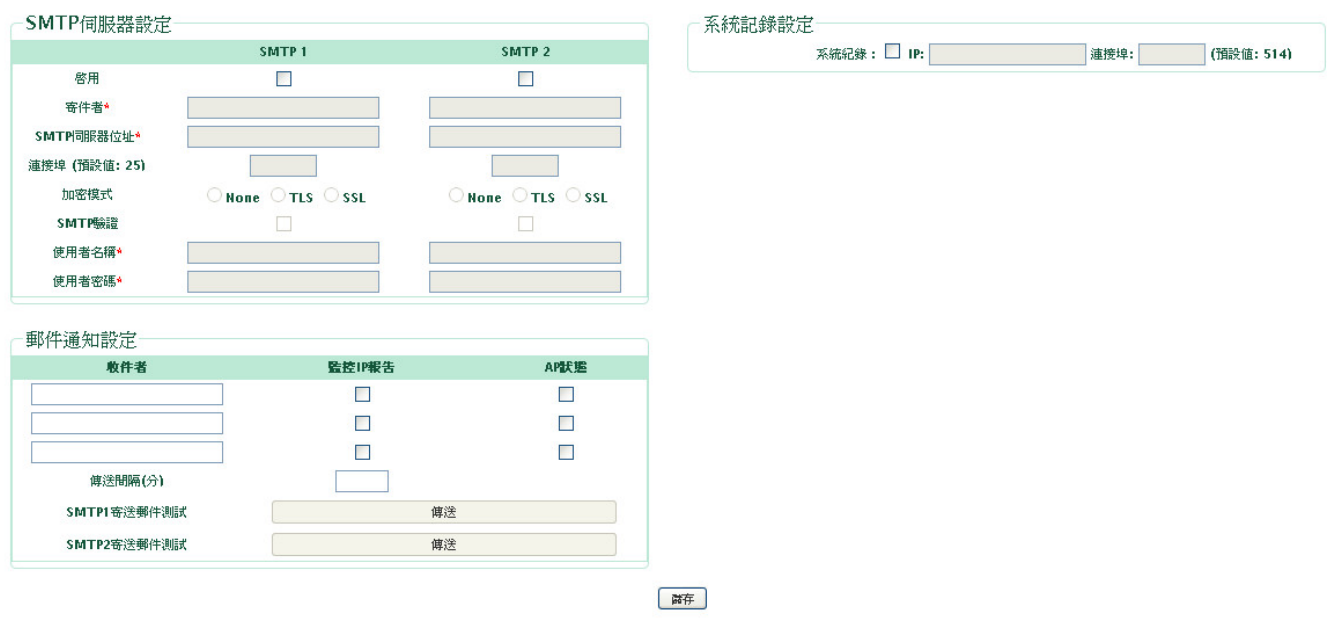

- 啟用:是否啟用 E-mail 通知。
- > 寄件者: 寄件者 E-mail 位址。
- **SMTP** 伺服器位址:寄件者 E-mail SMTP 郵件伺服器位址。
- 連接埠:SMTP 郵件伺服器埠號。
- > 加密模式:是否使用加密。
- **SMTP** 認證:是否啟用 SMTP 認證。
- 使用者名稱:寄件者 E-mail 帳號。
- > 使用者密碼: 寄件者 E-mail 密碼。
- **> 收件者:**輸入第一位收件者 E-mail 位址。
- 監控 **IP** 報告:選擇是否需要此報告。
- **AP** 狀態:選擇是否需要此報告。
- 傳送間隔:傳送 E-Mail 的間隔時間。
- **SMTP1** 寄送測試郵件:傳送測試郵件
- **SMTP2** 寄送測試郵件:傳送測試郵件。

#### **Message**

 $\overline{\mathbf{x}}$ 

**Send Test Success** Receiver E-mail 1 : dannychiu@cerio.com.tw **Receiver E-mail 2: Receiver E-mail 3:** Sender From : service@cerio.com.tw SMTP Server : smtp.gmail.com Port: 587 **Encryption: TLS** SMTP Auth: 1 Usemame : service@cerio.com.tw

出現以上訊息表是郵件寄出功能是成功的

Copyright © 2015 by Cerio Corporation. All rights reserved.

Sales-Mail: issales@cerio.com.tw Support : support@cerio.com.tw

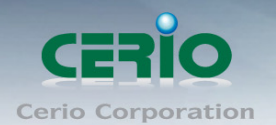

▶ 系統紀錄設定:選取啟用此服務及輸入系統紀錄伺服器位址及連接埠號。

# **5.8** 非法基地台偵測設定

為了擴展無線及有線網路服務品質及增加資料的流通效率,然而,一個未授權的無線網路將 額外的增加不安全的隱憂。在一個網路架構上,常已有線的網路上做安全的考量,但很少人 會注意到無線的不安全隱憂,然而無線是更容易被延伸使用。

因此 AMR-3204G 保護了有線或無線基地台通路進入 well-secured 內, 而另外能將未授權的 使用者阳絕,讓網路更能放心使用。且讓不法使用者容易被管理人員監視並且除去,而 AMR-3204G 這功能提供了非法 AP 的偵測,此系統容易查覺到 AP 不在被處理的 AP 清單 中。

請點選**"**基地台管理**""**非法基地台偵測設定**"**

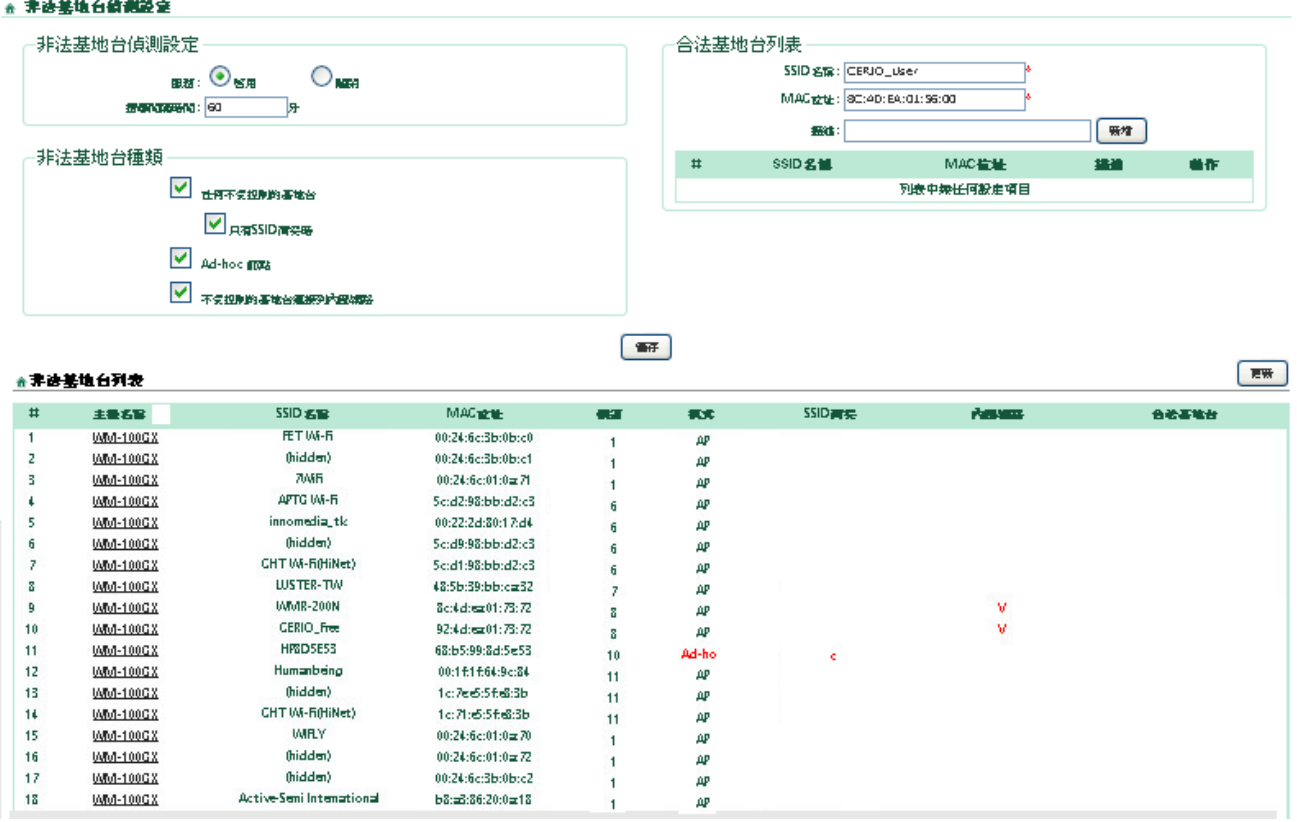

> 非法基地台偵測設定

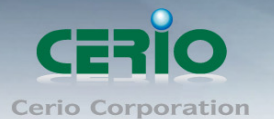

- 服務:啟用或關閉服務
- 搜尋間隔時間:預設值為60分,在每個間隔期間,系統將自動發現全部被管理的 AP 信號並回報非法的無線 AP
- > 非法基地台的種類:選擇哪種類型的非法無線 AP 進入列表內
	- ✔ 任何不受控制的基地台:系統將會尋找出非法的 AP 在被管的 AP 涵蓋範圍內列出 清單
	- **✓ 只有 SSID 衝突時:**系統會特地標示非法的 AP 使用相同 SSID 列出清單
	- **Ad-hoc** 結點:系統將發現被管理無線基地台的信號涵蓋範為裡面列出 Ad-hoc 非法 AP
	- ✔ 不受控制的基地台連接到內部網路:系統將發現內部網路欺騙被管的 AP 信號涵蓋 範圍裡面的 AP 將顯示到目錄清單之內
- ▶ 非法基地台列表: 系統將顯示所有 AP 信號範圍內的非法/合法的無線基地台, 並標示出 所有 AP 的訊息。
	- ✔ 主機名稱:顯示主機名稱。
	- **SSID** 名稱:顯示所有 SSID 名稱。
	- **MAC** 位址:顯示所有無線基地台的 MAC 位址。
	- √ 頻道:顯示所有無線基地台所使用的頻道。
	- ← 模式:顯示所有無線基地台所使用的模式。
	- **SSID** 衝突:顯示在無線環境下與被管的無線基地台的 SSID 相同
	- ✔ 內部網路:如果非法 AP 對 "被連接到內部網路中不受抑制的 AP "情況相配, 將 有標示
	- ✔ 合法基地台:當 AP 加入合法的基地台時,則會在此標示
	- 最近偵測時間:顯示最後一次偵測時間

## **5.9** 網站監控

**AMR-3204G** 可管理其它非管理有支援 WEB 管理介面的網路裝置,您可以將每個網路裝置 的 IP 位置在此輸入,並且可了解每個網路裝置的是否離線狀況。 進入 「 基地台管理 」  $\rightarrow$  「 網 站監控」設定進入頁面。

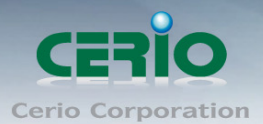

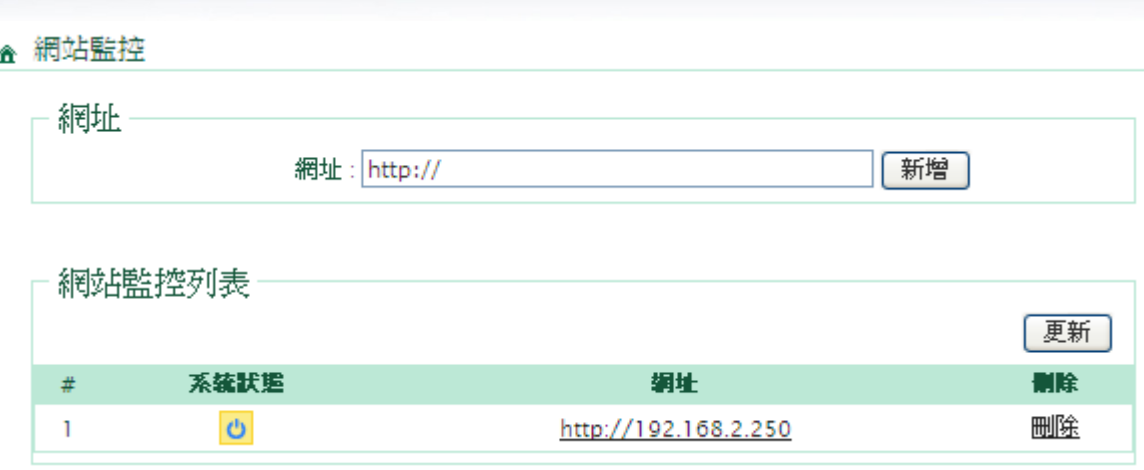

- ▶ 網址:輸入 WEB 管理介面的網路裝置的 I P 位址(輸入時須包含 http://)。
- 系統狀態:顯示網路裝置連線或離線。
- 網址:顯示 WEB 管理介面的網路裝置的 I P 位址。
- > 刪除:從網站監控列表中移除該網路裝置。
- > 更新:更新網站監控列表。

# **6.** 第三方無線基地台**(3rd-Party) (**選購**)**

**AMR-3204G** 支援達 32 個處理第三方的無線基地台, 在第三方無線基地台的 WLAN 使用者也能 連線到網際網路, 且第三方無線基地台可以被 AMR-3204G 配置, 這部分包括以下的功能 : 設定 CGI 路徑, 第三方無線基地台管理, 第三方無線基地台的裝置及第三方無線基地台的狀態分析。

# **6.1 CGI** 路徑設定

在第三方無線基地台被 AMR-3204G 控制之前, 無線基地台一定要整合規劃 API(請參考 *6.1.1 AP*管理 *API*描述) , 管理人可在這一頁上配置正確的第三方無線基地台的CGI路徑, 系統將經 由 HTTP 送出結構及狀態, 請點選頁面的**"**第三方 **AP** 設定 **CGI** 路徑設定**"**,如下圖

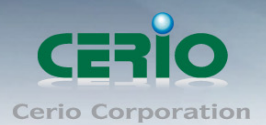

#### 企 CGI路徑設定

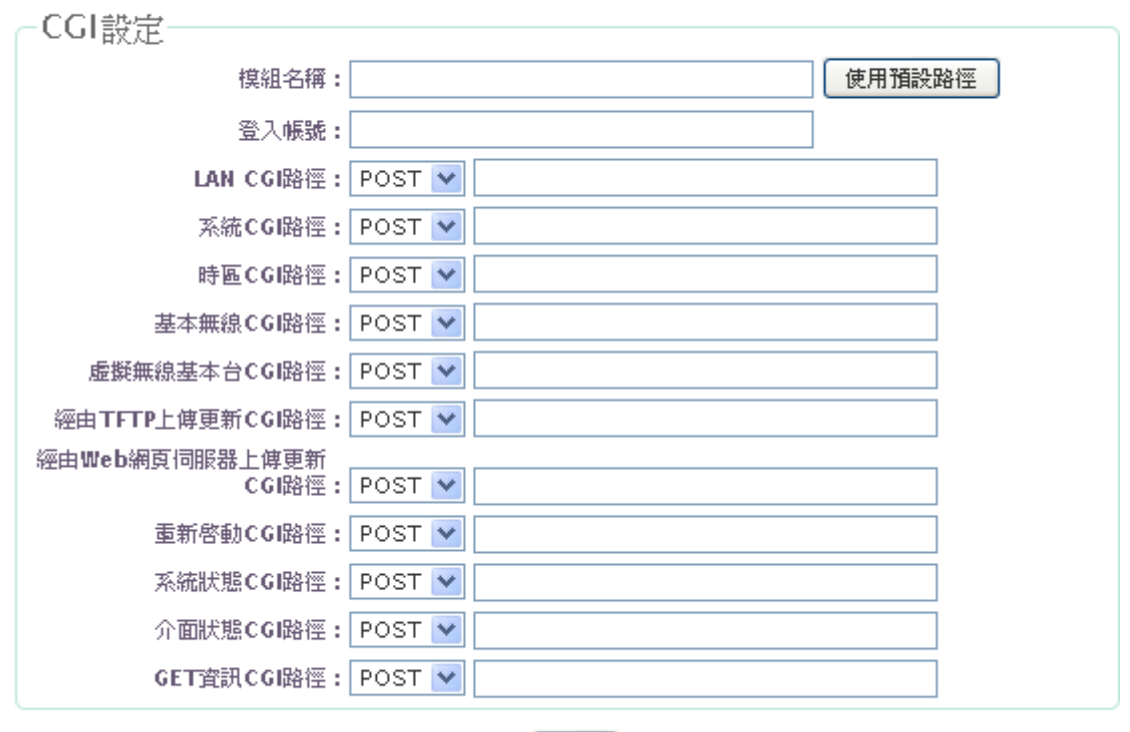

 **CGI** 設定 **:** 管理人員須確實的配置第三方的無線基地台 CGI 路徑, 第三方無線基地台能 被增加 5 個模組

麻存

- 模組名稱 **:** 設定第三方無線基地台的名稱
- 登入的帳號 : 設定第三方無線基地台登入的帳號
- **LAN CGI 路徑 :** 設定第三方無線基地台 LAN 的 CGI 路徑(參考 6.1.2)
- 系統 **CGI** 路徑 **:** 設定第三方無線基地台系統的 CGI 路徑(參考 6.1.3)
- 時區 **CGI** 路徑 **:** 設定第三方無線基地台時區的 CGI 路徑(參考 6.1.4)
- 基本無線 **CGI** 路徑 **:** 設定第三方無線基地台基本訊號的 CGI 路徑(參考 6.1.5)
- 虛擬無線基地台 **CGI** 設定 **:** 設定第三方無線基地台虛擬 AP 的 CGI 路徑(參考 6.1.6)
- 經由 **TFTP** 上傳更新 **CGI** 路徑 **:** 設定第三方無線基地台透過 TFTP 上傳韌體更新的 CGI 路徑(參考 6.1.7)
- 經由 **Web** 網頁伺服器上傳更新 **CGI** 路徑 **:** 設定第三方無線基地台透過網頁上傳韌 體更新的 CGI 路徑(參考 6.1.8)
- 重新啟動 **CGI** 路徑 **:** 設定第三方無線基地台系統重新啟動的 CGI 路徑(參考 6.1.9)
- 系統狀態 **CGI** 路徑 **:** 設定第三方無線基地台系統狀態的 CGI 路徑(參考 6.1.10)
- 介面狀態 CGI 路徑 : 設定第三方無線基地台介面狀態的 CGI 路徑(參考 6.1.11)
- **GET** 資訊 **CGI** 路徑 **:** 設定第三方無線基地台 GET 資訊的 CGI 路徑

www.cerio.com.tw

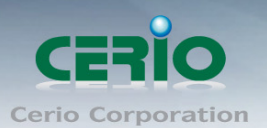

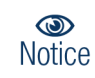

當按下"使用預設值"按鈕時, 將自動產生出 CGI 預設的設定路徑提供參考, 但是第三方無線基地台的 CGI 路徑必需確認, 才能運作

- 模組清單 **:** 當設定第三方無線基地台模組完成後, 將產生在模組清單底下
	- 模組名稱 **:** 個別模組的名稱
	- 基地台數量 **:** 第三方無線基地台目前的數量
	- 刪除 **:** 刪除無線基地台模組, 若模組內有數量時, 則無法刪除
	- 編輯 **:** 編輯目前模組的設定

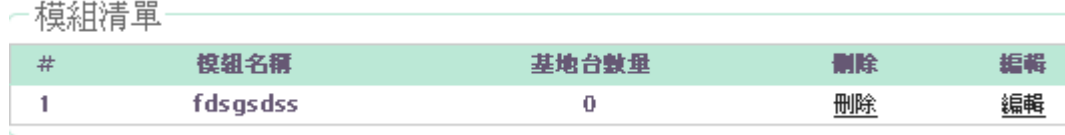

點選"儲存"按鈕, 將儲存目前新增的設定值

## **6.1.1 AP** 管理 **API** 描述

這部分解釋無線的開關或控制人員該如何經由POST送出位置資料分配置第三方無線基地 台或者資料位置的回傳。以下說明無線基地台與第三方無線基地台之間的程序。

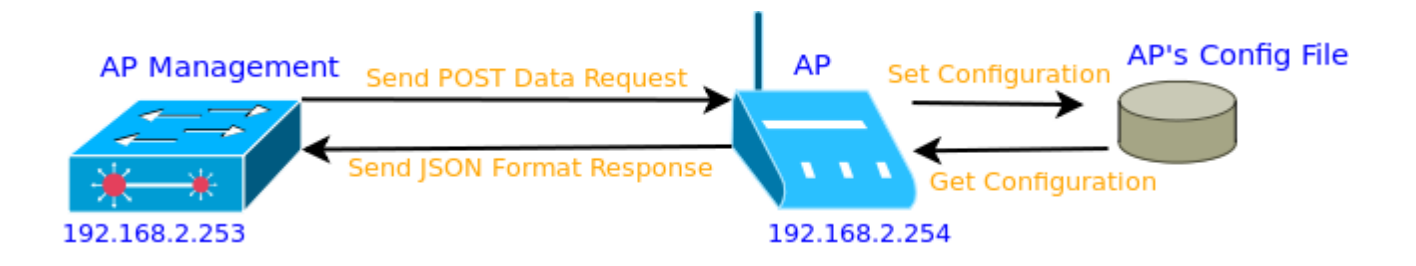

- 伺服器將丟出一個 POST 資料到 Client 端.
- Client 以 Set 和 Get 的結構設定 To 和 From 之系統描繪. The 3rd-Party AP will apply setting via system's profile at the same time.
- ✔ Client 端將由 JSON 方式回應訊息給伺服器
- 再送出 API 結構之前, 無線的開關或控制人員需要送"登入名字"和"登入密碼"來取

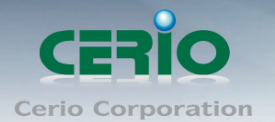

得第三方無線基地台 Name=<Login Name> Password=<Login Password>

# **6.1.2 LAN** 設定

http://<Device IP><Device Port>/<Device CGI Path> Type : POST or GET LAN\_IP=<Device IP>&LAN\_Mask=<Device Mask>&LAN\_Gateway=<Device Gateway>&...

Return : JSON Format

**Success** 

{"status": "success"}

Failure

{"status": "error", "msg": <error message>}

Example :

URL : http://192.168.2.254:80/cgi-bin/Save.cgi?cgi=LAN Data :LAN IP=192.168.2.60&LAN Mask=255.255.255.0&LAN Gateway=192.168.2. 1&...

*Table I-1.* LAN Command Description

| <b>Command Name</b> | Value            | <b>Note</b>                         |  |
|---------------------|------------------|-------------------------------------|--|
| LAN IP              | <b>IP Format</b> | The IP address of the LAN port      |  |
|                     |                  | Example: 192.168.2.254              |  |
| LAN Mask            | <b>IP Format</b> | The Subnet mask of the LAN port     |  |
|                     |                  | Example: 255.255.255.0              |  |
| LAN Gateway         | <b>IP Format</b> | The default gateway of the LAN port |  |
|                     |                  | Example: 192.168.2.1                |  |
| <b>DNS Server</b>   | 0 or 1           | 0 : No Default DNS Server IP        |  |
|                     |                  | 1 : Specify DNS Server IP           |  |

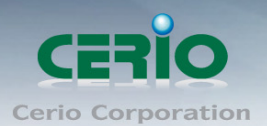

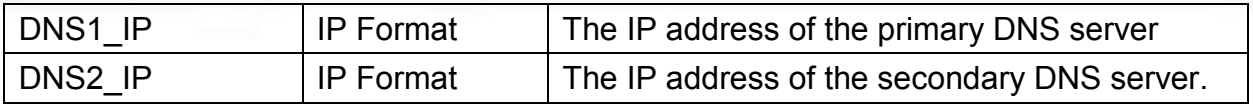

# **6.1.3** 系統設定

http://<Device IP><Device Port>/<Device CGI Path>

Type : POST or GET

Host Name=<Host Name>&Host Description=<Description>&Host Location= <Location> &...

Return : JSON Format

**Success** 

{"status": "success"}

Failure

{"status": "error", "msg": <error message>}

Example :

URL : http://192.168.2.254:80/cgi-bin/Save.cgi?cgi=SYSTEM

Data : Host\_Name=WM-100GX&Host\_Description=In-WallAP&Host\_Location=&...

*Table I-2.* System Command Description

| <b>Command Name</b> | Value             | <b>Note</b>                                                                                              |  |
|---------------------|-------------------|----------------------------------------------------------------------------------------------------|--|
| Host Name           | $1 \sim 32$ chars | Device host name                                                                                         |  |
|                     |                   | Alphanumeric and $\sim 0.0044\$ % <sup><math>\star</math></sup> ()_+-{} : $\lt$ ?[]/;`,.= specific chars |  |
| Host Description    | Up to 64 chars    | The description of the system                                                                            |  |
| Host Location       | Up to 64 chars    | Related geographical location information of the system                                                  |  |
|                     |                   | Alphanumeric and $\sim 0.044\$ % <sup>^*</sup> () +-{} : $\lt$ >?[]/;`,.= specific chars                 |  |
| Root NewPW          | $4 \sim 30$ chars | New password of administrator                                                                            |  |
|                     |                   | If value is NULL, the password doesn't need change                                                       |  |
| Root VerifyPW       | $4 \sim 30$ chars | Verify new password of administrator                                                                     |  |
|                     |                   | If value is NULL, the password doesn't need change                                                       |  |
| Login HTTP Port     | $1 - 65535$       | The port of HTTP service                                                                                 |  |
| Login Telnet        | 0 or 1            | 0 : Disable Telnet service                                                                               |  |
|                     |                   | 1 : Enable Telnet service                                                                                |  |

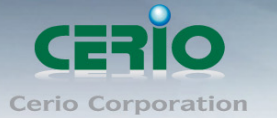

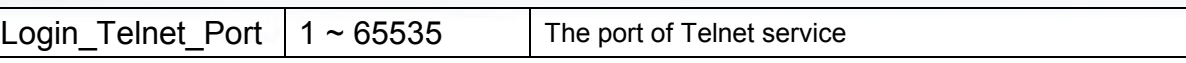

# **6.1.4** 時區設定

http://<Device IP> <Device Port>/<Device CGI Path>

Type : POST or GET

Time\_NTP=<ON/OFF>&Time\_NTP\_Server=<NTP Server>&Time\_Zone=<Zone>&...

Return : JSON Format

**Success** 

{"status": "success"}

Failure

{"status": "error", "msg": <error message>}

#### Example :

URL : http://192.168.2.254:80/cgi-bin/Save.cgi?cgi=TIME

Data : Time\_NTP=1&Time\_NTP\_Server=192.168.2.253&Time\_Zone=+0800&...

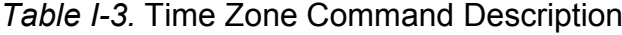

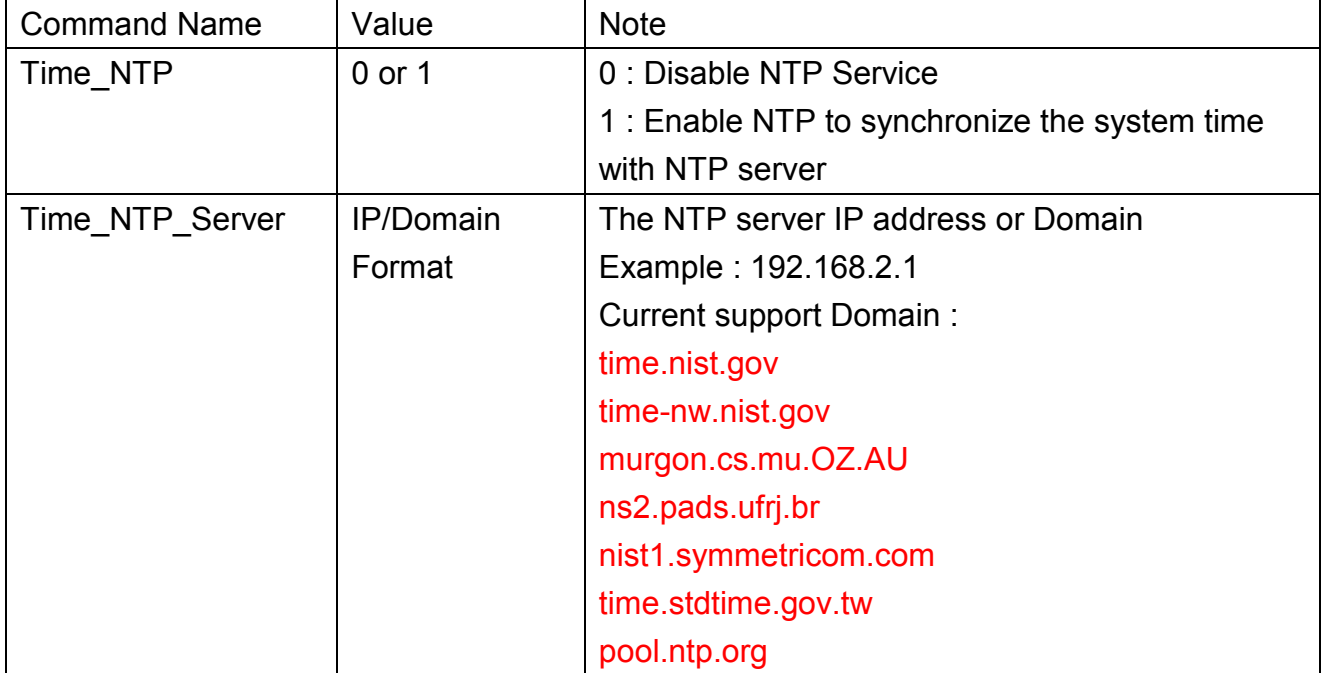

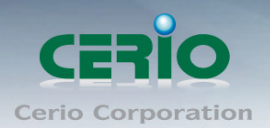

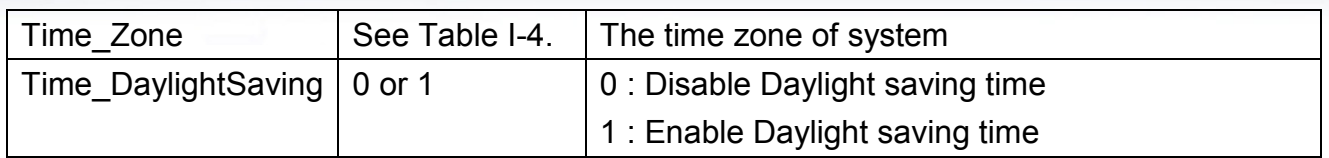

## *Table I-4.* Time Zone Description

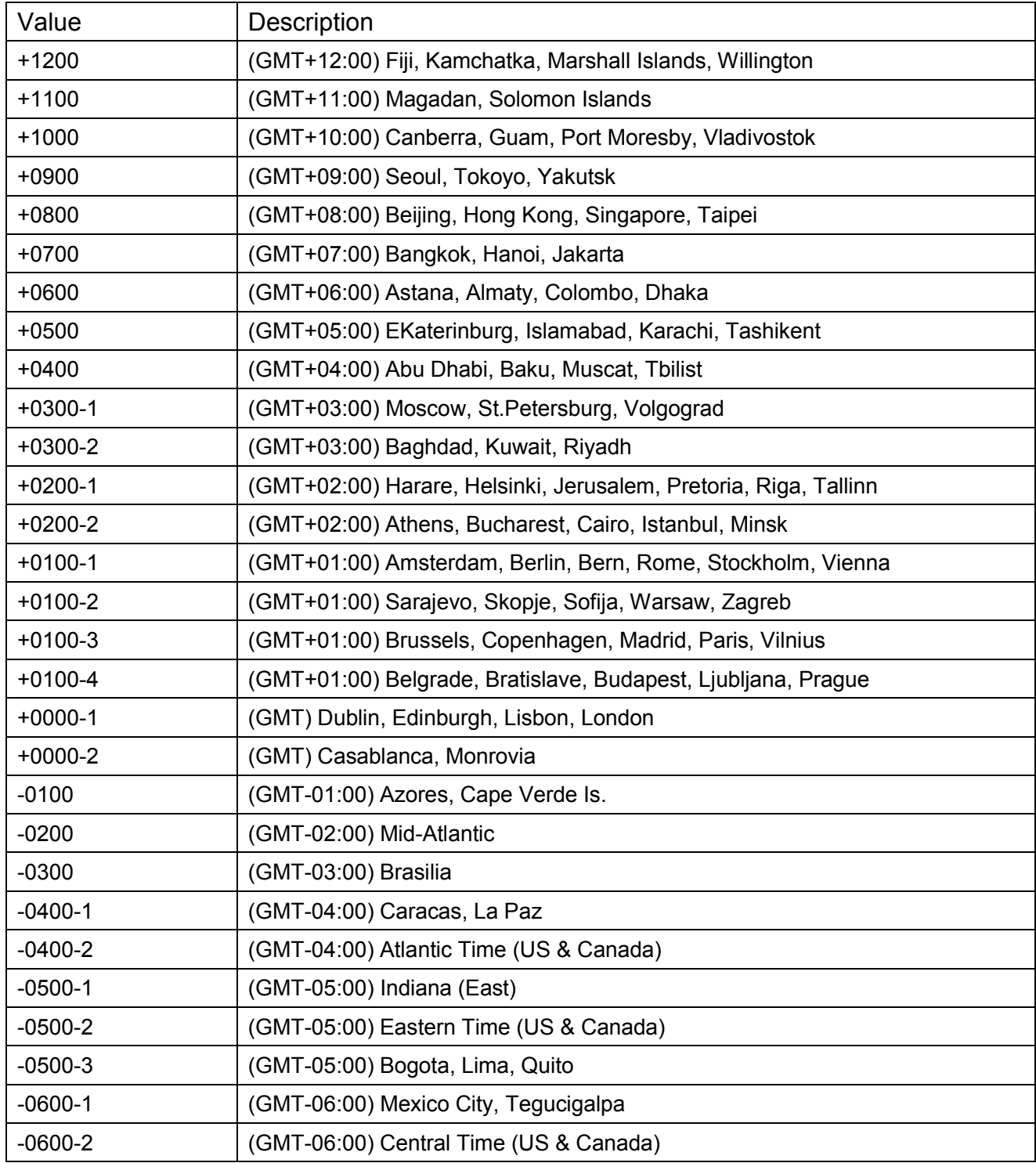

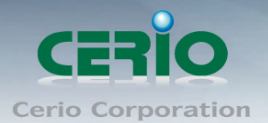

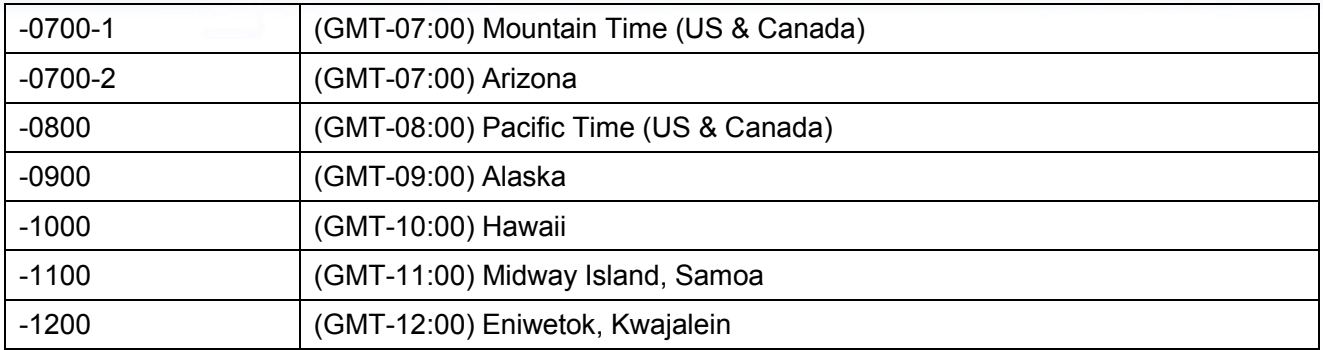

# **6.1.5** 無線基本設定

http://<Device IP>:<Device Port>/<Device CGI Path>

Type : POST or GET

WLAN\_Band=<Band>&WLAN\_Country=<Country Code>&WLAN\_Channel=<Channel>&...

#### Return : JSON Format

**Success** 

{"status": "success"}

Failure

{"status": "error", "msg": <error message>}

## Example :

URL : http://192.168.2.254:80/cgi-bin/Save.cgi?cgi=WLAN

Data :

WLAN\_Band=3&WLAN\_Country=US&WLAN\_Channel=6&WLAN\_TxPower=5&...

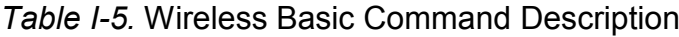

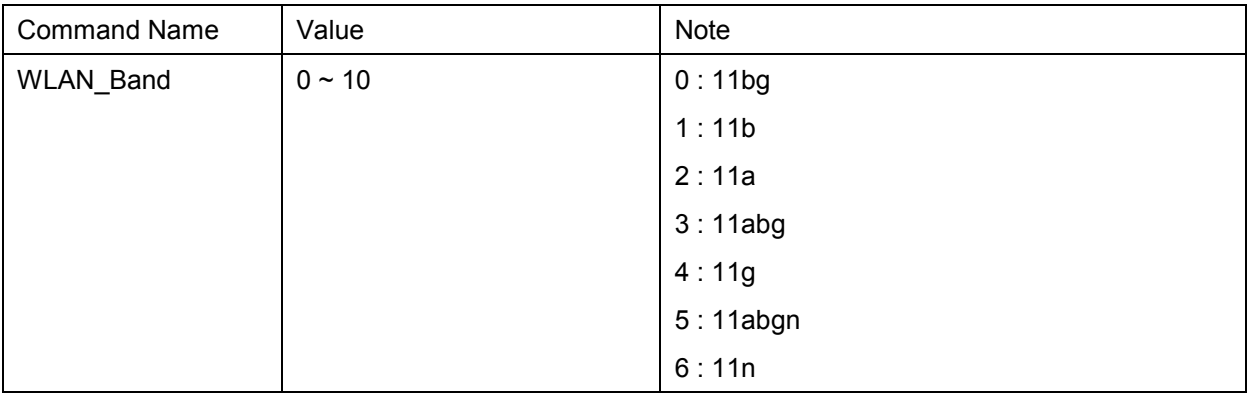

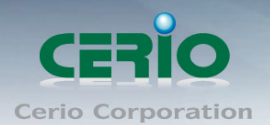

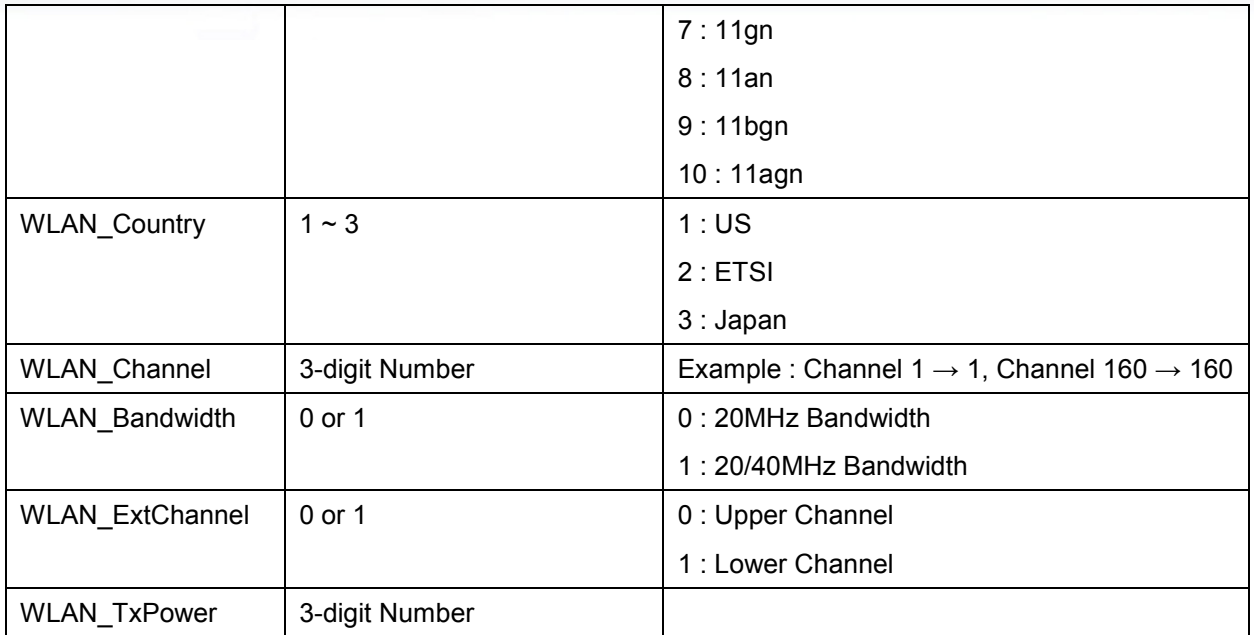

## **6.1.6** 虛擬無線基地台設定

http://<Device IP><Device Port>/<Device CGI Path>

Type : POST or GET

WLAN\_VAP\_ID=<VAPID>&WLAN\_ESSID=<ESSID>&WLAN\_Security=<Security Type>&...

## Return : JSON Format

**Success** 

{"status": "success"}

Failure

{"status": "error", "msg": <error message>}

## Example :

URL : http://192.168.2.254:80/cgi-bin/Save.cgi?cgi=VAP Data : WLAN\_VAP\_ID=0&WLAN\_VAP=1&WLAN\_ESSID=AP00\_Test&WLAN\_Security=0&...

*Table I-6.* Wireless VAP Command Description

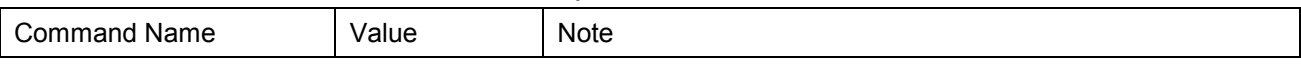

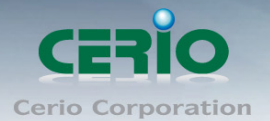

| WLAN_VAP_ID                        | $0 \sim 15$       | The number is VAP ID                                                               |  |
|------------------------------------|-------------------|------------------------------------------------------------------------------------|--|
|                                    |                   | Example: $0 \rightarrow \text{VAP0}$ (MainAP), $5 \rightarrow \text{VAP5}$         |  |
| WLAN_VAP                           | 0 or 1            | 0 : Disable VAP                                                                    |  |
|                                    |                   | 1 : Enable VAP                                                                     |  |
| <b>WLAN_ESSID</b>                  | $1 \sim 31$ chars | The ESSID of VAP                                                                   |  |
|                                    |                   | Alphanumeric and $\sim 0.044\$ % <sup>^*</sup> ()_+-{} :<>?[]/;`,.= specific chars |  |
| $0 \sim 5$<br><b>WLAN_Security</b> |                   | 0: Disable                                                                         |  |
|                                    |                   | 1:WEP                                                                              |  |
|                                    |                   | 2: WPA-PSK                                                                         |  |
|                                    |                   | $3:WPA2-PSK$                                                                       |  |
|                                    |                   | 4 : WPA-Enterprise                                                                 |  |
|                                    |                   | 5: WPA2-Enterprise                                                                 |  |
| WLAN_WEP_Length                    | $0 \sim 2$        | $0:64$ -bits                                                                       |  |
|                                    |                   | $1:128$ -bits                                                                      |  |
|                                    |                   | $2:152-bits$                                                                       |  |
| WLAN_WEP_Auth                      | 0 or 1            | 0 : Open System Authentication                                                     |  |
|                                    |                   | 1 : Shared-Key Authentication                                                      |  |
| WLAN_WEP_ID                        | $1 - 4$           | WEP Key Index                                                                      |  |

*Table 6.* Wireless VAP Command Description (Continued.)

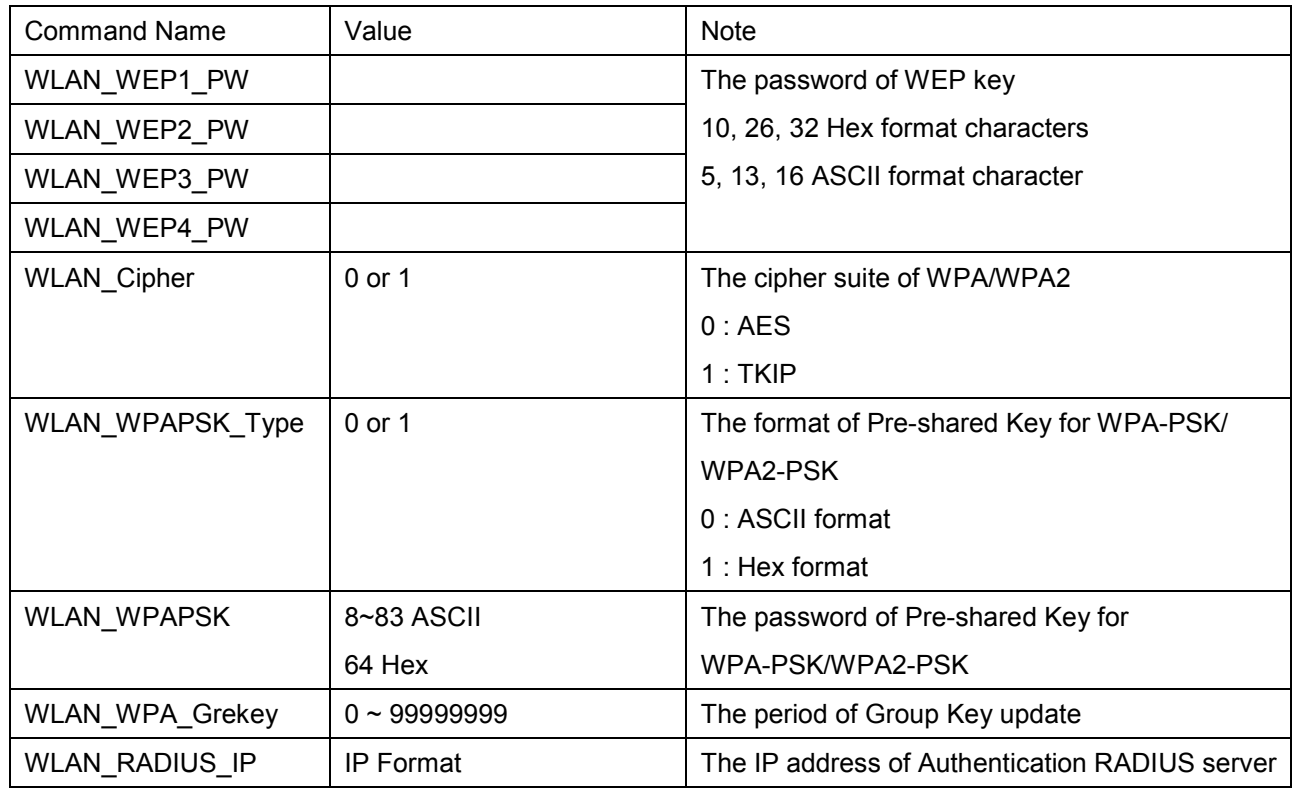

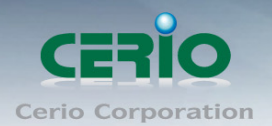

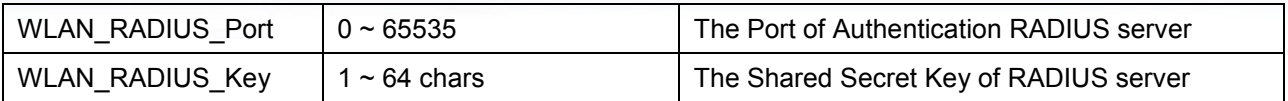

# **6.1.7** 經由 **TFTP** 更新韌體路徑

http://<Device IP><Device Port>/<Device CGI Path>

Type : POST or GET

Upgrade\_TFTP\_IP=<TFTP Server IP>&Upgrade\_TFTP\_File=<Firmware Filename>

# Return : JSON Format

**Success** 

{"status": "success"}

Failure

{"status": "error", "msg": <error message>}

Example :

URL : http://192.168.2.254:80/cgi-bin/Save.cgi?cgi=UPGRADE\_TFTP Data : Upgrade\_TFTP\_IP=220.10.21.50&Upgrade\_TFTP\_File=WM-100GX\_V1.0.0.dat

*Table 7.* Upgrade via TFTP Command Description

| Command Name                | Value | <b>Note</b>                                                             |
|-----------------------------|-------|-------------------------------------------------------------------------|
| Upgrade TFTP IP   IP Format |       | The IP address of TFTP server                                           |
|                             |       | Upgrade_TFTP_File   Up to 100 chars   The file name of Firmware on TFTP |
|                             |       | server                                                                  |

# **6.1.8** 經由網頁更新韌體路徑

http://<Device IP><Device Port>/<Device CGI Path>

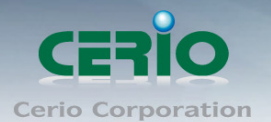

Type : POST or GET Upgrade\_URL=<Web URL>

Return : JSON Format

**Success** 

{"status": "success"}

Failure

{"status": "error", "msg": <error message>}

Example :

URL : http://192.168.2.254:80/cgi-bin/Save.cgi?cgi=UPGRADE\_URL Data : Upgrade\_URL=http://220.10.21.50/Firmware/WM-100GX\_V1.0.0.dat

*Table 8.* Upgrade via URL Command Description

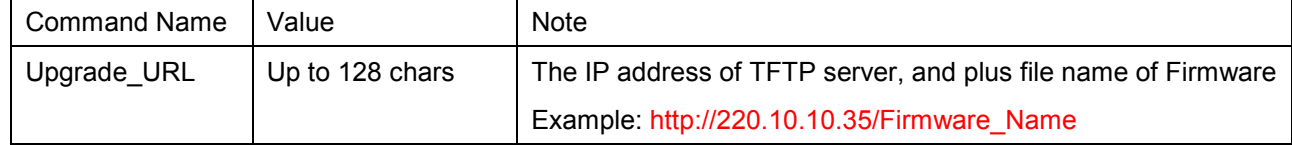

## **6.1.9** 重新啟動裝置

再被系統重新啟動請求之前, 系統將首先確定裝置的 IP 位址和 HTTP Port http://<Device IP><Device Port>/<Device CGI Path> Type : POST or GET 1=LAN\_IP&2=Login\_HTTP\_Port submit=Reboot

```
Return : JSON Format
Success
     {
         "1": {"name" : "LAN_IP", "value": "< Current Device IP>"},
         "2": {"name" : "Login_HTTP_Port": "<Current Device HTTP Port>"}
```
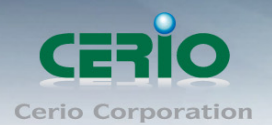

} Failure

{"status": "error", "msg": <error message>}

If Return success message, system will sent Reboot request. http://<Device IP> <Device Port>/<Device CGI Path> Type : POST or GET submit=Reboot

Example :

URL : http://192.168.2.254:80/cgi-bin/index.cgi?cgi=GET Data : 1=LAN\_IP&2=Login\_HTTP\_Port

Return :

{ "1": {"name" : "LAN\_IP", "value": "192.168.2.60"}, "2": {"name" : "Login HTTP Port": "80"}

URL : http://192.168.2.254:80/cgi-bin/Save.cgi?cgi=REBOOT Data : submit=Reboot

### **6.1.10** 顯示系統資訊設定

http://<Device IP><Device Port>/<Device CGI Path> Type : POST or GET Return : HTML Tables Format

<table> Content ... </table>

Example : URL : http://192.168.2.254:80/cgi-bin/index.cgi?cgi=SYSTEM\_INFO Return Content :

Copyright © 2015 by Cerio Corporation. All rights reserved.

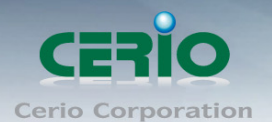

#### <table>

<tr><th>Host Name</th><td>WM-100GX</td></tr> <tr><th>Description</tr><td>802.11B/G, In Wall 500mw</td></tr> <tr>>
<tr><th>
Location</tr><td></td></tr> <tr><th>Firmware Version</tr><td>Cen-AP-G2H5 V2.0.0</td></tr> <tr><th>Firmware Date</tr><td>2011/4/20 11:44:54</td></tr> <tr><th>Device Time</tr><td>2011/4/22 07:18:00</td></tr> <tr><th>System Up Time</tr><td>02:25:04</td></tr> </table>

#### **6.1.11** 顯示介面資訊

http://<Device IP><Device Port>/<Device CGI Path> Type : POST or GET

Return : HTML Tables Format <table>

Content ...

</table>

#### Example :

URL : [http://192.168.2.254:80/cgi-bin/index.cgi?cgi=INTERFACE\\_INFO](http://192.168.2.254/cgi-bin/index.cgi?cgi=INTERFACE_INFO) Return Content :

<table>

<tr><th>PHY</th><td>eth0</td></tr> <tr><th>LAN MAC</tr><td>00:01:1A:00:04:00</td></tr> <tr><th>IP Address</tr><td>192.168.2.10</td></tr> <tr><th>IP Netmask</tr><td>255.255.255.0</td></tr> <tr><th>Gateway</tr><td>192.168.2.1</td></tr> <tr>><th>RX(Bytes)</tr><td>4515337</td></tr> <tr><th>TX(Bytes)</tr><td>6101080</td></tr>

</table>

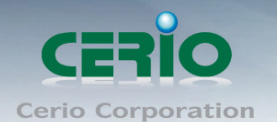

## **6.2** 第三方無線基地台管理

在管理人員分別增加第三方無線基地台的 CGI 路徑後, 將可管理 32 台的被管無線基地台, 請點選"第三方 AP 設定→第三方 AP 管理", 如下圖示

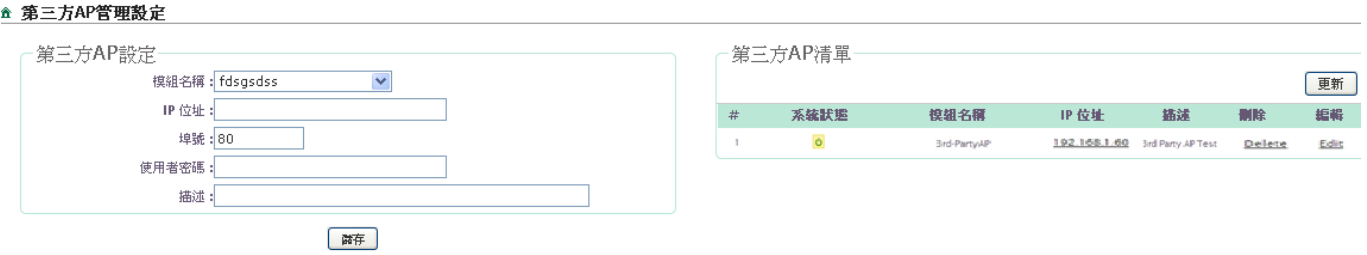

第三方 **AP** 設定 **:** 在這頁面設定第三方無線基地台

- 模組名稱 **:** 選擇正確的第三方無線基地台模組名稱
- **IP** 位址 **:** 輸入第三方無線基地台的 IP 位址
- 埠號 **:** 輸入第三方無線基地台的 HTTP 埠號
- 使用者密碼 **:** 輸入第三方無線基地台登入的密碼
- 描述 **:** 輸入第三方無線基地台的描述說明
- 第三方 **AP** 清單 **:** 在清單中列出已建置的第三方 AP
	- 系統狀態 **:**分別顯示第三方無線基地台的狀態。 下列有二種狀態
		- 線上 : 表示判斷出第三方無線基地台目前是在線狀態
		- 離線 : 表示判斷出第三方無線基地台目前是離線狀態
	- 模組名稱 **:** 個別顯示第三方無線基地台的名稱
	- **IP** 位址 **:** 個別顯示第三方無線基地台的 IP 位址
	- 描述 **:** 個別顯示第三方無線基地台的描述說明
	- 刪除 **:** 點選"刪除"則可以刪除個別的第三方無線基地台
	- 編輯 **:** 點選"編輯"則可以個別編輯第三方無線基地台

點選"儲存"按鈕, 儲存第三方無線基地台設定, 點選"更新"按鈕, 將更新目前第三方無線 基地台的清單狀態

### **6.3** 第三方 **AP** 批次設定管理

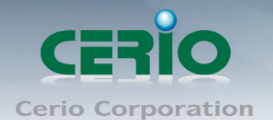

AMR-3204G 支援第三方 AP 的批次設定, 可分自動分配多組的 IP 位址, 及選擇範圍安全配 置第三方無線基地台,同時也能設定更新第三方無線基地台的韌體, 如下圖示

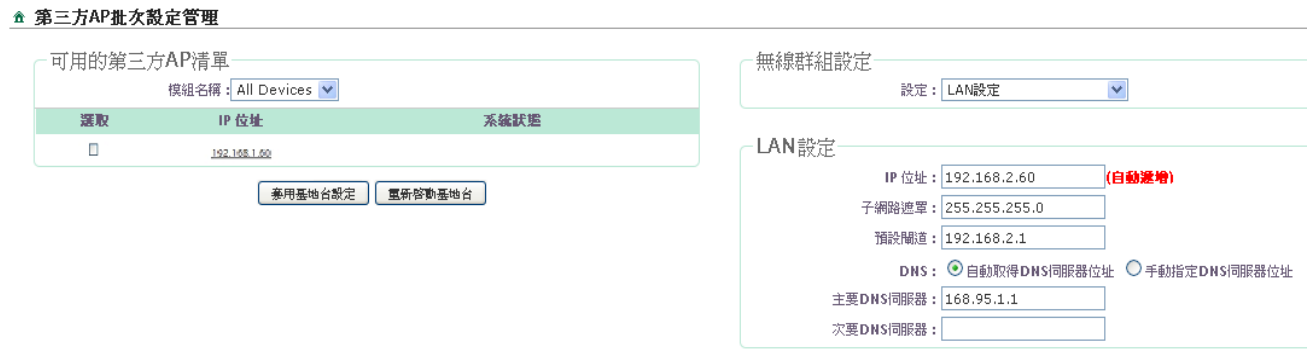

- 可用的第三方清單 **:** 所有的第三方無線基地台將在這頁面清單上顯示
	- 模組名稱 **:** 可選擇顯示所有或單一模組的第三方無線 AP
	- 選取 **:** 選取要設定的第三方無線基地台
	- **IP** 位置 **:** 顯示第三方 AP 的 IP 位址
	- 系統狀態 **:** 點擊套用基地台設定或重新啟動基地台, 將分別顯示出目前第三 方無線基地台的狀態
- 批次設定 **:** 選擇批次結構 , 要設定的相關領域
	- **▷ LAN 設定**: 指定第三方無線基地台的 IP 位址, 網路遮罩, 閘道及 DNS, 點 擊"套用無線基地台"按鈕送出
	- 管理設定 **:** 指定需要系統資料、管理人的密碼, HTTP 的 Port 號和遠端登入 的 Port 號, 點選"套用無線基地台"將設定資料傳送至第三方無線基地台, 點 選"重新啟動無線基地台", 則重新啟動第三方無線基地台

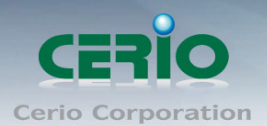

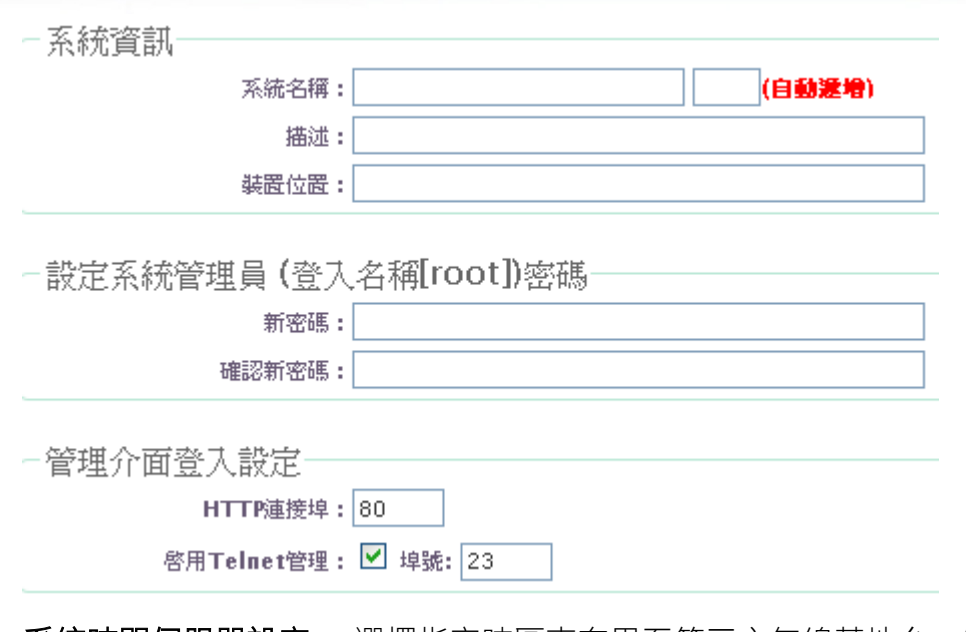

 系統時間伺服器設定 **:** 選擇指定時區來套用至第三方無線基地台, 在預設的伺服 器上的網址選擇時區及地區後, 系統將會自動連線至 NTP 伺服器上做時間更新及 同步, 設定完後請點選"重新啟動第三方 AP"

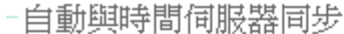

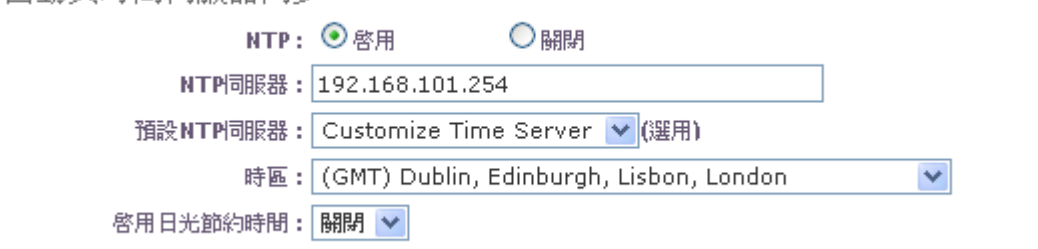

 基本無線設定 **:** 指定結合**,** 在這選擇頻道和 **TX Power,** 點擊**"**套用無線基地台**"**將 派送設定檔資料至第三方無線基地台

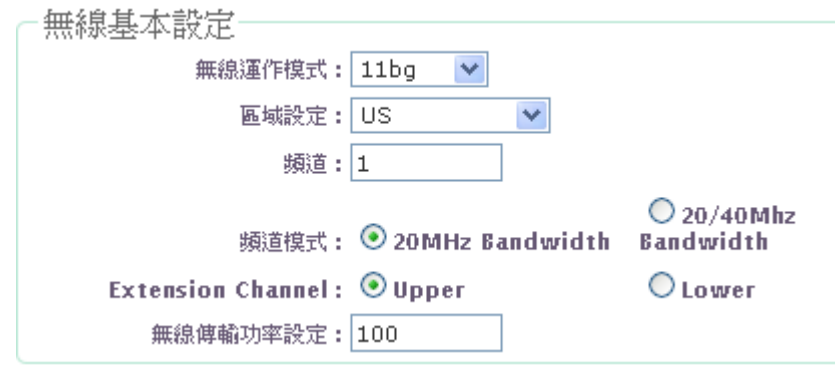

Copyright @ 2015 by Cerio Corporation. All rights reserved.

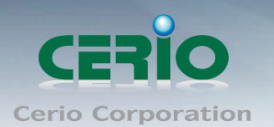

 **Multic-SSID**設定 **:** 指定ESSID和加密類型後, 點擊"套用無線基地台",將設定資料 傳送至第三方無線基地台儲存

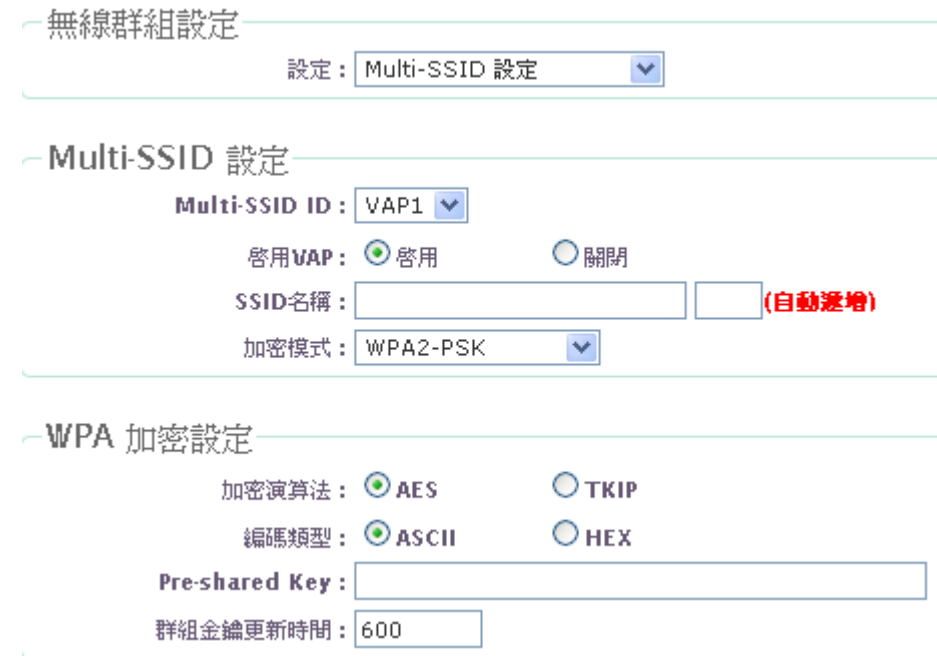

 從 **TFTP** 伺服器升級韌體 **:** 輸入 TFTP 的 IP 位址及檔案名稱後, 點擊"套用無線基 地台"將升級第三方無線基地台

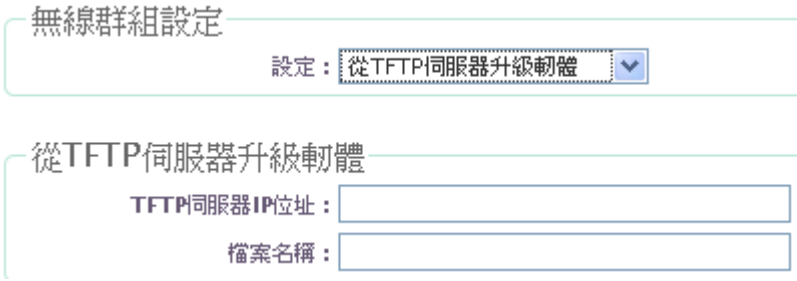

 從 **HTTP** 連接網址升級韌體 **:** 輸入網址(例如 : 192.168.2.10/xxxx.bin), 確認後點 擊" 套用無線基地台" 將升級第三方無線基地台

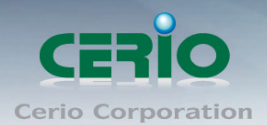

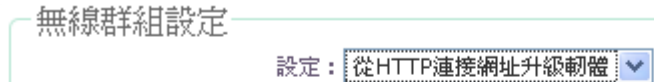

從HTTP連接網址升級軔體

URL連接網址:

## **6.4** 第三方無線基地台狀態

這一頁功能將提供顯示第三方無線基地台的頁面資料和界面資料。

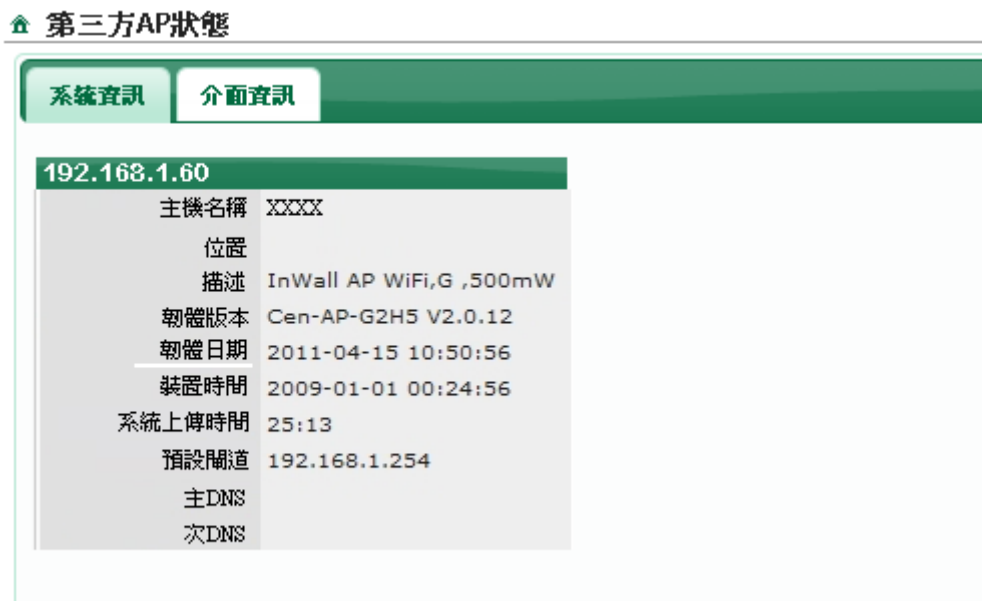

請點擊"更新"按鈕, 更新資訊。

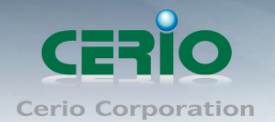

## **7.** 進階設定

網路管理人員可在此管理系統設定,包含 DMZ 設定、IP 過濾設定、MAC 過濾設定、虛擬伺 服器、IP 路由設定及時間規則等功能。

## **7.1 DMZ** 設定

可以啟用非軍事區 (DMZ),可放置如 Web 服務器,代理服務器和 E- mail 服務器等,這些服務仍然可 以服務於本地網路,並在同一時間隔離它。 DMZ 是通常使用的 NAT 功能作為替代的虛擬服務器 (IP/ 端口轉發),從外部網路存取區域網路的伺服器。

請點選「進階設定」「DMZ 設定」進入頁面。

#### A DMZ設定

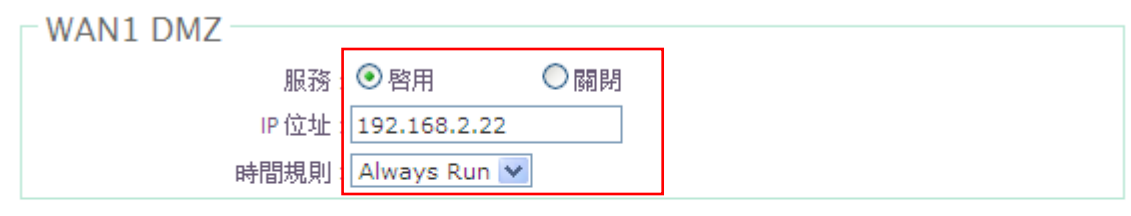

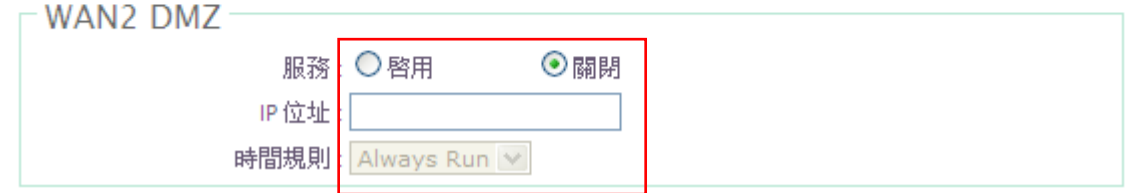

- 服務: 選擇啟用或關閉服務。
- IP 位址: 輸入對應區域網路的 I P 位址。
- 時間規則: 輸入時間規則。

按「儲存」鍵儲存設定,然後按下重新啟動待系統重新啟動後將套用新的設定值。

#### **7.2 IP** 過濾設定

管理者可以在這個頁面設定 I P 過濾。請點選「進階設定」→「I P 過濾設定」進入頁面。

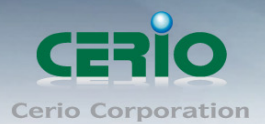

企 IP過濾設定

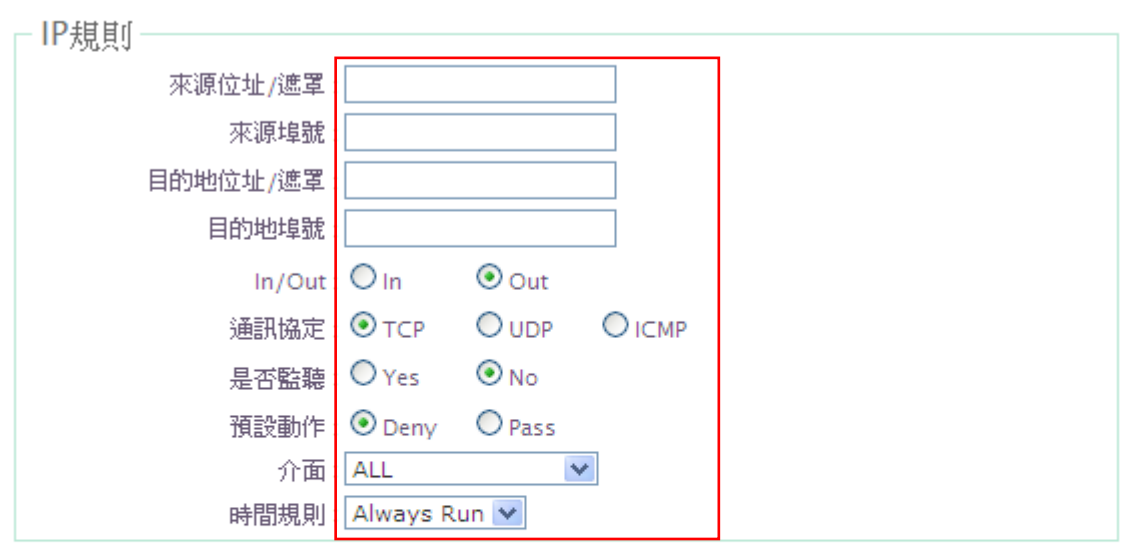

|儲存|| 清除

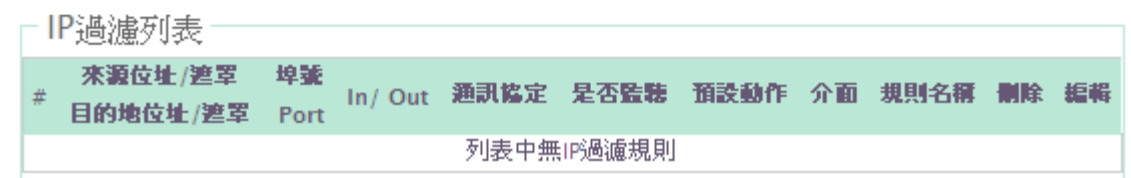

- 來源位址/遮罩: 輸入來源位址及網路遮罩。
- 來源埠號: 輸入來源埠號。
- 目的位址/遮罩: 輸入目的位址及網路遮罩。
- 目的埠號: 輸入目的埠號。
- In / Out : 選擇封包進或出。
- 通訊協定: 輸入要使用的通訊協定(TCP、UDP、ICMP)。
- 是否監聽: 選擇 Yes 監聽符合帶有 SYN 標誌的封包。
- 預設動作: 選擇拒絕(Deny)或允許(Pass) 。
- 介面: 選擇介面。
- 時間規則: 選擇時間規則。

按「儲存」鍵儲存設定,然後按下重新啟動待系統重新啟動後將套用新的設定值。

## **7.3 MAC** 過濾設定

管理者可以在這個頁面設定 MAC 過濾。請點選「進階設定」→「MAC 過濾設定」進入頁面。

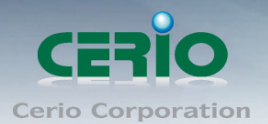

#### ☎ MAC 過濾設定

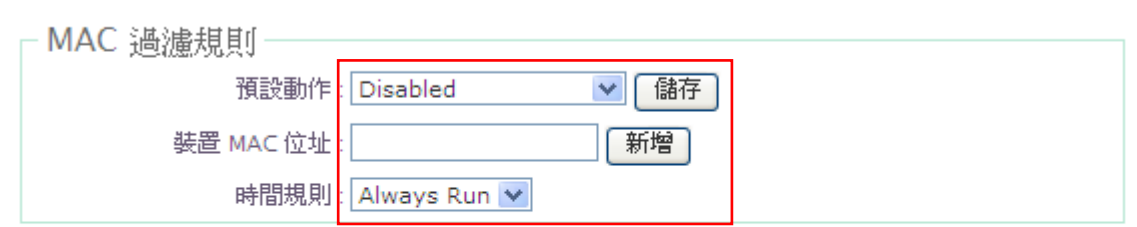

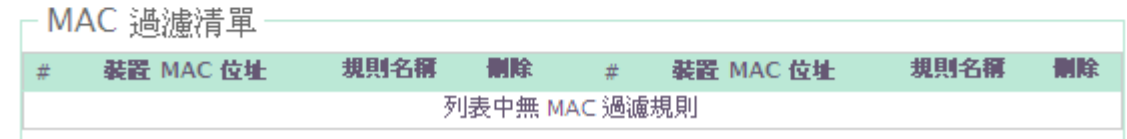

預設動作: 可以選擇 Disabled、Only Deny List MAC、Only Allow List MAC。

- 裝置 MAC 位址: 輸入裝置 MAC 位址。
- 時間規則: 選擇時間規則。

按「儲存」鍵儲存設定,然後按下重新啟動待系統重新啟動後將套用新的設定值。

## **7.4** 虛擬伺服器設定

經由這個頁面可以在有限的範圍且可控制的方式為網上遊戲或視頻會議通過。請確保所使用的 內部埠未被其他應用程式佔用。請先點選「進階設定」→「虛擬伺服器」進入頁面。

Copyright @ 2015 by Cerio Corporation. All rights reserved.

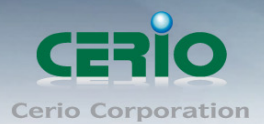

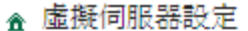

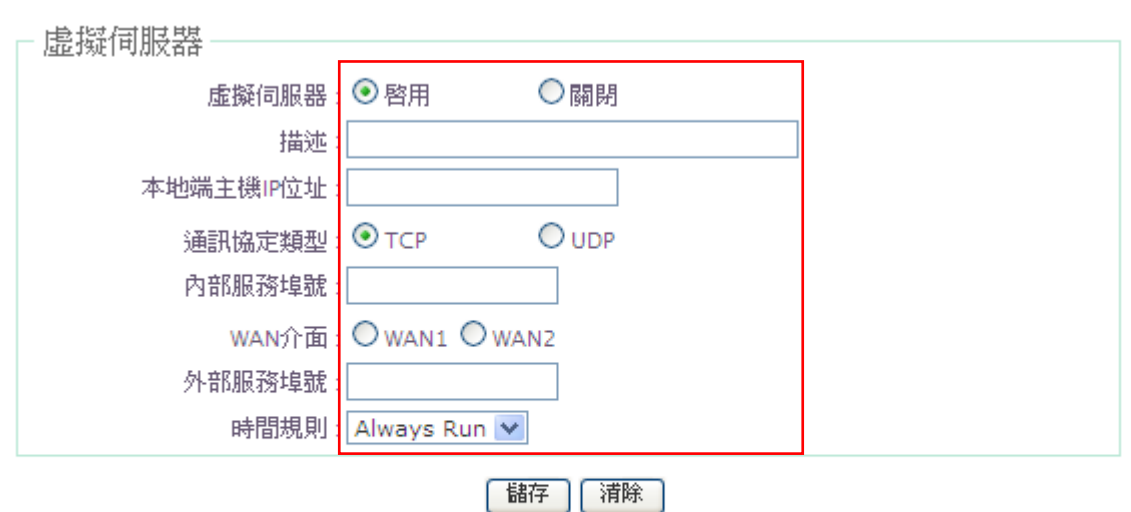

- 虚擬伺服器規則列表

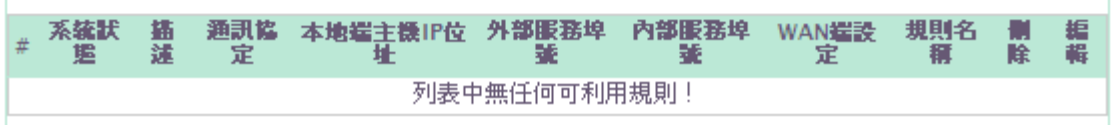

- 虛擬伺服器: 選擇啟用或關閉。
- 描述: 輸入虛擬伺服器描述。
- **>** 本地端主機 IP 位址: 輸入本地端主機 IP 位址。
- 通訊協定類型: 選擇本地端主機通訊協定類型 TCP 或 UDP。
- 內部服務埠號: 輸入本地端主機內部服務埠號。
- ▶ WAN 介面: 選擇 WAN 介面。
- ▶ 外部服務埠號: 輸入本地端主機外部服務埠號。
- 時間規則: 選擇時間規則。

#### 這內部服務埠號和外部服務埠號可以不同,但需要相同的埠號範圍。  $\circledcirc$

**Notice** 例如:外部服務埠號是 **10** 到 **20**,內部服務埠號可以是 **30** 到 **40** 或是其他 **10** 個埠號範圍內

按「儲存」鍵儲存設定,然後按下重新啟動待系統重新啟動後將套用新的設定值。

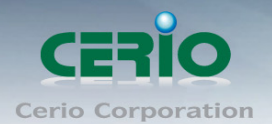

## **7.5** 黑名單

此功能主要是可以設定網路行為的規則阻擋, 強大的阻擋判斷能力包含所有的通訊協定(TCP / UDP / ICMP ), 內容過濾及應用程式過濾等等, 並能透過時間排程管理, 在特定的時間內完全阻 擋, 有效達到管理者應用需求。

#### ☆ 黒名重設定

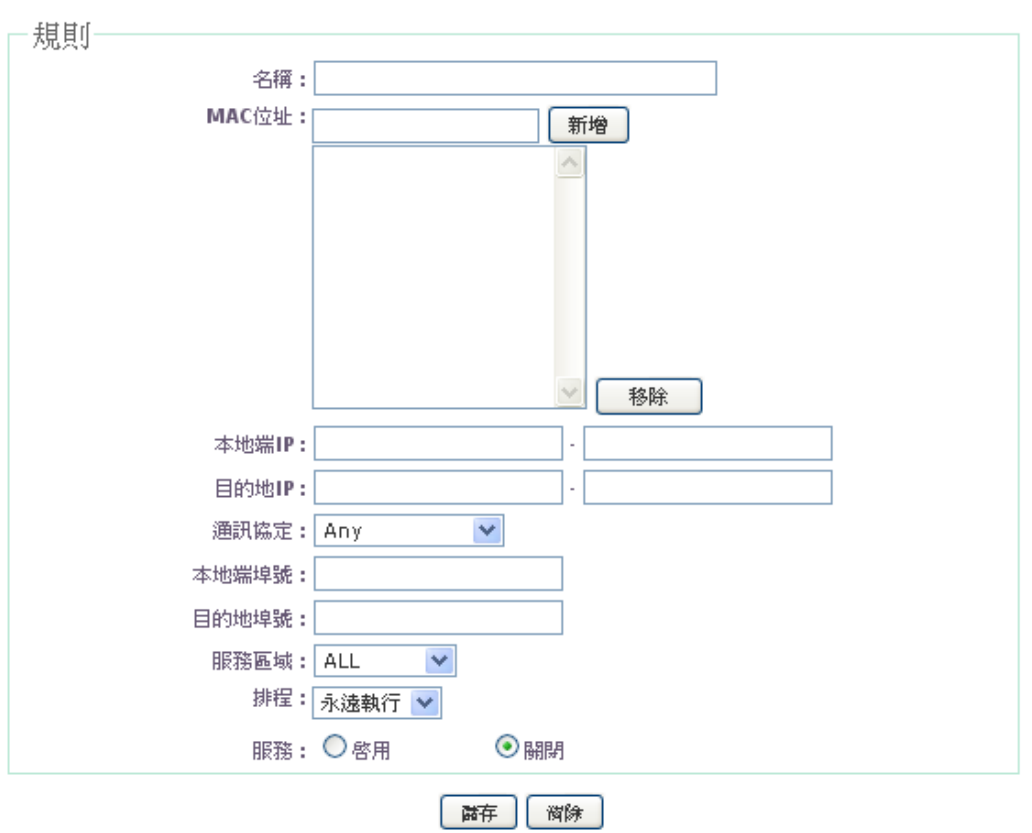

- 名稱 **:** 輸入規則名稱
- **MAC :** 輸入備管理的 MAC 卡號
- 本地端 **IP :** 輸入被管的 IP 區間
- 目的端 **IP :** 輸入目的端的 IP 區間
- 通訊協定 **:** 選擇要過濾的網路通訊協定(TCP/UDP/ICMP/Content Filter/應用程式)
- 本地端埠號 **:** 輸入本地端連接埠的埠號
- 目的端埠號 **:** 輸入目的端連接埠的埠號
- 服務區域 **:** 選擇要執行此規則阻擋的服務區域
- 排程 **:** 選擇時間規則設定(可參考 7.7 時間管理)
- 服務 **:** 啟用或停用阻擋功能

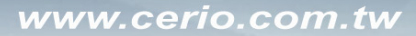

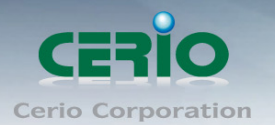

## **7.6 IP** 路由設定

這系統支援 RIP (Routing Inforation Protocol) 和 OSPF (Open Shortest Path First)的動態路 由,並可以手動設定靜態網路路由,請先點選「進階設定」→「IP 路由設定」進入頁面。

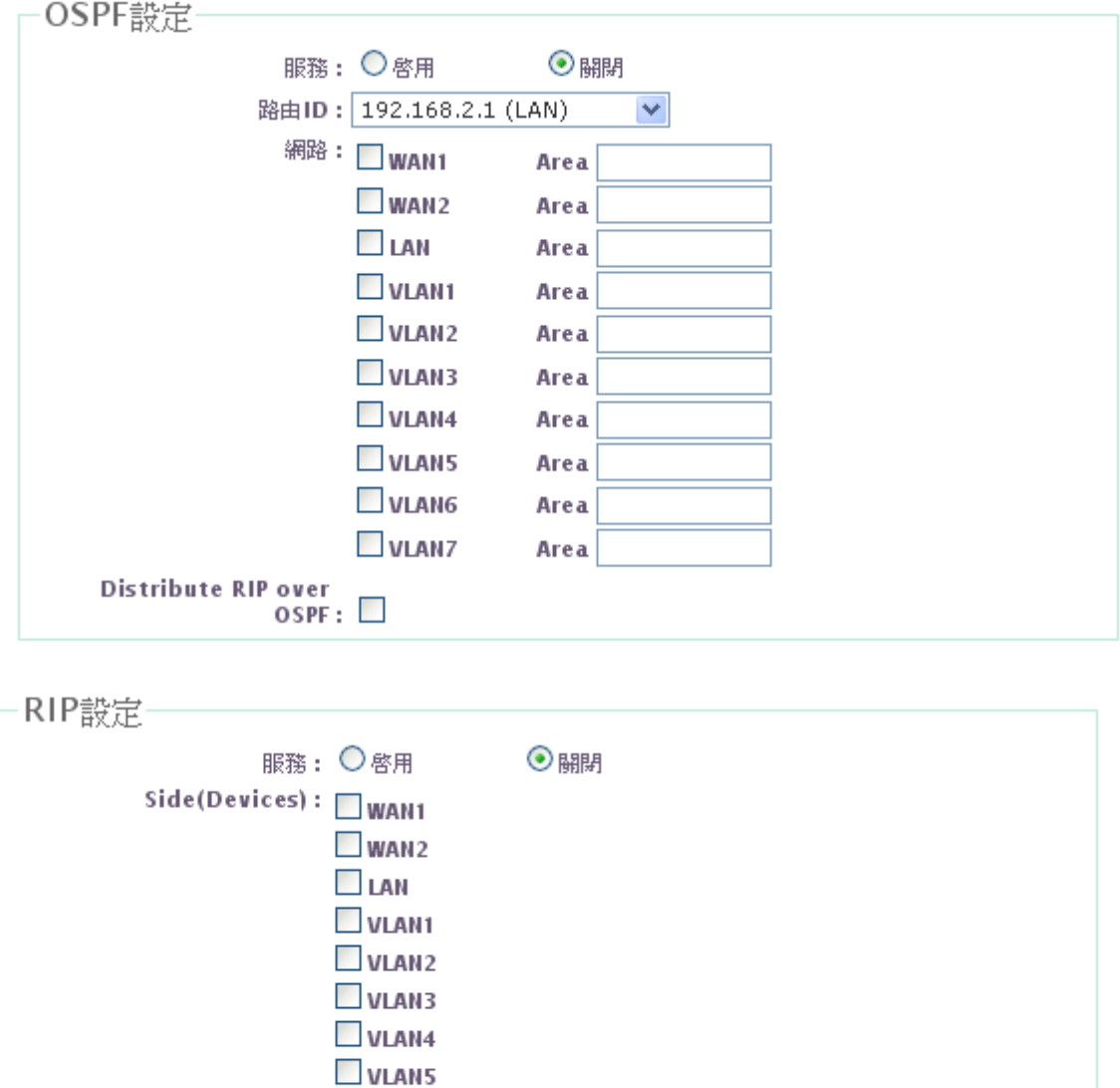

蹄

简除

OSPF 服務: 選擇啟用或關閉。

 $\n *VLM16*\n$  $\n **U** and **U**$ 

 $RIP:$ 

▶ 路由 ID: 選擇路由 ID。

Distribute OSPF over

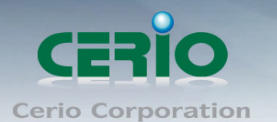

- 網路 : 勾選使用介面
- ▶ Distribute RIP over OSPF: 允許 RIP 路由將分配到 OSPF。
- > RIP 服務: 選擇啟用或關閉。
- ▶ Side(Devices): 選擇 RIP 封包的傳送和接受所需的介面 WAN1, WAN2, LAN or  $VLAN1 \sim VLAN7$
- ▶ Distribute OSPF over RIP: 允許 OSPF 路由將分配到 RIP。
- > 儲存: 按「儲存」鍵儲存設定,然後按下重新啟動待系統重新啟動後將套用新的設 定值。
- 清除: 點選清除重新設定。

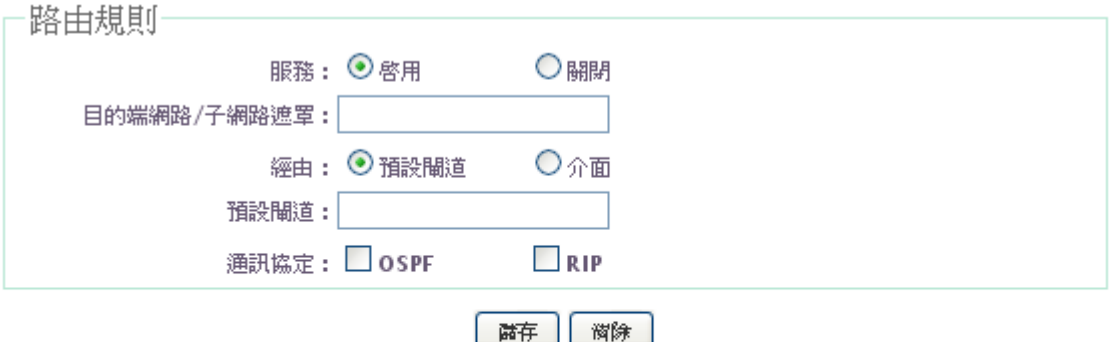

路由規則列表

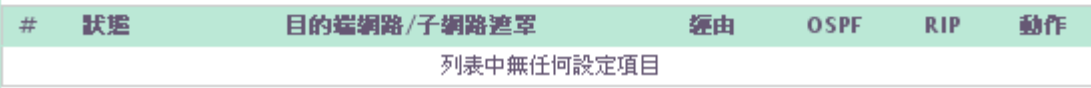

- 服務: 選擇啟用或關閉。
- 目的端網路/子網路遮罩: 輸入目的端網路及子網路遮罩。
- **▶ 經由: 選擇 Gateway 或 Interface**。
- 預設閘道: 輸入預設閘道。
- 通訊協定: 選擇 OSPF 或 RIP。
- ▶ OSPF Area;預設值為 0,範圍從 0 到 4294967295。

按「儲存」鍵儲存設定,然後按下重新啟動待系統重新啟動後將套用新的設定值。

#### **7.7** 時間設定管理

管理者可以以服務區域定義時間規則,IP 過濾,MAC 過濾和虛擬服務器。請先點選「進階設 定」「時間規則」進入頁面。

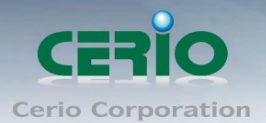

#### ☎ 時間管理設定

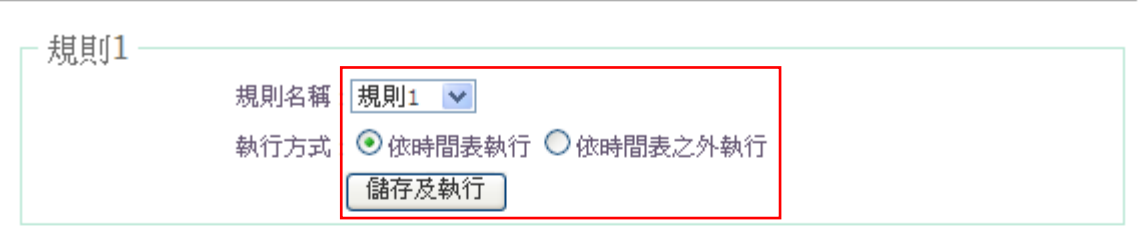

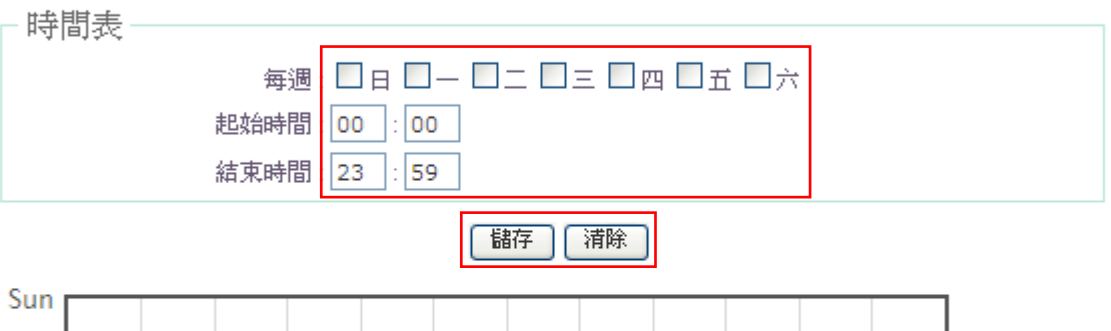

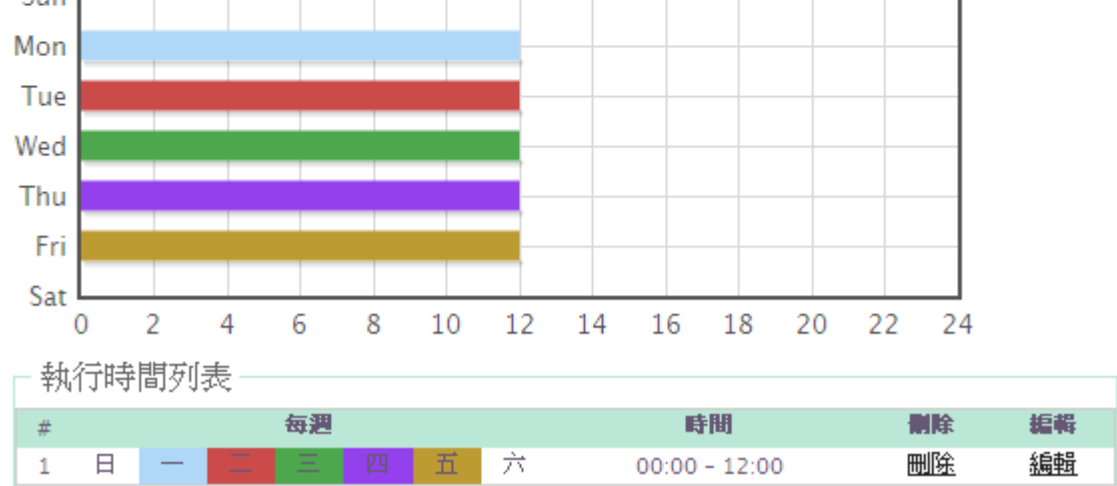

- 規則名稱: 選擇規則名稱。
- 執行方式: 選擇執行方式。
- 每週: 選擇執行的週期。
- 起始時間: 輸入起始時間。
- 結束時間: 輸入結束時間。

按「儲存」鍵儲存設定,然後按下重新啟動待系統重新啟動後將套用新的設定值。

Copyright © 2015 by Cerio Corporation. All rights reserved.

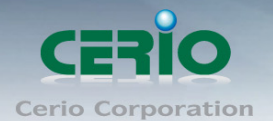

## **8.** 工具

網路管理員可在此管理系統設定、科技、企業、利體升級、網路測試工具、資料庫格式化 及重新啟動 AMR-3204G。

### **8.1** 系統設定管理

您可以在此備份 AMR-3204G 的現行設定、還原備份設定或回復系統預設值等功能,請先點 選「工具」→「系統設定管理」進入頁面。

▲ 系統設定管理

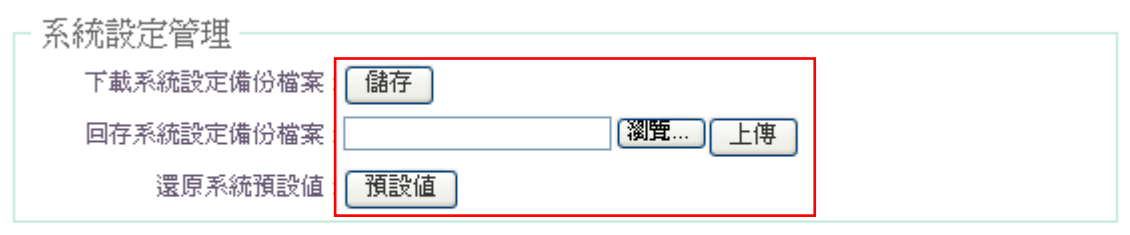

- 8.1.1 下載系統設定備份檔案:點選「儲存」鍵即可開始備份,請儲存備份的「系統 設定檔」至你所指定的電腦或磁碟裝置中,備份檔案相當重要請儲存在一個安 全的地方,以利您後續需要回復 AMR-3204G 系統設定時可順利進行。
- **8.1.2** 回存系統設定備份檔案:請先點選「瀏覽」鍵選取一個先前您曾經備份過得設 定檔,再點選「上傳」,系統將依照您所上傳了檔案回復 AMR-3204G 至先前的 備份設定。
- **8.1.3** 還原系統預設值:請直接點選「還原」鍵,AMR-3204G 將會直接還原系統預 設值,還原完成後,系統將出現提示告知您還原成功,此時請重新啟動系統即 可。

請注意:若是您執行本動作時,請務必先行備份您的設定檔,本動作執行後將再也無法回復  $\circledcirc$ **Notice** 您最後的設定。

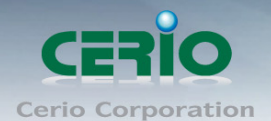

### **8.2** 韌體升級

#### ☆ 朝體升級

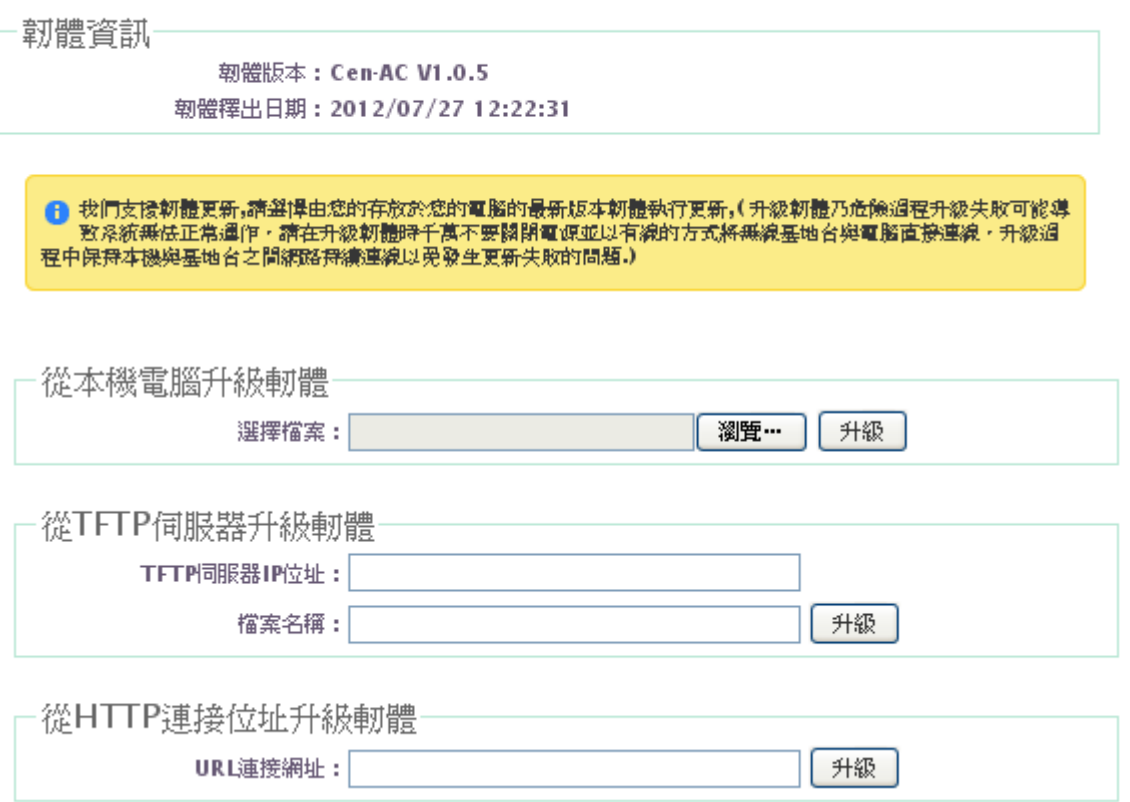

通常在 AMR-3204G 出貨前已經經過我們長時間的測試且盡量能夠讓 AMR-3204G 穩定 且持續的工作,但我們在某些時候會接到使用者的問題反饋或是新增功能的需求,此時 我們將會依照該需求進行 AMR-3204G 的功能升級, 您可以至本公司網站

(http://www.cerio.com.tw)瀏覽是否有提供更新功能或是與您遇到的問題相符的系統更 新檔案,您可以從我們網站中下載並進行系統更新,我們強烈建議您:若您的 AMR-3204G 在平常時間運作正常且沒有發生任何相容性的問題,我們通常建議使用者不要輕易更新 您的 AMR-3204G 並且切勿利用無線的方式更新韌體,更新韌體為一個危險且有可能會 喪失保固的行為,若沒有特殊需求下建議您不要隨意更新,請務必從本公司網站下載相 關的韌體檔案,若您使用了一個非本公司釋出且不明來源的檔案,導致系統無法正常運 作或喪失某些功能時,本公司將不負責此產品的任何後續維修服務,請您見諒!

8.2.1 當您按下「瀏覽」鍵後,請從您的電腦中尋找從本公司所下載的相對應韌體檔案 (升級前請務必先行參閱本公司網站中或是該檔案的說明文件後再進行更新作 業),選擇正確的檔案後請直接按下「升級」鍵 AMR-3204G 將會自動完成更新 動作。

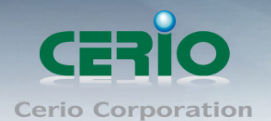

請注意:我們強烈的建議您務必遵守以下步驟進行韌體更新:

- **1.** 請使用 **RJ-45** 網路線連接您的電腦以及 **AMR-3204G** 進行更新動作,切勿使用無線連 線的方式進行韌體更新作業。
- **2.** 更新過程中請勿關閉或是切斷 **AMR-3204G** 的電源。
- **3.** 務必使用相容的 **WEB** 瀏覽器進行更新以免發生更新失敗的問題,建議您使用 **Internet Explorer 6.0** 或以上版本也可以使用 **Netscape 4.5** 或以上版本進行更新。
- **4.** 更新過程尚未結束前切勿關閉您的 **WEB** 瀏覽器或是點選瀏覽器的上一頁或是下一頁。  $\bigcirc$ 
	- **5.** 更新過程中請勿使用 **AMR-3204G** 連結任何網際網路服務或是瀏覽網頁以免更新失 敗。
	- **6.** 更新完成後務必執行恢復原廠預設值動作並重新啟動您的 **AMR-3204G**。
	- **7.** 若未依照以上步驟進行更新作業,當發生更新失敗導致 **AMR-3204G** 無法提供服務或 是無法正常運作,請恕本公司會將此狀況判定為人為疏失,您將會失去您的產品保固 服務,維修時將會向您收取相對的維修費用。
	- *8.* 若您有任何更新產品上的問題歡迎您隨時致電本公司洽詢詳細的操作步驟。

#### **8.3** 網路測試工具

**Notice** 

網路管理員可使用此工具診斷目前網路連線狀態,當您發現您的無線網路目前無法使用時, 您可以先透過本工具先行測試您的 AMR-3204G 目前狀態,若要使用本工具請點選「工具」 「網路試工具」進入頁面。

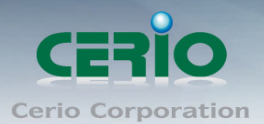

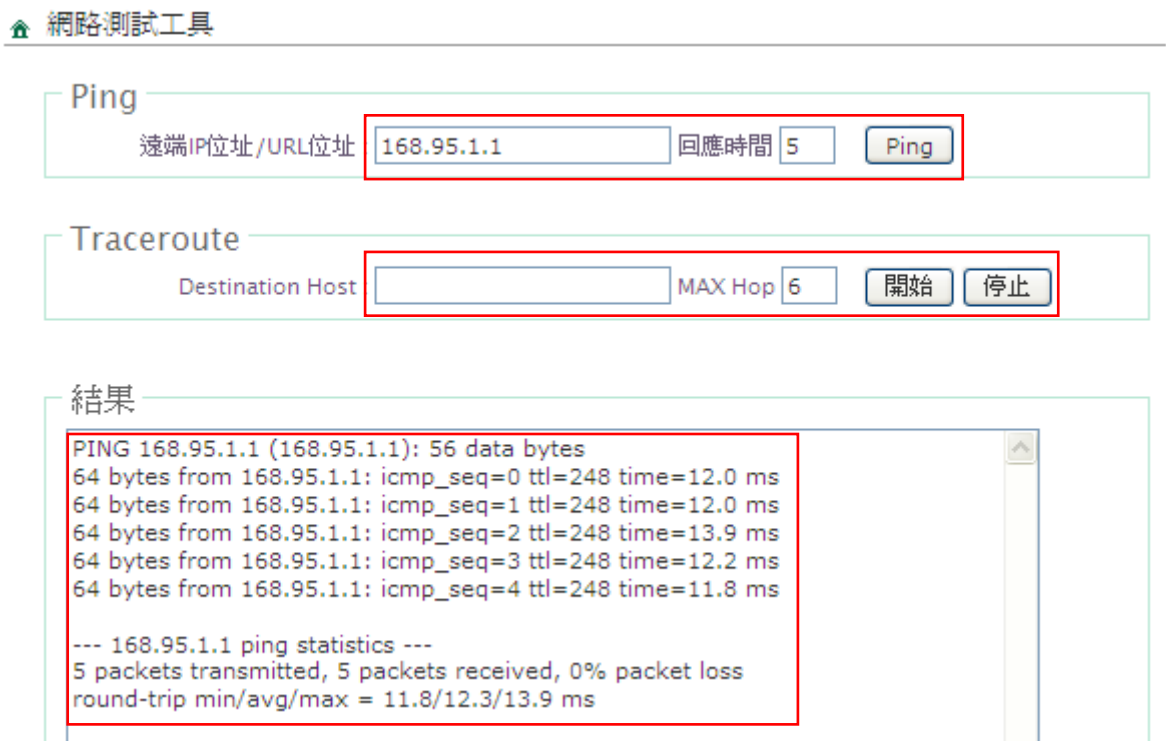

- **8.3.1 Ping**:您可以在此輸入一個遠端的 IP 位址或是網域名稱並選擇回應次數再按下 「Ping」鍵, AMR-3204G 將會主動的為您嘗試連線遠端主機。
- **8.3.2 Traceroute**:您可以在此輸入一個遠端的 IP 位址或是網域名稱並選擇回應次數 再按下「開始」鍵, AMR-3204G 將會主動的為您嘗試追蹤遠端主機。

## **8.4** 資料庫格式化

網路管理員可用「格式」鍵輕完全清除資料庫的資料。

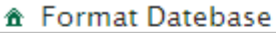

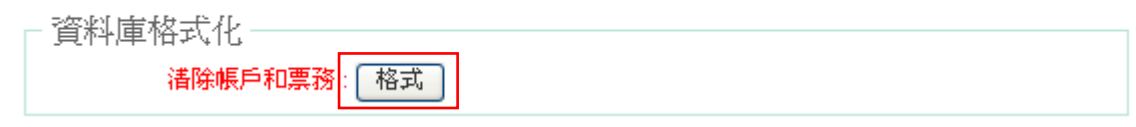

當點選「格式」後會出現下列視窗,然後點選「確定」後清除資料庫的資料。

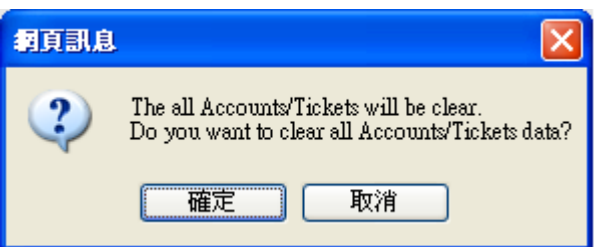

Copyright © 2015 by Cerio Corporation. All rights reserved.

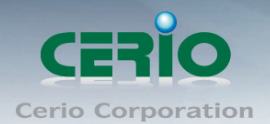

#### **8.5** 重新啟動

網路管理員可用「重新啟動」鍵輕鬆重新啟動系統,重新啟動完成約需三分鐘的時間。

#### ☎ 重新啓動

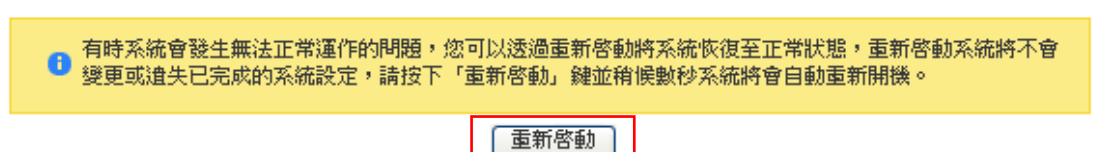

當按下「重新啟動」鍵後,系統將進行重新啟動作業,如您需要關閉 AMR-3204G 的電 源,請在重新啟動完成後再關閉電源。

## **9.** 系統狀態

使用者可由「系統狀態」檢視系統目前狀態,在此頁面檢視詳細的系統設定、網路狀態、DHCP 用戶及服務區域。

## **9.1**系統設定

使用者可由「系統設定」檢視系統目前狀態,在此頁面檢視詳細的系統資訊、連接埠資訊、 CPU 資訊及記憶體資訊。

Copyright © 2015 by Cerio Corporation. All rights reserved.

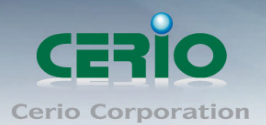

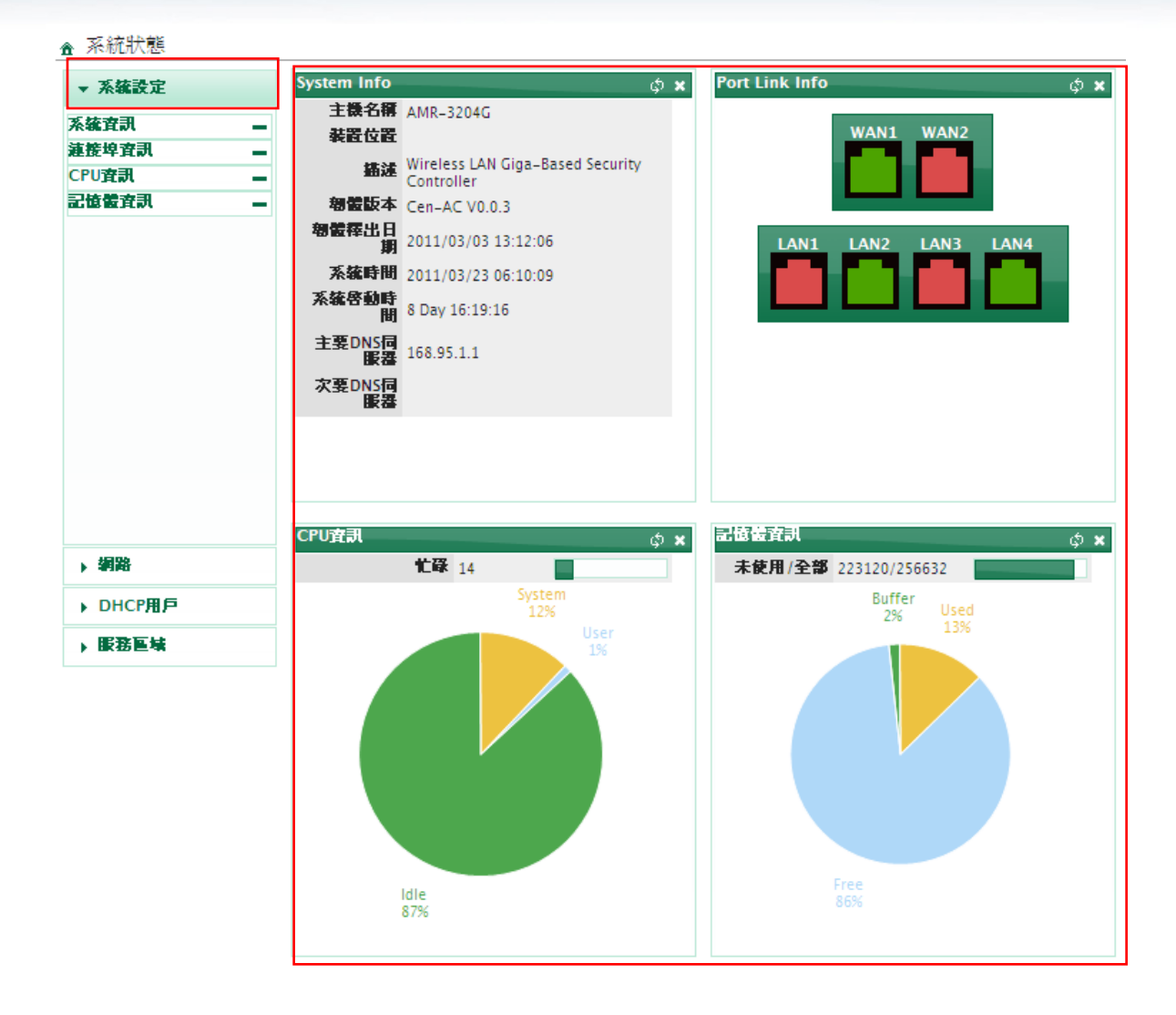

## **9.1.1** 系統設定

使用者可由「系統設定」檢視系統目前狀態,在此頁面檢視詳細的系統資訊、連接埠資 訊、CPU 資訊及記憶體資訊。

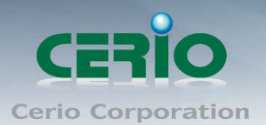

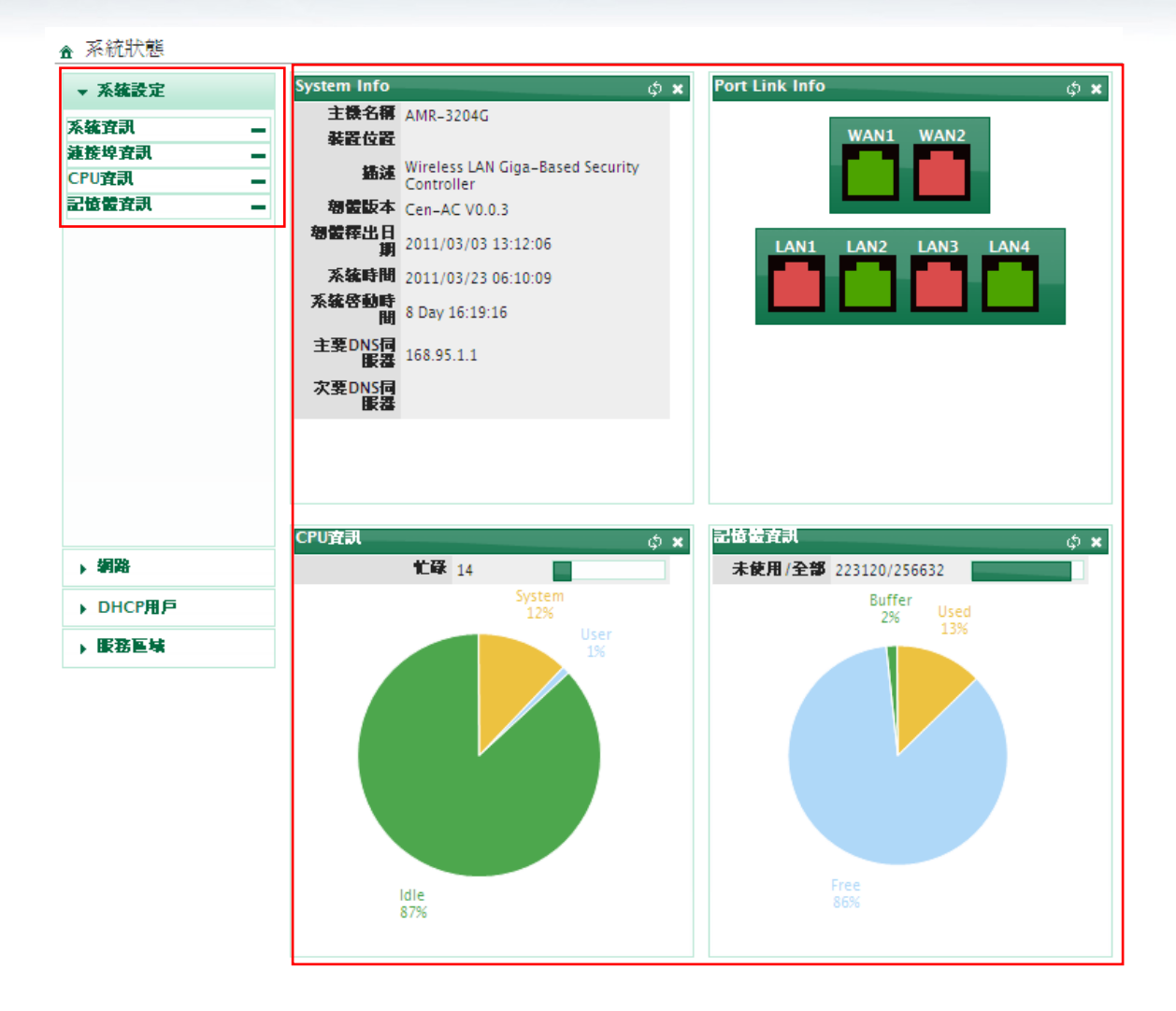

#### **9.1.2** 網路**:**

此欄位將會顯示出目前所有使用 VLAN 的區域網路端資訊

Copyright @ 2015 by Cerio Corporation. All rights reserved.

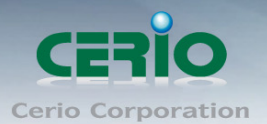

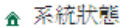

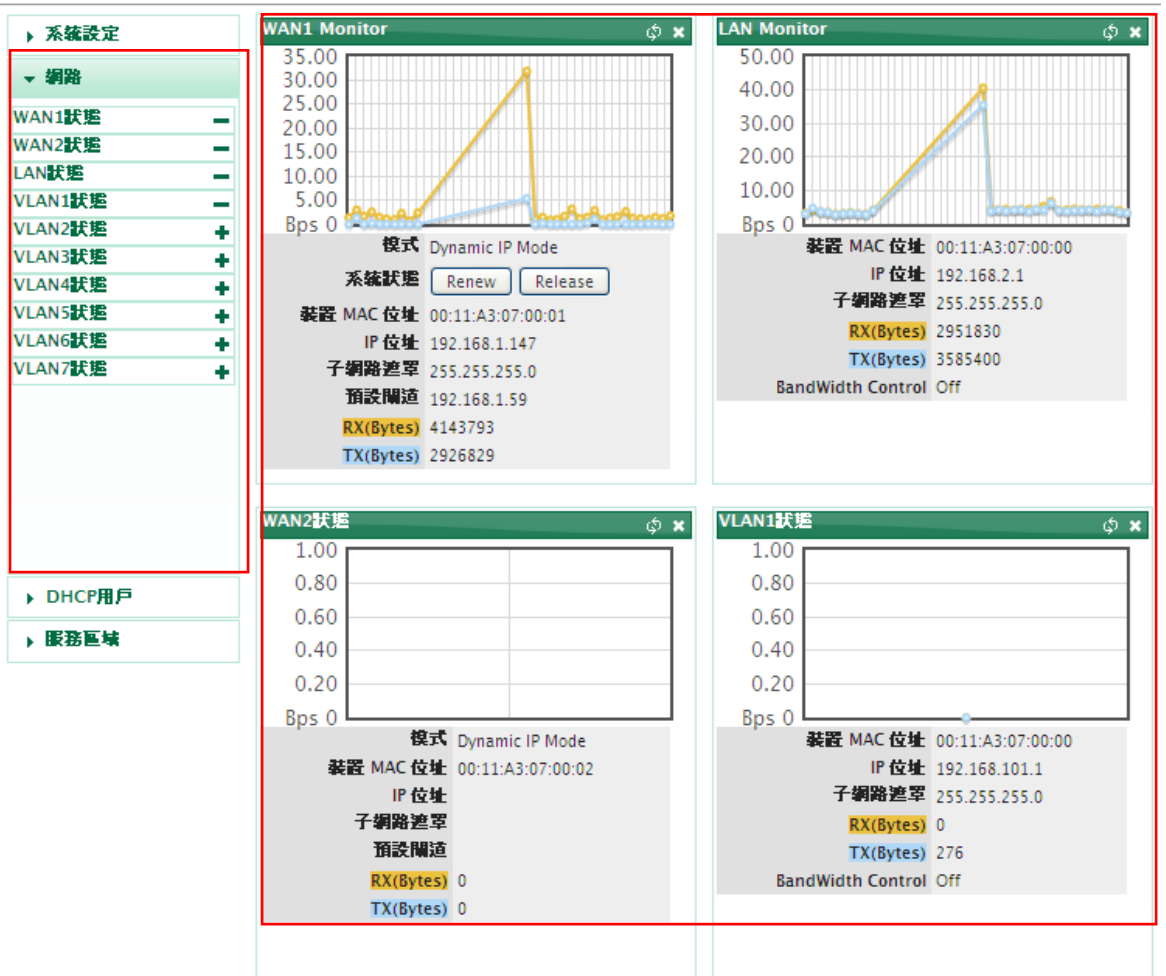

#### **9.1.3 DHCP** 用戶

此頁面將會顯示目前 LAN 和 VLAN DHCP 用戶使用狀態。

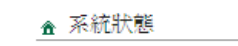

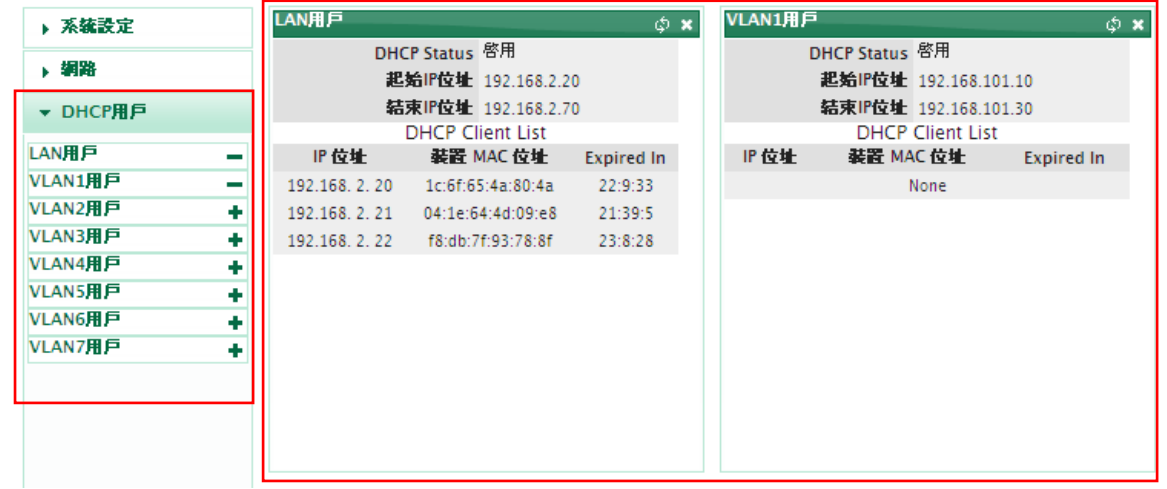

#### **9.1.4** 服務區域

此頁面將會顯示目前服務區域內相關資訊及使用狀態。

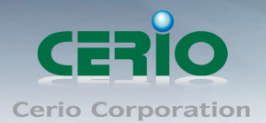

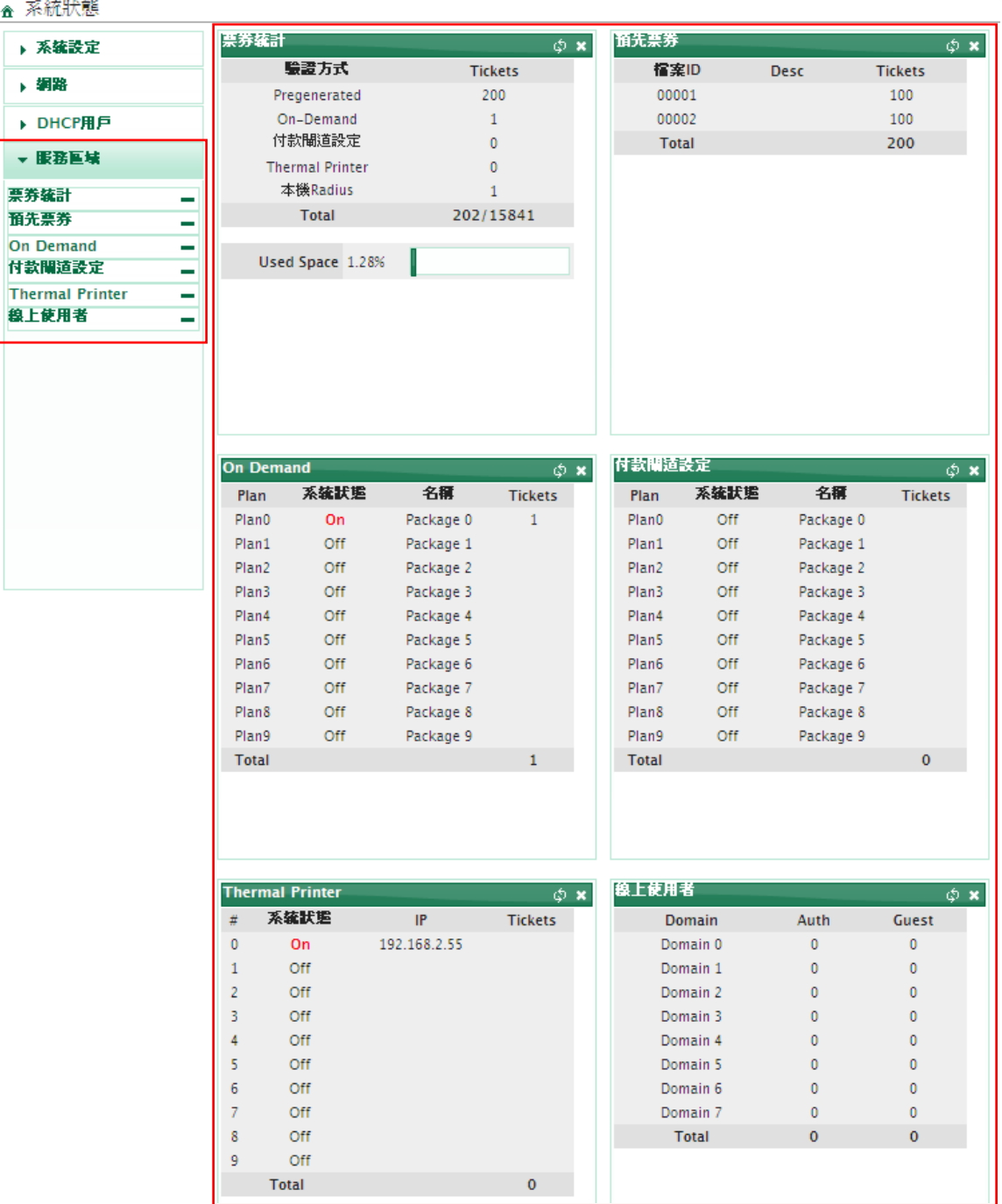

金系

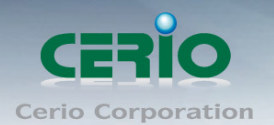

## **9.2** 其它資訊

若您為網路管理員,此頁面中將可以檢視目前 AMR-3204G 的 Netstat、資訊路由及 ARP 網路資訊。

#### ☎ 其它資訊

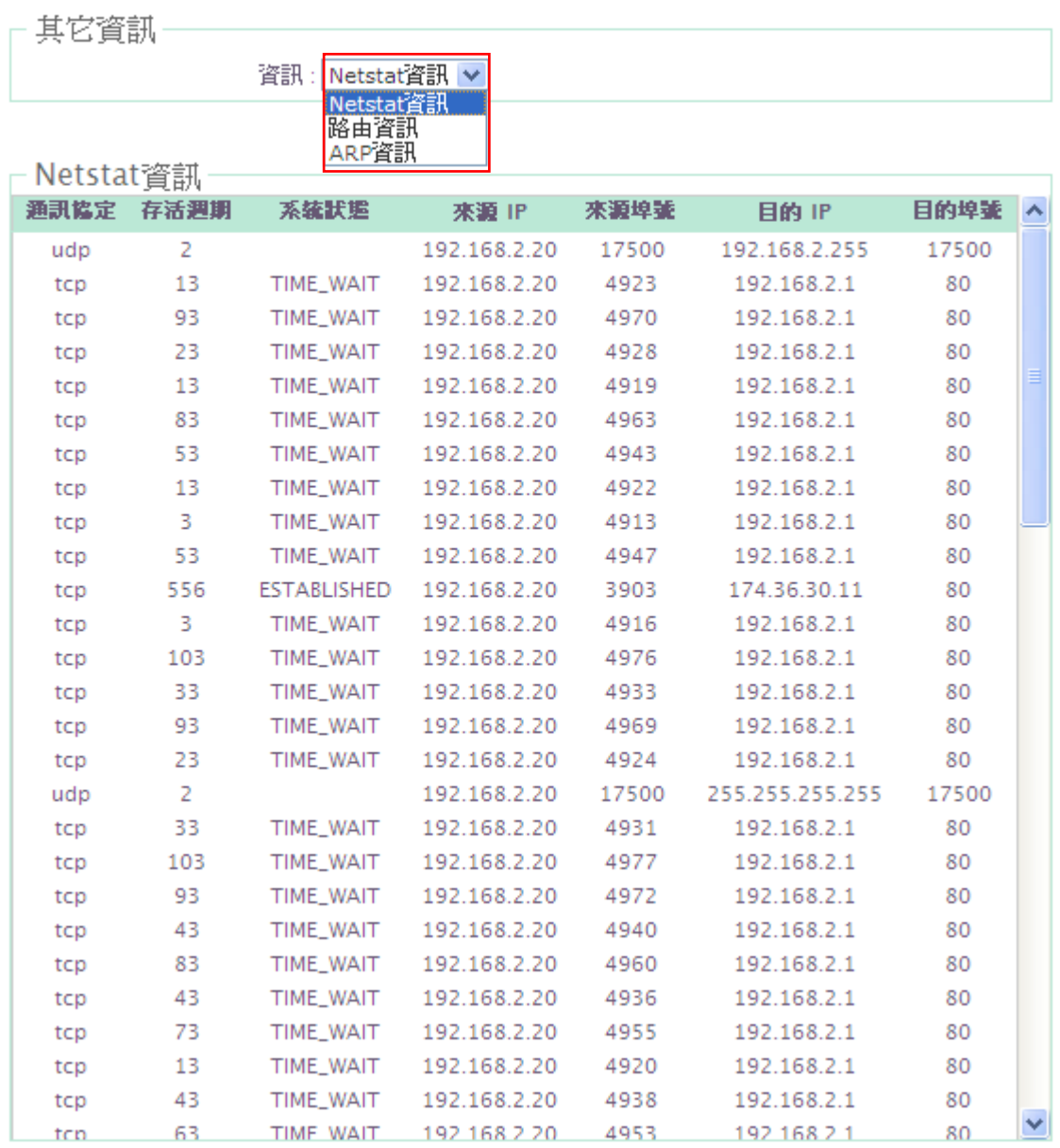

Sales-Mail : issales@cerio.com.tw<br>Support : support@cerio.com.tw

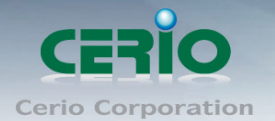

## **9.3** 事件記錄

此頁面將會記錄 AMR-3204G 由開機到現在所有的系統處理狀態以及詳細資訊。

#### ☎ 系統紀錄

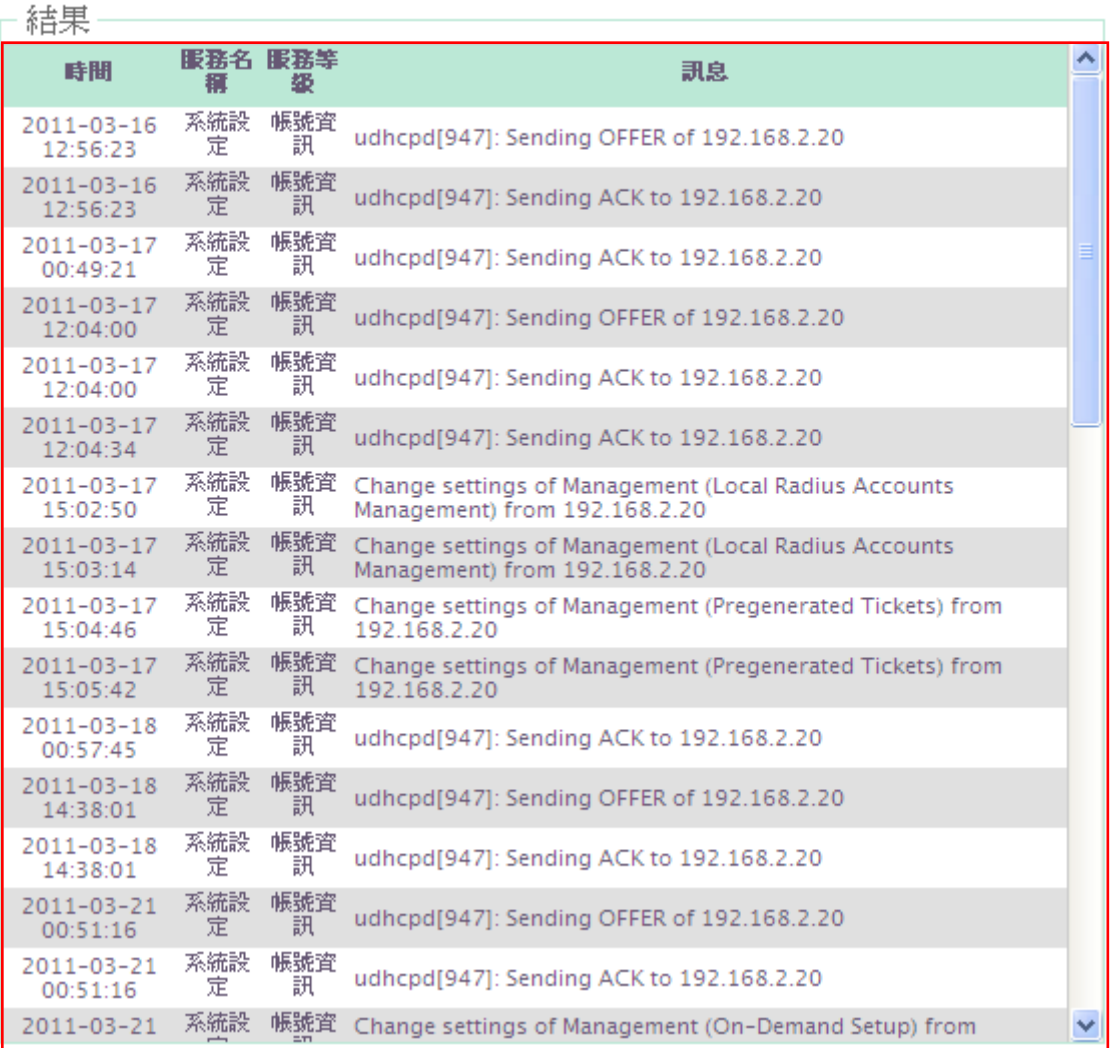

更新:點選「更新」鍵可更新最新發生事件。

清除:點選「清除」鍵可清除已發生所有事件記錄。

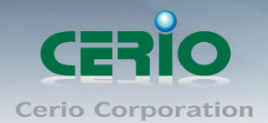

## 產品規格

#### 標準及硬體規格

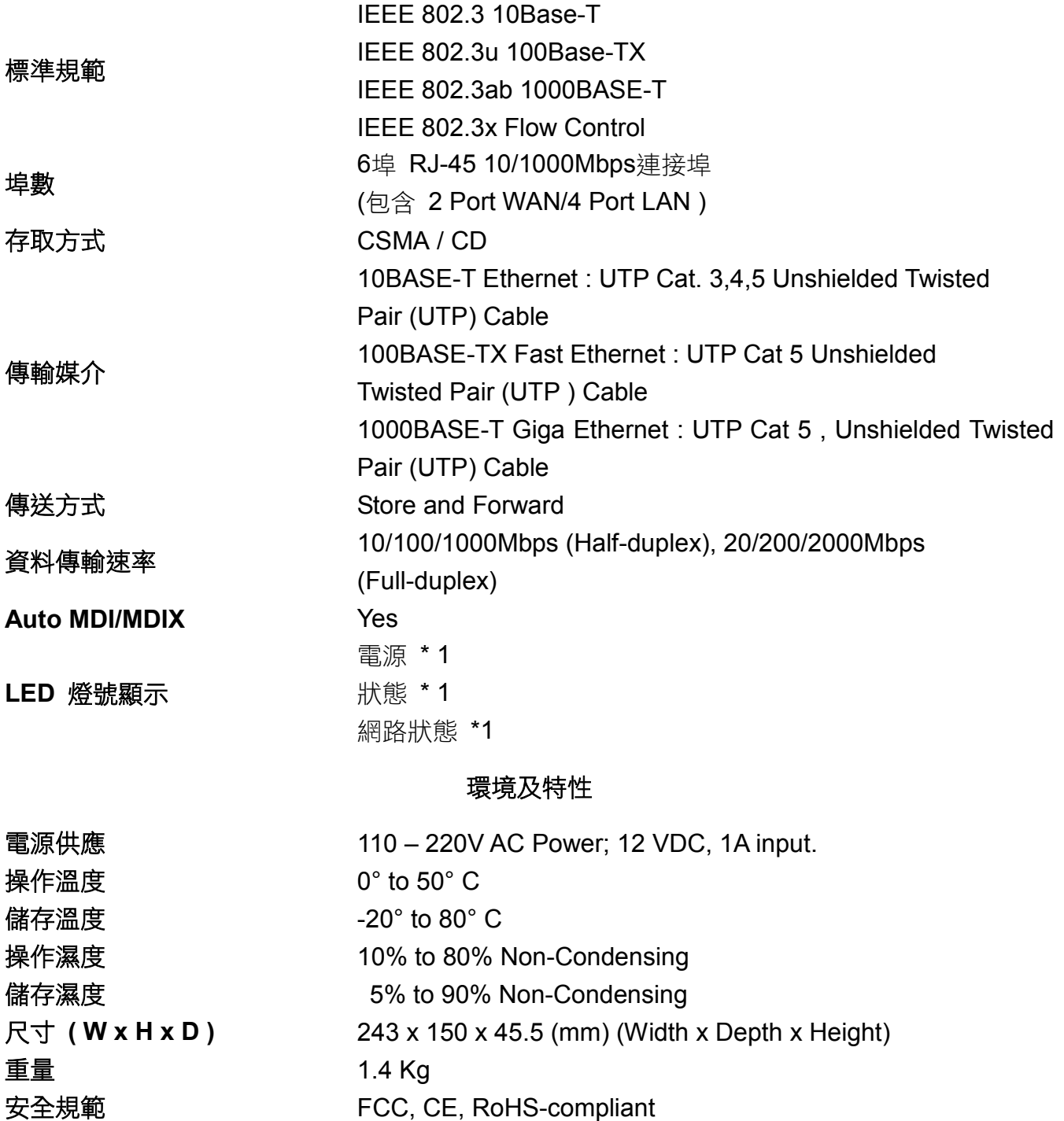

Copyright © 2015 by Cerio Corporation. All rights reserved.

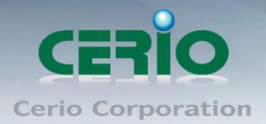

## 附件**A. WEB**管理介面中有效設定值

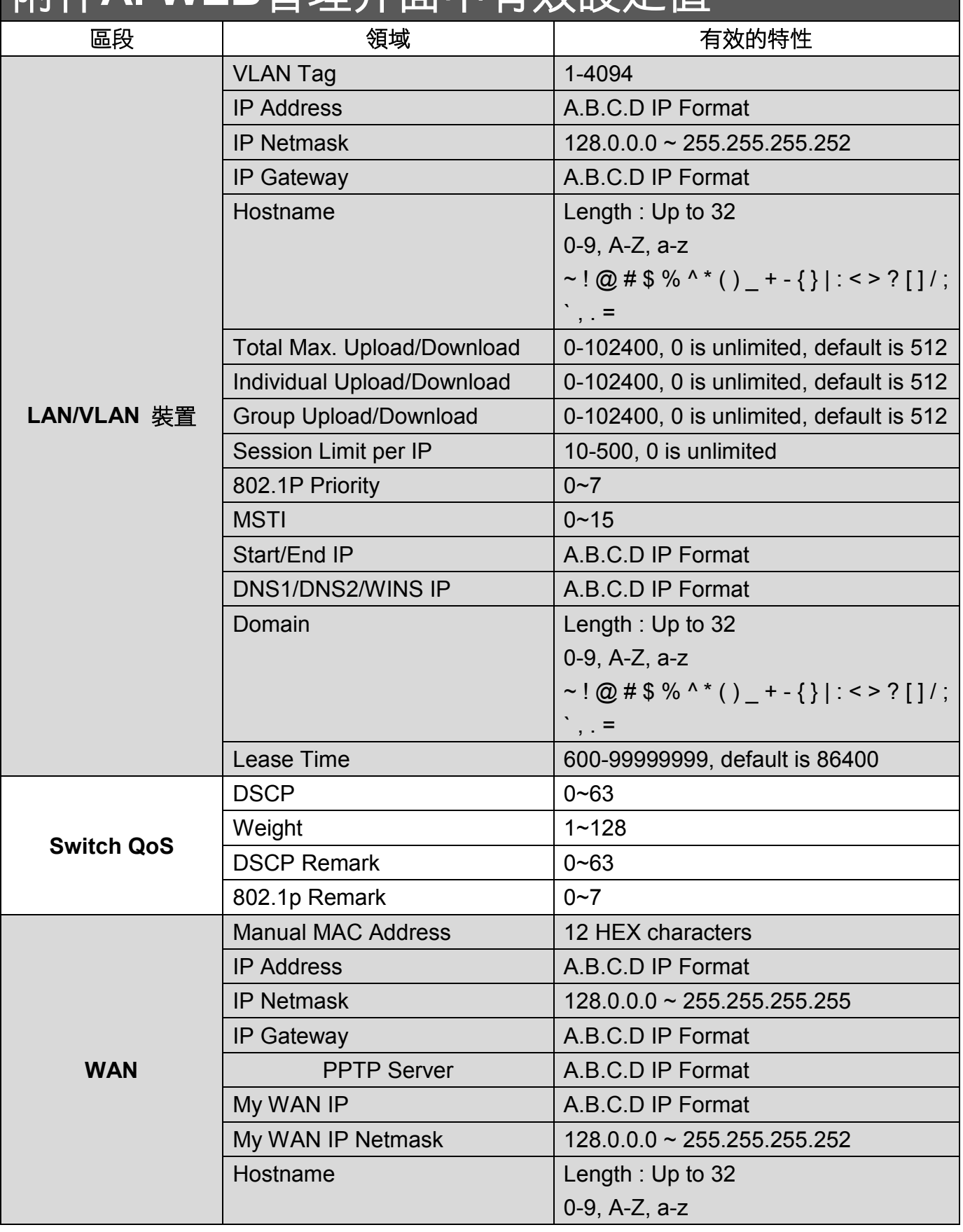

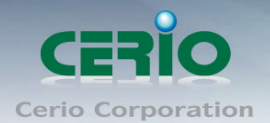

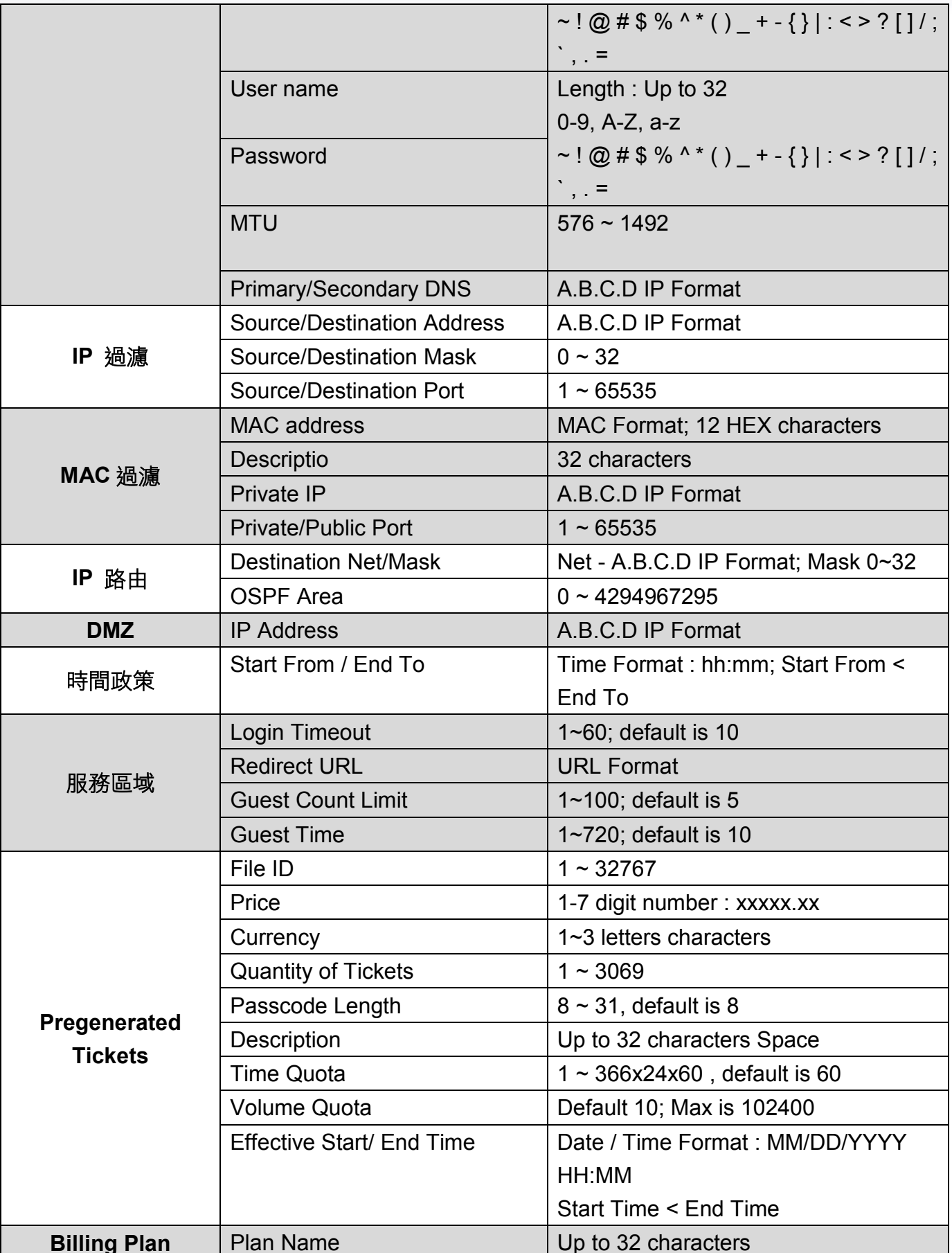

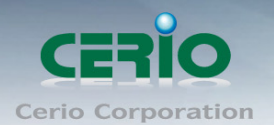

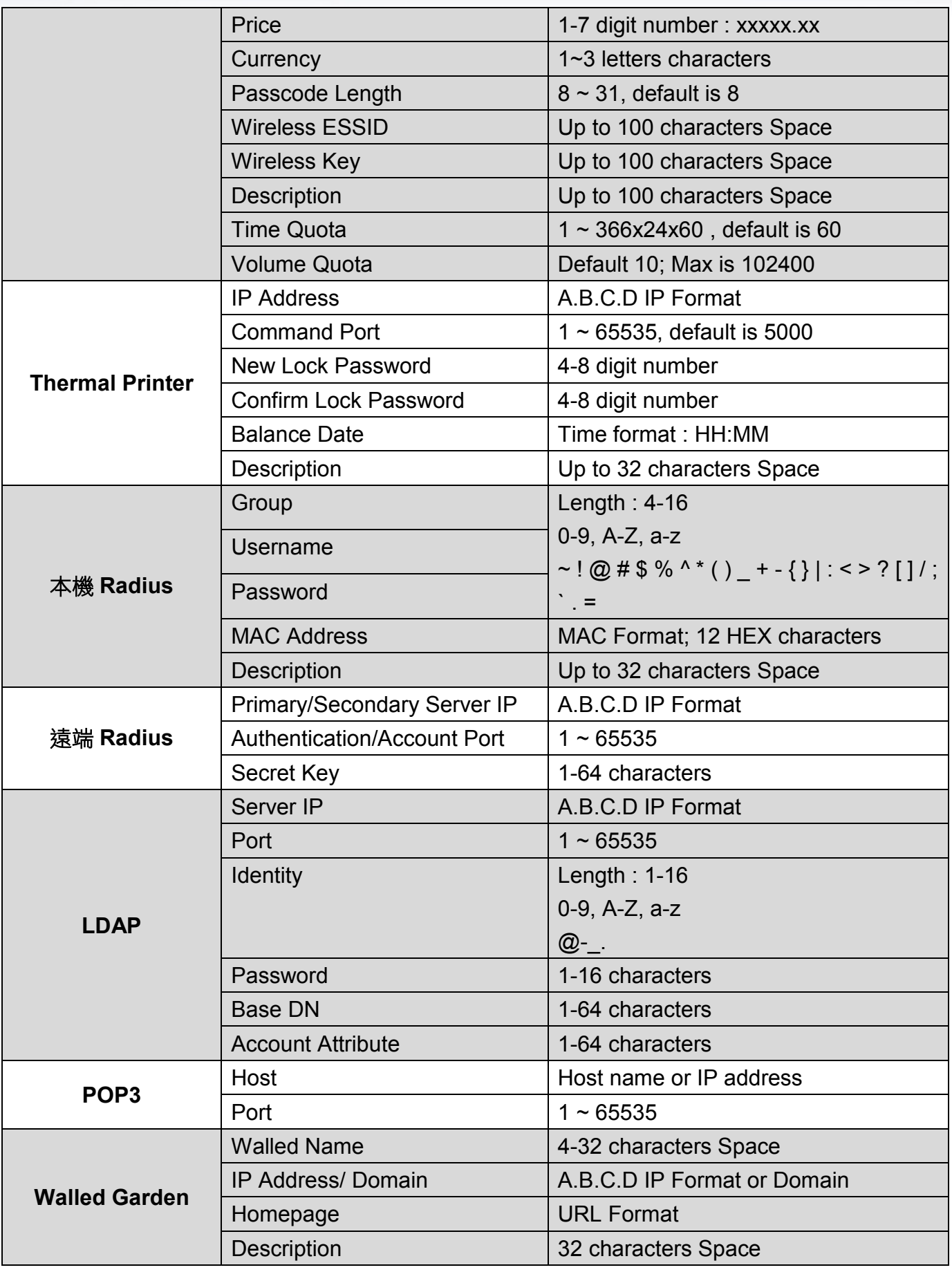

Copyright © 2015 by Cerio Corporation. All rights reserved.

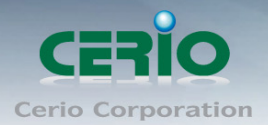

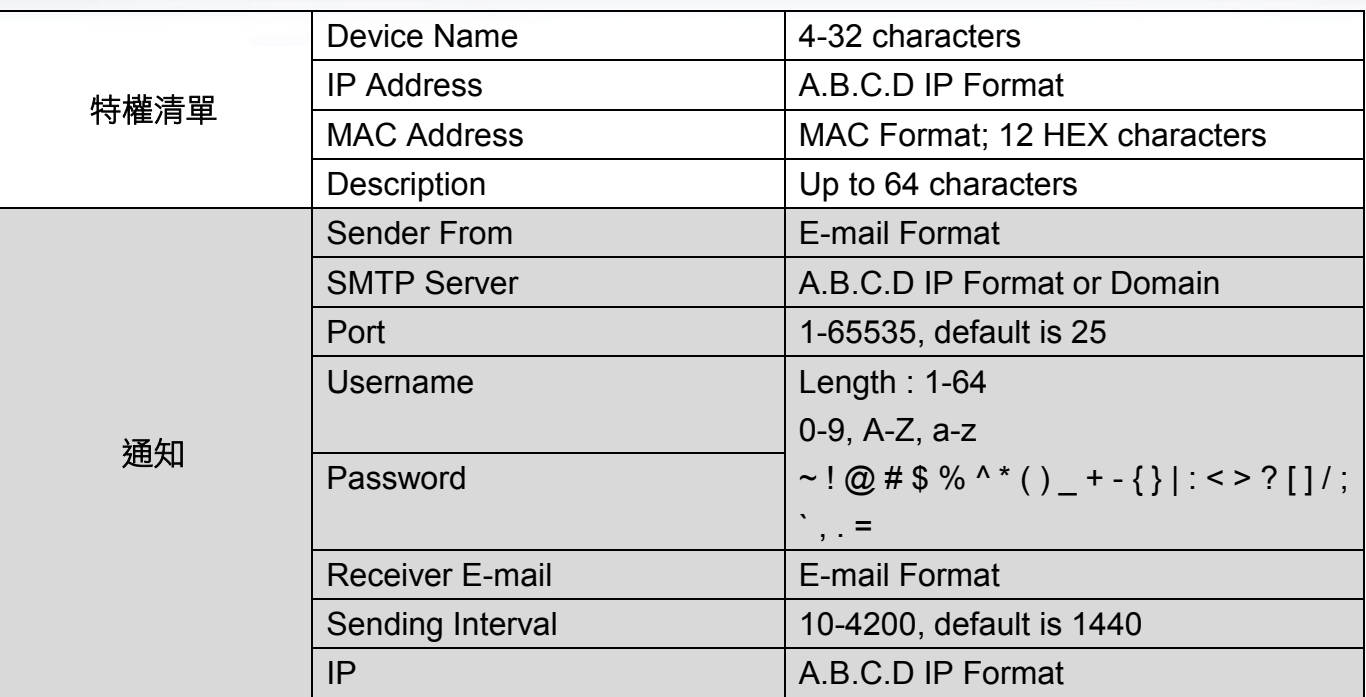

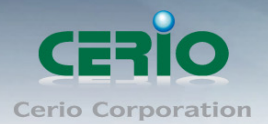

# 附件B**.** 系統管理特權

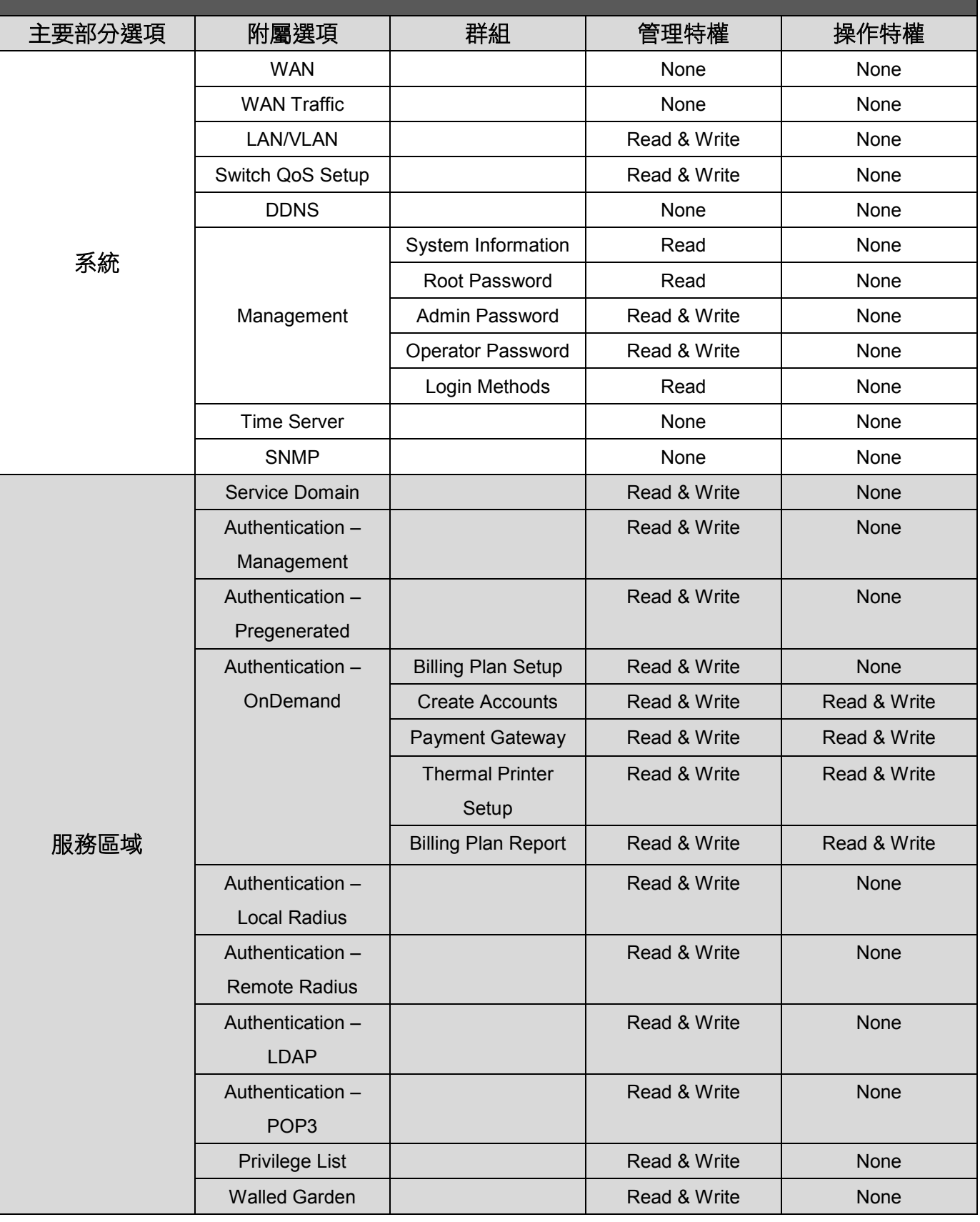

Copyright © 2015 by Cerio Corporation. All rights reserved.

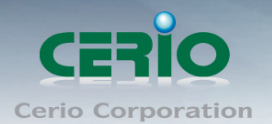

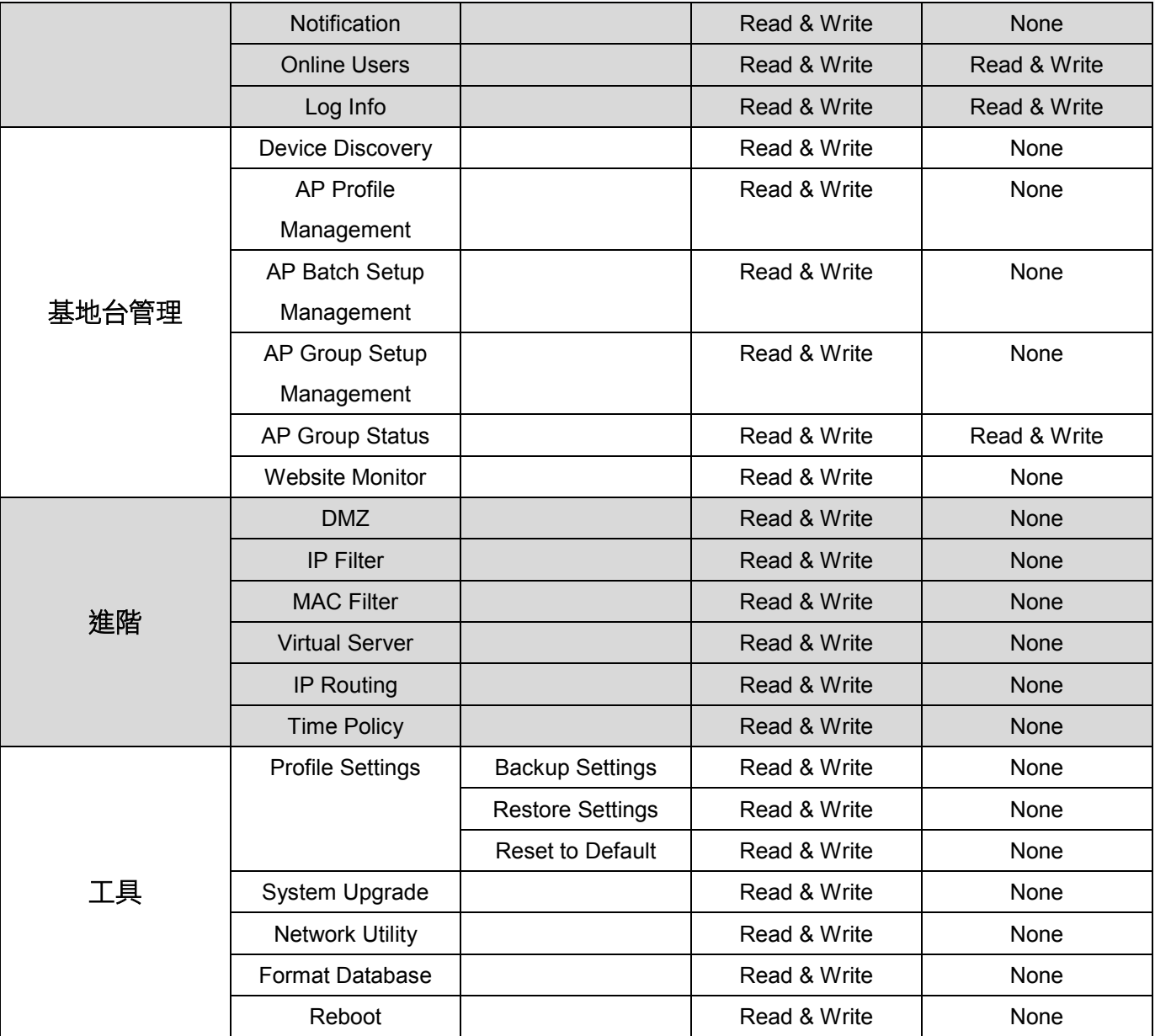

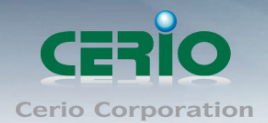

# 附件C. 產生PayPal收費帳戶

這一個部分將教獨立的熱點擁有者該如何經由 PayPal 配置相關的背景,是為了要接受線上付費 機制, 讓熱點成為電子商務環境, 使用者透過他們的 PayPal 帳戶或信用卡線上付費後, 將能馬 上獲得網際網路服務。

裝置程序 :

程序 1 : 須至 PayPal 登入網站申請商務帳戶 連結 PayPal 網址: [https://www.paypal.com/cgi-bin/webscr?cmd=\\_registration-run](https://www.paypal.com/cgi-bin/webscr?cmd=_registration-run) 進入後請在"商業"的欄位, 點選"立即開始"按鈕開始申請帳戶註冊

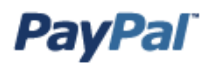

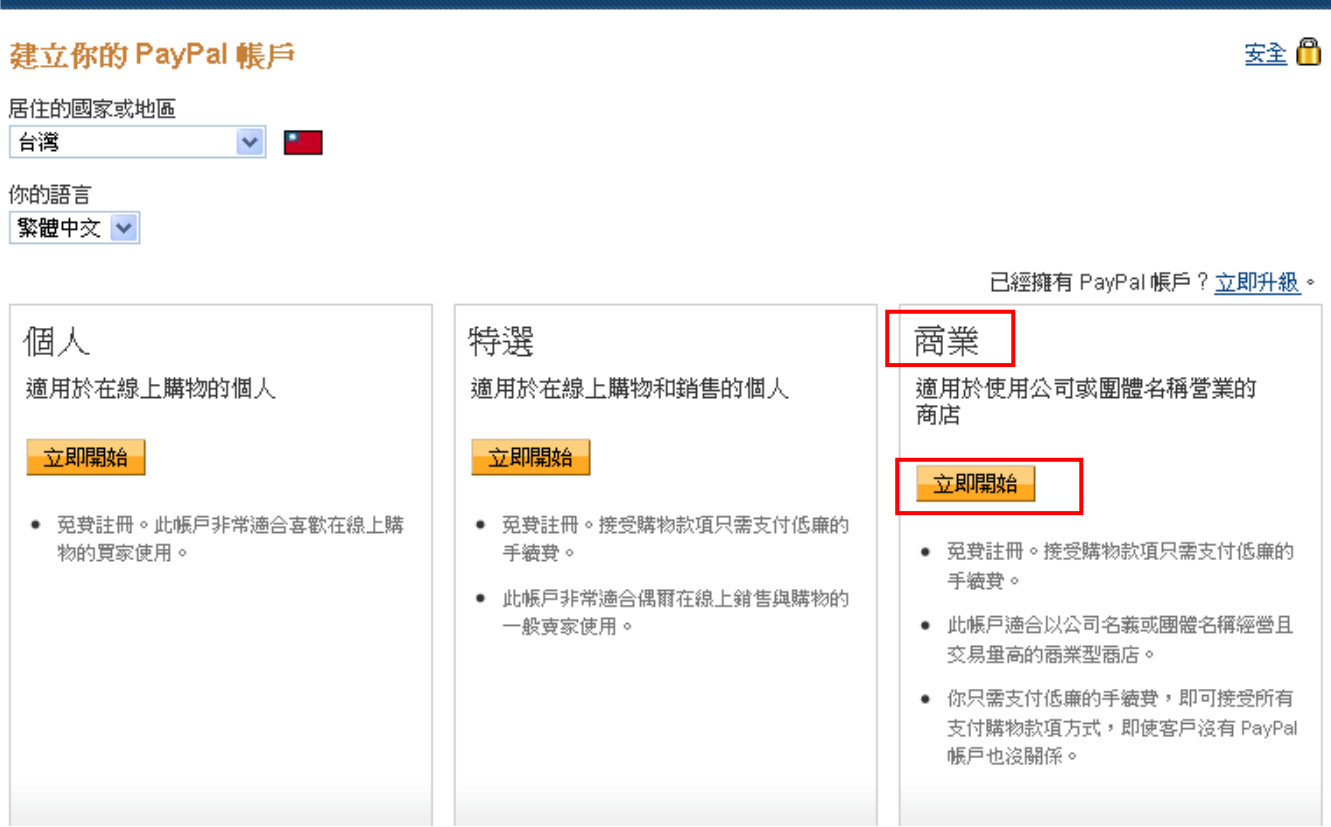

請詳細填寫申請帳戶的相關資訊, 如下圖

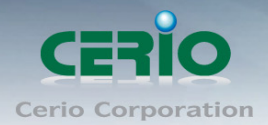

**PayPal** 

### 商業帳戶註冊

1 資料 2 帳戶

#### 業務資料

諸輸入你所在團體、組織、政府機關、私人企業或合資公司的資料。

#### 業務類型

一選擇類型–→

#### 業務名稱

(公司名稱必須與銀行帳戶登記的名稱一致,以冤提領時發生錯誤)

 $\checkmark$ 

市/縣

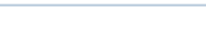

鎮/區

郵遞區號 (選項)

地址行 1

地址行 2 (選塡)

Copyright © 2015 by Cerio Corporation. All rights reserved.

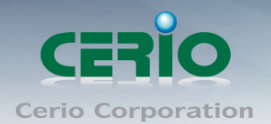

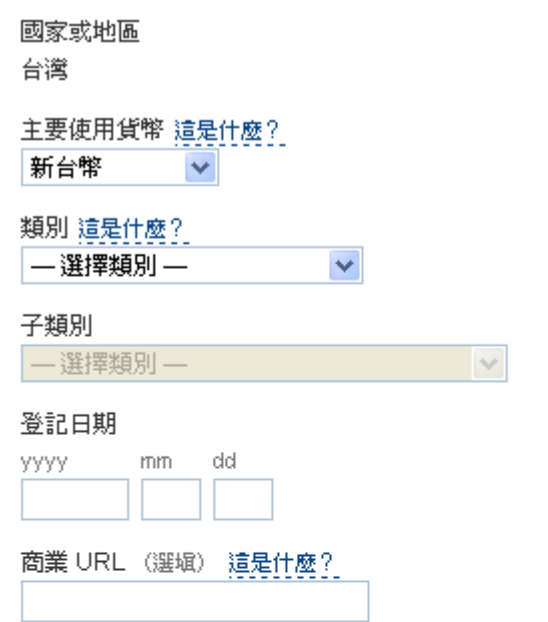

#### 企業擁有人聯絡資料

請輸入此企業擁有人或此帳戶主要聯絡人的聯絡資料。

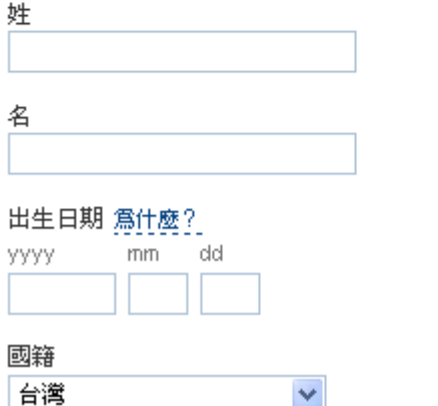

程序2: 必須去編輯 API 帳戶, 請點選"個人檔案"→ 在線上銷售下找"API 存取"→點擊"更新"

Copyright © 2015 by Cerio Corporation. All rights reserved.
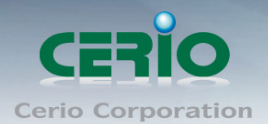

整合。

建立和管理我的帳單。

管理 API 憑證,讓 PayPaI 帳戶與我的線上商店或購物車進行

#### 我的帳戶

調解中心 個人檔案 概覽 提領 紀錄

#### 我的個人檔案

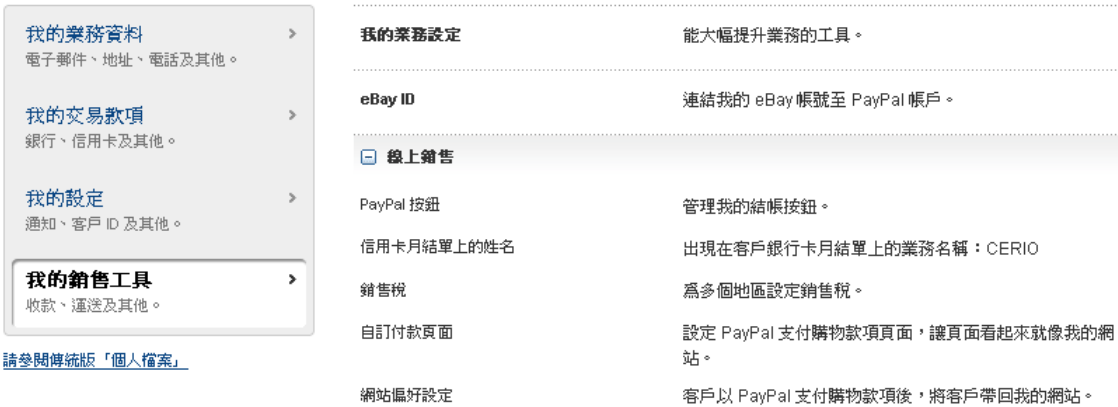

API 存取

帳單範本

### 進入頁面後,請在選項2的"申請 API 憑證, 下創照自己的 API 帳號與密碼

Copyright @ 2015 by Cerio Corporation. All rights reserved.

Sales-Mail: issales@cerio.com.tw Support : support@cerio.com.tw

新手上路

更新

更新

更新

更新

更新

更新

更新

更新

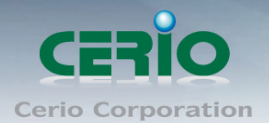

## **PayPal**

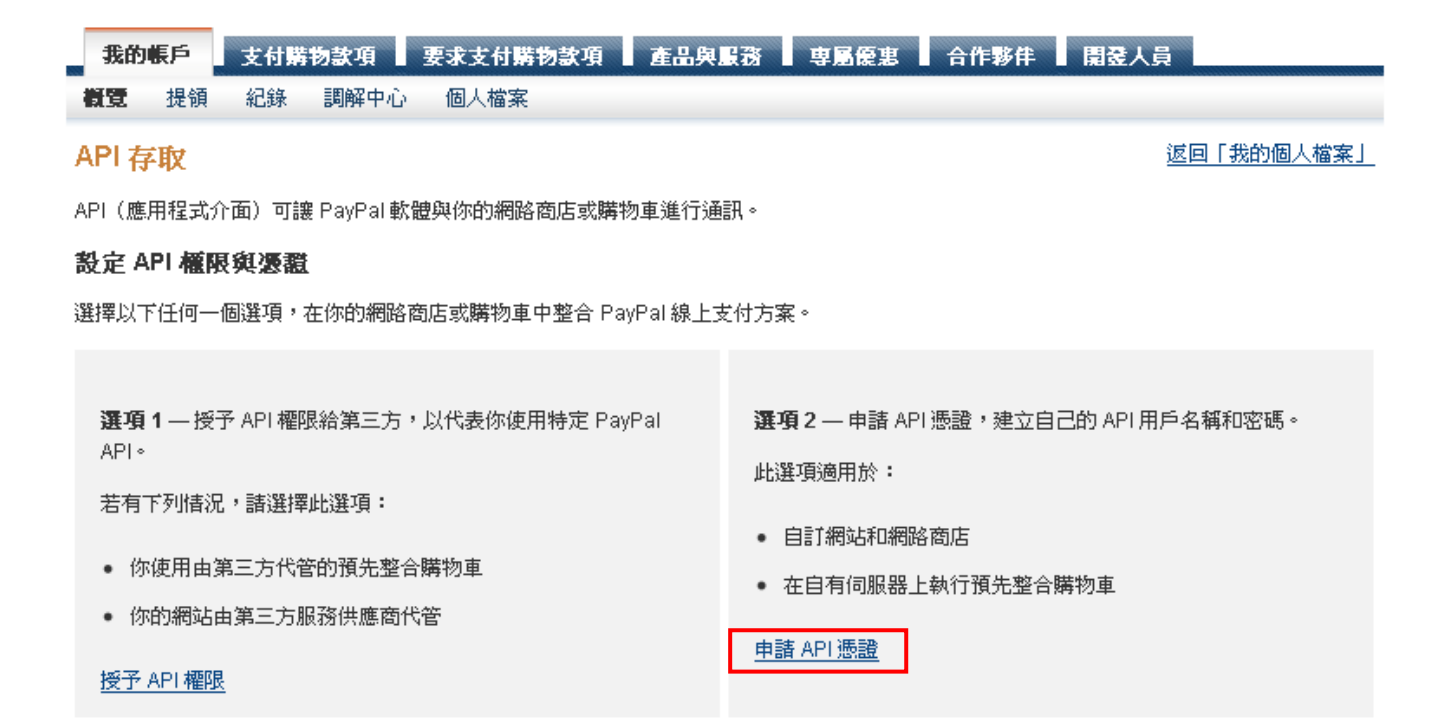

#### 設定 API 前,先接受網路商店付款

啓用快速結帳,以便立即接受網路商店的付款。你可稍後再設定 API 權限或憑證。

進入頁面後請點選"申請 API 電子簽章",後點擊"同意並提交"

Copyright © 2015 by Cerio Corporation. All rights reserved.

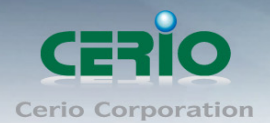

## **PayPal**

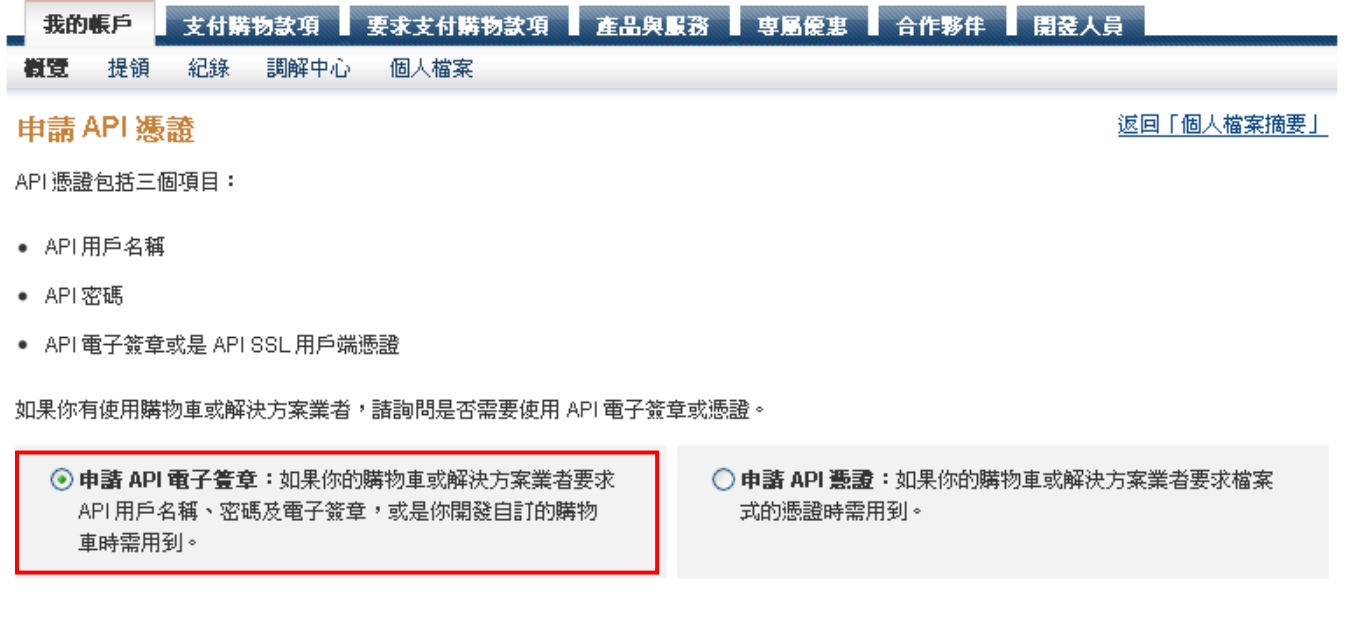

需要我們幫你確定最適合你需求的憑證嗎?了解詳情

按一下「**同意並提交」,**即表示我同意 <u>API 授權同意書與使用條款</u>。

同意並提交 取消

確認後將產生出 API 用戶名稱、密碼及簽名資訊等, 確認後請按下"完成"的按鈕

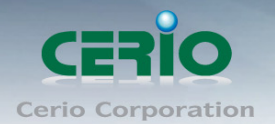

# **PayPal**

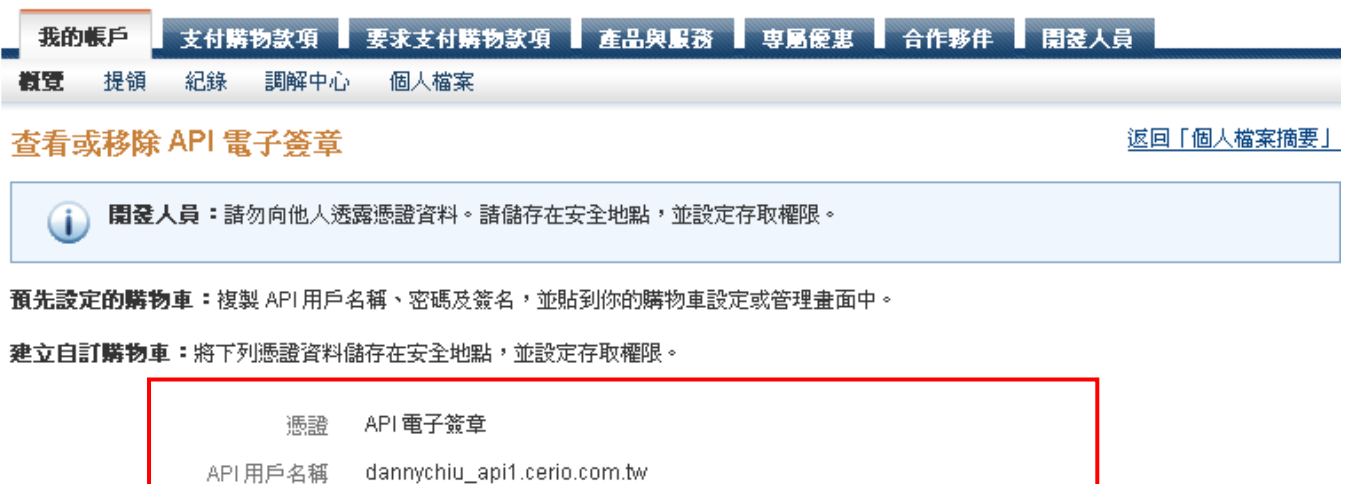

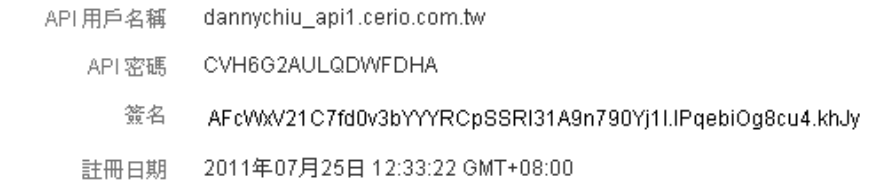

移除 完成

Copyright @ 2015 by Cerio Corporation. All rights reserved.

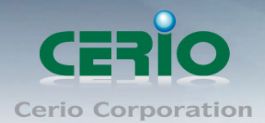

# 附件D**.** 製作使用者付費機制例子

程序 **1 :** 請在 AMR-3204G 登錄視窗頁面下按 PayPal 連結根據信用卡支付服務。

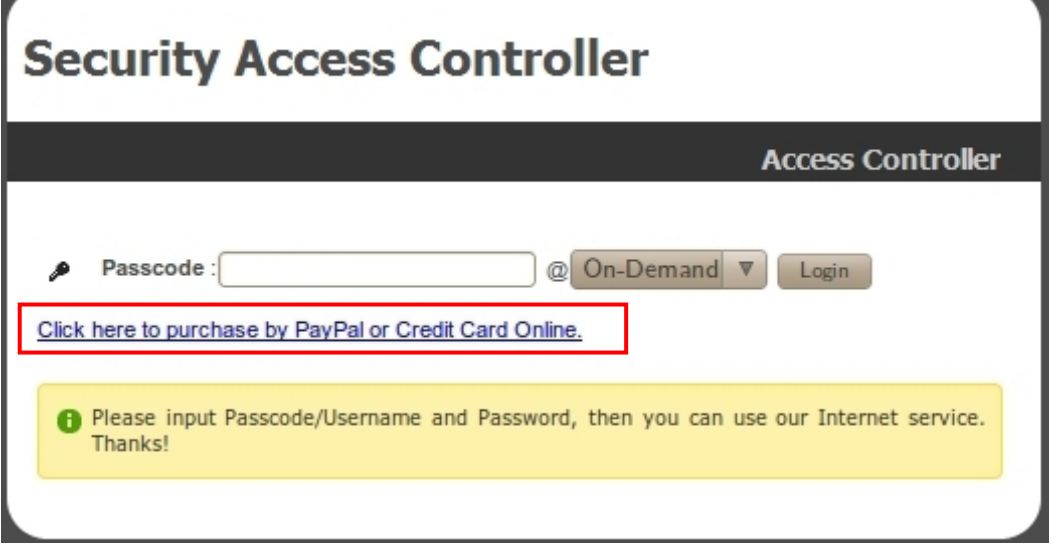

程序 **2 :** 點選需要的服務項目付費, 確認後請點擊"Buy Now"的按鈕, 完成付費程序

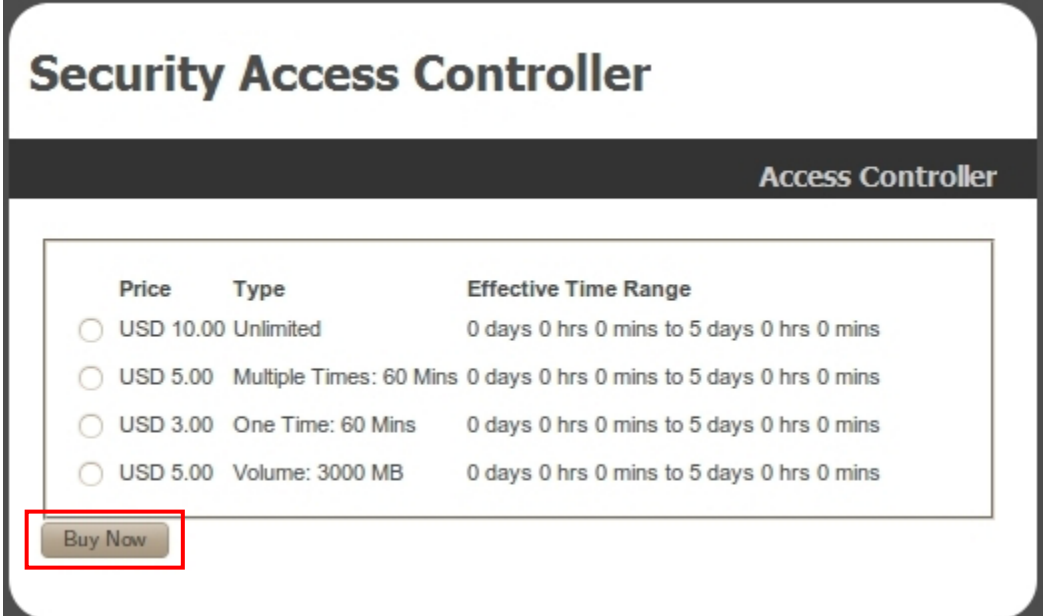

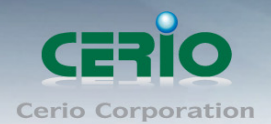

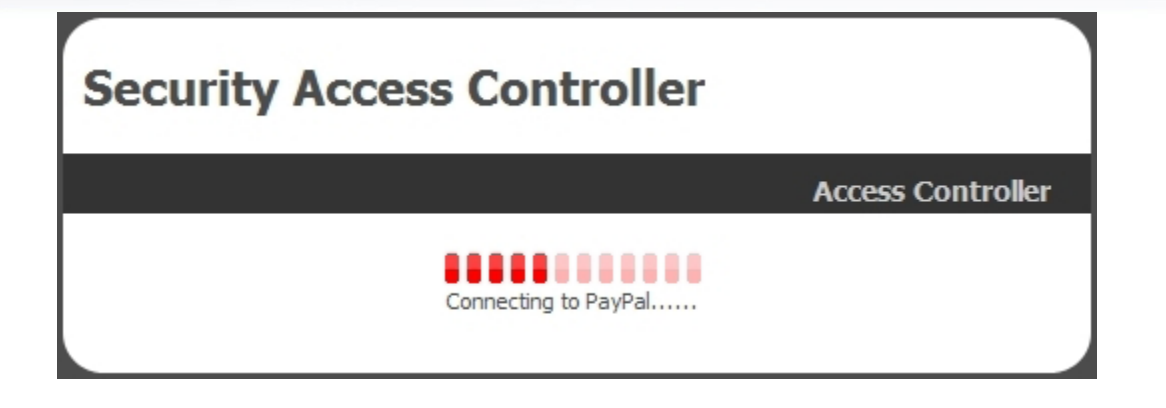

程序 **3 :** 確認後將被導入到 PayPal 網站完成程序。會利用 Paypal 帳戶能支付服務費用或者使 用你的信用卡確認付費程序, 請點擊" **continue checkout**"超連結選項。

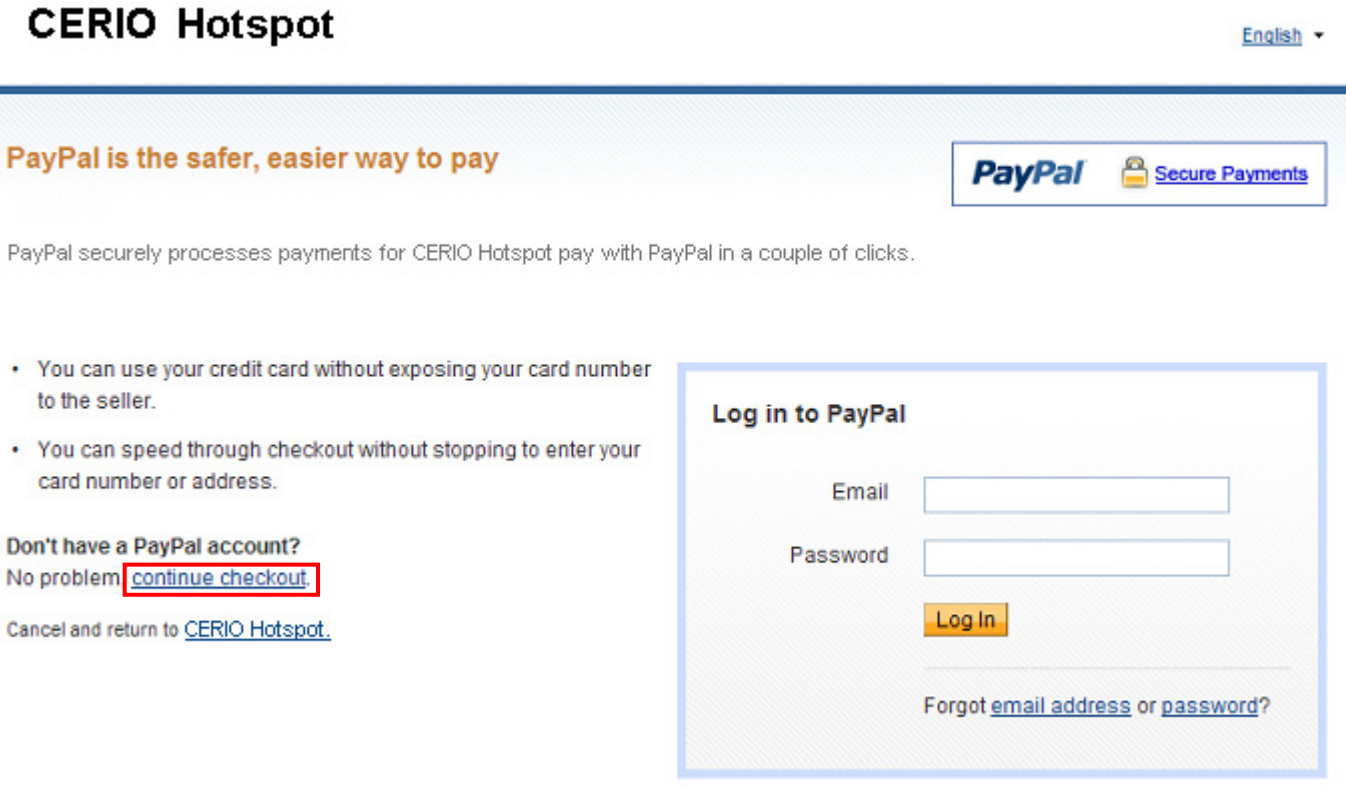

程序4:在登錄 Paypal 付款資料頁面出現後,確認金額後點選"Pay Now"按鈕, 將會連線確定 付費。

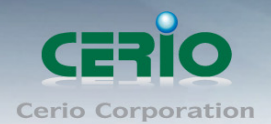

## **CERIO Hotspot**

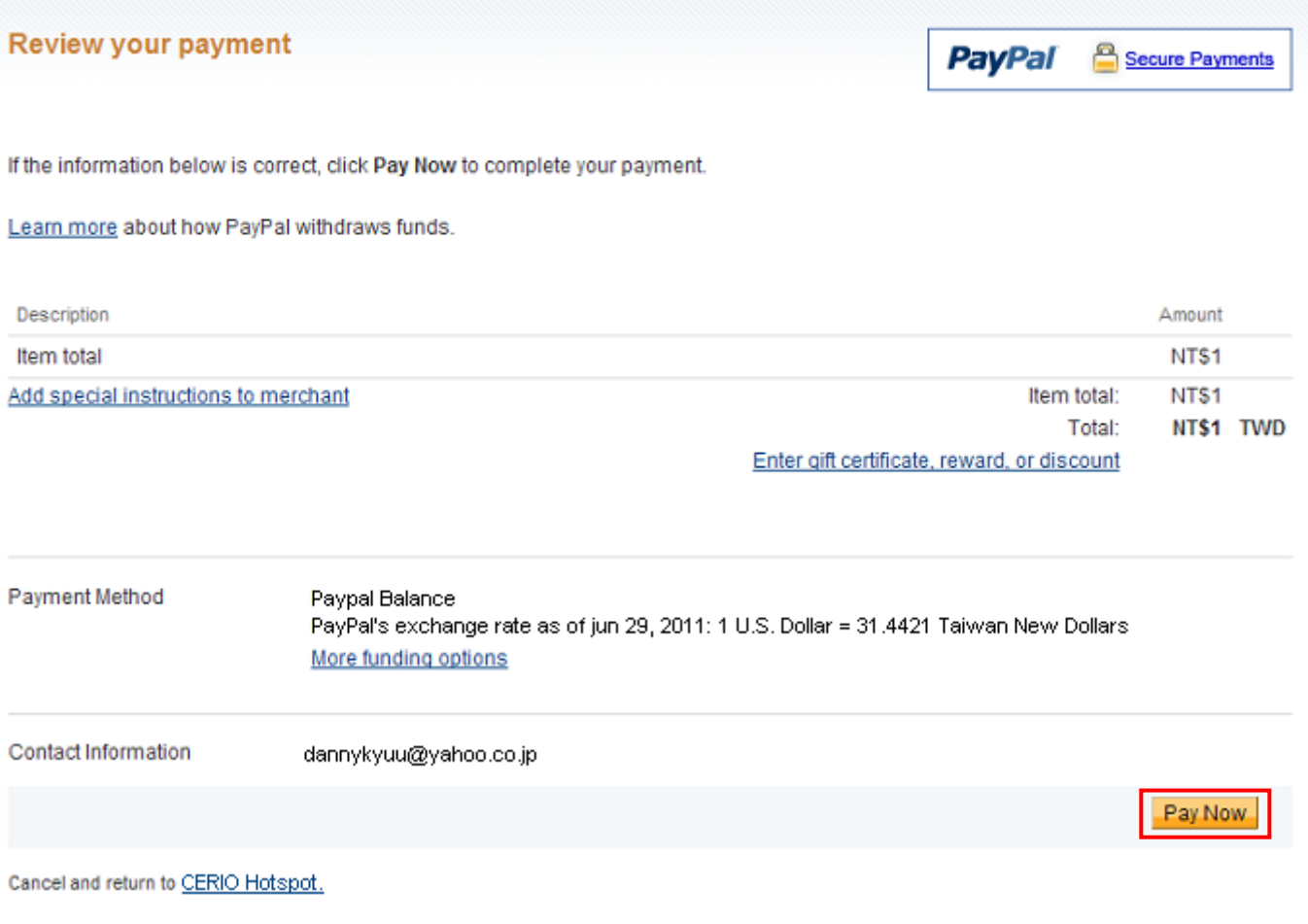

程序5:確認點擊"Pay Now"按鈕後, 系統將連結扣款動作, 請勿關閉連線頁面

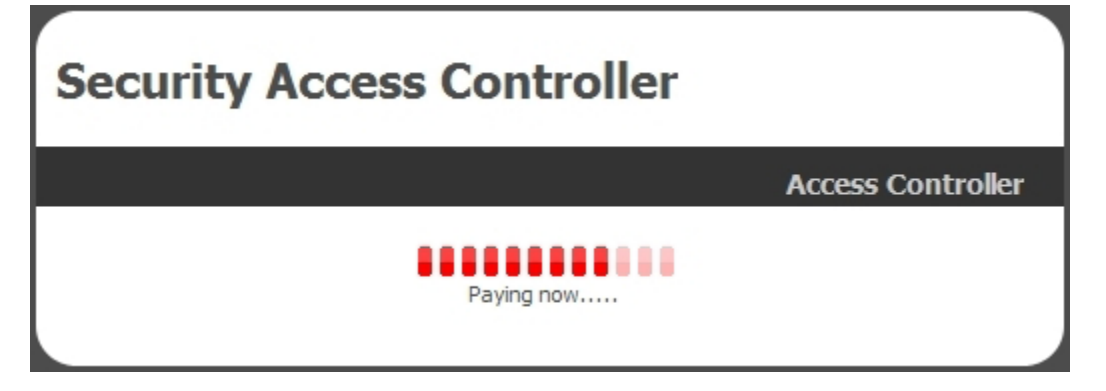

程序 **6 :** 當完成整個付費程序後,系統將為使用者創造一組使用登入碼,點擊"login"將可完成上 網服務的頁面.(注意, 建議請寫下您的登入通行碼)

Copyright © 2015 by Cerio Corporation. All rights reserved.

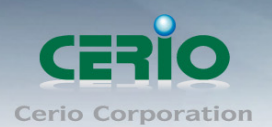

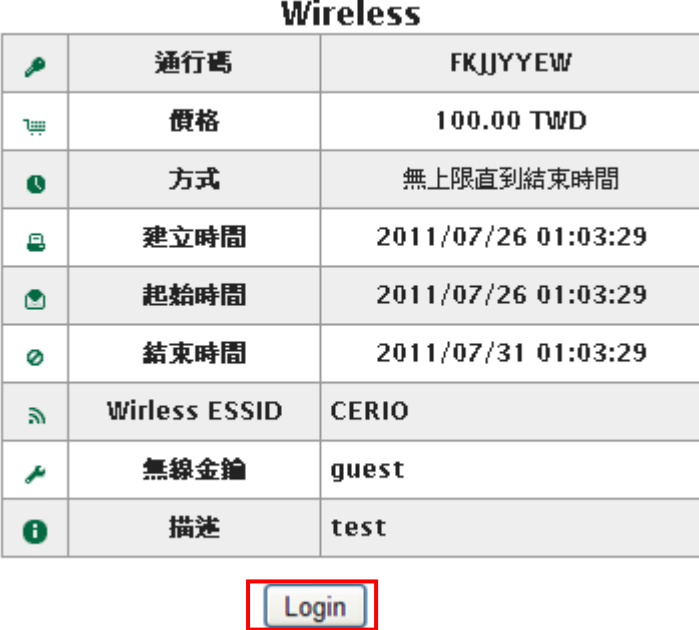

 $\overline{a}$ 

程序7: 輸入產生的通行碼,按下登入鈕(login)即開始使用網際網路服務。

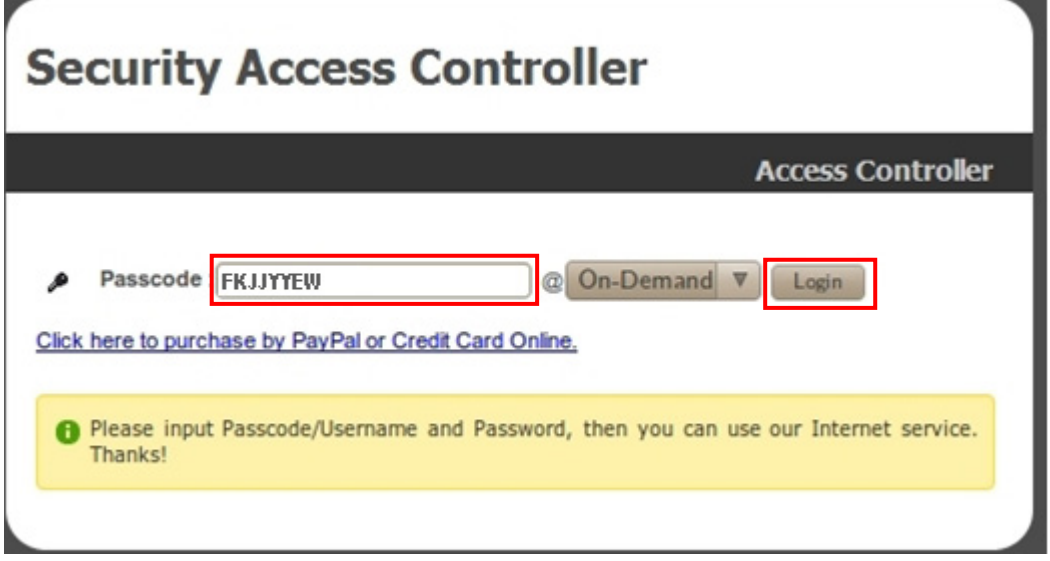

Copyright © 2015 by Cerio Corporation. All rights reserved.

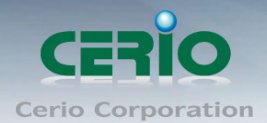

# 附件E. 無線基地台(AP)連接設定VLAN的案列

這部分簡介將說明如何利用 Hotspot 環境中透過 AP 無線基地台內的 VLAN tagged or untagged. 設定於不同的 服務區域 (Service Domain)

以下架構圖說明了利用無線基地台內的 VLAN tagged and untagged 連接於不同的服務區域 (Service Domain)

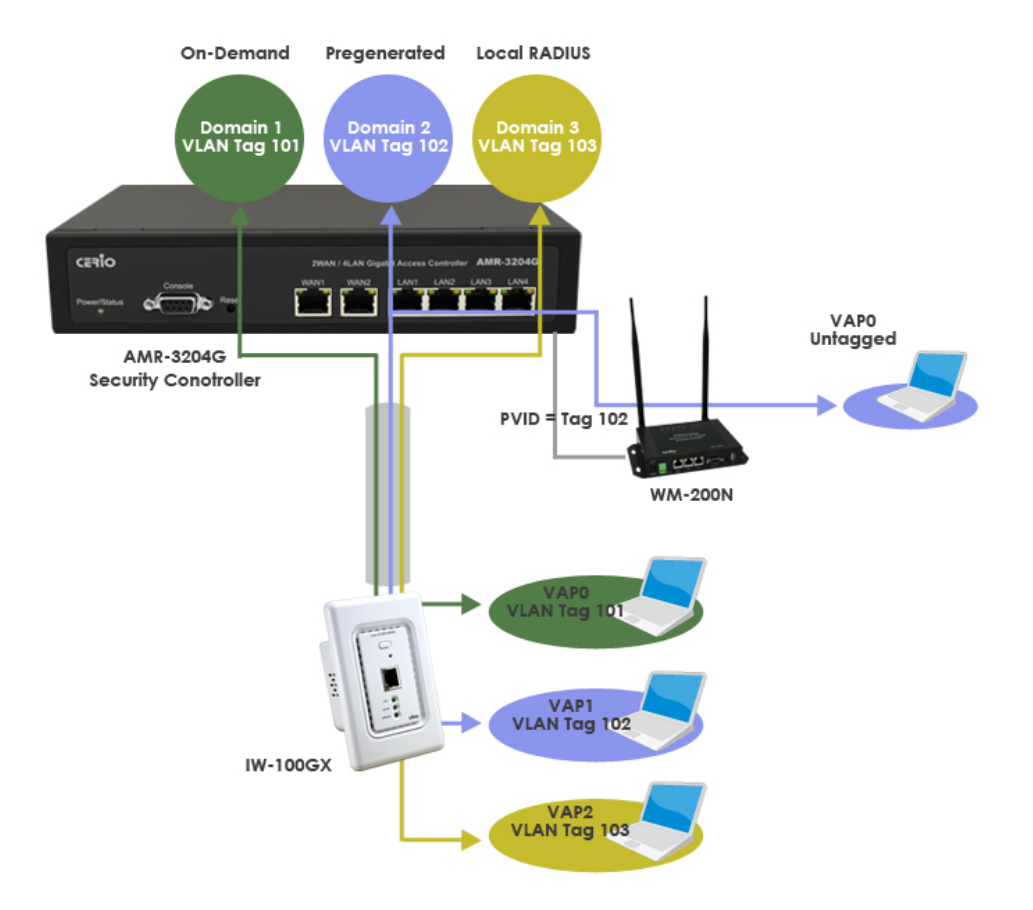

如上圖範例說明這個 **AMR-3204G** 創造 3 組服務區域(Service Domain) : 服務區域 1 使用 On-Demand 認證方式並設定 VLAN tag101 , 服務區域 2 使用票卷(Pregeneraged Tickets)認證 並設定 VLAN tag102, 服務區域 3 使用本機 RADIUS 帳戶認證並設定 VLAN tag103 .

當 IW-100GX (嵌入式無線基地台) 利用 RJ-45 網路線連接到 AMR-3204G 的 LAN1 埠,然後建 立 3 組虛擬 AP(VAPs)並設定不同的 VLAN tag ( 101,102,103) ,這樣一來不同的末端無線使用者 經由 **IW-100GX** 的各別 VLAN 區塊進行認證授權登入使用

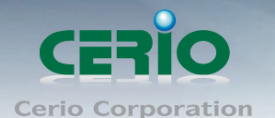

當使用 **WM-200N** 高階專業型無線基地台連接 AMR-3204G 的 LAN4 埠與設定不要帶(包 含)VLAN tag, 调無線使用者將可以透過 WM-200N 進行票卷(Pregeneraged Tickets)認證授權後 始可連接使用網際網路

步驟 1 : 請先確認 AMR-3204G 的系統時間, 是否有連線至網際網路的 Time Server 作時間的校時, 或與近端電腦作時間同步(注意,須符合當地時間)

步驟 2 : 建立服務區域 (Service Domain),設定服務區域 1 進行 On-Demand 認證,服務區域 2 進 行票卷(Pregeneraged Tickets)認證, 服務區域 3 進行本機 RADIUS 使用者認證

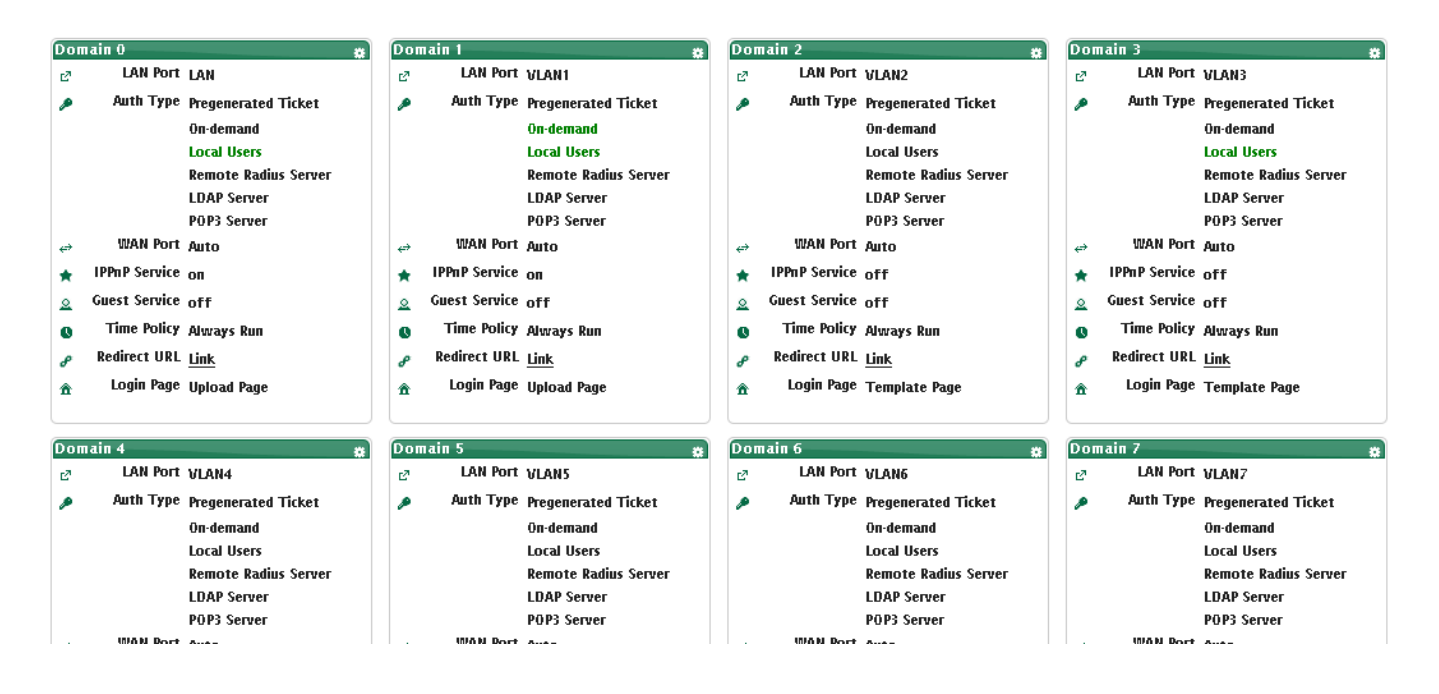

步驟 **3 :** 建立 VLAN 在 VLAN 1 ~ VLAN3 的設定頁面, 設置 VLAN1 的 tag to **101**, VLAN2 的 tag to **102** and VLAN3 的 tag to **103**.

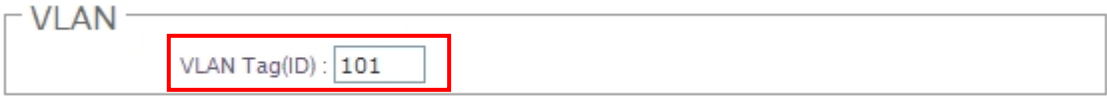

步驟 **4 :** 建立連接埠設定在 **VLAN1** ~ **VLAN3** 設置頁面, 開啟埠 1 和設定 VLAN tag 模式設至 **Tagged** 狀態.

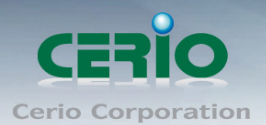

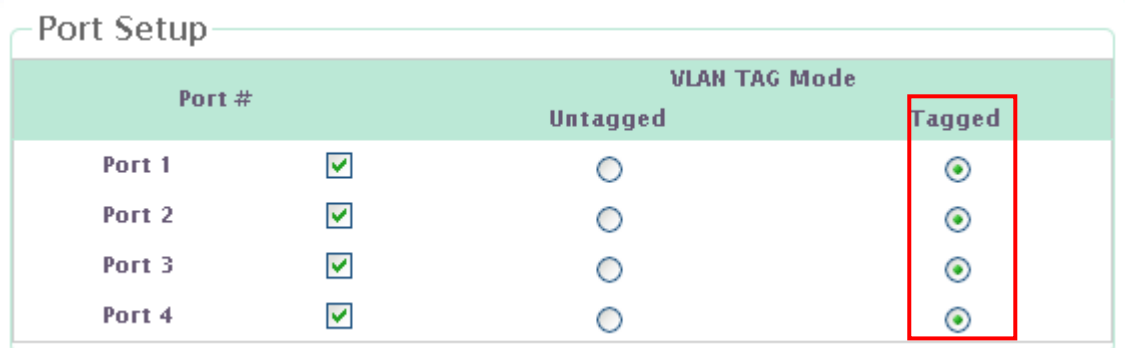

步驟 **5 :** 建立連接埠設定在 **VLAN2** 設置頁面, 開啟埠 4 和設定埠 4 的 VLAN tag 模式設至 **Untagged** 狀態.

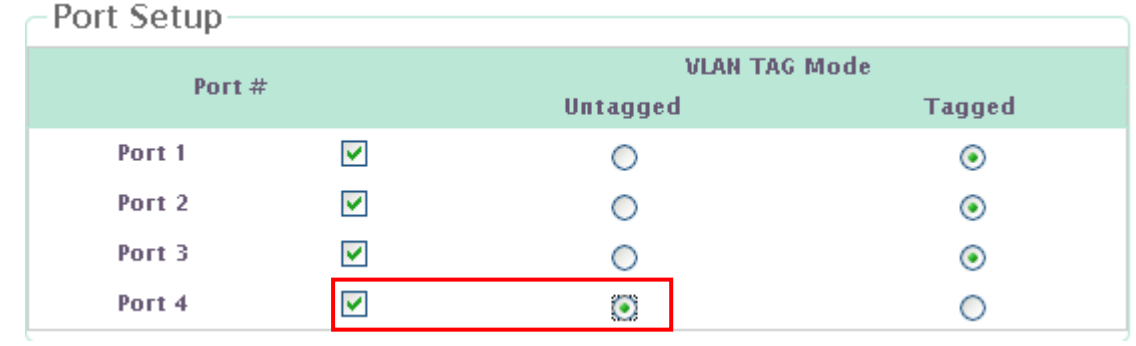

步驟 **6 :** 建立連接埠設定在 **LAN** 設置頁面, 開啟埠 4 和設定埠 4 的 PVID 模式選擇至 **VLAN2(102)**.狀態.

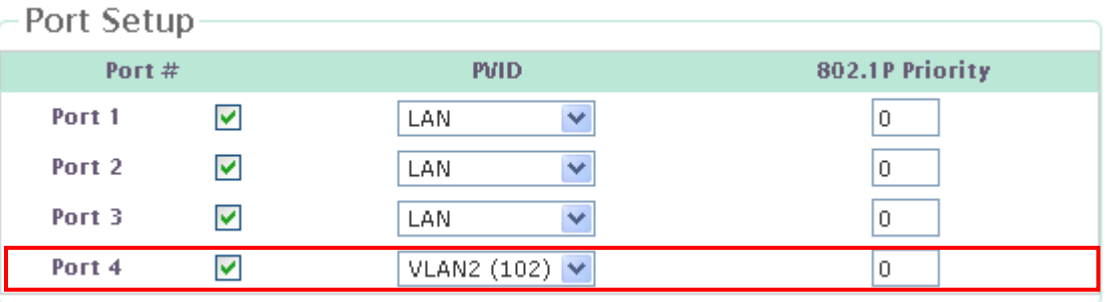

步驟 **7 :** 設定完後請重新啟動系統

步驟**8 :** 確認您的無線用戶端裝置可以正常連接至不同定義的IW-100GX嵌入式無線基地台 and WM-200N 高階專業型無線基地台

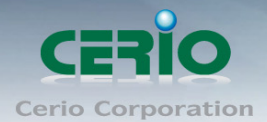

# 附件**F.** 搭配**SP-800-PRINTER**輸出

智鼎管理機型 AMR-3204G 中的 On-Demand 是提供有線和無線的認證機制.管理者能選擇計費設 定方法透過熱感式印表機列印.假如開啟所選擇的計費方式,這熱感式印表機能透過 On-Demand 功 能產生帳戶票劵.只要客戶輸入通行碼即可使用網際網路, 以下將詳細說明安裝及設定範例。

## 架構說明

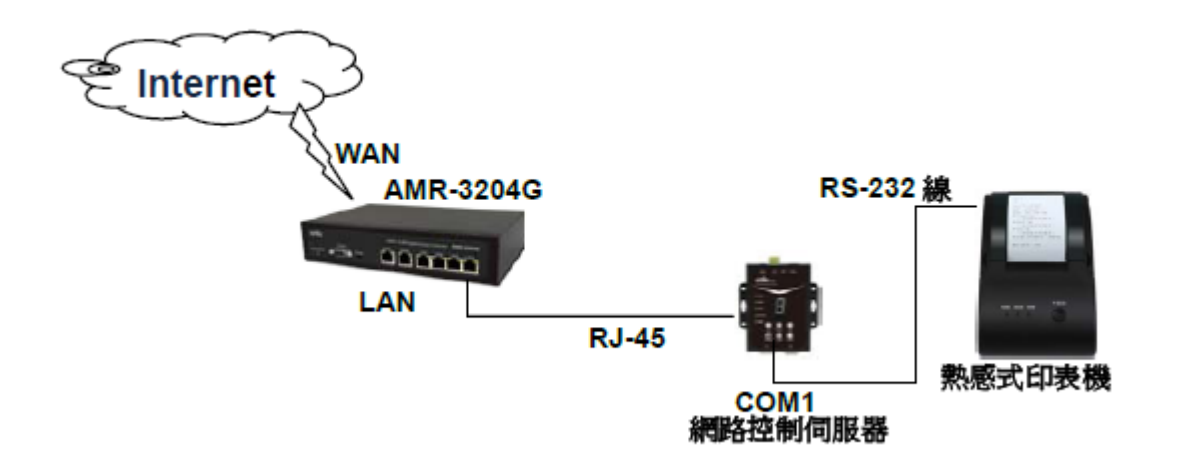

## 設定說明

#### 步驟一 : 網路控制伺服器設定 **:**

網路控制伺服器內建 WEB 設定介面,預設位址為 192.168.2.253,當完成硬體安裝後,可透過 已安裝於 PC / NB 上的瀏覽器並將電腦 IP 設為 192.168.2.X 準備連結登入 WEB 介面做設定, 開啟瀏覽器後在網址欄上輸入http://192.168.2.253/setting.html網址則就能進入網路控制伺服器 畫面,成功登入後將會出現如下畫面

Copyright © 2015 by Cerio Corporation. All rights reserved.

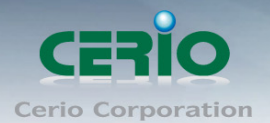

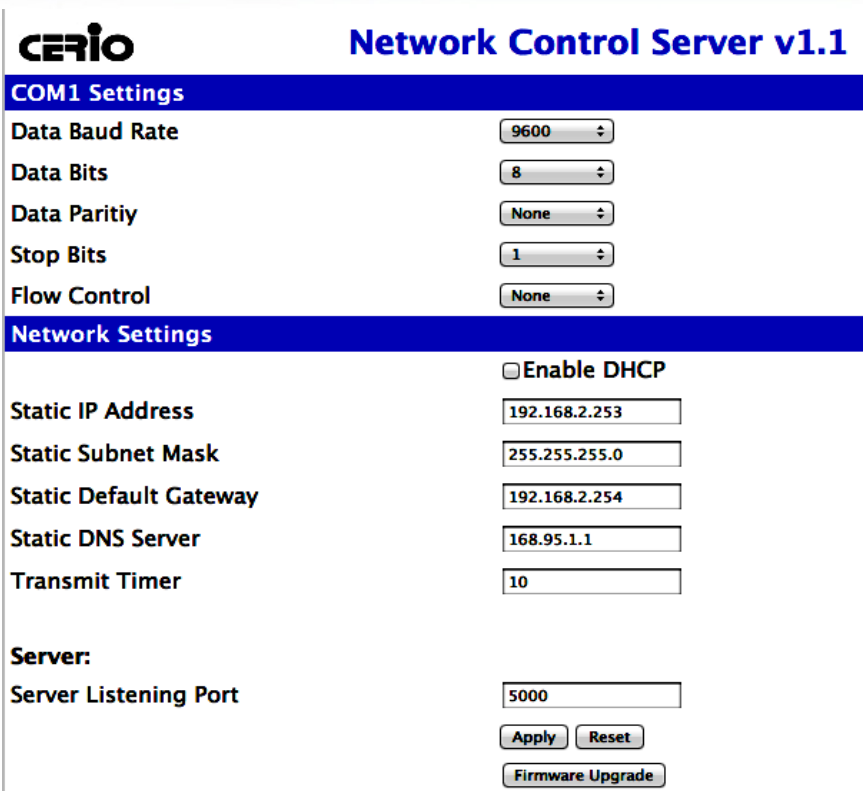

## 注意 假如您的內部網路架構非 **192.168.2.x** 的網段**,** 需將網路控制伺服器的 **IP** 改為您目前 架構網路的網段 **IP** 即可

## 步驟二 :認證閘道器設定

1. 在 AMR-3204G 內與網路控制伺服器做連接設定,請在認證閘道器畫面點選"服務區域**->**驗證 管理**-> On-Demand->**熱感式印表機設定", 將顯示熱感式印表機設定頁面,如下圖示

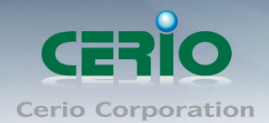

#### ▲ 服務區域 > 計費計劃設定 > 感熱式印表機設定

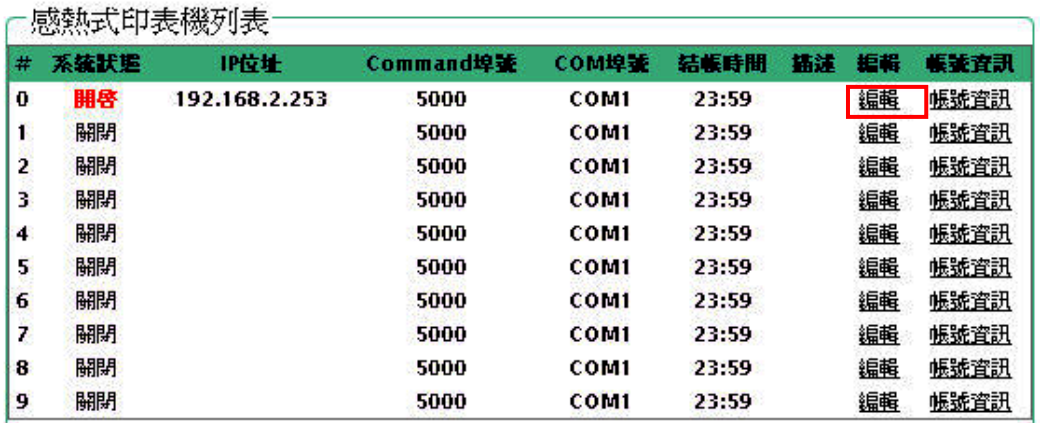

2. 出現上圖書面後請點選右邊的編輯,進入設定

**3.** 開啟熱感式印表機, 設定網路控制器的連接相關資訊至設定頁面後儲存. 如下圖顯示

▲服務區域 > 計費計劃設定 > 感熱式印表機設定 > 感熱式印表機0設定

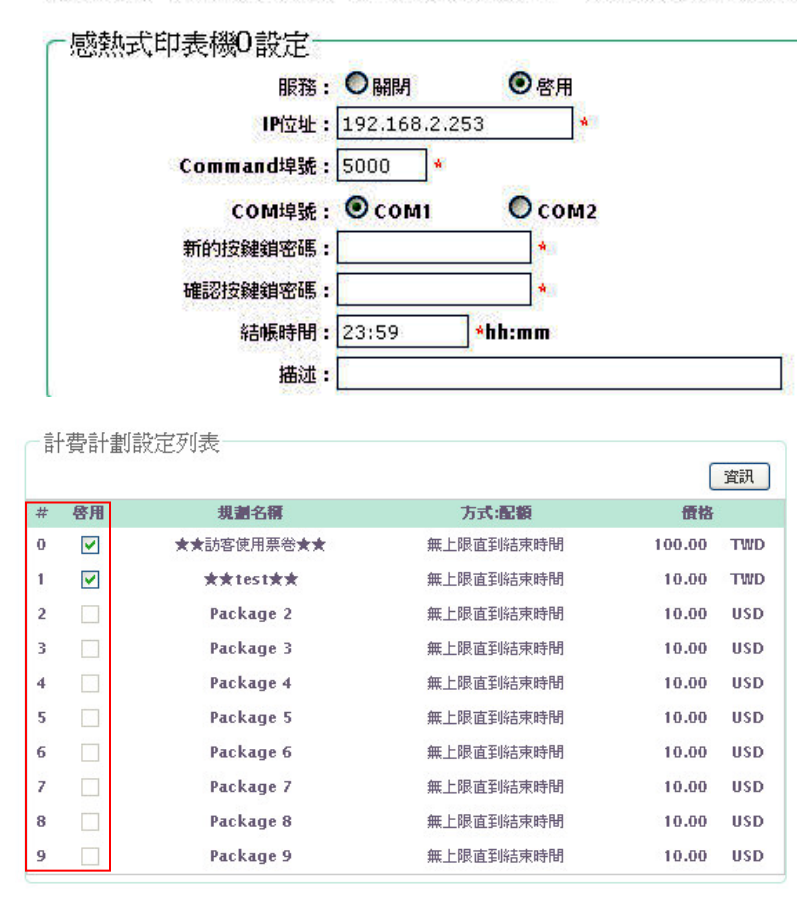

注意 : 此畫面需確認與網路控制 器資訊相同,若有需要鎖住網路 控制器可在按鍵鎖密碼設定密碼 鎖即可,若不做按鍵鎖,則無需 設定密碼即可

注意 : 當設定完成多筆的計費計 劃規則, 預想要在網路控制伺服 器上能選擇不同的規則列印時, 可在計費計劃設定列表上勾選啟 動您要的列印代碼

4. 設定完成後, 請點選重新啟動,來完成系統裝置

#### 步驟三 : On-Demand 帳戶票劵功能設定

在 AMR-3204G 內開啟 **On-Demand** 計費功能,設定通行規則或收費機制,完成後可透過熱感式

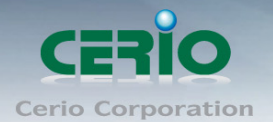

印表機列印出 On-Demand 通行碼及相關資訊,以下說明設定 On-Demand 功能

1. 進入 AMR-3204G 或 WMR-200N 認證閘道器的設定頁面, 點選"服務區域"→"認 證**""On-Demand""**計費計劃設定**"**,如下圖所示

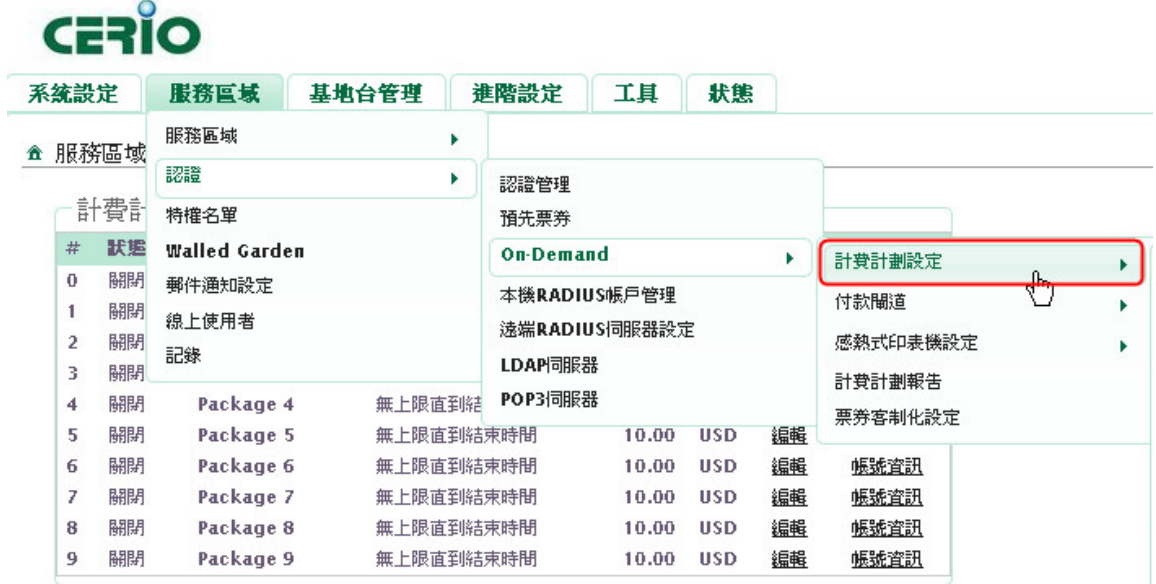

注意

計費計劃可以設定啟用多筆資訊,每筆資訊可以依照需求定義價格、上網時數等等。 而在計費計劃列表上最左邊從 0~9 數字,將是配合網路控制伺服器的數字選擇,例 如在網路控制伺服器選擇數字1時,則將會列印出計費計劃列表上代號1的資訊

#### ▲ 服務區域 > 計費計劃設定

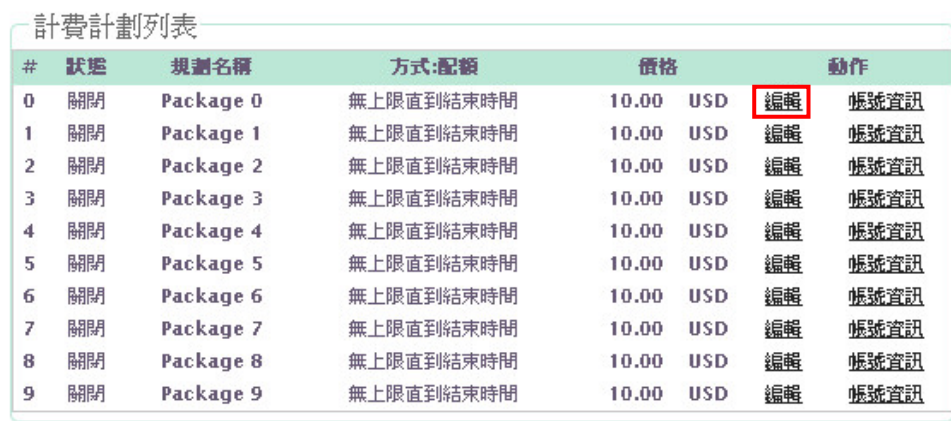

Copyright © 2015 by Cerio Corporation. All rights reserved.

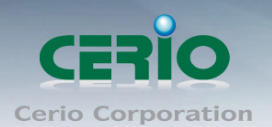

#### 範例 **:**

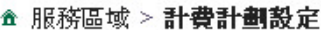

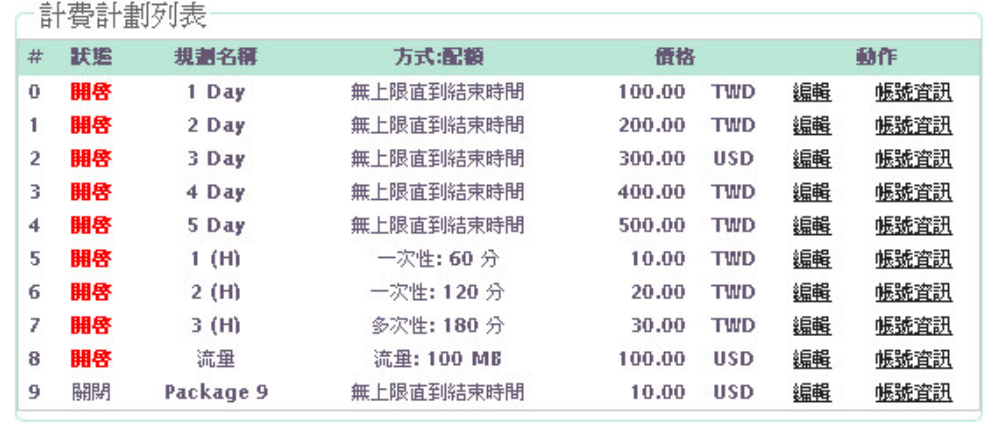

### 注意 記得回到步驟二第 **3** 點**,** 計費計劃設定列表上去勾選開啟列印代碼

2. 點選計費計劃設定後,將出現如下圖畫面,請點選編輯進入設定

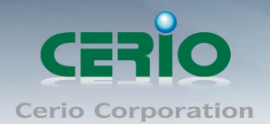

#### ▲服務區域 > 計費計劃設定 > 計費計劃0設定

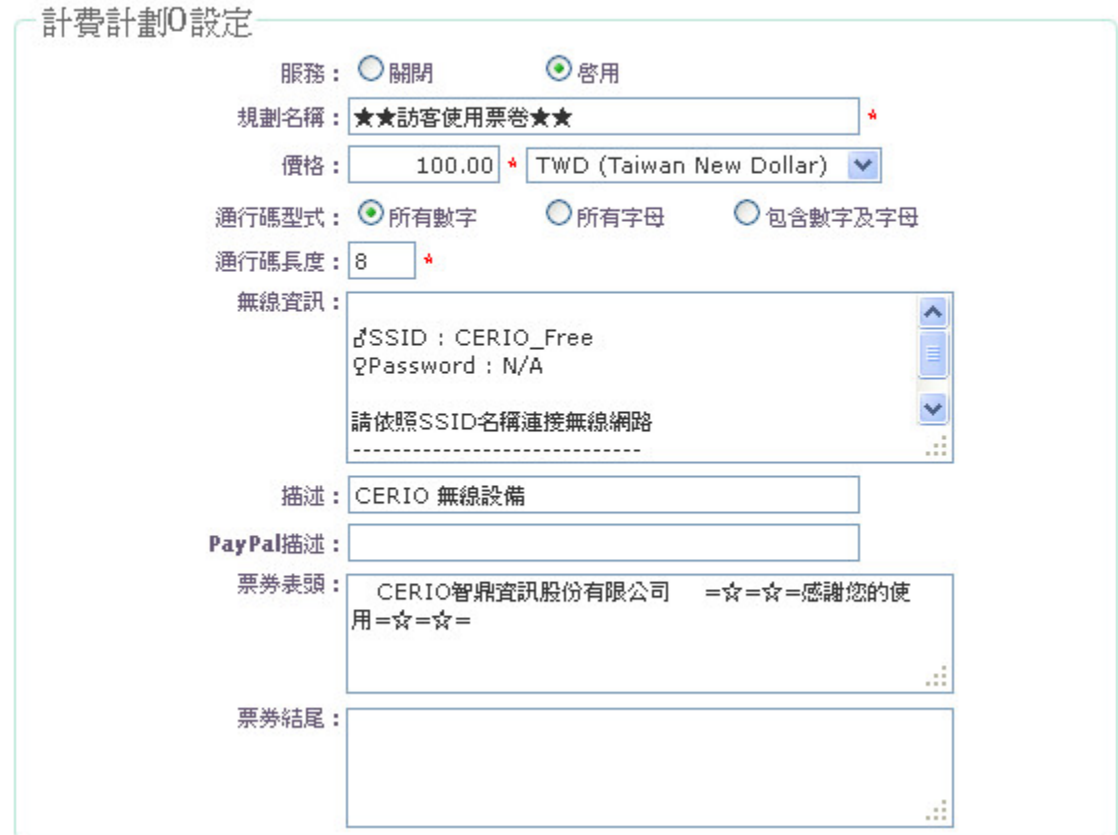

- 服務 **:** 選擇啟用或關閉此服務。
- 規劃名稱 **:** 輸入此計劃的名稱。
- 價格 **:** 輸入價格和貨幣單位。
- 通行碼型式 **:** 選擇通行碼的形式。
- 通行碼長度 **:** 輸入通行碼的長度,最少 8 碼。
- 無線資訊 **:** 輸入無線基地台的 ESSID 名稱等相關資訊。
- 描述 **:** 輸入此服務的描述。
- **PayPal** 描述 **:** 輸入此服務的描述。
- 票卷表頭 **:** 可編輯票卷的表頭文字
- 票劵結尾 **:** 可編輯票卷的結尾用語

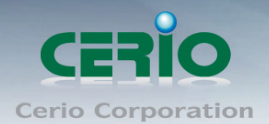

www.cerio.com.tw

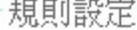

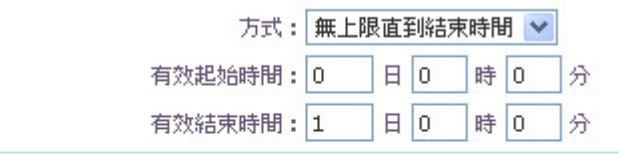

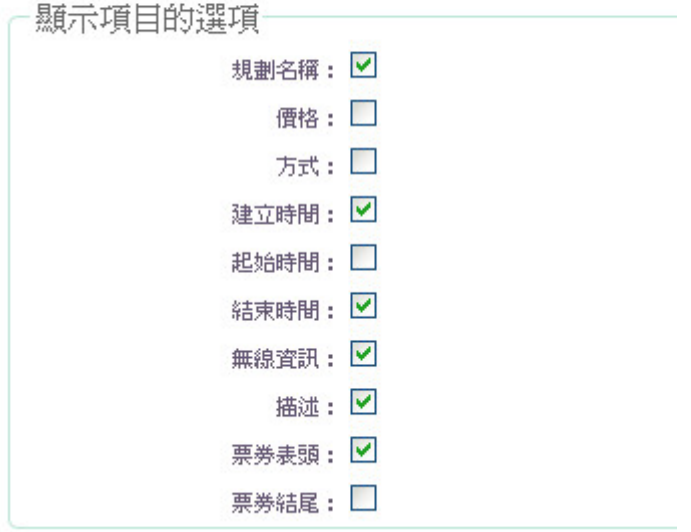

- 方式 **:** 選擇服務方式。
- 有效啟始時間 **:** 選擇使用期間的啟始時間。
- 有效結束時間 **:** 選擇使用期間的結束時間。
- 顯示項目的選單 **:** 管理者可以勾選票卷預想 列印資訊項目

以上設定完後,在網路控制伺服器上選擇 列印代號,按下 **Printer** 按鈕,則將會列印 出以上設定資訊,如右票卷範本圖示:

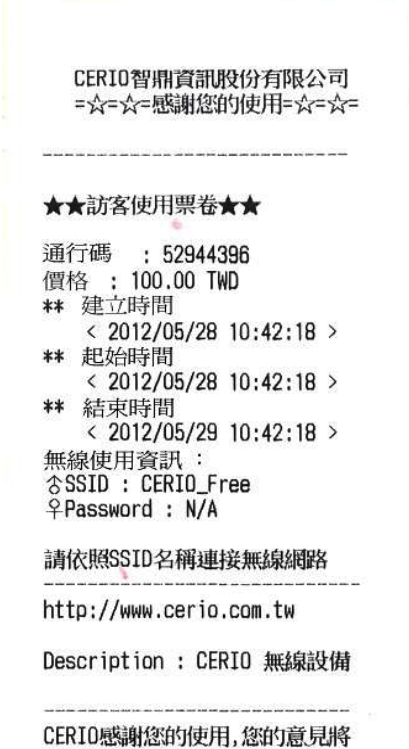

讓我們更用心去建設更完美的產

品與服務,謝謝

設定完成 On-Demand 計費計劃功能,儲存後重新啟動確認完成計費計劃功能啟用

票卷格式補充說明 :

以下為 **On-Demand** 計費計劃功能的設定頁面格式與票卷的呈現做比對

Copyright © 2015 by Cerio Corporation. All rights reserved.

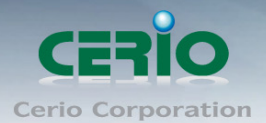

www.cerio.com.tw

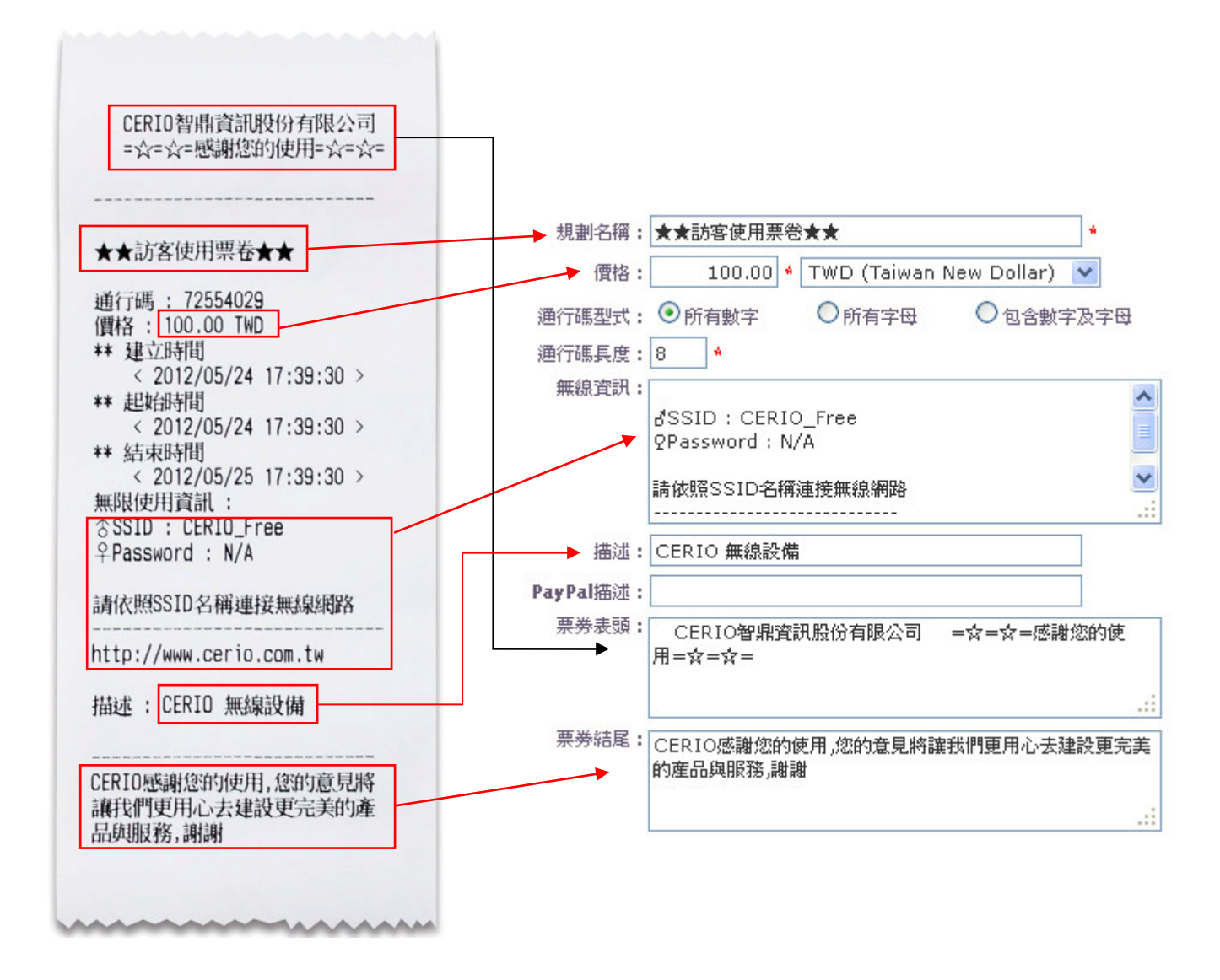

Copyright © 2015 by Cerio Corporation. All rights reserved.